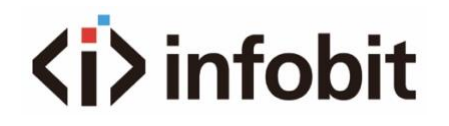

# iShare X

# Wireless Conferencing System BYOD/ BYOM

User Manual\_V1.2

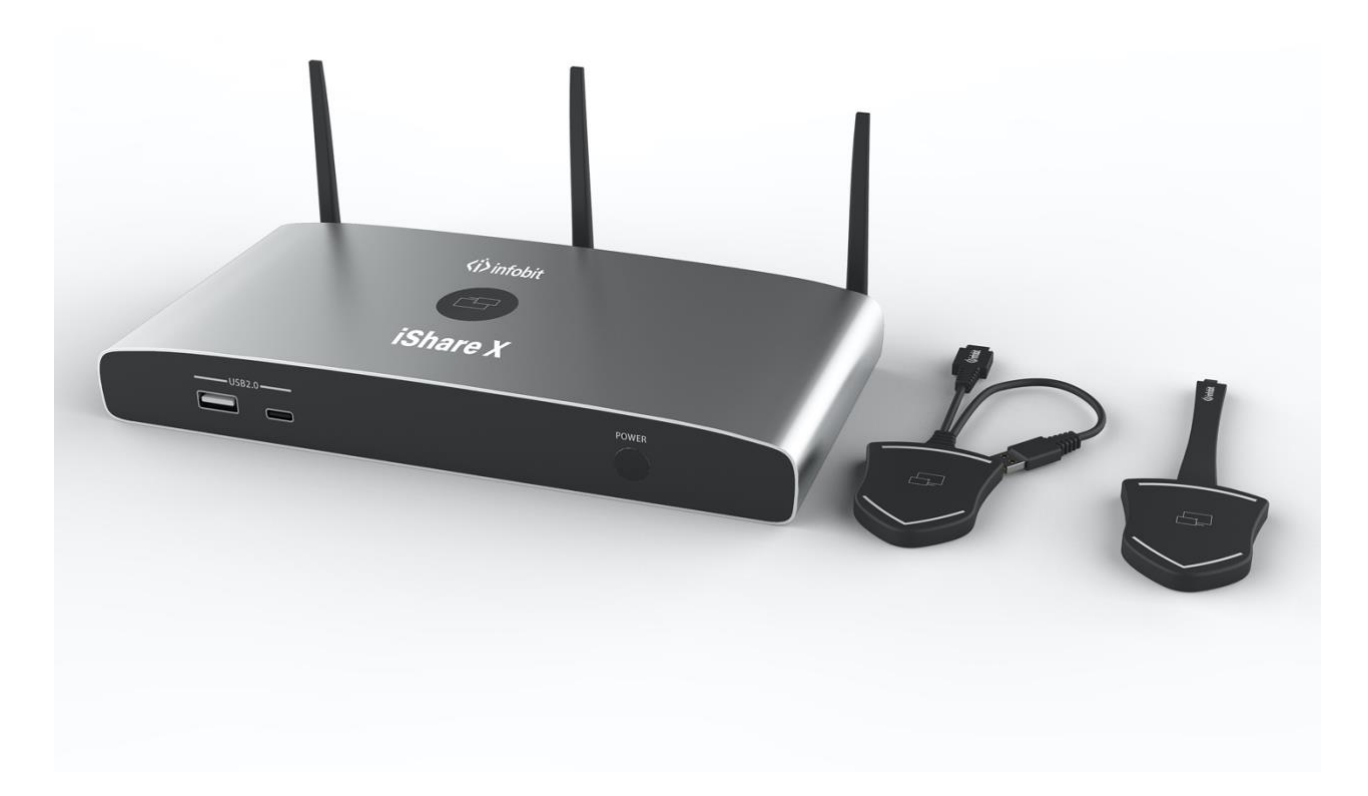

*Receiver: iShare X400 Transmitter: iShare HX (HDMI dongle), iShare CX (Type C dongle)*

[www.infobitav.com](http://www.infobitav.com/) [info@infobitav.com](mailto:info@infobitav.com)

The iShare X is our brand-new wireless conference product that's designed to meet today's hybrid workforce's requirement with not only local presentation but also collaborate with remote participants, it enables people to connect the room camera, mic, speaker and display with their own laptops wirelessly, so people can take advantage of room A/V system to collaborate with both in-room and remote meeting participants, without cable limitation and hassle.

#### Features

#### iShare X400:

- ⚫ Pure wireless presentation experience, BYOD (bring your own device), no cable messy.
- ⚫ Wireless connection between your laptop and room USB peripherals like camera, mic, and speakers for easy video conference.
- Fully compatible with mainstream VC platforms like teams, zoom, webex, etc.
- ⚫ Wireless content input up to 1080P, HDMI 2.0 4K output
- ⚫ Support native wireless mirroring protocols like Airplay, Miracast, Chromecast
- ⚫ Support plug-n-play HDMI/Type-C dongles for wireless connection
- ⚫ Support Windows APP for wireless connection (MAC APP will be available soon)
- Support 4 split screen view
- ⚫ Support wireless touch back on interactive whiteboard/touch screen
- ⚫ Best-in-class data security with dual network and high standard encryption
- PoE supported, saving PSU when connecting with PoE ethernet switch
- ⚫ OSD control with preview function
- Support whiteboard and annotation
- ⚫ Customizable home screen page
- Central management platform available
- Support the room camera, mic, speakerphone, BYOM (Bring Your Own Meeting).

#### iShare HX, iShare CX:

- ⚫ Can wireless transmit PC's mirror or extended desktop to base unit.
- Quick "Show-me" button to selection switcher the active signal of PC, less than 1s.
- ⚫ "Show-me" button can independently step in/out the source of PC.
- ⚫ Dual color LED, green indicates active source signal, red indicates power/link.
- ⚫ BYOM: Support USB devices such as USB speakerphone, USB camera over WI-FI sharing

### Content

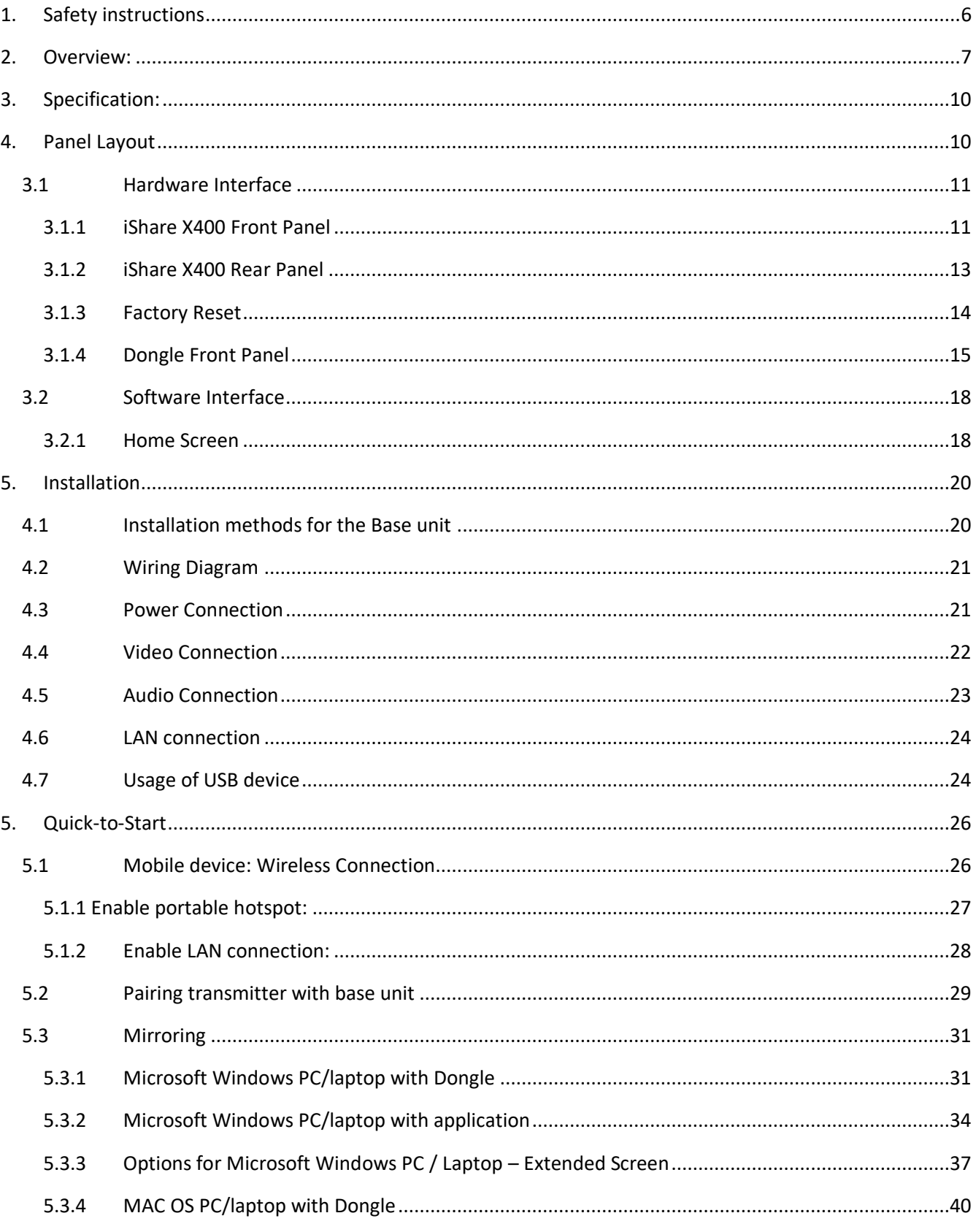

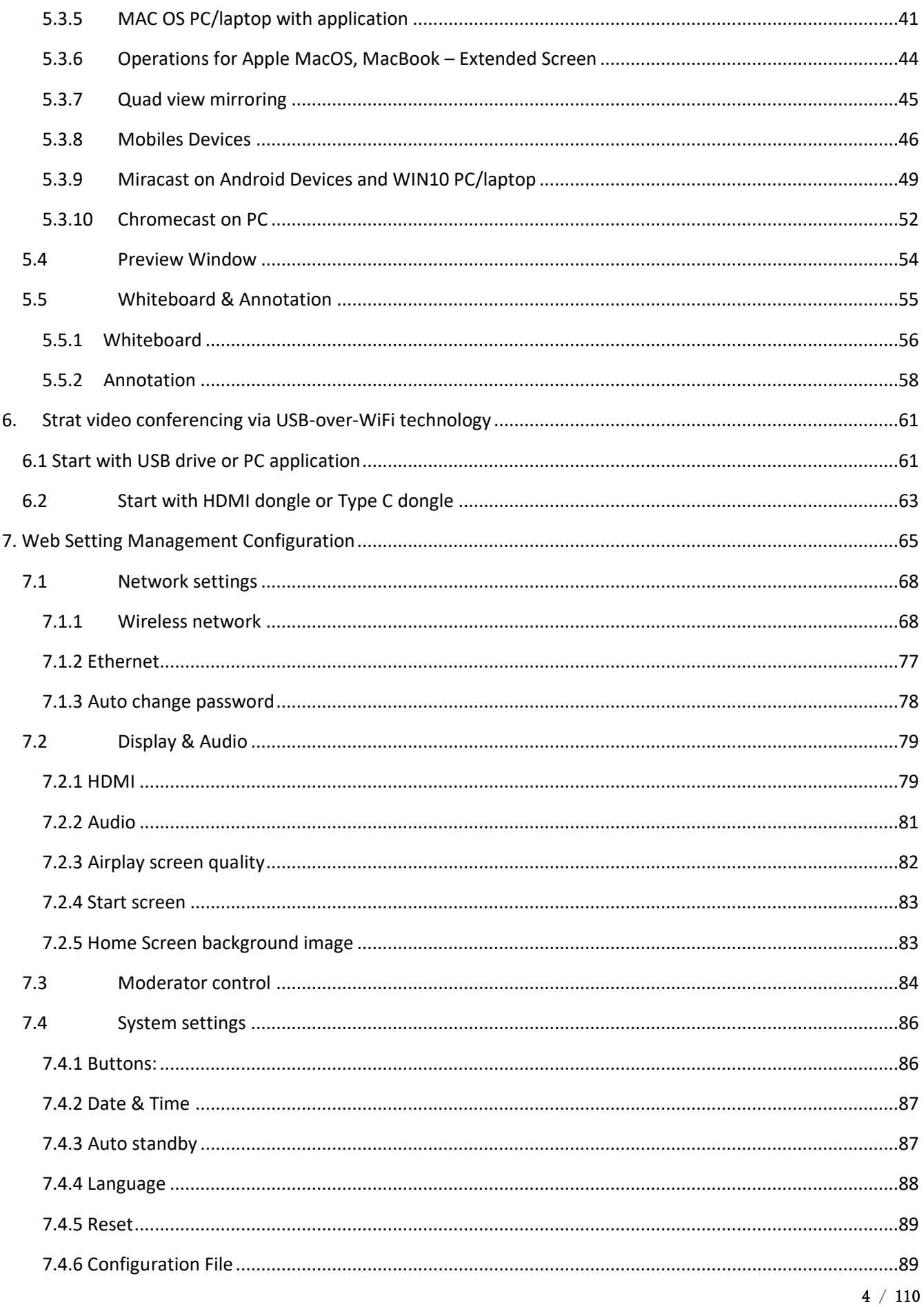

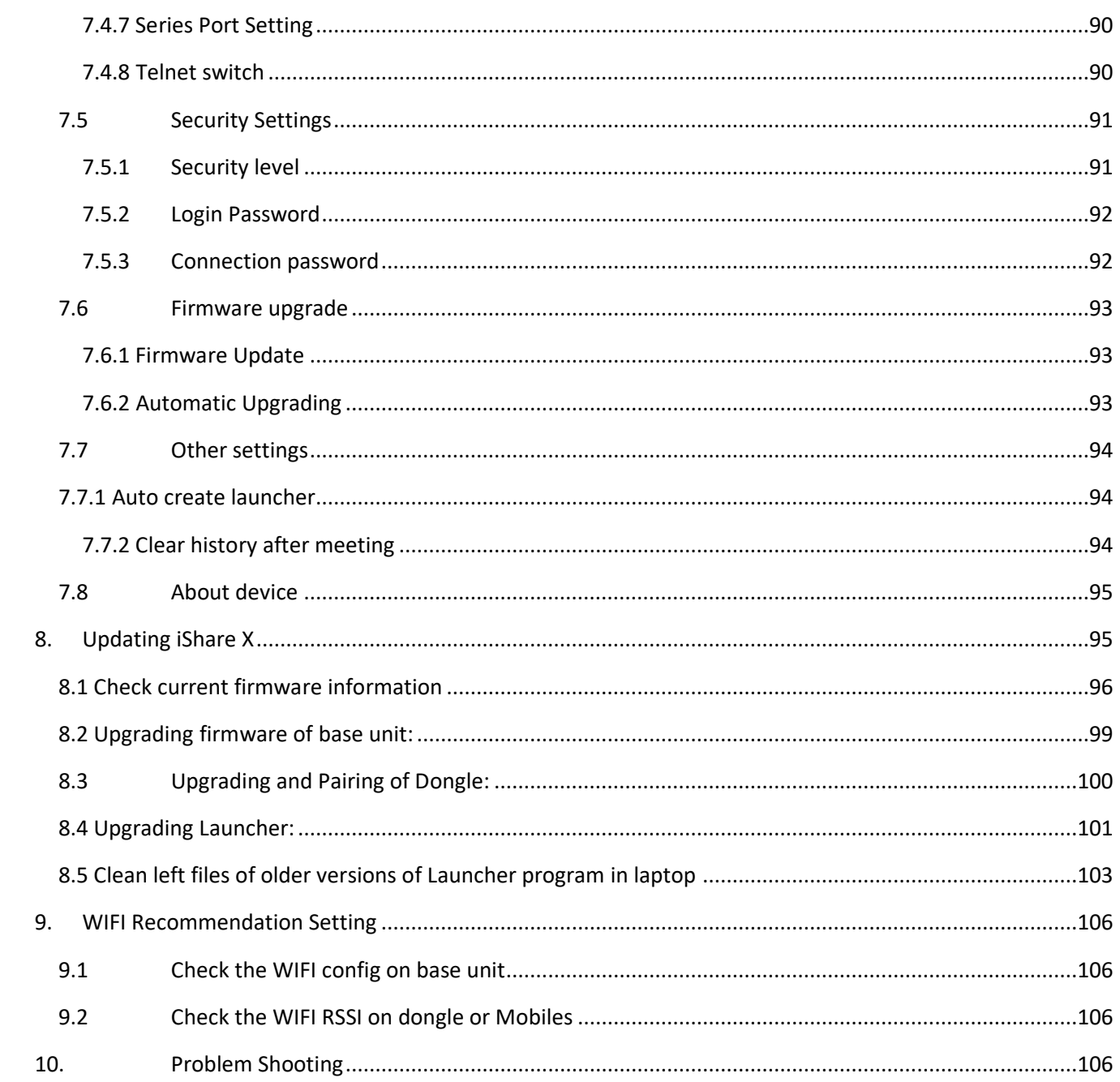

# <span id="page-5-0"></span>1. Safety instructions

#### **General Requirements**

●Before you install and use the device. Read the safety instructions carefully and observe the situation during operation.

●During the process of storage, transportation, and operation, please always keep the device dry and clean, avoid collision and crash.

●Please attempt not to dismantle the device by yourself. In case of any discrepancy, please contact the appointed maintenance center for repair.

●Please refer to the relevant manual while using the device Legal rights of others should be respected as well.

#### **Environmental Requirements**

●Place the device at a well-ventilated place. Do not expose the device under direct sunlight.

●Keep the device dry and free of dusts.

●Do not place the device on or near any inflammable or fire-vulnerable object, such as rubber-made materials.

●Keep the device away from any heat source or bare fire, such as a candle or an electric heater.

#### **Operating Requirements**

●Do not let a child operate the device without guidance.

●Do not let a child play with the device or any accessory in case of accidental swallowing.

●Please use the accessories provided or authorized by the manufacturer only.

●The power supply of the device shall meet the requirements of the input voltage of the device. Please use the provided surge protection power socket only.

●Before plugging or unplugging any cable, make sure that your hands are completely dry.

●Do not spill liquid of any kind on the product or use the equipment near water for example e. near a bathtub, wash bow, kitchen sink. wet basement or near a swimming pool.

●During a thunderstorm, stop using the device and disconnect it from the power supply. Unplug the power plug and the Asymmetric Digital

This device complies with Part 15 of the FCC Rules. Operation is subject to the following two conditions: (1) This device may not cause harmful interference, and

(2) This device must accept any interference received, including interference that may cause undesired operation.

**Warning:** Changes or modifications not expressly approved by the party responsible for compliance could void the user's authority to operate the equipment.

**NOTE:** This equipment has been tested and found to comply with the limits for a Class B digital device, pursuant to Part 15 of the FCC Rules. These limits are designed to provide reasonable protection against harmful interference in a residential installation. This equipment generates uses and can radiate radio frequency energy and, if not installed and used in accordance with the instructions, may cause harmful interference to radio communications. However, there is no guarantee that interference will not occur in a particular installation. If this equipment does cause harmful interference to radio or television reception, which can be determined by turning the equipment off and on, the user is encouraged to try to correct the interference by one or more of the following measures:

Reorient or relocate the receiving antenna.

Increase the separation between the equipment and receiver.

Connect the equipment into an outlet on a circuit different from that to which the receiver is connected. Consult the dealer or an experienced radio/TV technician for help.

#### **FCC Radiation Exposure Statement:**

This equipment complies with FCC radiation exposure limits set forth for an uncontrolled environment. This equipment should be installed and operated with minimum distance 20cm between the radiator & your body.

# <span id="page-6-0"></span>2. Overview:

### iShare X

iShare X makes connecting or participate in a meeting by a most simple way, touching a button. It also allows the others to join in the meeting more actively. Making your meeting more efficient and productive.

The iShare X400 has built-in Wi-Fi module, support multiple access, including Airplay, Miracast, HDMI dongle, Type C dongle. Users could easily bring their own devices like Mac/Windows laptop/Apple and Android mobile devices to share their contents onto main display wirelessly.

iShare X400 supports USB Camera, USB Speak Phone over WI-FI sharing, by connecting external USB devices to base unit and transmits via Wi-Fi, easily configure your meeting room setup, to make video conference more efficiently.

A typical iShare X contains one Base Unit iShare X400 and Transmitters e.g. iShare HX and iShare CX for choices.

### iShare X BYOM kit

A typical iShare X Set includes two Buttons, one Base Unit, "iShareX" Android APK and Airplay for iOS". Depending on the application or size of meeting room, user could purchase more kinds of buttons, e.g. HDMI dongle/ Type C dongle if they need.

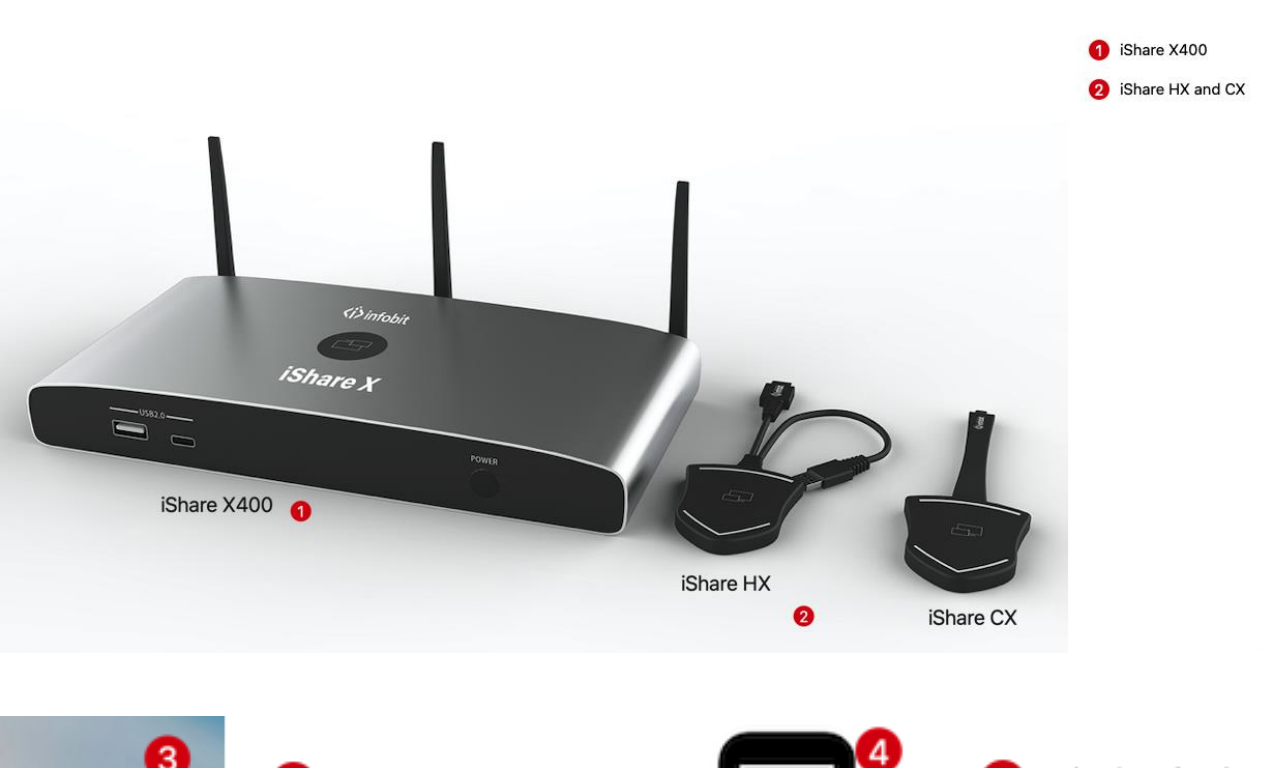

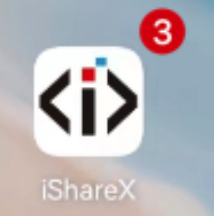

ShareX app

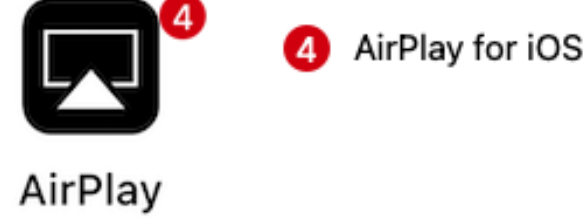

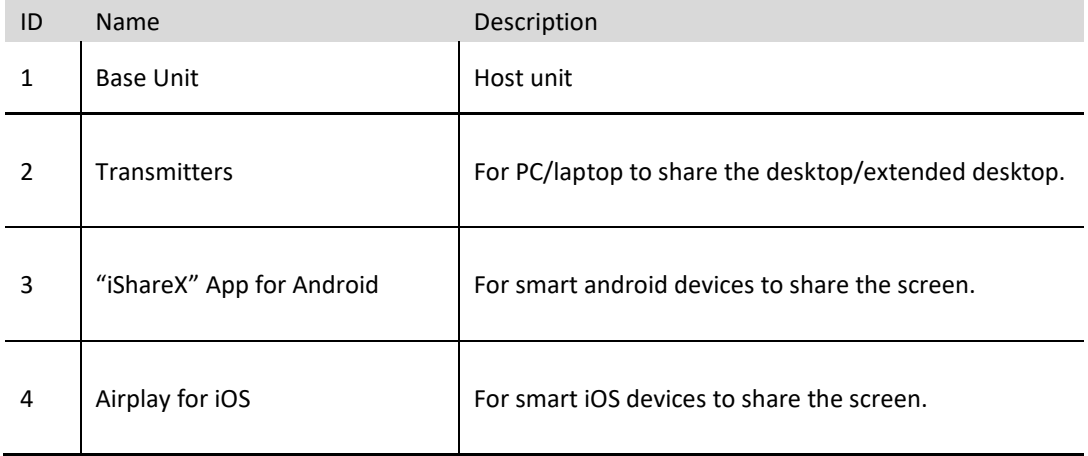

### Accessories

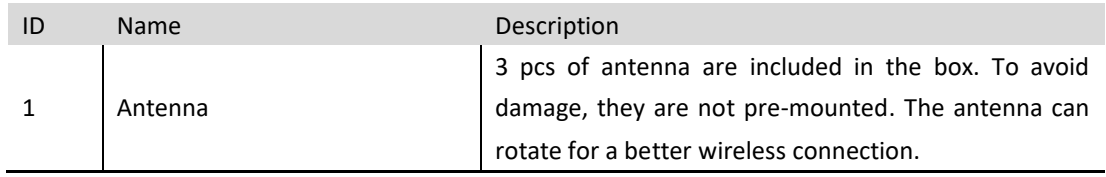

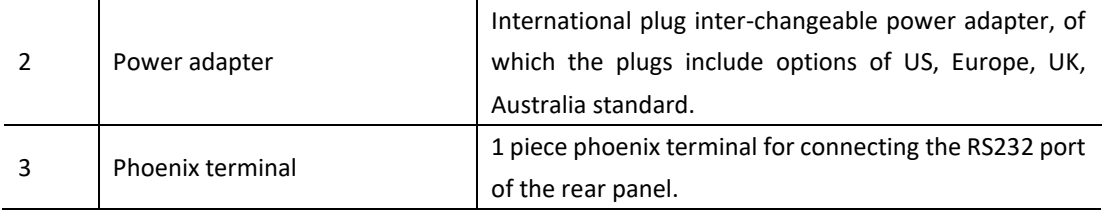

# 3. Specification:

<span id="page-9-0"></span>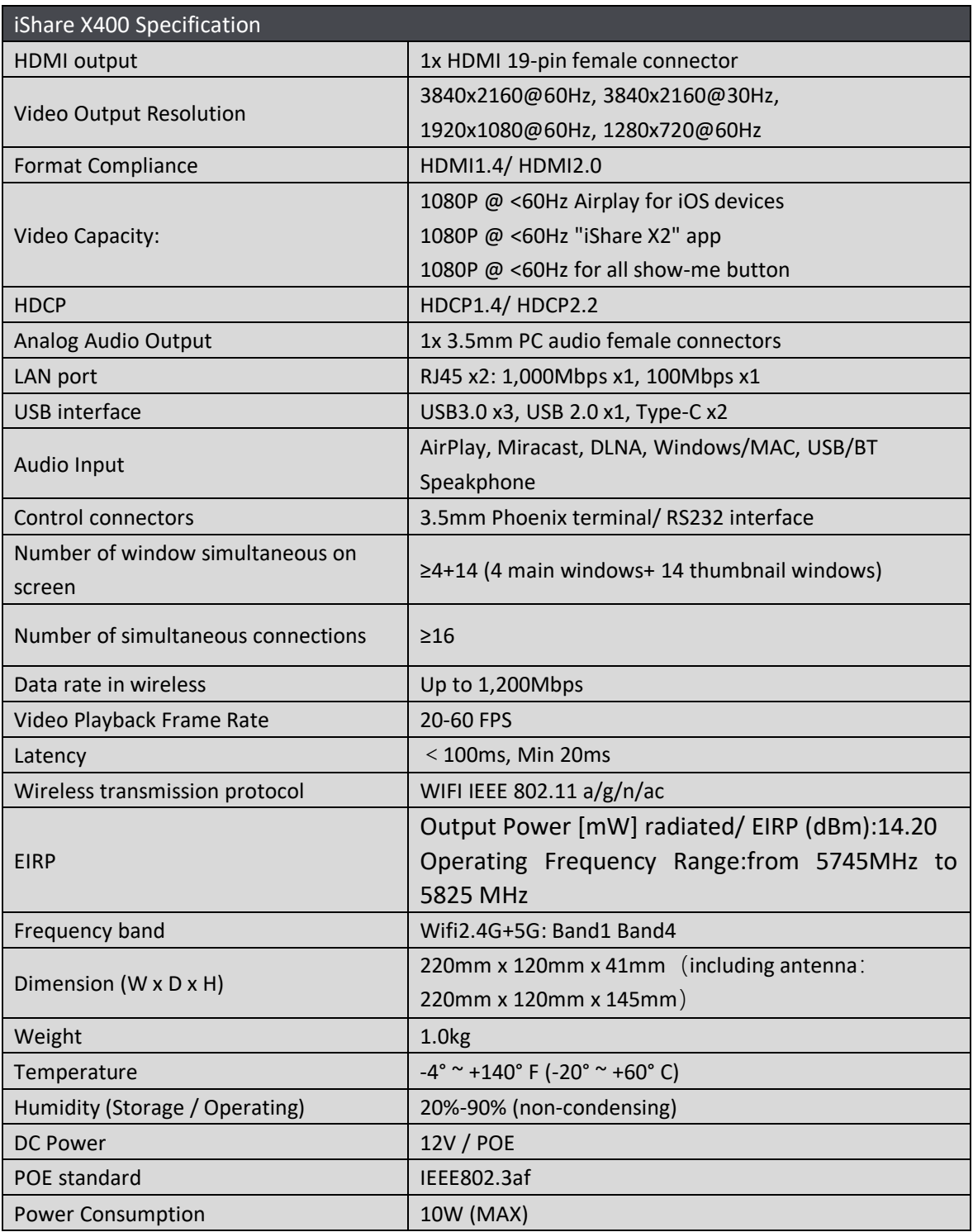

# <span id="page-9-1"></span>4. Panel Layout

#### About this chapter

The installation chapter gives an overview of the interface of iShare X.

#### Overview

- ⚫ Hardware Interface
	- iShare X400 Front Panel
	- iShare X400 Rear Panel
	- iShare HX/iShare CX Front panel
- ⚫ Software Interface
	- Home Screen

## <span id="page-10-0"></span>3.1 Hardware Interface

### <span id="page-10-1"></span>3.1.1 iShare X400 Front Panel

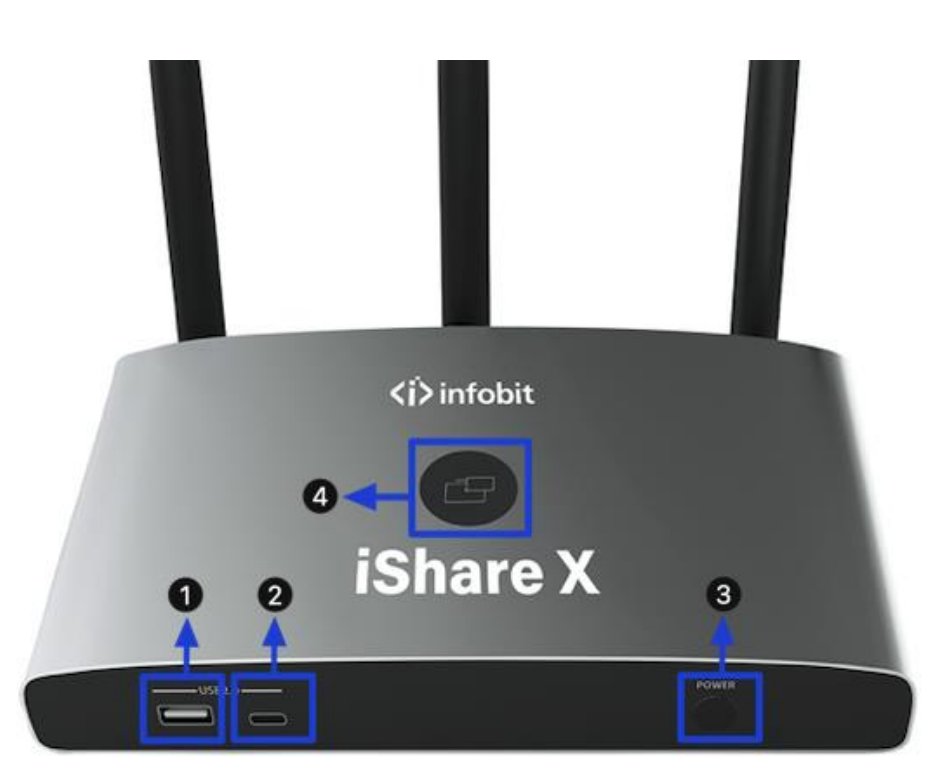

Note: Front USB A port and type C port cannot be used at the same time, type C port is prior to USB A port.

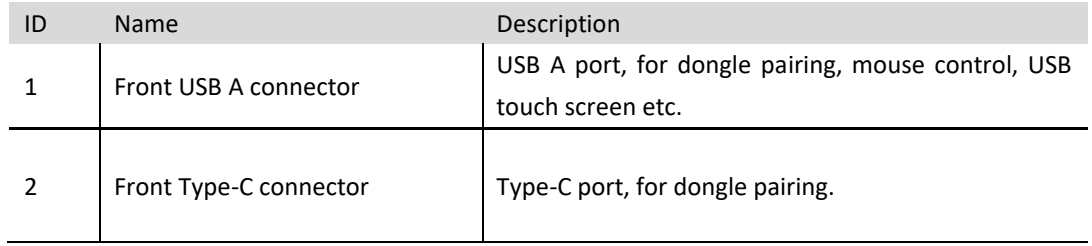

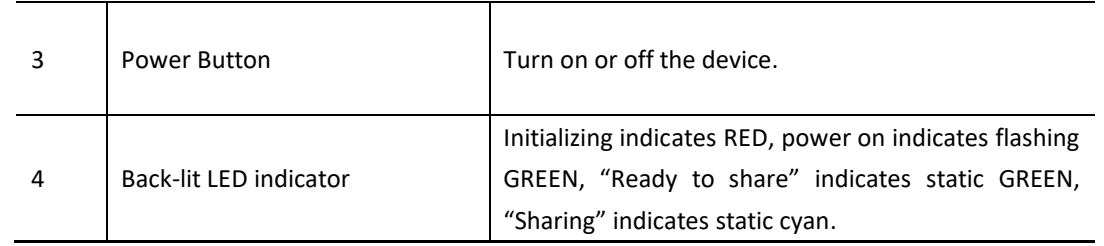

#### USB A port

- Used to update the software of the iShare X400.
- Used for pairing the dongle and base unit when the transmitter is plugged in.
- ⚫ Used for connecting a mouse to create/upgrade Launcher by clicking Download button, hide SSID, Pasword, Wifi IP and Lan IP by clicking Info, check Security level button and control PC source device, when a PC desktop is mirroring to the screen by plugging in the dongle.
- Used for connecting a USB-based touch screen to create/upgrade Launcher by clicking Download button, hide SSID, PASS, Wifi IP and Lan IP by clicking Info, check Security level button and control PC source device, when a PC desktop is mirroring to the screen by plugging in the dongle.
- ⚫ Used for creating or upgrading Launcher by clicking Download button, when a USB stick is plugged in.

#### Type-C port

The Type-C port is used for pairing Type C dongle with base unit.

#### Mechanical fixture points.

The mechanical fixture points are located at the bottom of the base unit.

## <span id="page-12-0"></span>3.1.2 iShare X400 Rear Panel

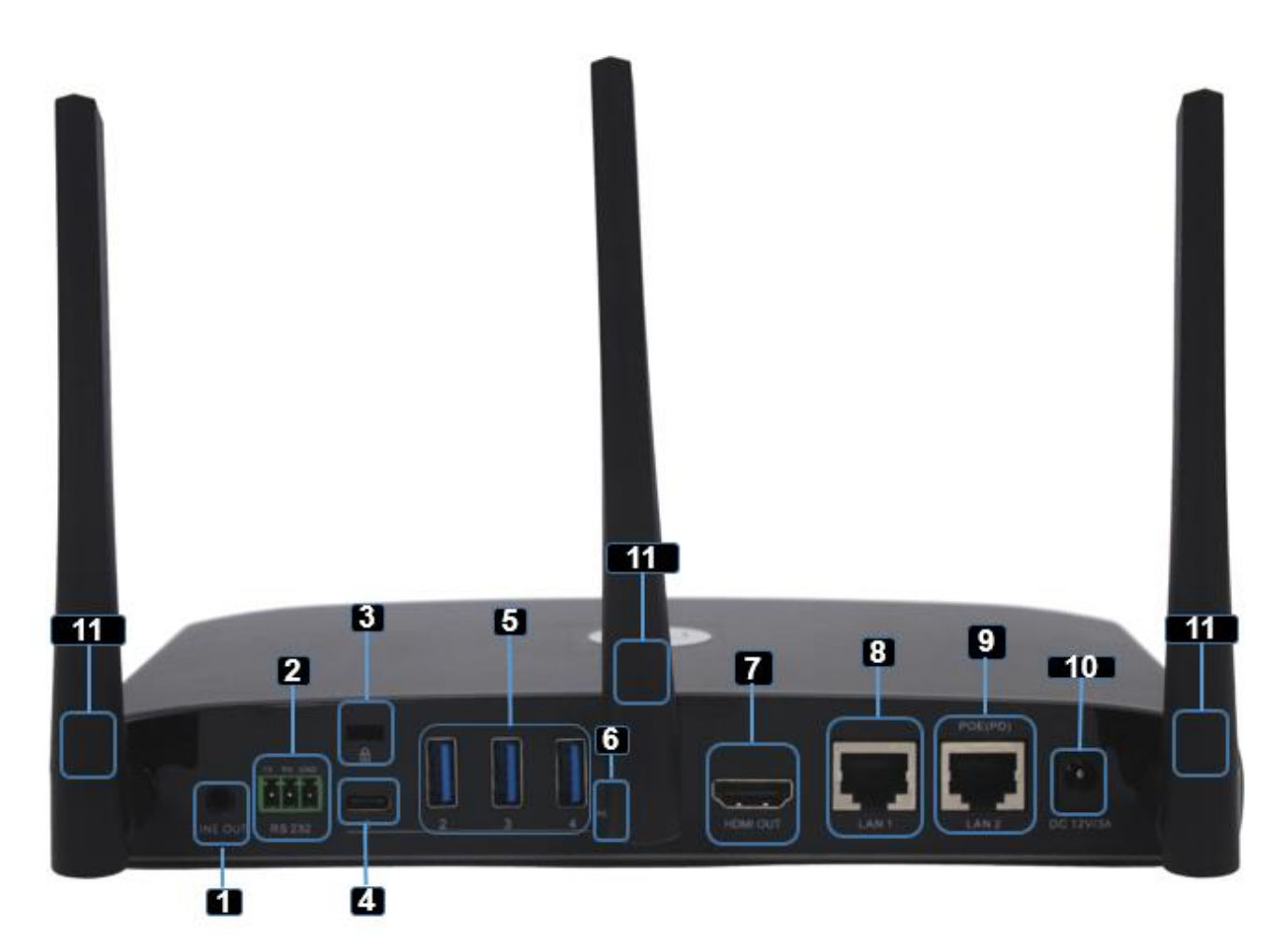

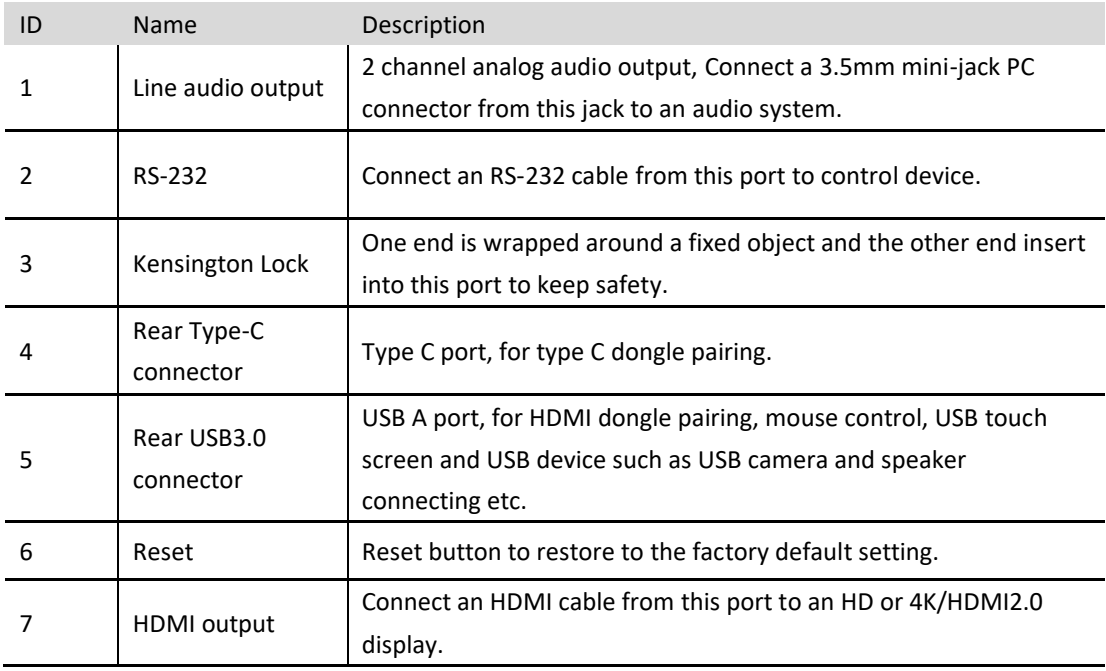

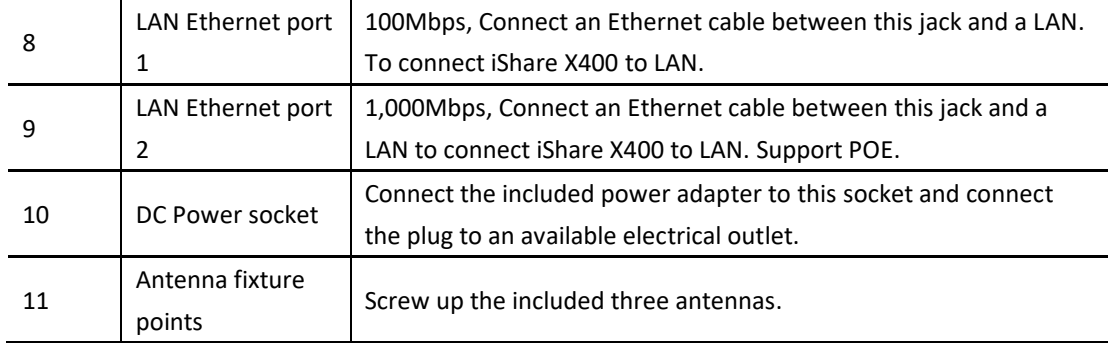

#### USB port

- Used to update the software of the iShare X400.
- Used for pairing the dongle and base unit when the transmitter is plugged in.
- ⚫ Used for connecting a mouse to create/upgrade Launcher by clicking Download button, hide SSID, Pasword, Wifi IP and Lan IP by clicking Info, check Security level button and control PC source device, when a PC desktop is mirroring to the screen by plugging in the dongle.
- Used for connecting a USB-based touch screen to create/upgrade Launcher by clicking Download button, hide SSID, PASS, Wifi IP and Lan IP by clicking Info, check Security level button and control PC source device, when a PC desktop is mirroring to the screen by plugging in the dongle.
- Used for creating or upgrading Launcher by clicking Download button, when a USB stick is plugged in.

### <span id="page-13-0"></span>3.1.3 Factory Reset

- ⚫ Start up the Base unit.
- When the Home Screen is shown up, press the reset button at the rear panel. Press this button with a pointed object, e.g. an unbent paper clip until the "Factory Reset" page is shown up as below, for at least 2 seconds.
- ⚫ The Base unit will reboot after 3 seconds to be default configuration.
- ⚫ If you do not have this picture shown, press, and hold the reset button until the red LED in the top panel will lit, to execute the reset.

All previous settings will be lost, and you will need to do the set-up once again.

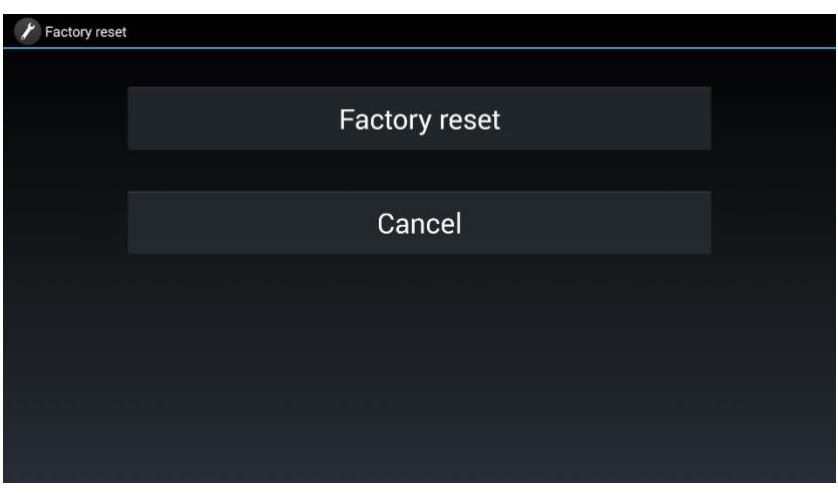

#### Default Configuration

- ⚫ Ethernet:
	- Proxy: None
	- DHCP: Enable
- Wireless network:
	- Frequency: 5GHZ
	- Channel: Auto
	- Auto change Wi-Fi hotspot password: 5minute
- ⚫ Display & Audio
	- HDMI resolution: Auto
	- HDMI CEC:
		- ◆ Device auto power off: ON
		- Base unit auto power on: OFF
	- Audio output: Jack&HDMI
	- Airplay screen quality: High
	- Show device name and password when mirroring: OFF
	- Show PCs username when mirroring: ON
- ⚫ Moderator Control
	- Add a sub-window bar to enable previewing the connected devices: ON
	- Real time preview: ON
- System settings
	- Date & time: Automatic date & time: use network-provided time
	- Auto Standby: Never
	- Language: English
- ⚫ Security Settings
	- Security Level: Security level 1
	- Connection Password: 4-digits password beginning with 0000
	- Change admin password: admin(default)
- ⚫ Other settings
	- Auto create launcher: Disabled
	- Clear history after meeting: Always

### <span id="page-14-0"></span>3.1.4 Dongle Front Panel

iShare HX, iShare CX are dongles, which is used for toggling the mirroring from personal PC or MAC desktop on the main screen.

LED ring indicator behavior

- When LED indicator is static green, it's ready to mirror your PC desktop on the main screen.
- When LED indicator is static red:

1) it's mirroring your PC desktop on the screen.

2) pairing is done. You can now unplug the Button from the base unit.

⚫ When LED indicator is blinking Green, it indicates

1) the button is plugged in the laptop and initializing or waiting for user to start the iShare X application, 2) pairing/software upgrading of the button in the Base Unit is in progress.

- ⚫ When LED indicator is Off (no light), it indicates
	- 1) the button is not plugged in the PC/laptop.
	- 2) the button is defective.
	- 3) the USB port or computer might be defective.

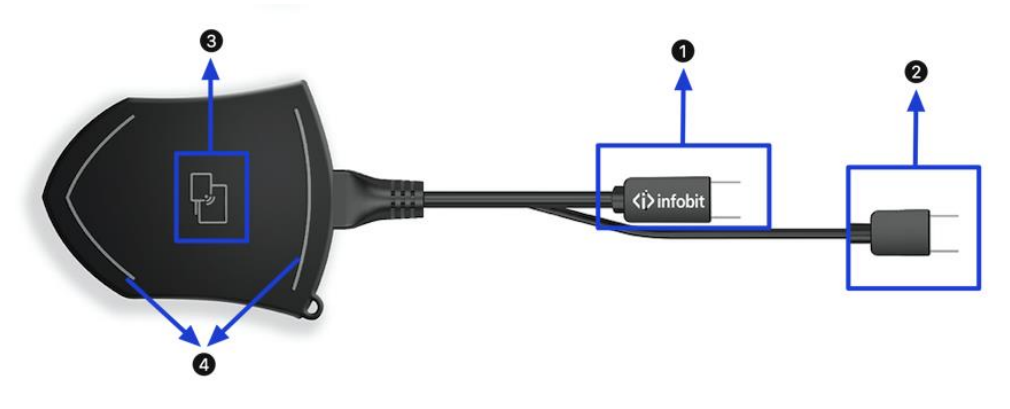

#### Model: iShare HX

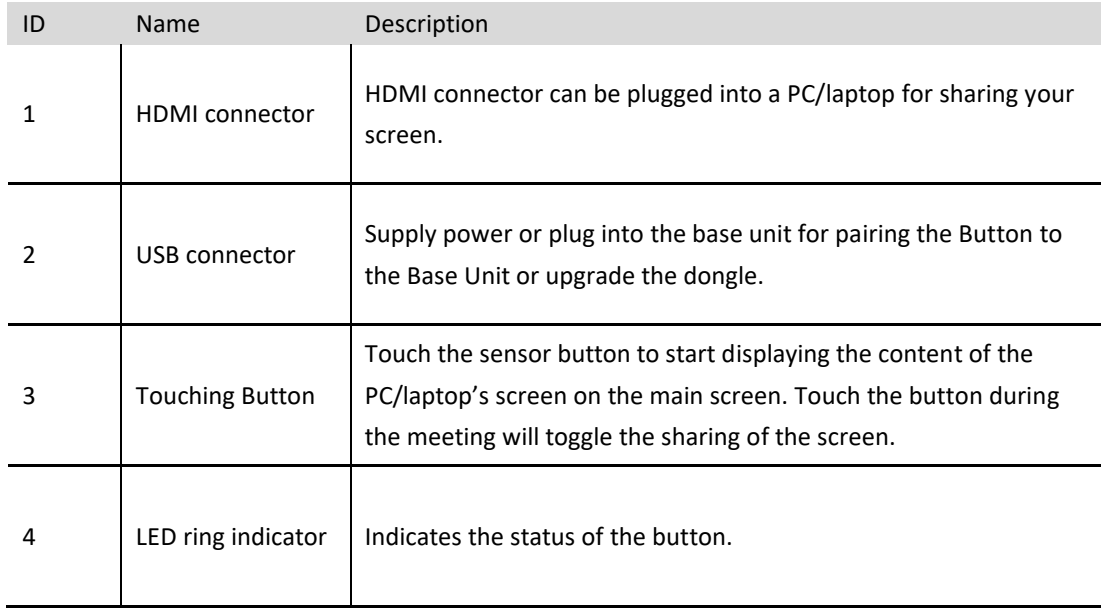

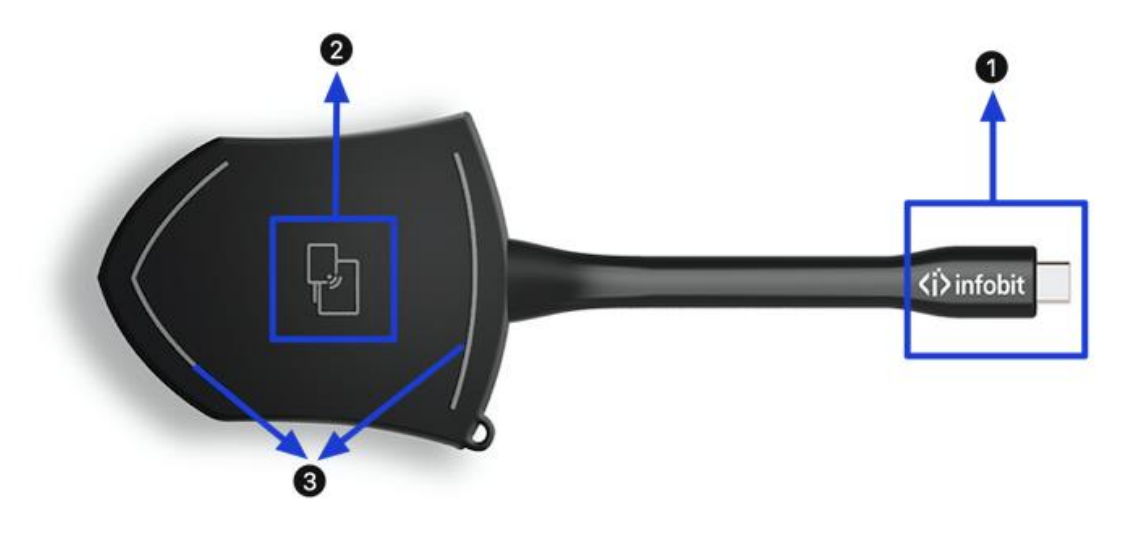

Model: iShare CX

Note: iShare CX is full function type-C interface with DP Alt mode inside, which supports Audio and video transmission. Thus PC's type C connector also requires full function for mirroring screen.

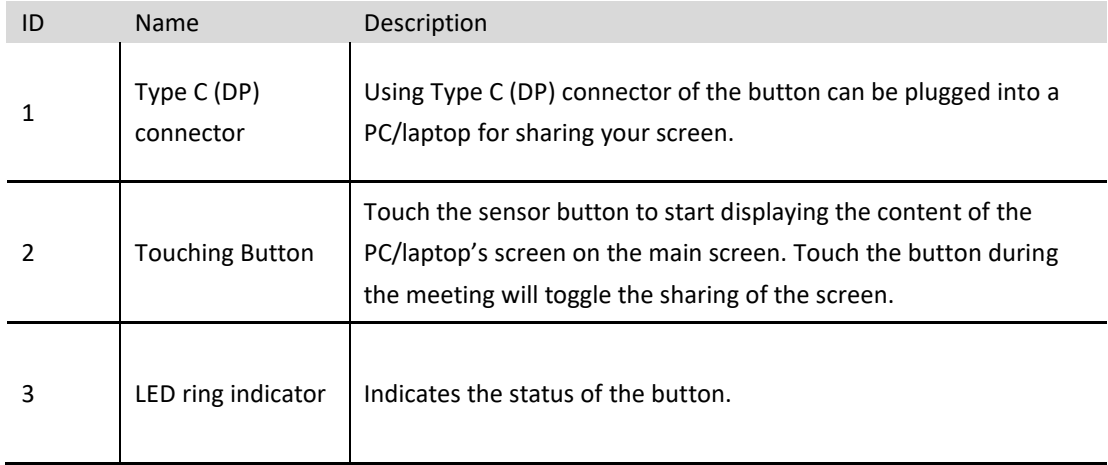

# <span id="page-17-0"></span>3.2 Software Interface

### <span id="page-17-1"></span>3.2.1 Home Screen

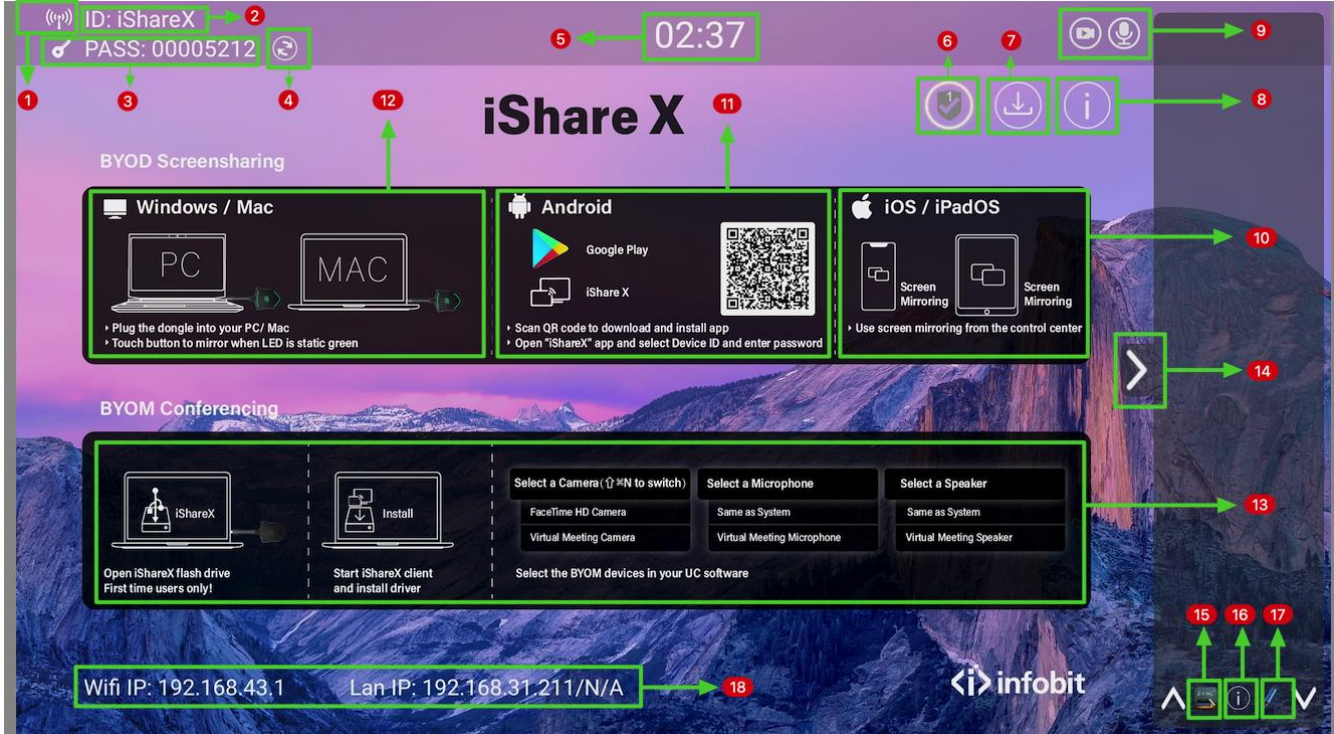

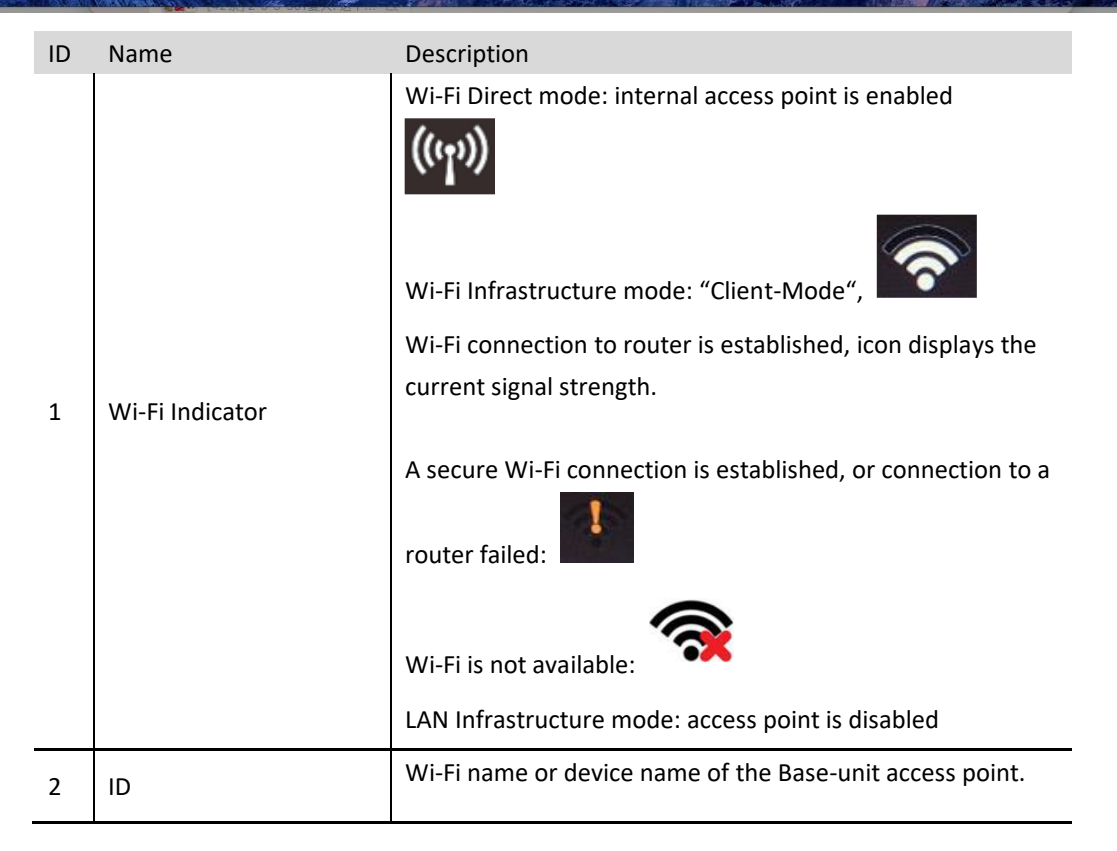

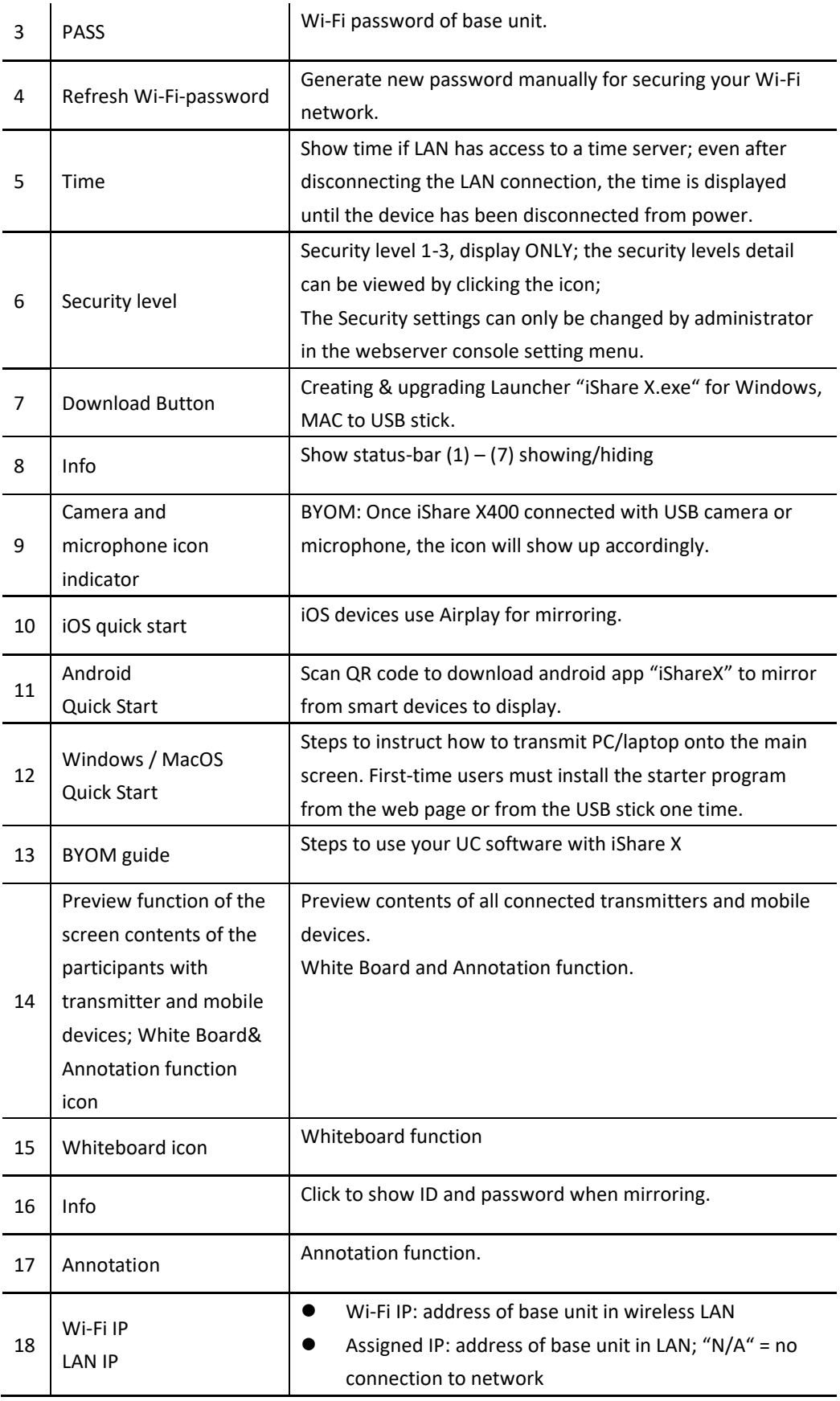

# <span id="page-19-0"></span>5. Installation

The installation chapter gives an overview of the different ways to install and connect iShare X Base Unit.

#### Overview:

- ⚫ Installation methods for the Base unit
- ⚫ Table mounting
- ⚫ Wall mounting
- ⚫ Recommendations about antenna placement and orientation
- ⚫ iShare X400 Power Connection
- ⚫ iShare X400 Video Connection
- ⚫ iShare X400 Audio connection
- ⚫ iShare X400 LAN connection
- ⚫ About USB device connection
- ⚫ Wiring Diagram

## <span id="page-19-1"></span>4.1 Installation methods for the Base unit

#### Introduction to the installation methods:

The Base unit can be installed in different ways in a meeting room.

- Table mount
- Wall mount

The articulated antennas are removable. They can rotate for better wireless connection.

#### **Attention:** *For optimal performance, install the Base unit close to the display and avoid obstacles between the Base unit and the Transmitters.*

#### Necessary tools

- A drill (type of drill depends on the type of wall)
- The mounting screws (mounting screws not included in the package)

#### Necessary parts

• 2 mounting screws (Screw head diameter of screws shall be within 6-8mm)

#### How to install

- 1. Drill two holes in the wall as indicated on the drawing. Horizontal distance: 177 mm ± 0.15
- 2. At the bottom of Base Unit, turn in 2 flat screws into 2 holes of its smallest diameter to be fasten enough.

Note: Mounting screws are not included in the iShare X package. The type of screws depends on the type of wall (stone, wood, plasterboard, ...) you are mounting the Base Unit on. Make sure the head of the screw is not larger than the hole in the bottom of base unit.

3. Place the iShare X400 on the wall and fixate the base unit with the 2 screws.

#### Antenna placement rules

- ⚫ The antennas should be oriented vertically, so perpendicular to the ceiling and parallel to the walls.
- ⚫ The antennas should be installed far enough (at least 50cm/1.6ft) from metallic surfaces to avoid unwanted reflections and far enough (at least 1m/3.3ft) from other radio equipment that operates in the same frequency range, e.g. other Wi-Fi access points, cordless telephone, microwave ovens,…. It is also best to install antennas at least 15 cm (6 inches) from concrete walls.
- ⚫ The most favorable situation is a direct line of sight between antennas and Buttons. Any obstruction will cause the signal to follow a longer propagation path, which can result in performance degradation.
- ⚫ Due to the radio pattern of the dipole antennas, the antennas should not be placed just above potential positions of iShare X users. As a result, the advised position for the antennas is at the side of the meeting room.

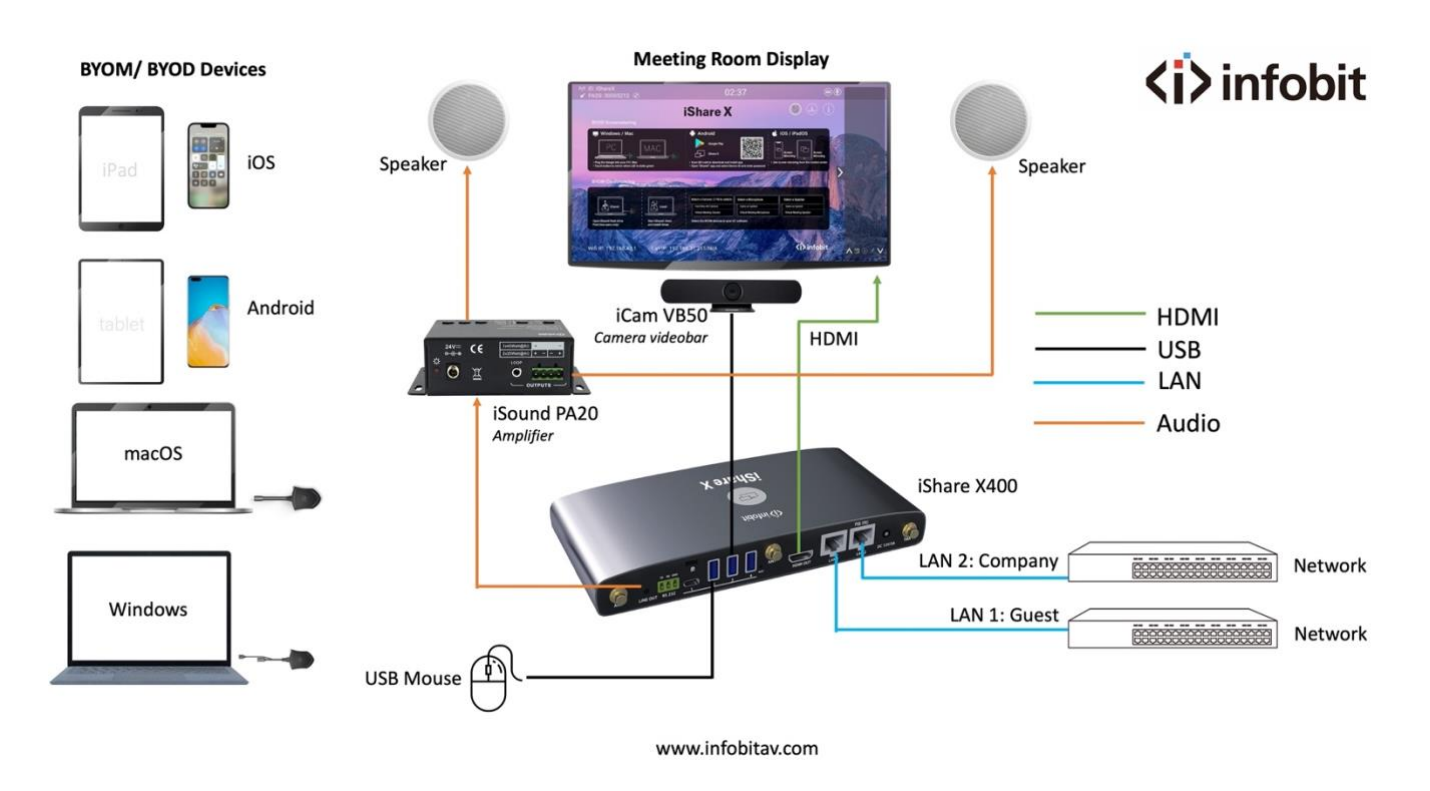

# <span id="page-20-0"></span>4.2 Wiring Diagram

## <span id="page-20-1"></span>4.3 Power Connection

The Base unit can be powered by the external universal power adapter.

#### How to connect the external power adapter

1. Plug the power connector to the power adapter

- 2. Choose the appropriate power plug (US, UK, EU or AU) to be installed on the power adapter
- 3. Connect the power cable plug into the wall outlet.

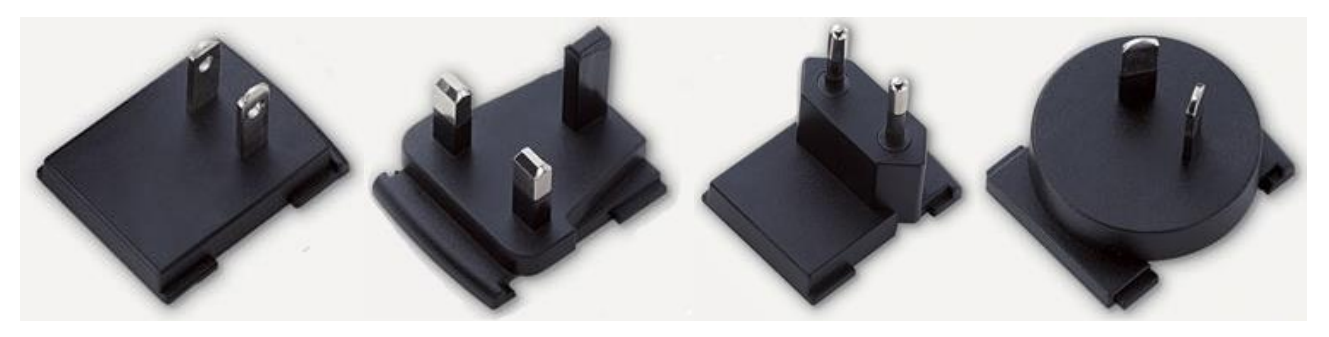

Note: Once the base unit is powered, it starts up. From now on please use the POWER button with Status LED on front of Base-unit to switch ON or OFF.

### Power over Ethernet/ POE

If the LAN Ethernet switcher support POE (Power over Ethernet), it could power up the Base-unit instead of using the external power adapter. (iShare X400 LAN2 Port supports POE.)

## <span id="page-21-0"></span>4.4 Video Connection

- 1. Connect the HDMI Output of base unit to a 4K or Full-HD display by a HDMI cable.
- 2. Connect the power adapter to the base unit DC power socket and connect the other side plug to an available electrical outlet and switch the base unit on.
- 3. After started, the home page shown as below.

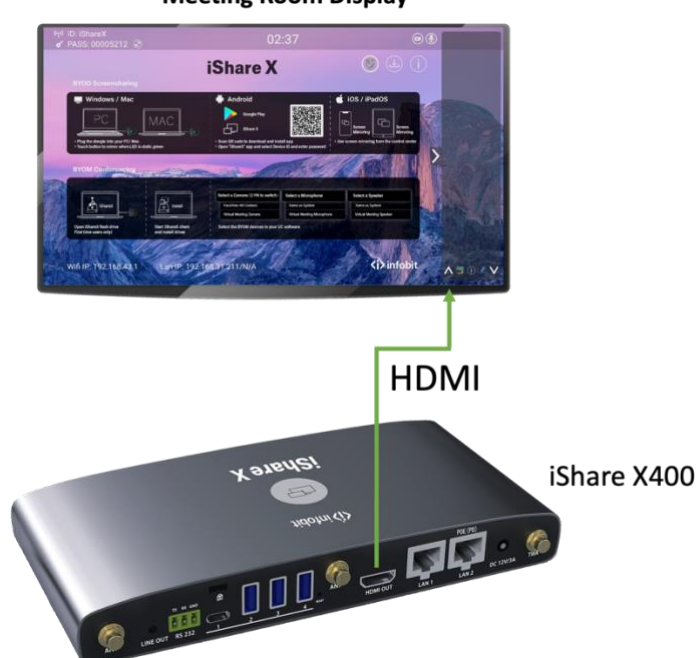

#### **Meeting Room Display**

# <span id="page-22-0"></span>4.5 Audio Connection

iShare X transmitter can transmit the audio output of the PC/laptop, re-direct and send to the Base Unit together with the video signal. The audio will be output at line levels from mini jack socket 3.5mm connector and the HDMI output simultaneously.

It's up to the user to decide whether to send the audio signal together with the video signal.

#### How to connect separate audio

- 1. Connect an audio cable with mini jack socket 3.5mm cable into the audio port.
- 2. Connect the other side to the meeting room's sound system.

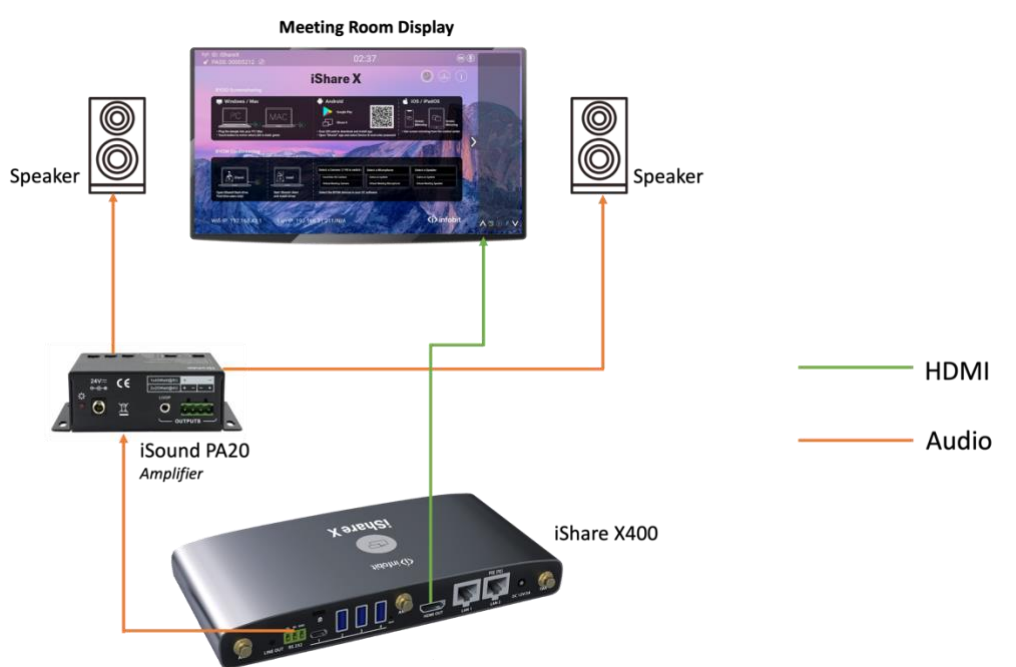

#### Sound is not sent out

iShare X button will keep capturing and send the audio of PC/laptop, as long as PC/laptop is successfully mirroring desktop to the main screen.

- 1. Please be sure the button is static green and the PC/laptop is sharing on the screen
- 2. Check Setting configuration, to adjust the Volume set in iShare X setting tab.

#### PC/laptop Sound

As default set, iShare X will mute the internal speaker of PC/laptop and route the audio to the base unit, after PC/laptop is successfully mirroring to the main screen, to avoid the repeated audio.

When click the button to stop sharing, local loudspeaker will return to previous status, you could adjust the volume on your PC/laptop.

Note: If you want to keep the internal speaker of PC/laptop on while route the audio to the base unit, please click the audio mute icon in the status bar to unmute.

# <span id="page-23-0"></span>4.6 LAN connection

The Base Unit can be connected to a local network or directly to a PC/laptop. For normal operation, a LAN connection is not necessary. When needed, it's suggested to connect the iShare X400 to the Internet.

- 1. Connect a network cable with RJ-45 connector into the LAN port of Base Unit.
- 2. Connect the other side to LAN.
- 3. If the LAN Ethernet switcher support POE (Power over Ethernet), it could power up the iShare X400 other than using the external power adapter.

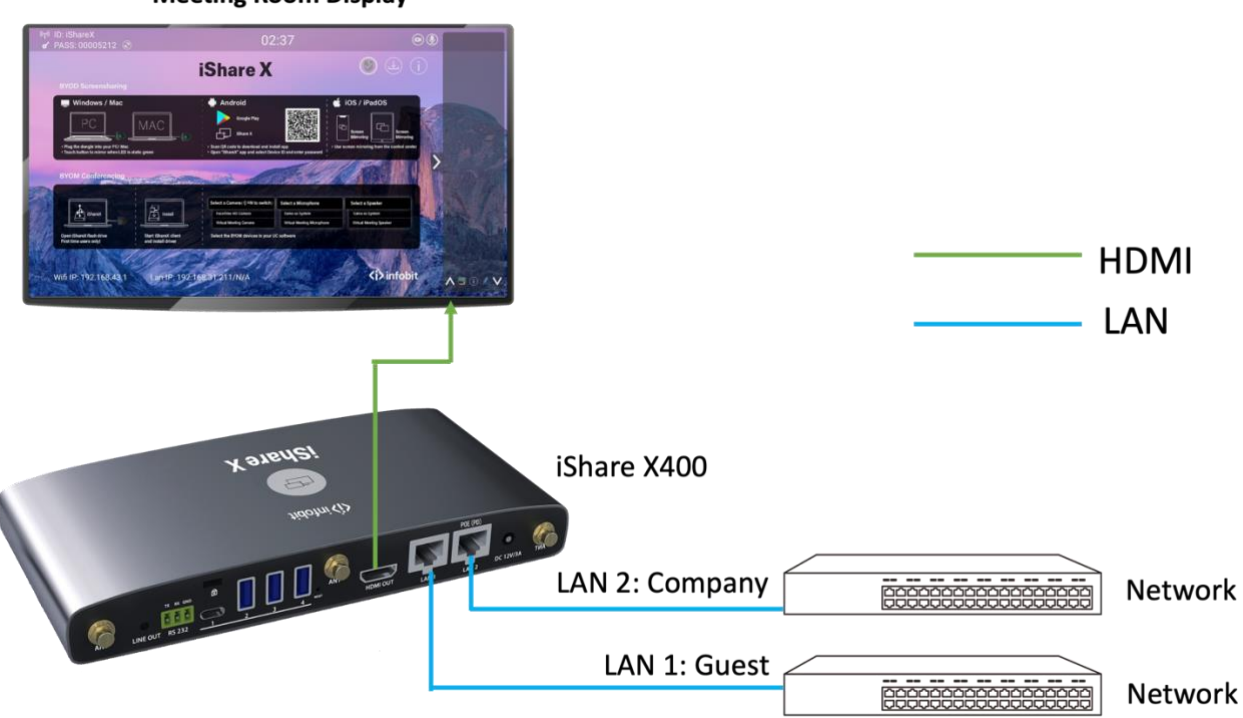

#### **Meeting Room Display**

The LAN connection can be used for:

- ⚫ Network integration of Base Unit in guest or company network.
- ⚫ Telnet control the Base Unit.
- ⚫ Maintenance purpose.
- ⚫ Over-The-Air -Update (OTA) of firmware of Base-unit.

# <span id="page-23-1"></span>4.7 Usage of USB device

Please use a USB Mouse or Touchscreen.

#### **Interactive Display**

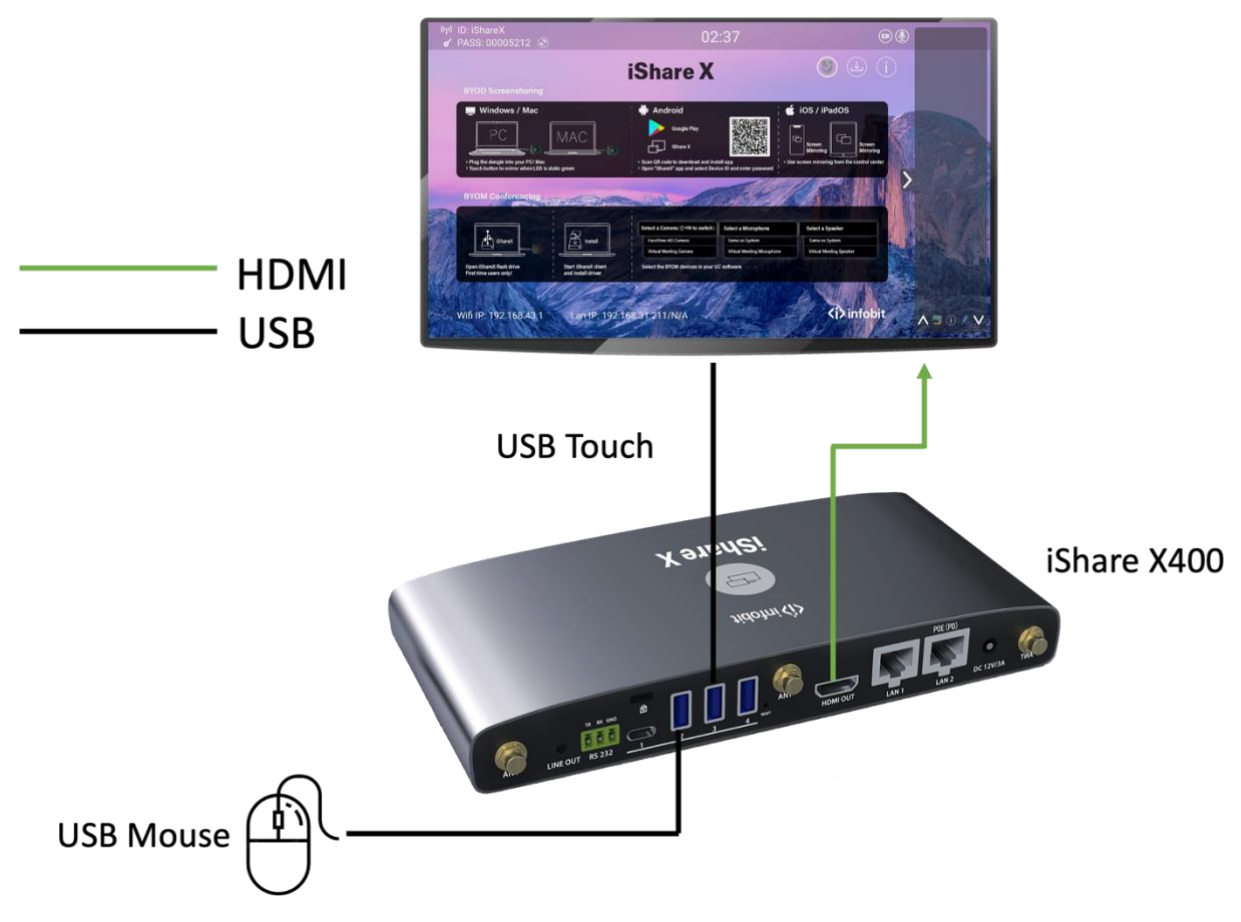

- 1. To configure the Security level check button, DOWNLOAD BUTTON, INFO.
- 2. To control the sharing PC/laptop.
- 3. To activate system upgrading
- 4. For white board or annotation during a presentation, iShare X transmits Video, Audio and the USB-HID

function for mouse-control and click-function of a touchscreen. Connect touch-interface of your screen to the USB-port on your laptop or PC.

#### USB control

#### USB mouse

- For configuration menu
- Single click to select.
- ⚫ Right-click to back to the Home Page.

#### Touch screen

- Click to select.
- Long press to open the contextual menus, as double-click or right-clicking button of a USB mouse.

External USB Devices over Wi-Fi Sharing

iShare X400 support USB Camera, USB speakerphone over wifi sharing.

3 USB A ports and 1 Type C port in rear panel for connecting the external USB devices such as Microphone, camera… to start meeting with all kinds of video conference software such as Skype, Teams, Zoom...

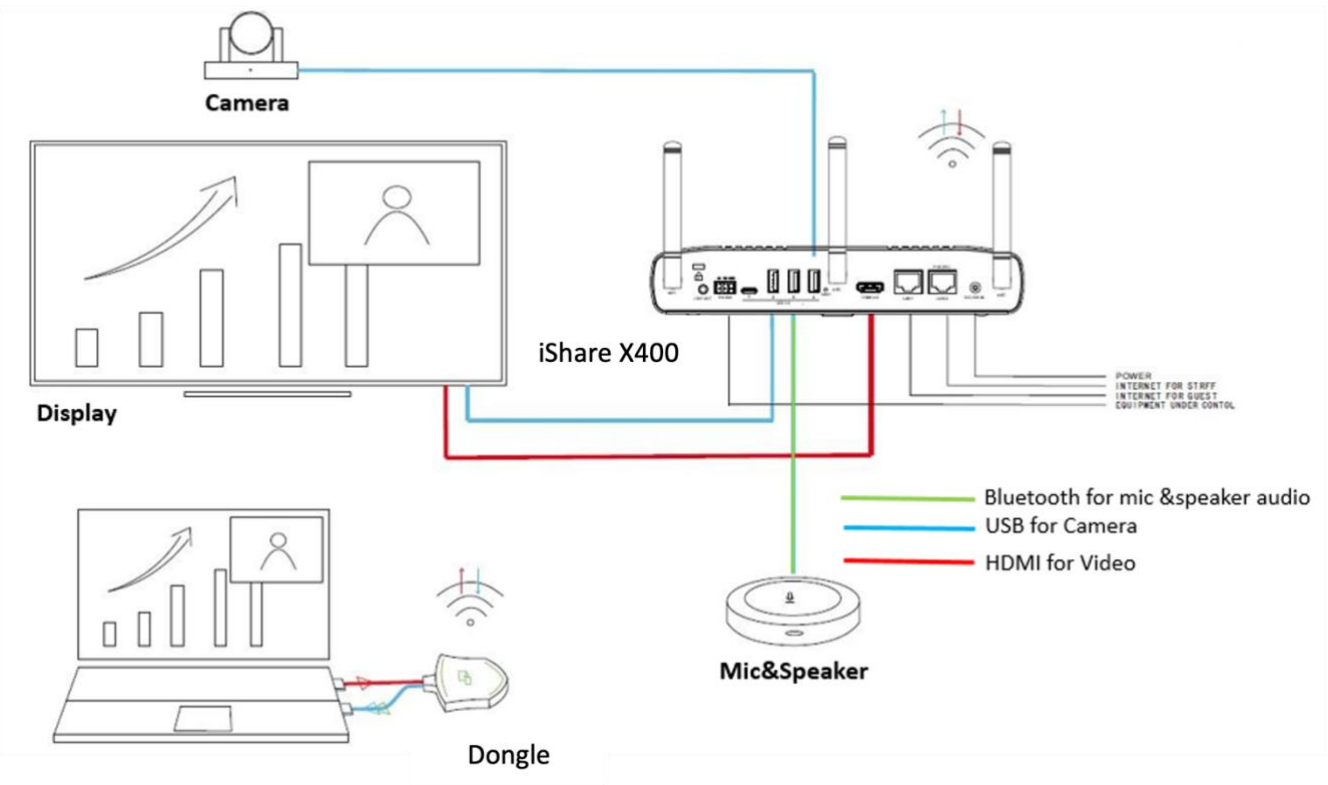

<span id="page-25-0"></span>5. Quick-to-Start

# <span id="page-25-1"></span>5.1 Mobile device: Wireless Connection

1. Download the application namely "iShareX" (for example scan QR-Code in Home screen) in Android Google Play market for Android mobile device.

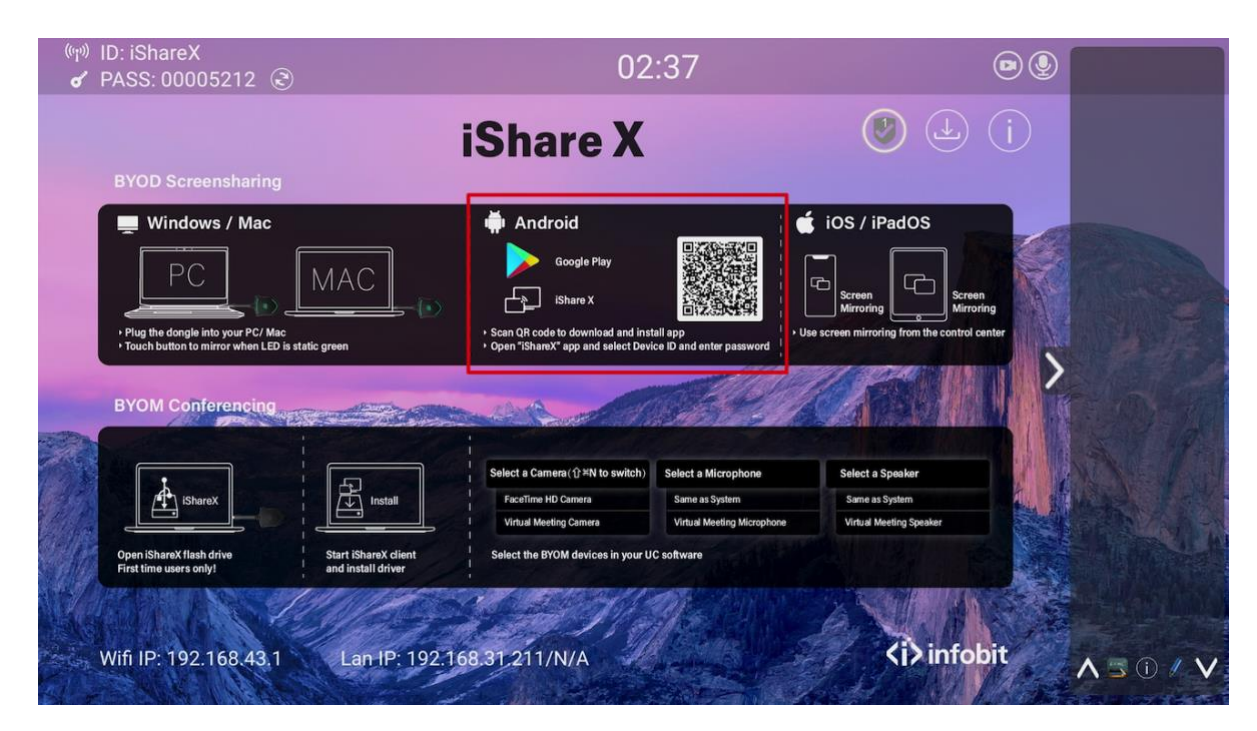

- 2. For iOS devices, use Airplay to mirror the desktop.
- 3. iShare X provides two ways to discover the iShare X400 for mobile devices.
	- a) Portable hotspot, to connect the hotspot to connect the iShare X400.
	- b) LAN connection, to connect the iShare X400 and mobile both in LAN network, to discover and connect to iShare X400.

After Factory reset, iShare X starts in standard configuration "Wireless Direct Mode" ("Linked Single Network"), where the base unit creates its own wireless access point, to which all the transmitters connect. This is typical for quick setup, temporarily installations or for small business meetings with a small number of meeting rooms.

The Wi-Fi icon ((i<sup>1)</sup>) for "WiFi Direct Mode" appears in the top status bar on the Home screen. The SSID for these hotspots

appear in the Start screen of iShare X:

<span id="page-26-0"></span>Guests and staff have access to the internet when LAN is enabled.

### 5.1.1 Enable portable hotspot:

Check the ID and PASS (Password) are shown on the Homepage, as shown below.

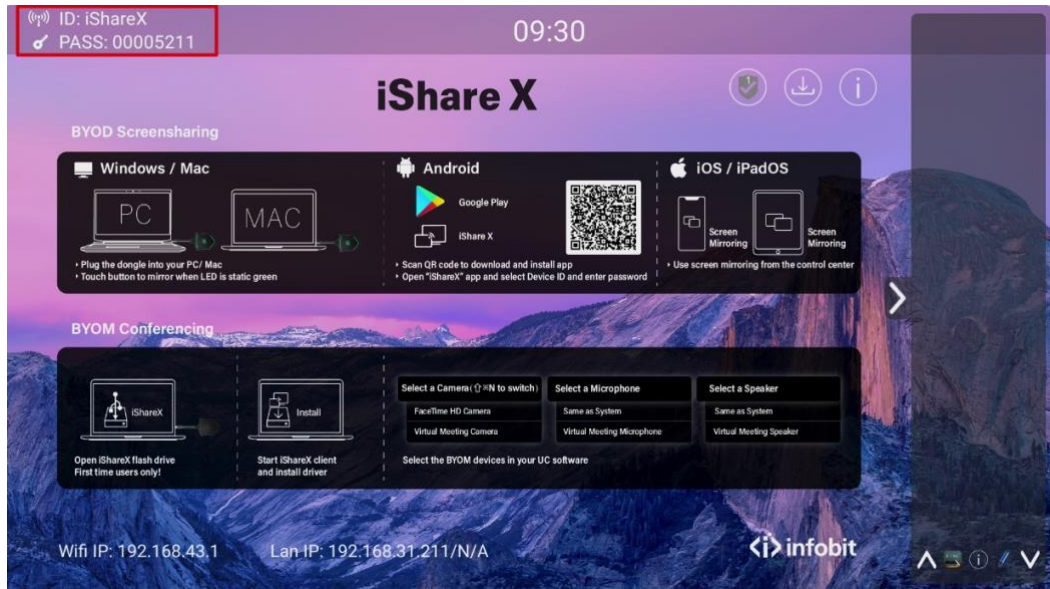

### <span id="page-27-0"></span>5.1.2 Enable LAN connection:

Be sure the iShare X400 is connected to the Network. When Local IP shows an active IP address, such like 192.168.31.211, it indicates iShare X400 is successfully connected to the LAN and get an appointed IP address.

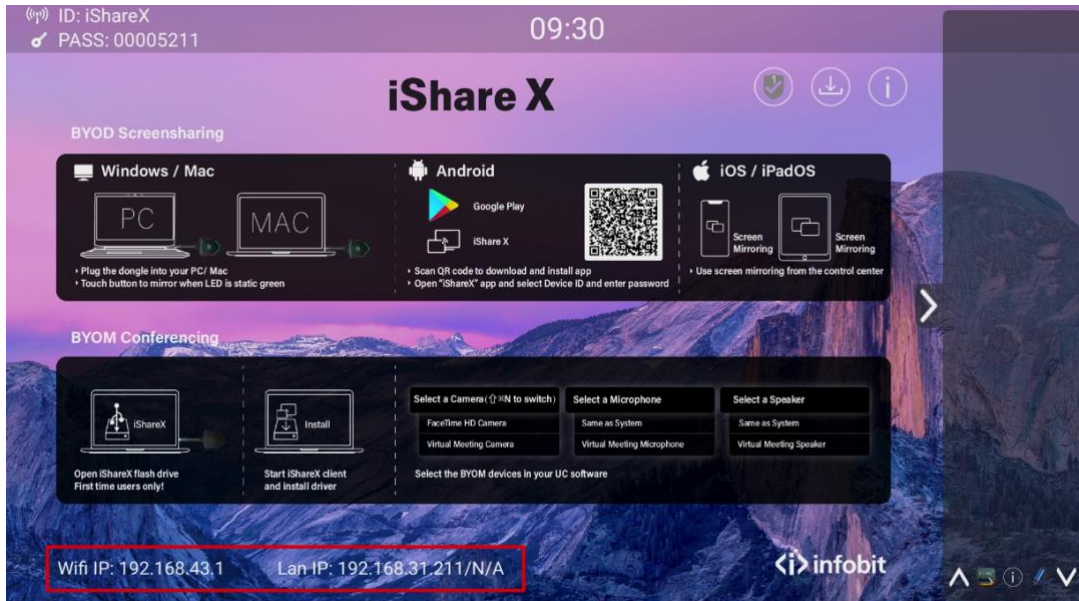

Note: When it shows "N/A", means the iShare X400 is not connected to the LAN (Local Area Network) by CAT cable or it failed to get an available IP address by the corporation router.

Please refer to the LAN-settings in Ethernet, as below.

Default password for entering the Main menu on webserver console is "admin".

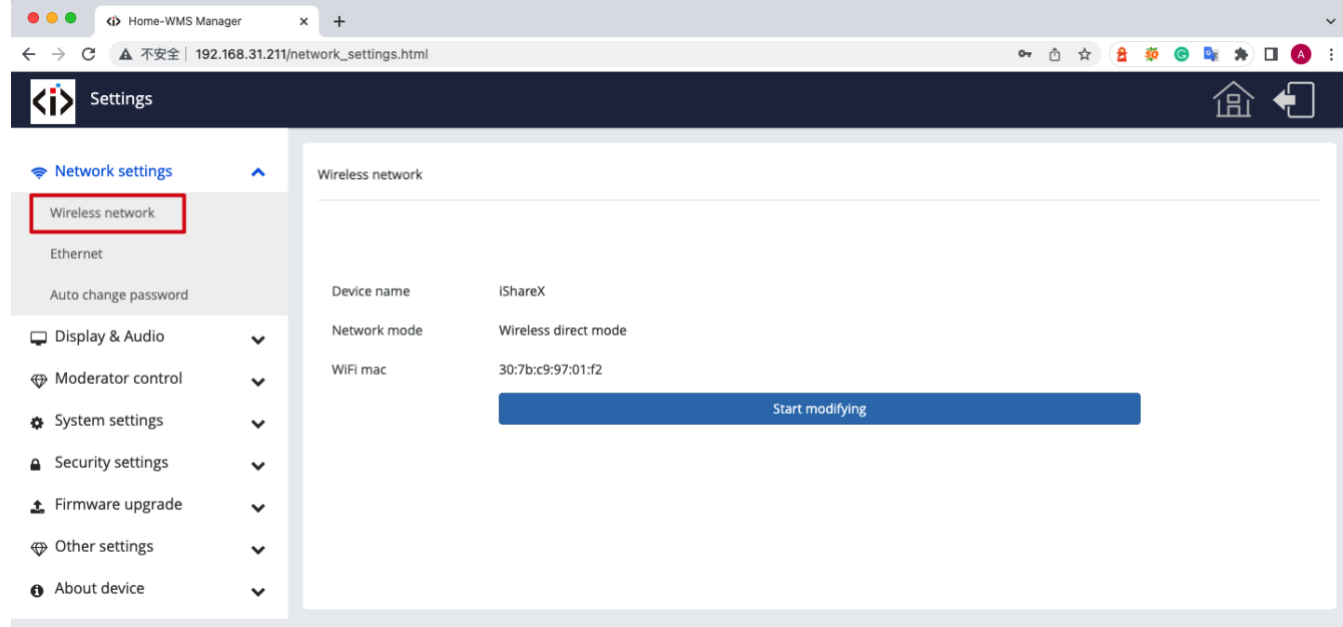

## <span id="page-28-0"></span>5.2 Pairing transmitter with base unit

1. Connect the iShare HX (HDMI dongle) to USB port, or iShare CX (Type C dongle) to type C port, to pair all the transmitters with base unit. The home page displays as shown below.

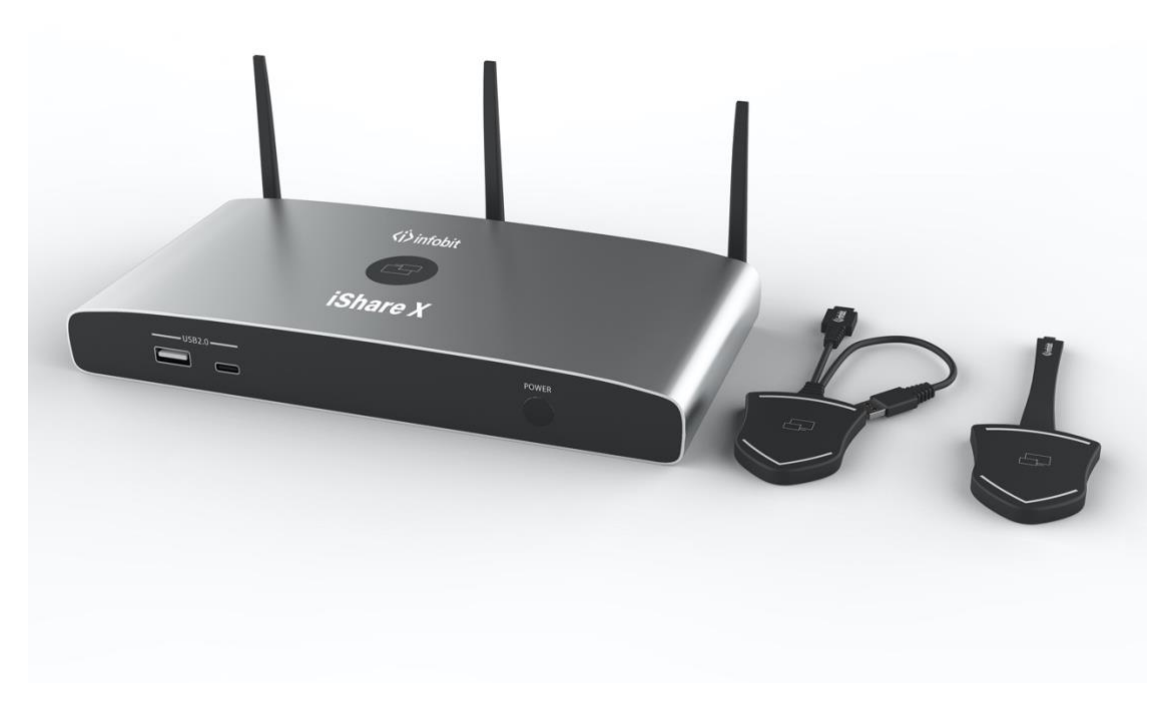

2. When plug in transmitters, the message table shows "Transmitter is booting, please wait…" as below

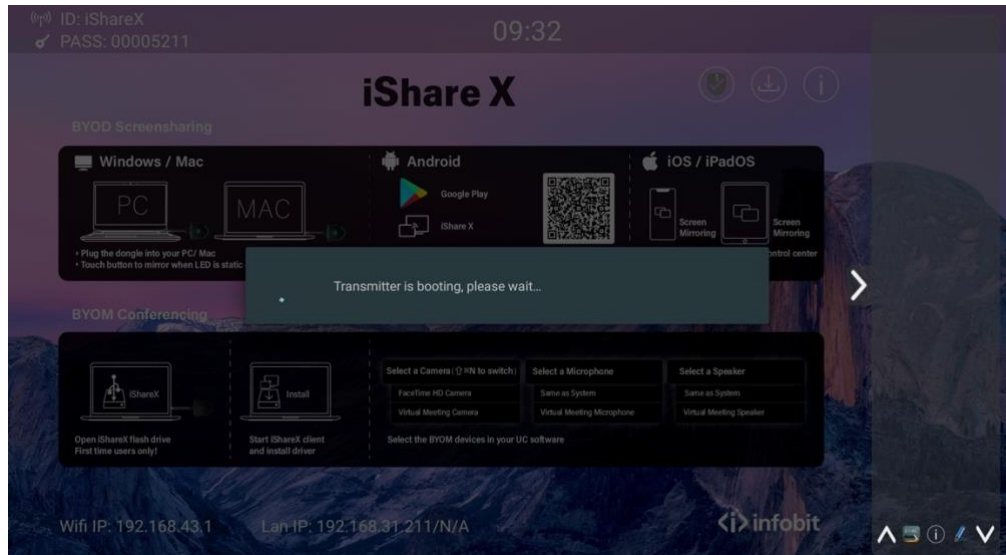

3. Then, the message table shows "Pairing, please wait…" as below

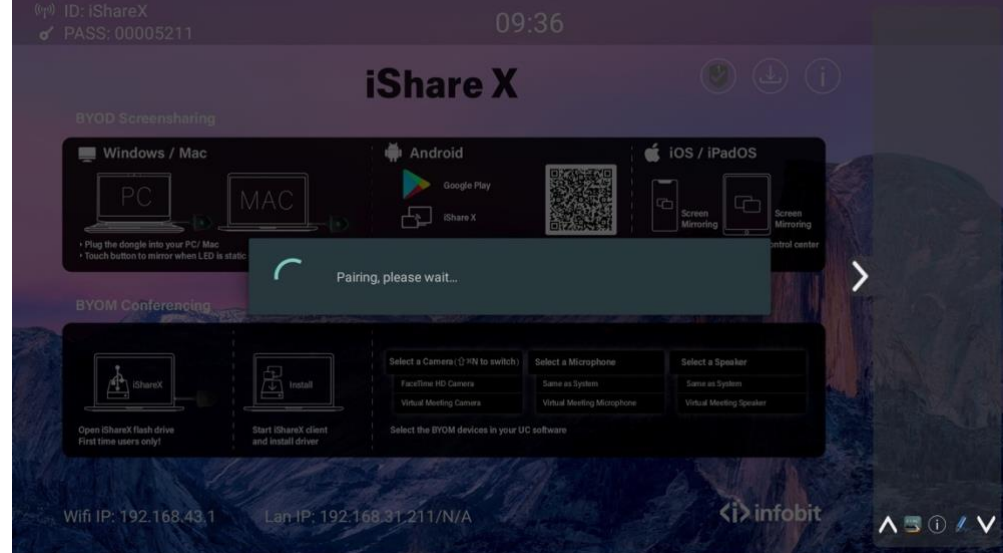

4. After completing the pairing, the message table shows "Pairing successful!" on the home page, as below. Then, please un-plug the transmitters and use it for the mirroring on your laptop.

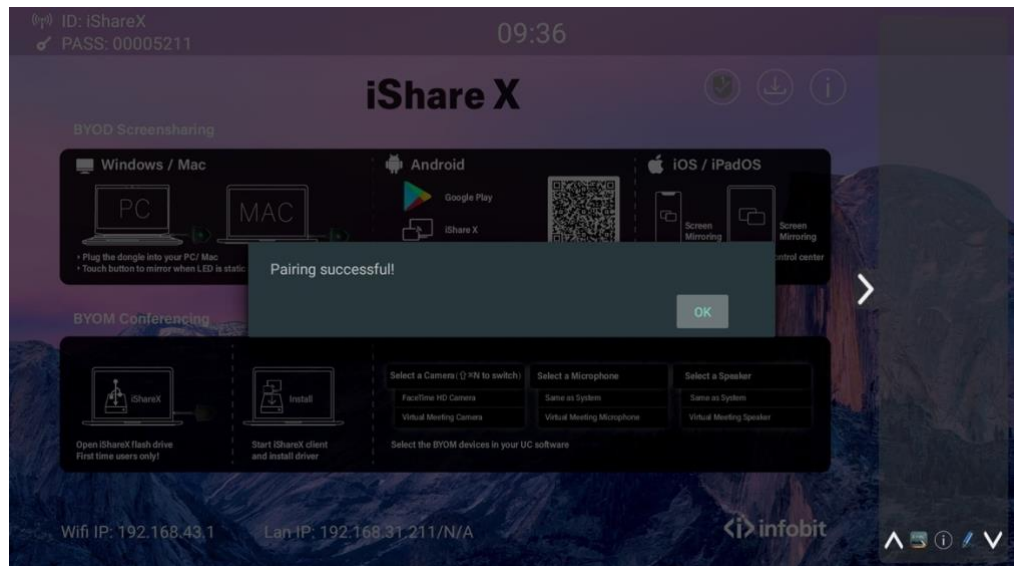

If error-message "Configuration fail" is shown, please check the connection of USB/type C to keep stable after plug-in, and try again.

Note: After each changing the SSID/Wi-Fi channel in menu, all the transmitters must be paired again! When you buy additional transmitters or when a transmitter should be assigned to another Base-unit, the transmitter must be paired again.

A transmitter can only be paired to one Base-unit at a time. The transmitter will always make connection to the Base-unit it was last paired to.

# <span id="page-30-0"></span>5.3 Mirroring

### <span id="page-30-1"></span>5.3.1 Microsoft Windows PC/laptop with Dongle

You can operate iShare X for Windows optionally with Dongle or PC Application. If there are several participants in a meeting, mixed operation is also possible.

Operating system requirement: Windows XP/Vista/7/8/8.1/10 32 & 64 bit.

#### Note: The below virtual driver installation guide is also applied to software application, HDMI and Type

#### C dongle usage.

The first-time user connects laptop with iShare X400 over wifi, when the application detects iShare X400 is connected with camera, mic&speaker, it will pop out the message bar indicating to install a virtual driver to activate USB over wifi function, in order to start video conferencing via iShare X400, as below steps.

The virtual driver is only for video conferencing, user can normally mirror desktop without it installed. If the iShare X400 is not connected with camera, mic&speaker, it will not pop out message to install driver, user could mirror desktop as well.

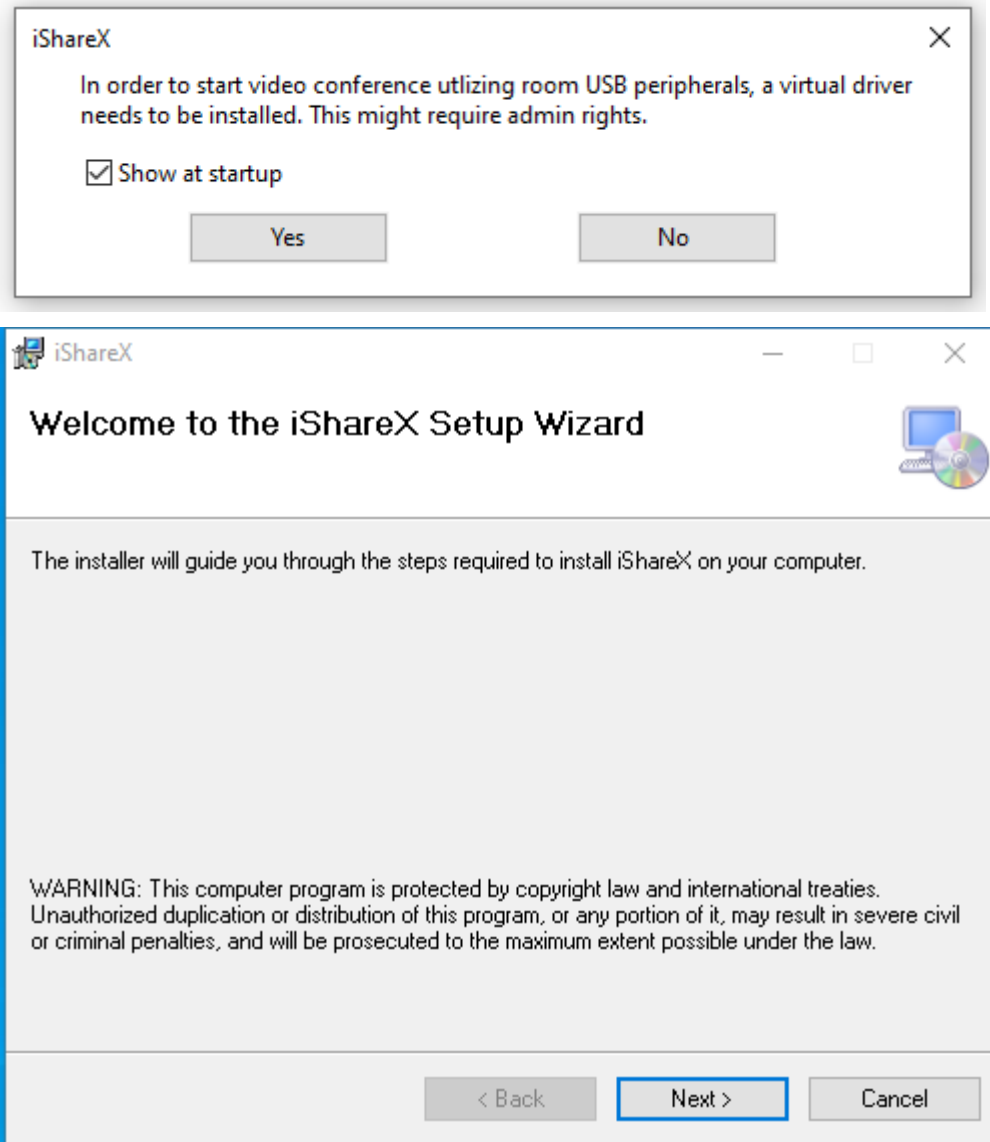

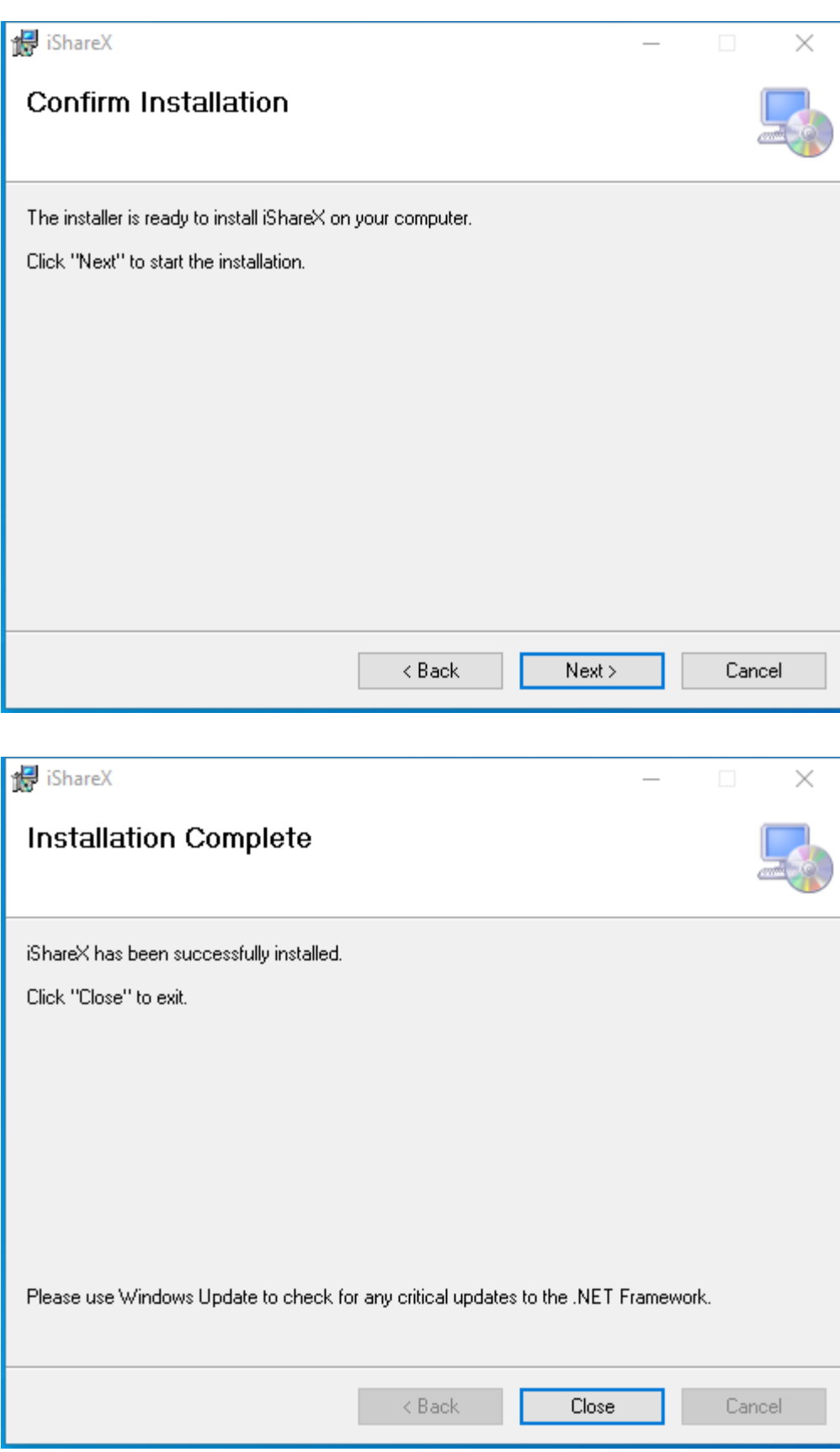

Now, the driver is installed.

iShare HX (HDMI dongle)

- 1. Plug the USB port of iShare HX to base unit to pair.
- 2. Plug the USB port and HDMI port of iShare HX to PC/laptop/MacBook. USB port for power and HDMI for AV.
- 3. Touch to mirror when the LED indicates is static green.
- 4. When LED is static red, the desktop is mirroring to the main screen.

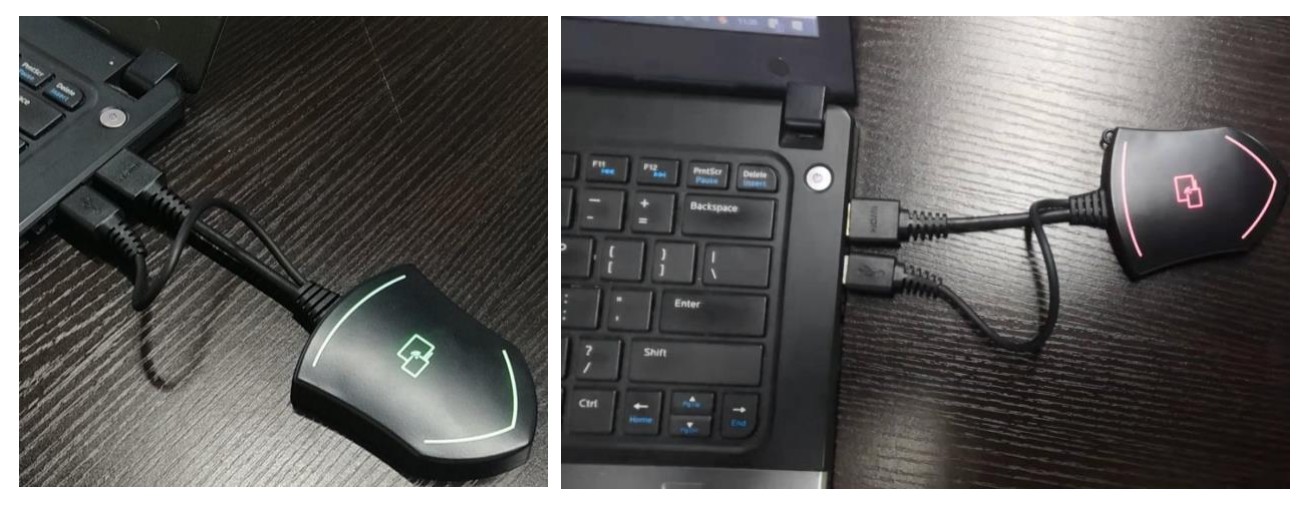

iShare CX (Type C dongle):

- 1. Plug the Type C port of iShare CX to base unit to pair.
- 2. Plug the Type C port of iShare CX to PC/laptop/MacBook.
- 3. Touch to mirror when the LED indicates is static green.
- 4. When LED is static red, the desktop is mirroring to the main screen.

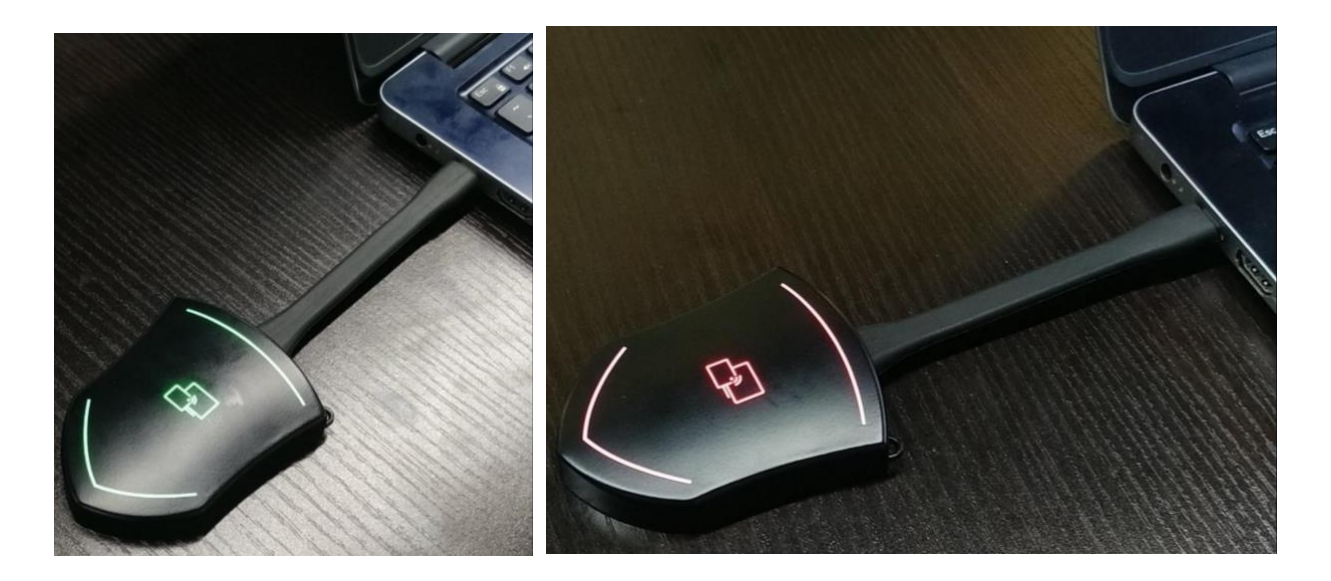

### <span id="page-33-0"></span>5.3.2 Microsoft Windows PC/laptop with application

For first time user, you must copy the launcher program "*iShare X for Windows*" to your laptop.

1. Use a universal USB stick to create a "Launcher" that is stored in the base unit. Connecting the USB stick to base unit and click the DOWNLOAD icon to download "*iShare X-windows.exe*", "*iShare X-macOS.app*", "*User Manual*" and "*iShareX.apk*".

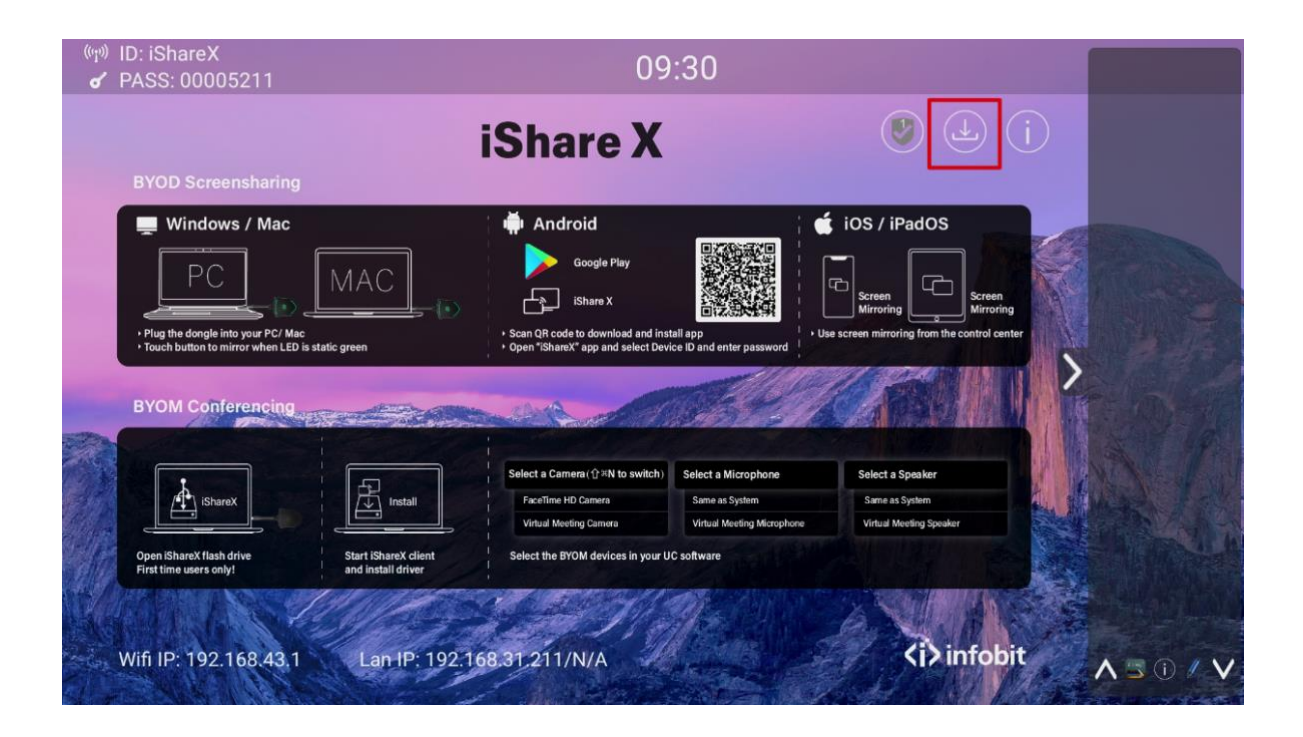

Or you could download the application from web page, by connecting PC into the same network of iShare X400 box.

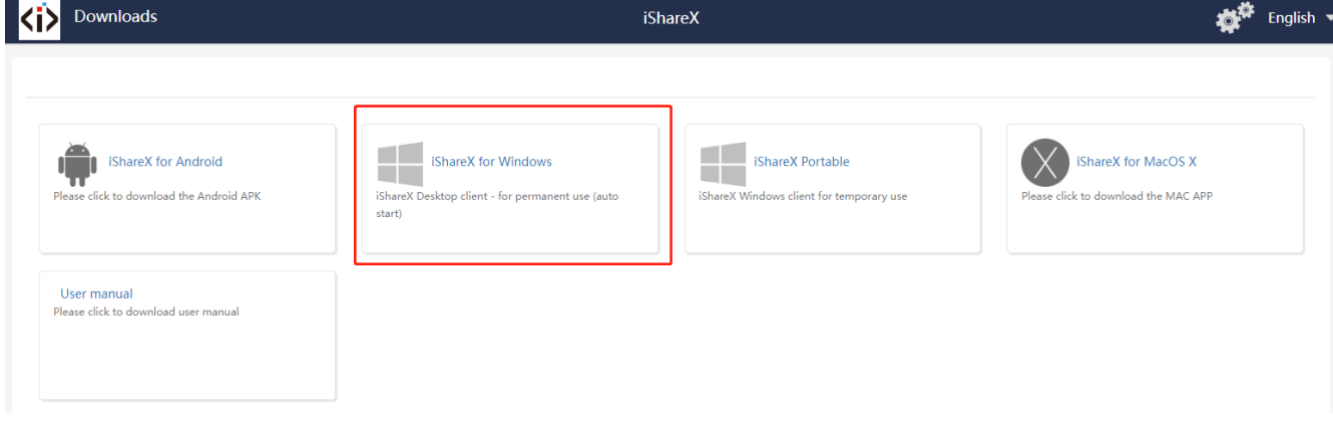

- 2. Connect your laptop to Wi-Fi network displayed on the Home screen, or connect to the LAN network.
- 3. Double-click the "*iShare X-windows.exe*" Launcher program , a list of all available "iShare X" in the same network will be displayed, select which device you want to connect to. The connections are password protected (lock icon

). It supports multiple iShare X400 receivers connected via LAN connection and all listed. If connect via WiFi, only one receiver can be detected and listed.

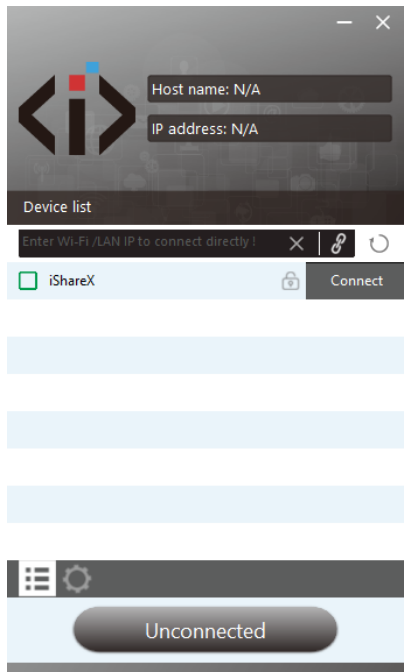

4. Enter base unit password and click "connect", the system now is ready to share. You can also manually connect by entering the name (SSID) or IP address. (click icon  $\boxed{\mathscr{E}}$ ). Enter the corresponding base unit password, press 'OK', the system is "Ready to share".

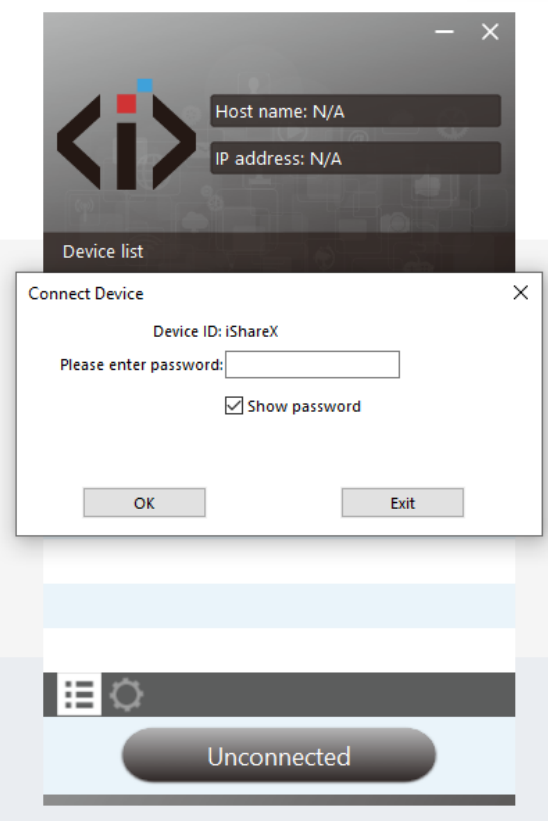

5. Click "Ready to share", when window color is static red, the desktop is mirroring to the main screen.
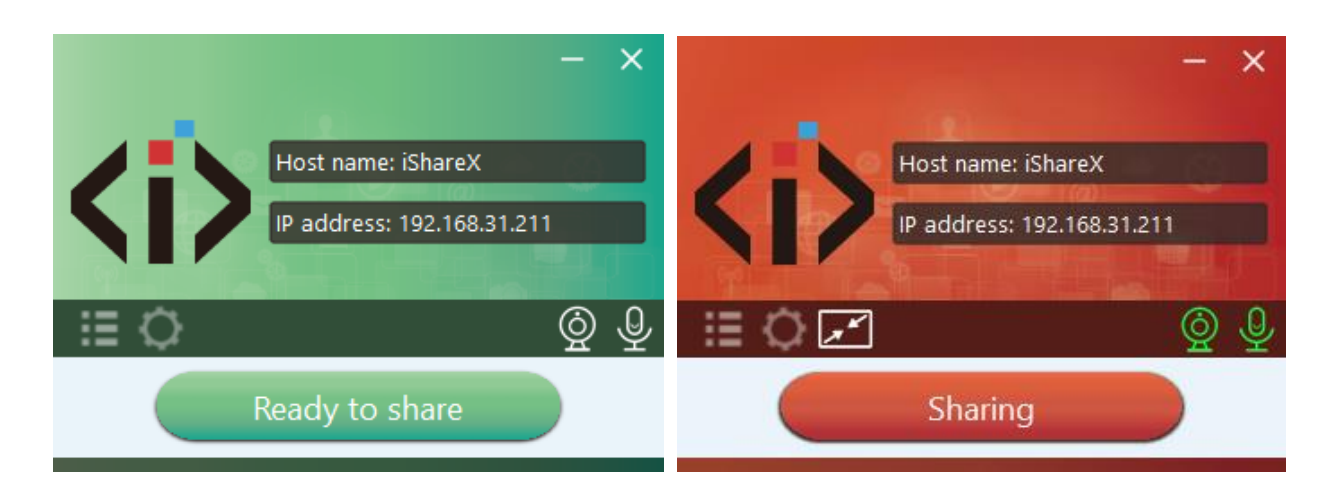

6. Click the visual button again, to stop mirroring, window color turns green again. You can minimize the APP-window, and

on the Windows taskbar you can see if screen is mirroring  $\Box$  or not  $\Box$ .

Right click the iShare X status icon  $\overline{\mathbb{R}^2}$  to open up the context- menu.

⚫ "About": You can check the software versions of the Base-unit, the dongle and the launcher program.

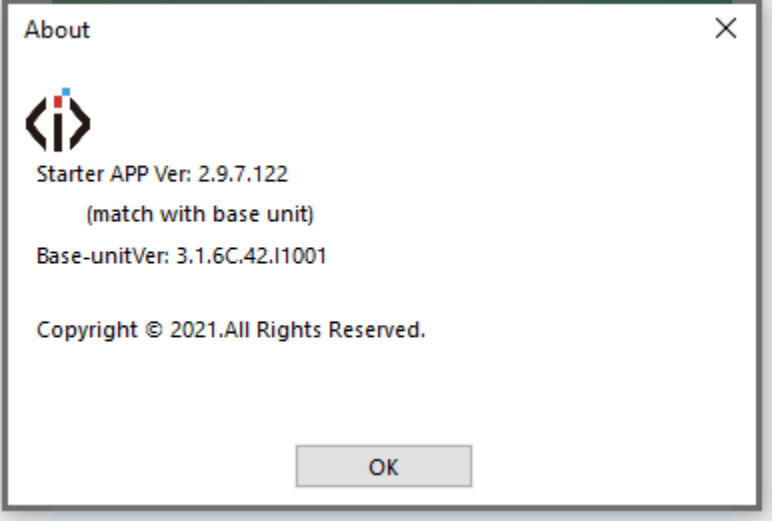

⚫ "Exit": quick the APP. Exiting the App completely.

If you click the "close" in the upper right corner, the app in the task bar is only minimized and can be recalled again at any time.

# 5.3.3 Options for Microsoft Windows PC / Laptop – Extended Screen

Click the icon **in App to open/close "options"**.

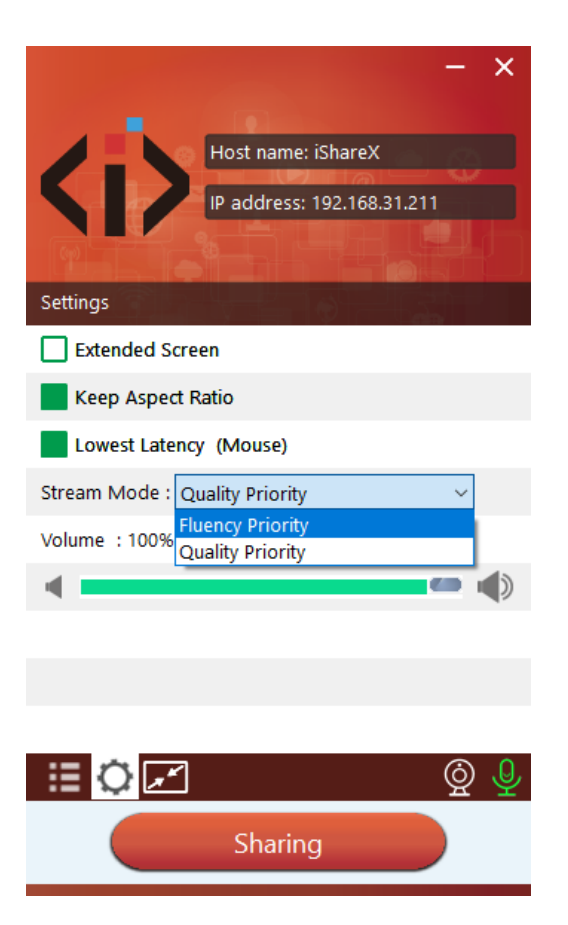

"Options":

⚫ Extended Screen:

Transfers extended desktop of active source. (depending on your operating system, may require the installation of the virtual driver "ExtendedDisplay" for function with Windows 10).

The primary screen (1) is displayed on the laptop and the virtually extended screen (2) is displayed on the main screen. If the PC has already connected an extended screen (3), the extended screen (2) will always be displayed on the main screen.

For the first time use of function "Extended Screen", click the "Extended Screen", will pop out a message to indicate the installation of the "ExtendedDisplay" driver. Click "yes" to continue, once installed, the "Extended screen" function is ready to use.

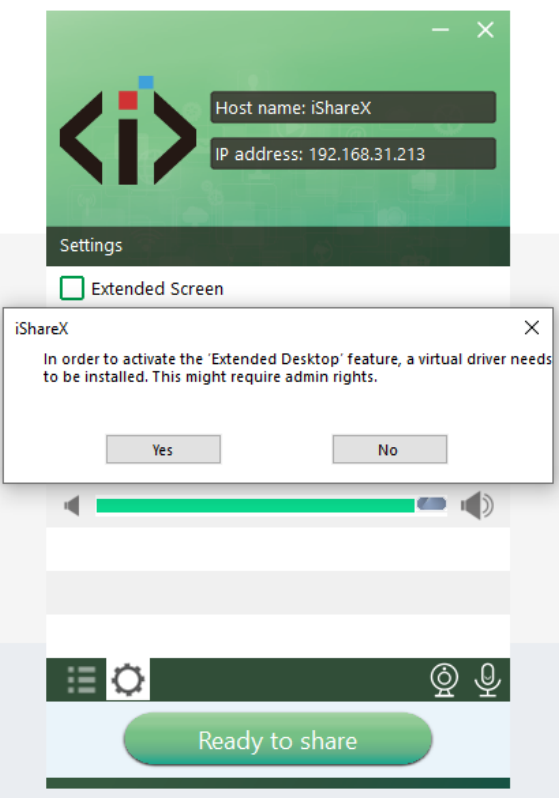

### Note:

If you select the "Extended Screen" feature, Windows automatically switches to "Extended Mode". If you stop the transfer with "iShare X" (Pause), Windows remains in " Extended Mode" until you press "Windows key + P" on the laptop to select the "PC screen only" mode.

"Remote control" is available for "Extended screen" since Firmware version V3.0.7C.40A1020.

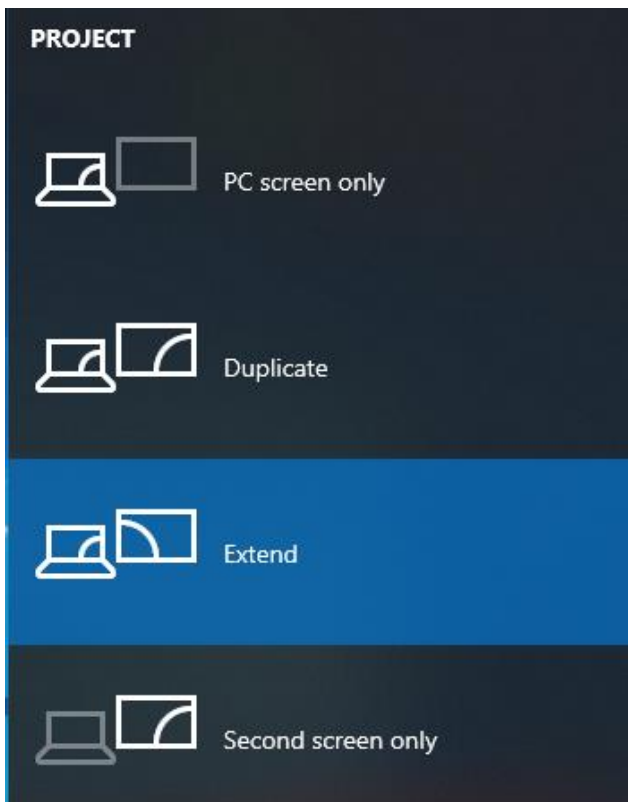

⚫ Keep Aspect Ratio:

Keep the original aspect ratio to display on the main screen.

- ⚫ Stream Mode:
	- Fluency Priority: (Default) Image transmission delay is small, image resolution will be lower, suitable for PPT presentation mode.
	- Quality Priority: The image resolution is relatively high, but when the image content is complex, the transmission delay will be relatively larger, suitable for video playing.
- ⚫ Low Latency Mouse:

The setting is applied individually for this laptop only. The shape of mouse-pointer is equal the shape in application. There may be a small delay in movement of the cursor (approx. 150 ms). The movement of mouse-pointer is displayed very smooth with hardly noticeable delay (about 20 ms) on the main screen, which significantly improves the operation of the application from the main screen. The look of the mouse pointer is every time, in all applications, like a typical cursor arrow.

⚫ Volume Slider:

Adjust the playback volume of the main screen when presentation laptops are active.

## 5.3.4 MAC OS PC/laptop with Dongle

At least operation system macOS 10.9 is required. iShare HX (HDMI dongle)

- 1. Plug the USB port of iShare HX to base unit to pair.
- 2. Plug the USB port and HDMI port of iShare HX to PC/laptop/MacBook. USB port for power and HDMI for AV.
- 3. Touch to mirror when the LED indicates is static green.
- 4. When LED is static red, the desktop is mirroring to the main screen.

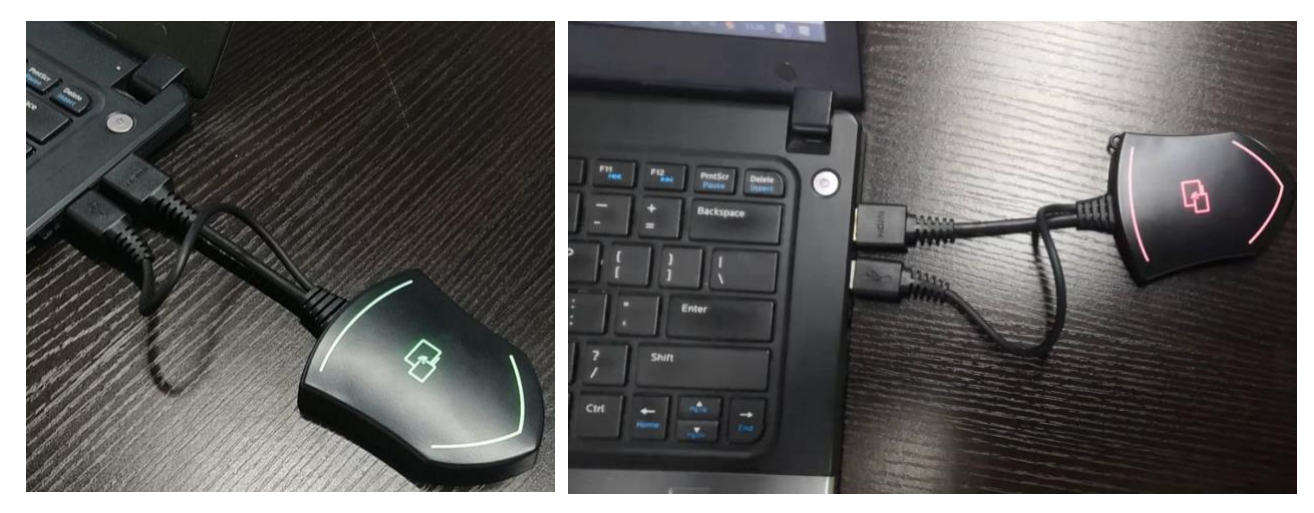

### iShare CX (Type C dongle):

- 1. Plug the Type C port of iShare CX to base unit to pair.
- 2. Plug the Type C port of iShare CX to PC/laptop/MacBook.
- 3. Touch to mirror when the LED indicates is static green.
- 4. When LED is static red, the desktop is mirroring to the main screen.

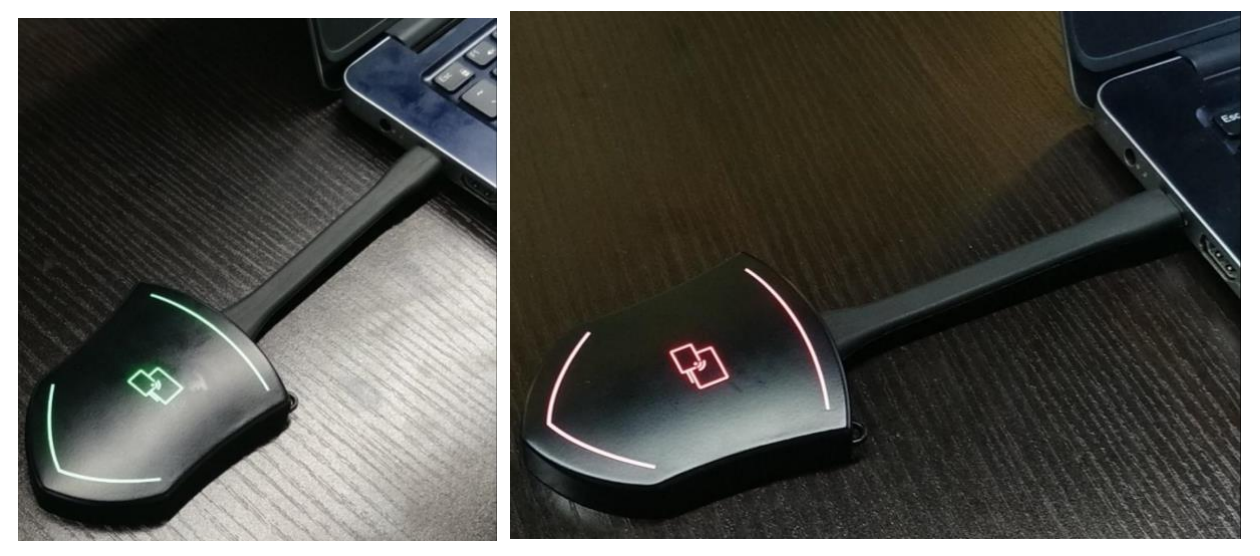

## 5.3.5 MAC OS PC/laptop with application

For first time user, you have to copy the Launcher program "iShare X for Mac" first on your Mac.

1. Use a universal USB stick to create a "Launcher", which is stored in the base unit. Connecting the USB stick to base unit and click the DOWNLOAD icon on the homepage to download "iShare X-windows.exe" for windows PC/laptop, "iShare X-macOS.app" for Macbook, "user manual" and "iShareX.apk".

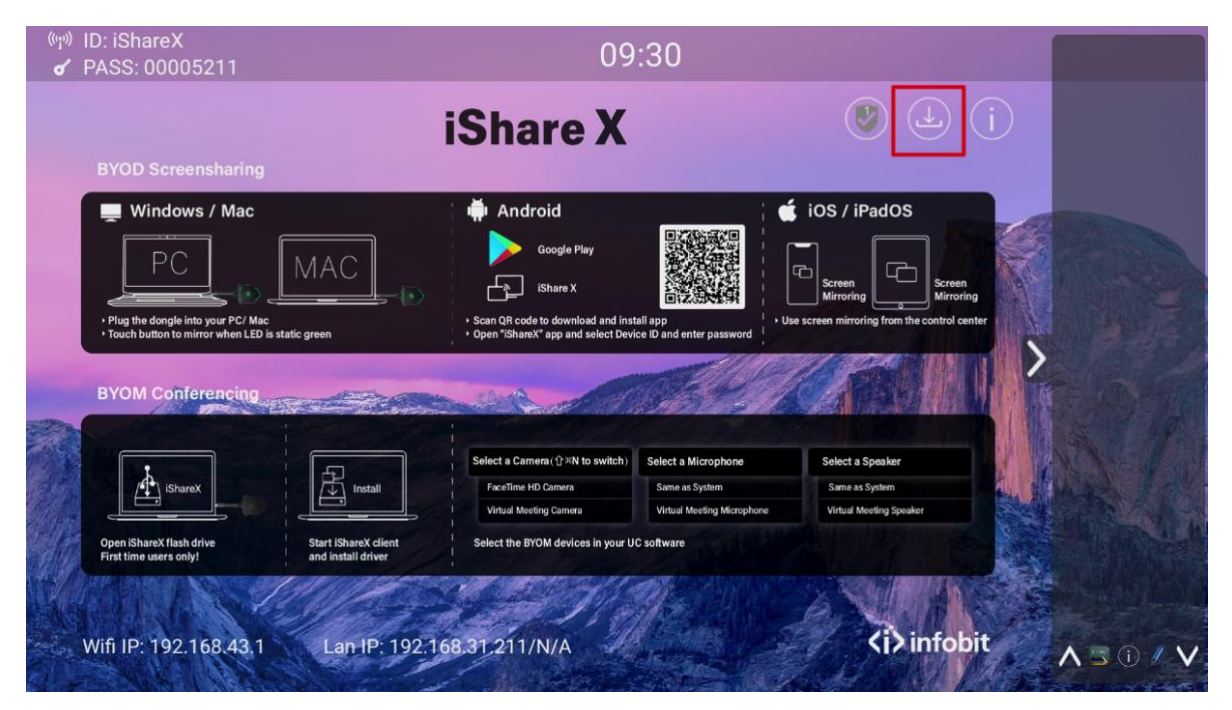

Or you could download the application from web page, by connecting Macbook with same network of base unit iShare X400.

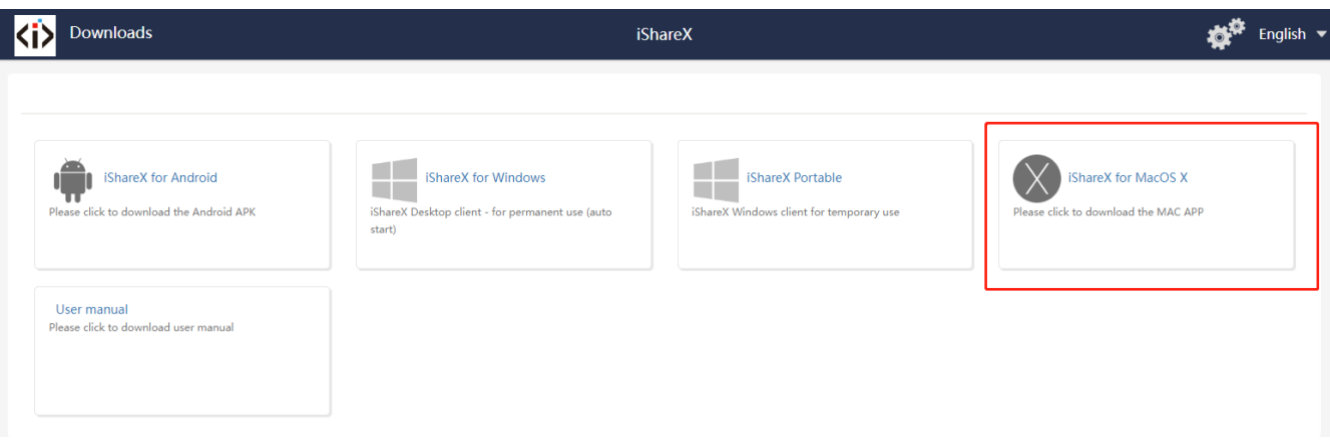

- 2. Connect your Mac to Wi-Fi network displayed on the Home screen ("Guest', "Staff"), or connect to the LAN on the network using a network cable.
- 3. Double-click the "iShare X for Mac" Launcher program **(2)**, a list of all available "iShare X" in the same network will

be displayed, select which device you want to connect to. The connections are password protected (lock icon  $\begin{array}{|c|c|c|c|c|c|c|c|c|c|c|c|c|c|c} \hline \end{array}$  ).

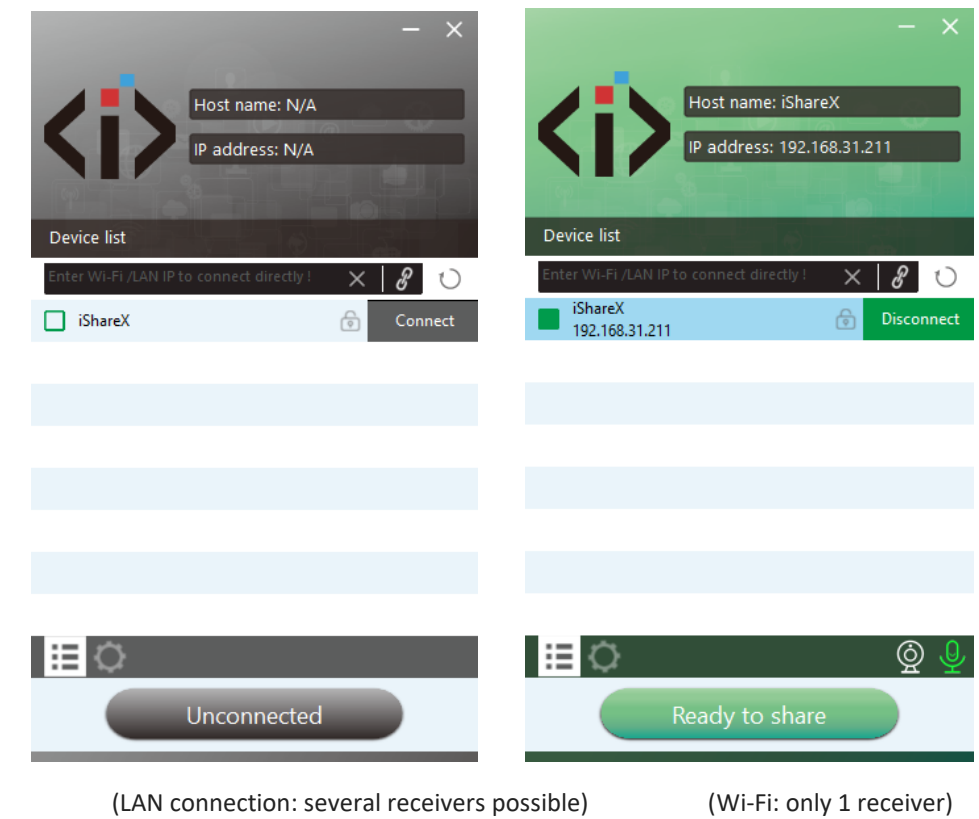

4. Enter base unit password and click "connect", the system is "Ready to share".

You can also manually connect by entering the name (SSID) or IP address. (click icon  $\mathscr{B}$ ). Enter the corresponding base unit password, press 'OK', the system is "Ready to share".

5. Click the visual button "Ready to share" in Mac, when window color is static red, the desktop is mirroring to the main screen.

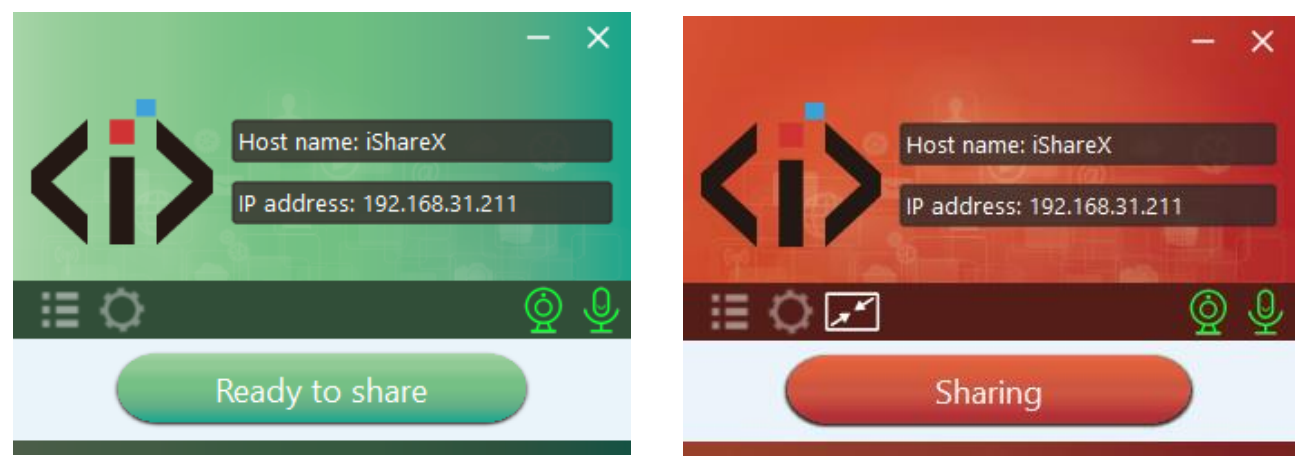

6. Click the visual button again, to stop mirroring, window color shows green again. You can minimize the APP-window, in

top menu-bar you can see if screen is mirroring  $\begin{array}{ccc}\n\Box & \Box\n\end{array}$  or not  $\begin{array}{ccc}\n\Box\n\end{array}$ .

Right click the iShare X status icon  $\frac{\sqrt{N-1}}{N}$  in top menu-bar to open up the context- menu.

⚫ "About": You can check the software versions of the Base-unit, the dongle and the launcher program.

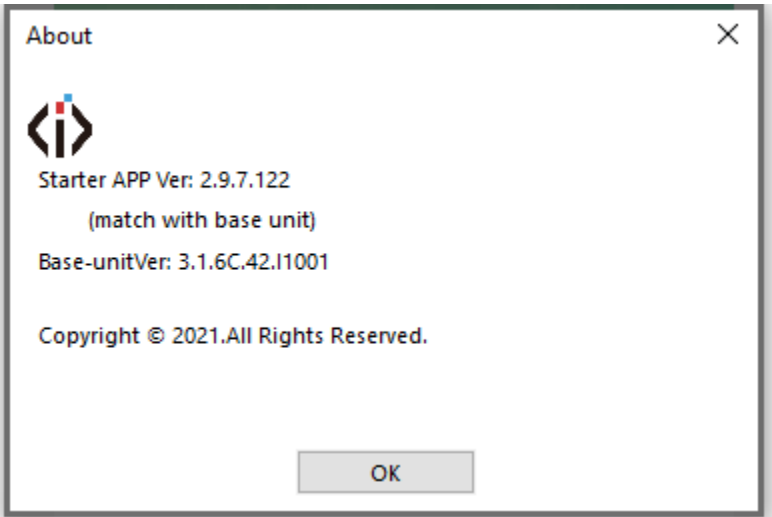

● "Exit": End APP. Exiting the App completely.

If you click the "close" in the menu bar of the app, the app in the top menu-bar is only minimized and can be recalled again from the top menu-bar at any time.

# 5.3.6 Operations for Apple MacOS, MacBook – Extended Screen

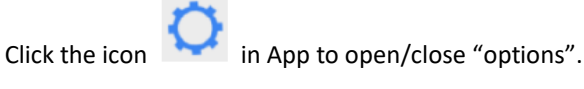

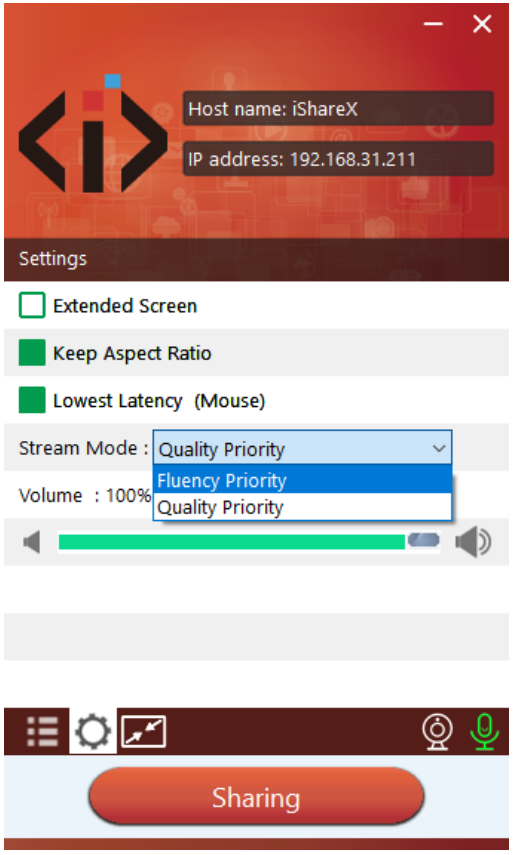

### "Options":

⚫ Extended Screen:

Transmits the Extended desktop ("Use a Separate Display") only via AirPlay, when activated for Display on iShare X.

- ⚫ Keep Aspect Ratio: Keep the original aspect ratio to display on the main screen.
- ⚫ Lowest Latency (Mouse):

The setting is applied individually for this laptop only. The shape of mouse-pointer is equal the shape in application. There may be a small delay in movement of the cursor (approx. 150 ms). The movement of mouse-pointer is displayed very smooth with hardly noticeable delay (about 20 ms) on the main screen, which significantly improves the operation of the application from the main screen. The look of the mouse pointer is every time, in all applications, like a typical cursor arrow.

- ⚫ Stream Mode:
	- Fluency Priority: (Default) Image transmission delay is small, image resolution will be lower, suitable for PPT presentation mode.
	- Quality Priority: The image resolution is relatively high, but when the image content is complex, the transmission delay will be relatively larger, suitable for watching video.

## 5.3.7 Quad view mirroring

iShare X400 base unit can mirror 4 sources onto main display simultaneously, which supports PC/laptop and mobile devices.

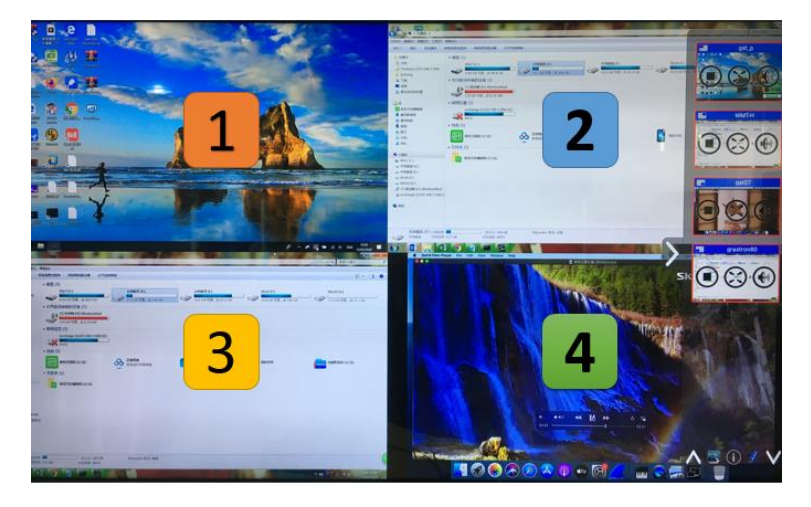

Note: By clicking full screen icon **on PC** UI interface, or long press the dongle, the content will be full displayed on screen. Click or short press again, the screen back to quad view mode.

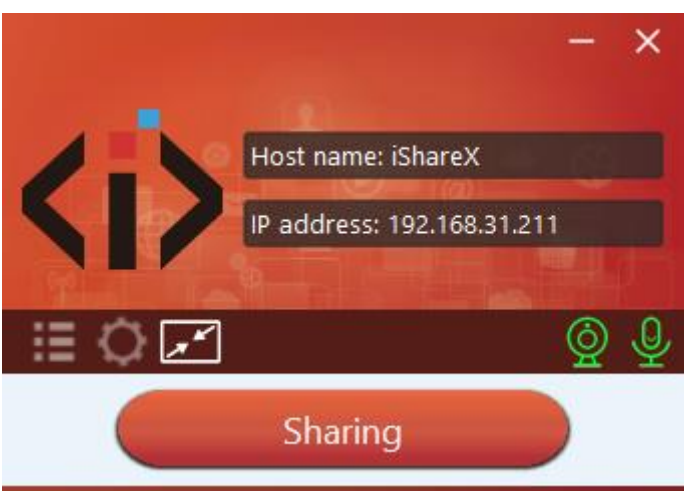

## 5.3.8 Mobiles Devices

Sharing on Android devices

1. Open the "iShare X" application.

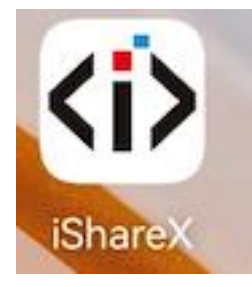

- 2. Connect your mobile device to one of the displayed Wi-Fi networks.
- 3. Open the "iShare X" application in your mobile device, and you will see the Home Page of "iShare X" as shown below.

Dropdown refresh and click the device list refresh button for Android, which is highlighted in red circles as shown below:

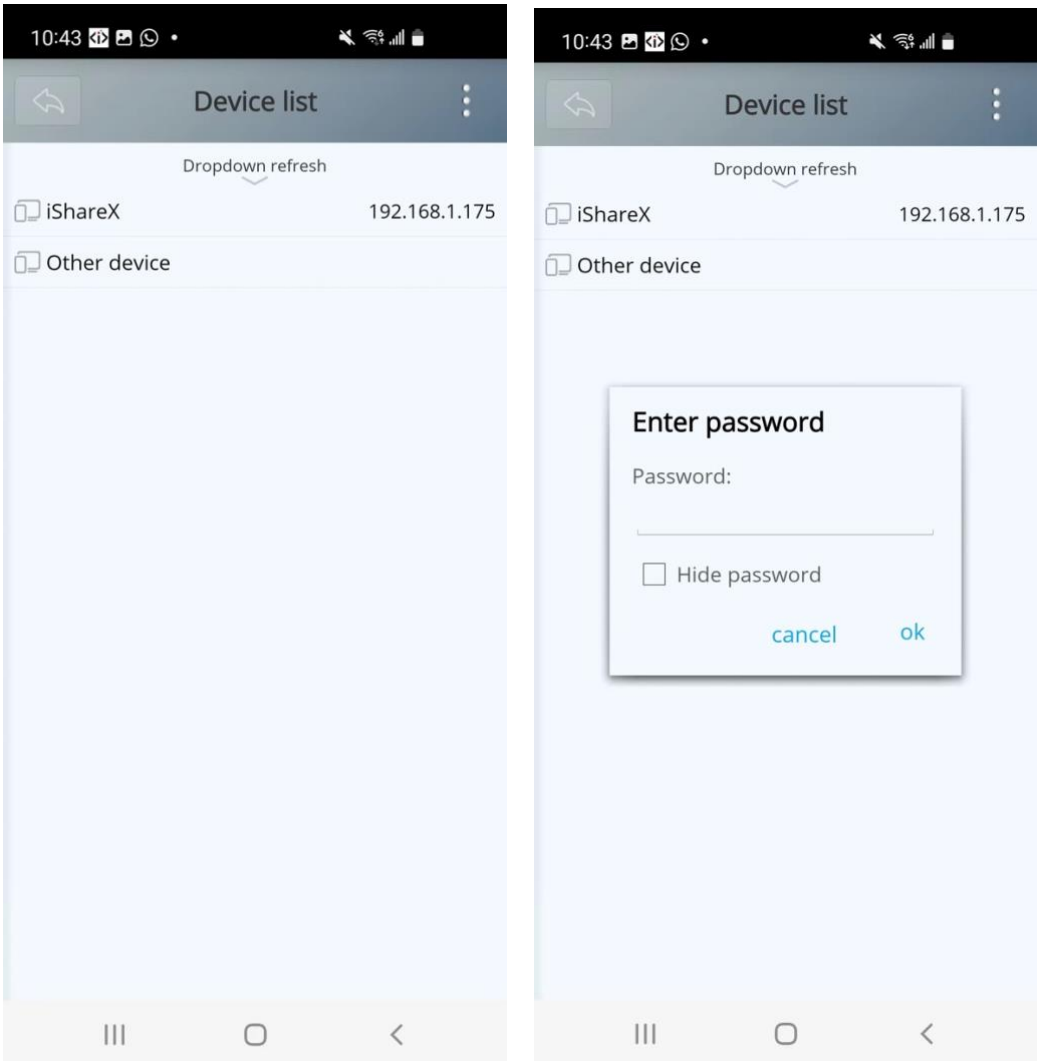

- 4. Select the base unit you want to connect, enter password and mirror.
- 5. After completing the pairing, it shows OSD "Welcome \*\*\*" on the home page. For example, if we connect it by a HUAWEI-PAR-AL00, it shows a "HUAWEI-PAR-AL00" on screen, as shown below.

PAR-AL00

- 6. Now you can mirror your mobile.
- 7. Click again the button "Share Screen" to stop mirroring.
- $\Diamond$  Click "Fullscreen" to be full screen in the main screen when more than one signal is connected and shared.

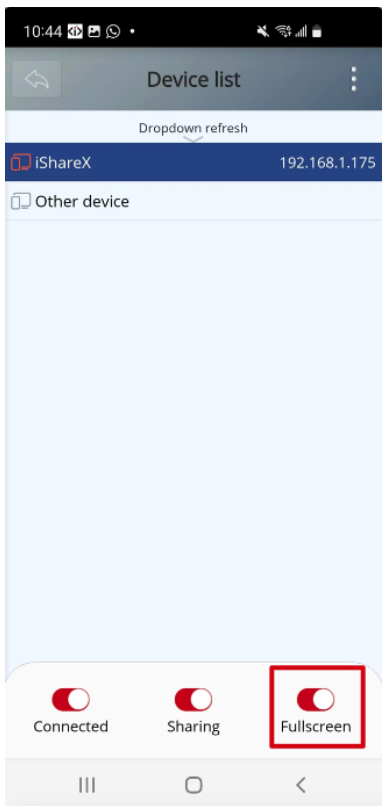

 $\diamond$  Click the upper right corner icon, check the "iShare X" application version information.

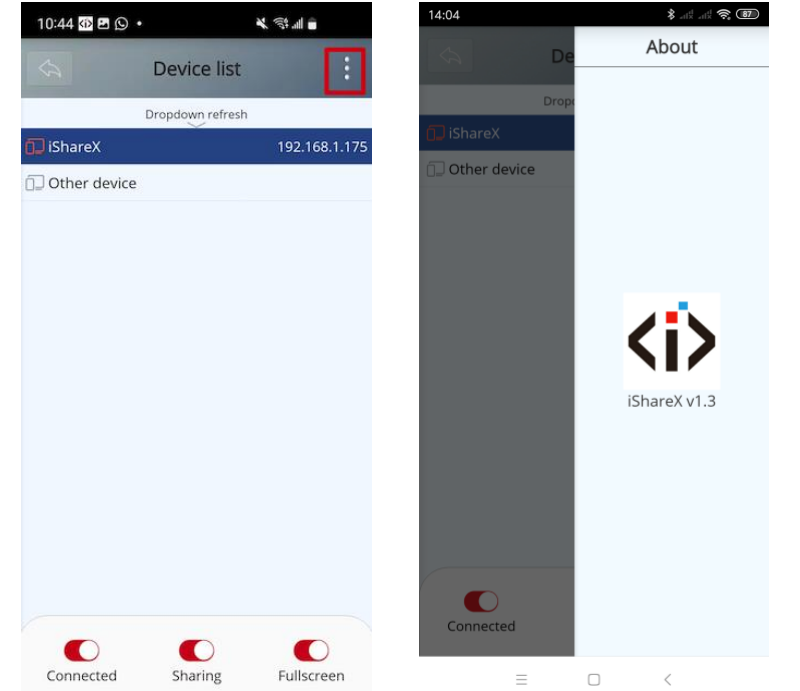

### Sharing on iOS devices

1. With AirPlay technology, user can stream his screen or music, (YouTube-) videos, pictures … wireless to Base-unit. Connect your iOS device with the same Wi-Fi network from iShare X400.

For iOS devices, activate the control center. Click the Airplay icon  $\Box$  on your Apple device and select the target iShare

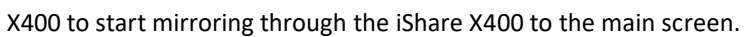

It will show OSD on home screen after connecting successfully.

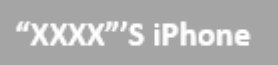

# 5.3.9 Miracast on Android Devices and WIN10 PC/laptop

## Android Devices

Steps as below:

- 1. Make sure the Wi-Fi or WLAN is enabled.
- 2. Swipe down from the top of phone's screen and click the wireless display icon in the popup page.

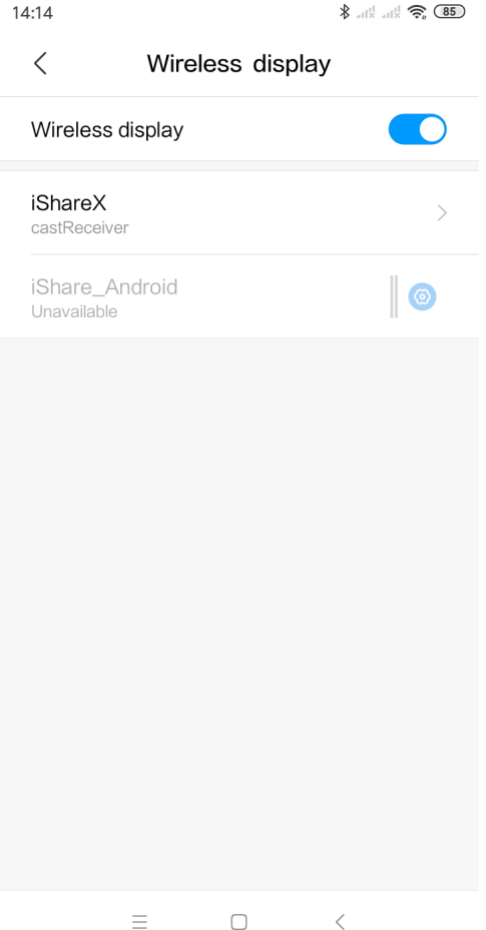

3. It will pop out the wireless display window, find the proper base unit iShare X400 in the available list to connect. Note: under Security Level 1 mode, there is no need to enter password to connect. Under Security level 2 and Security level 3 mode, it will need to enter password on iShare X400 home screen to connect and mirror.

4. After entering password, it will show your mobile content on display.

5. Click the "wireless display" icon again, disconnect to stop mirroring.

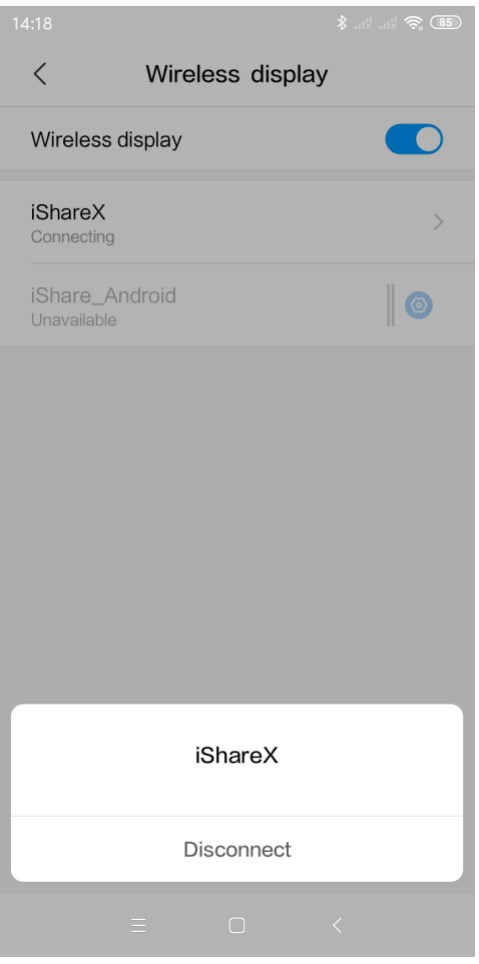

# WIN10 PC Miracast

- 1. Make sure the Wi-Fi or WLAN is enabled.
- 2. Click the PC bottom right corner operation zone icon as below.

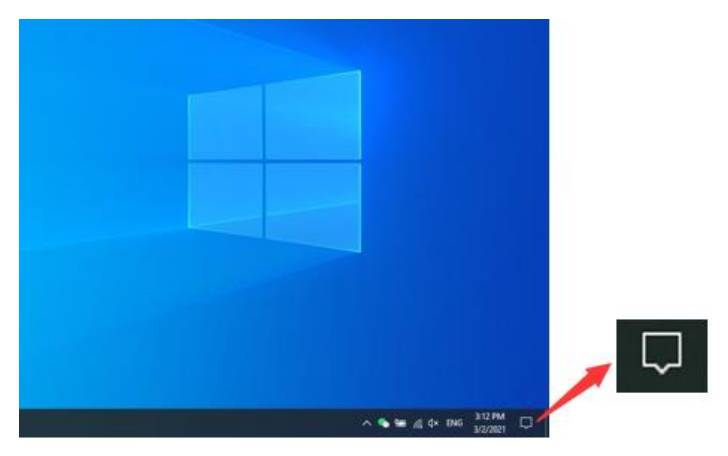

3. Click "project" icon to enter password on home screen to connect and mirror.

Note: under Security Level 1 mode, there is no need to enter password to connect. Under Security level 2 and Security level 3 mode, it will need to enter password on iShare X400 home screen to connect and mirror.

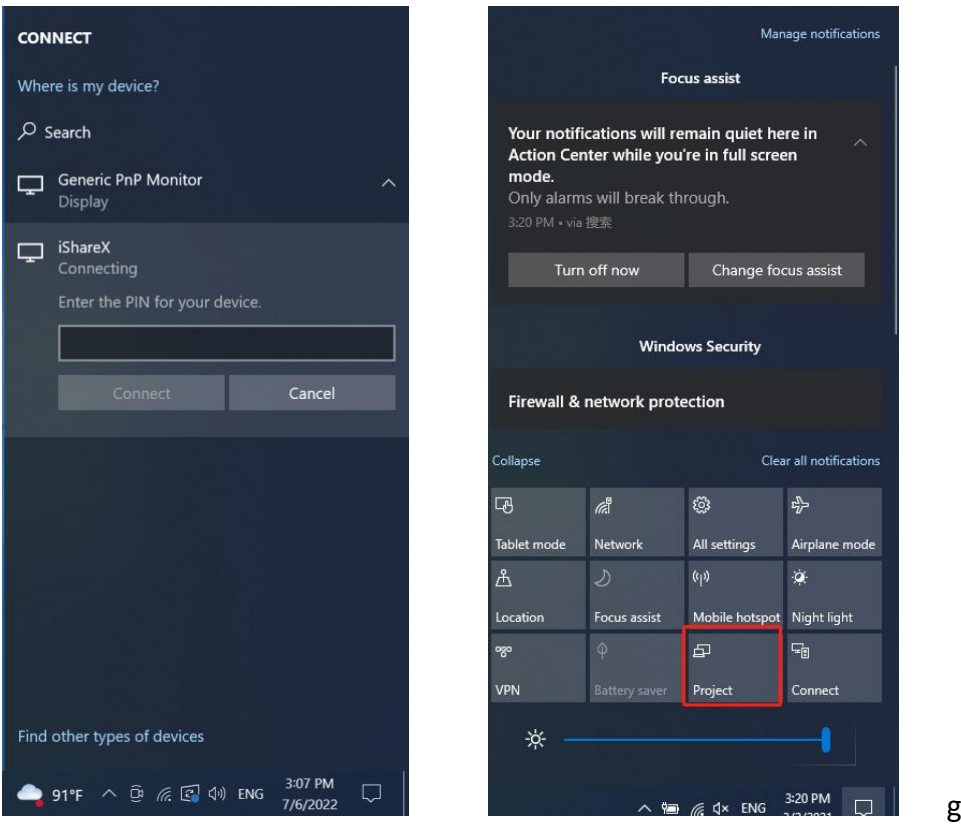

- 4. After entering password, it will show your mobile content on display.
- 5. Click the "project" icon again, disconnect to stop mirroring.

## 5.3.10 Chromecast on PC

iShare X400 support Chromecast function on WIN 7 and WIN 10 PC.

PC and iShare X400 base unit need to be in the same LAN network to start cast content onto screen via Chromecast.

1. Open Chromecast browser, connect your PC with same network of iShare X400 as below pic.

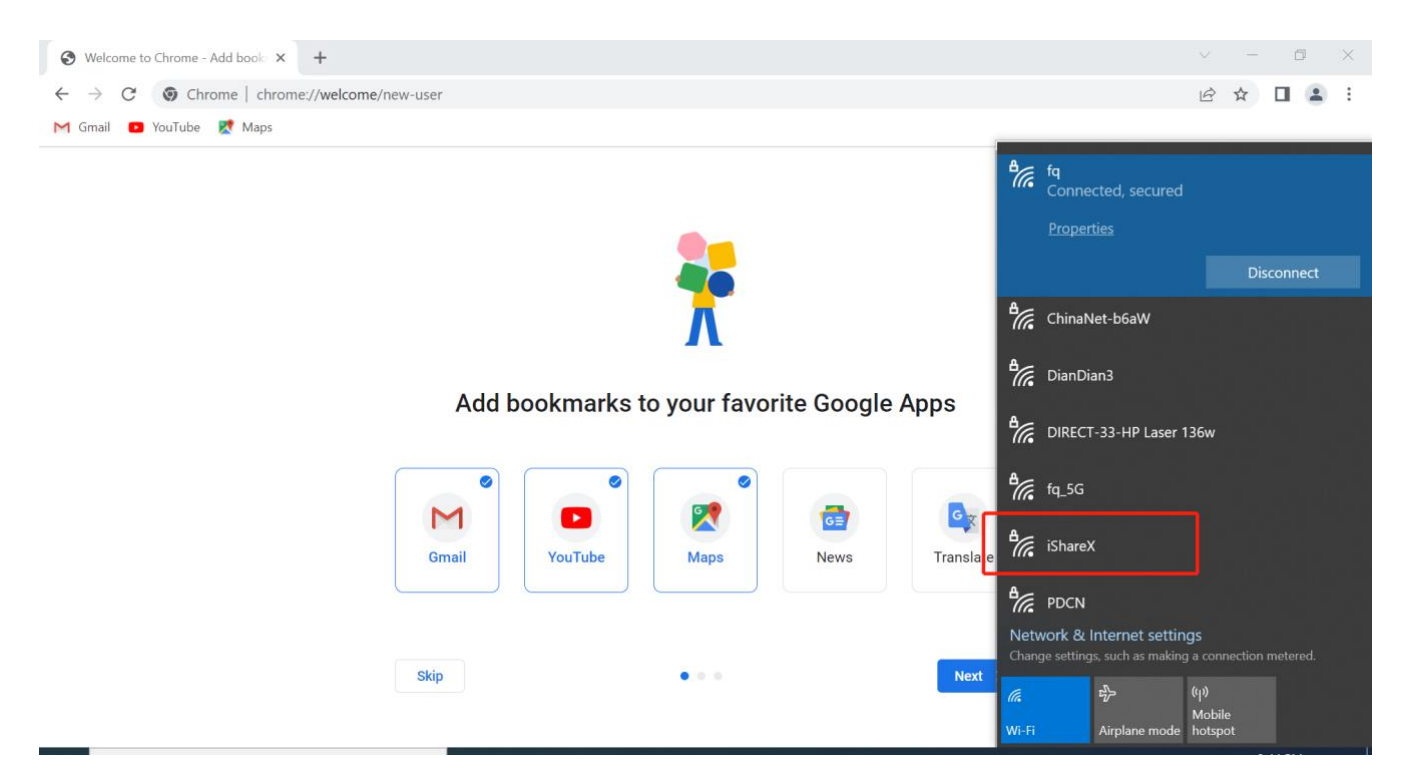

2. Click "cast" to start Chromecast function.

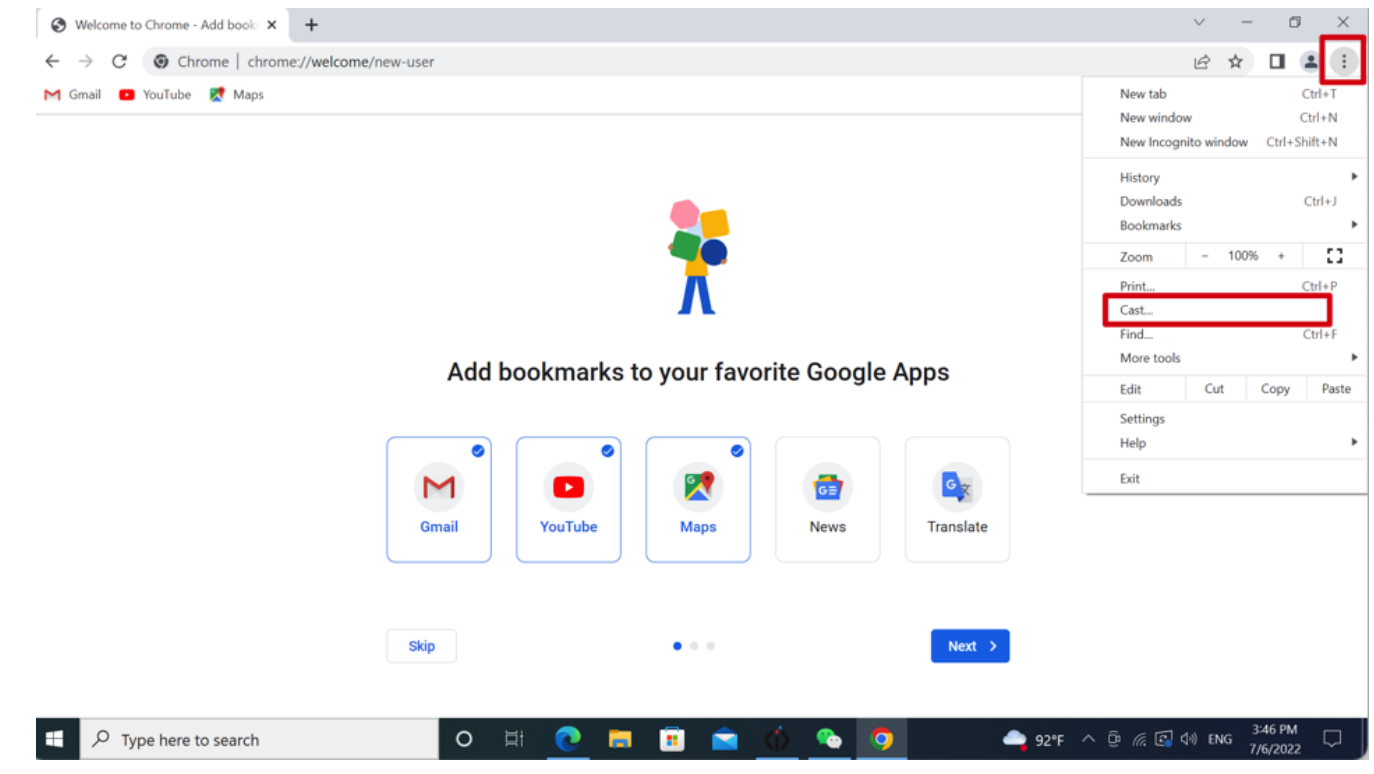

3. Find target base unit SSID as below. Click to connect.

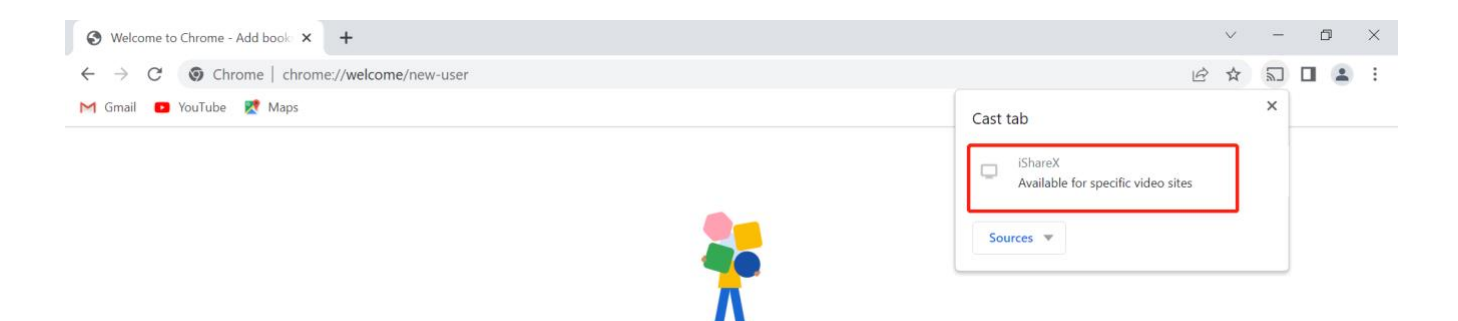

### Add bookmarks to your favorite Google Apps

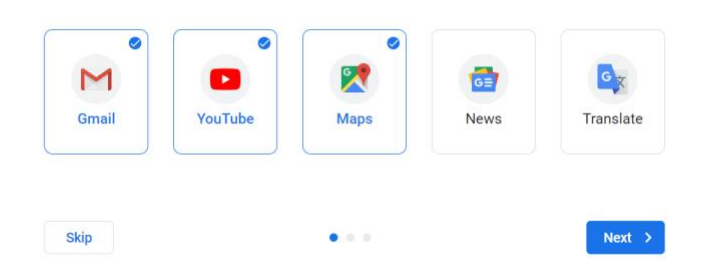

4. Three options to choose to cast.

Cast tab, Cast desktop, Cast file.

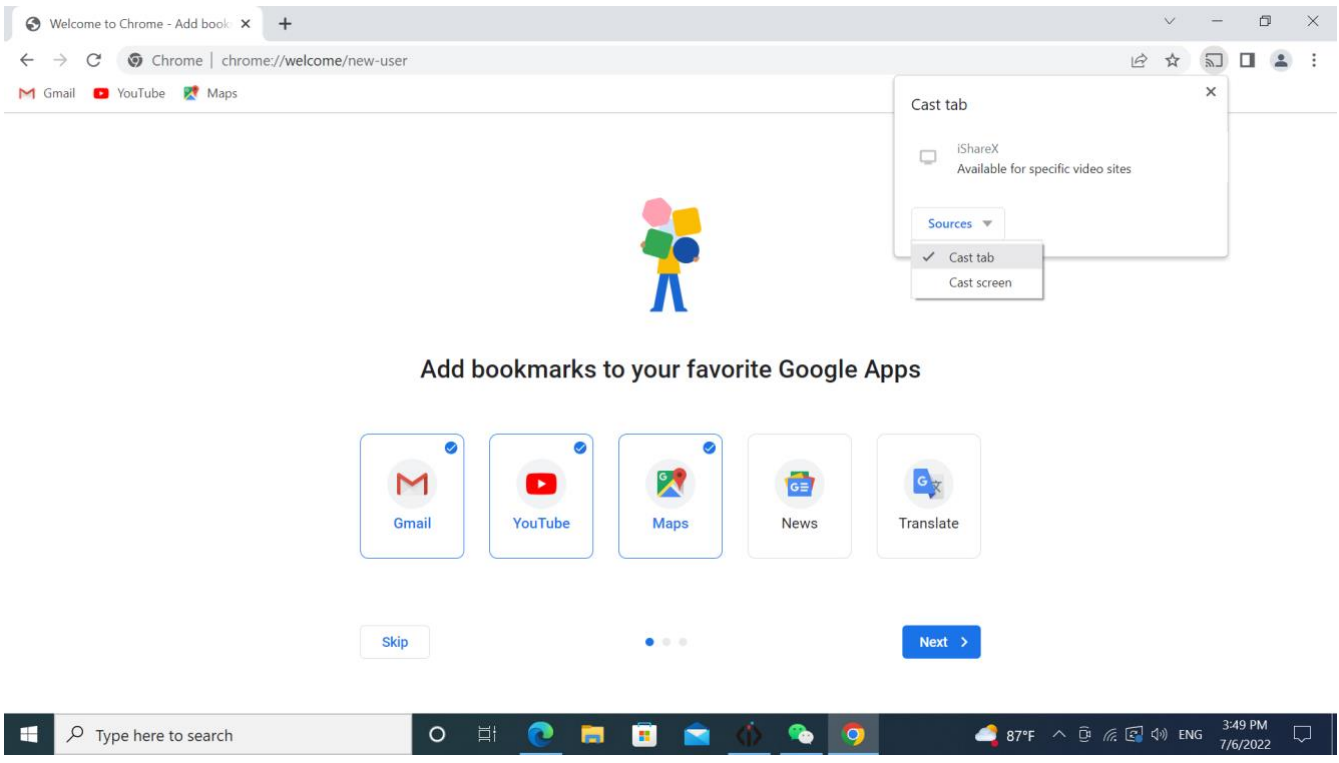

## 5.4 Preview Window

At touch-screen or with mouse of Base-unit, you can click on LEFT or RIGHT-arrow (2), to show the small preview-windows as a bar on the right edge of the screen, or to hide them, if they are disturbing. Once the preview windows are activated, you see live-pictures (1) of all connected transmitters and android devices via "iShare X" APK at the right edge of the screen.

Just scroll UP or DOWN (3) to see further preview pictures.

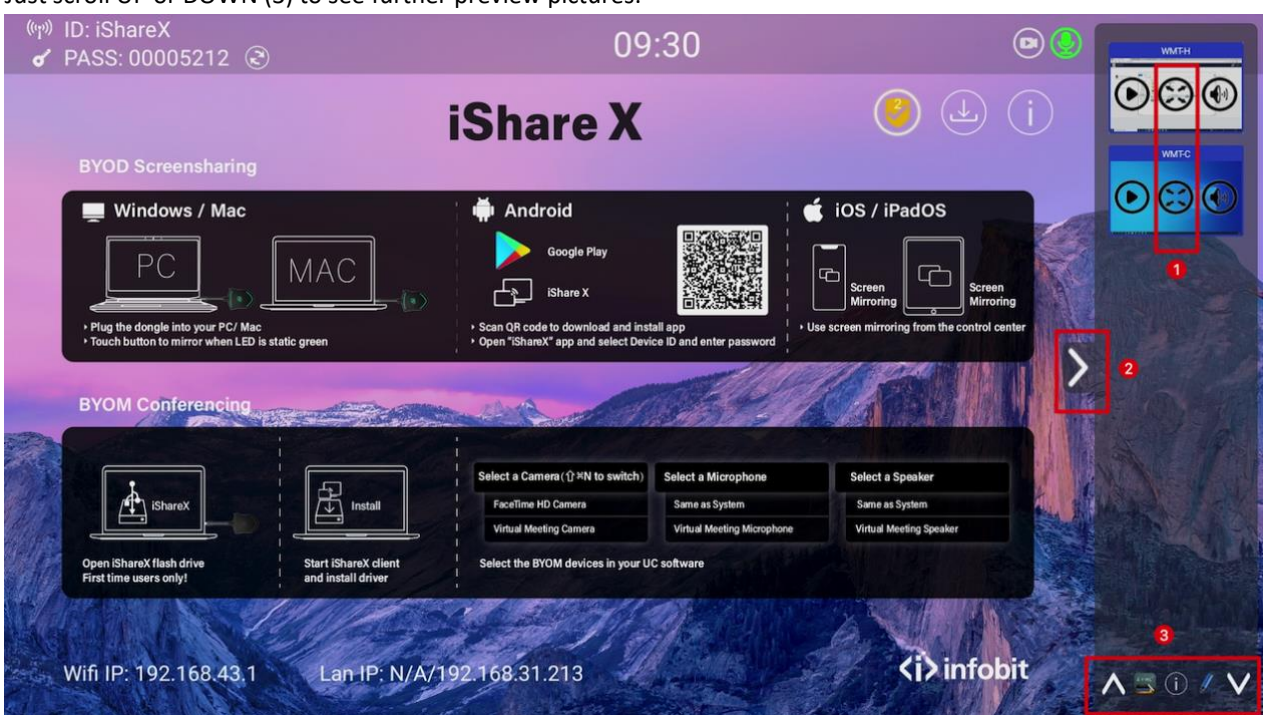

As soon as presenter is clicking with mouse of Base-unit, or clicking with finger at touch-screen, the appropriate participants of the meeting is activated, another click at the arrow shows his picture at the main screen in full format. A red frame is

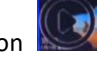

shown for the active picture. The button indicates play button, click to show screen. The button

step out screen, click to stop mirroring the current signal. The button indicates full screen, click to be full on main

screen. The button indicates volume, click to adjust the volume of connected signal.

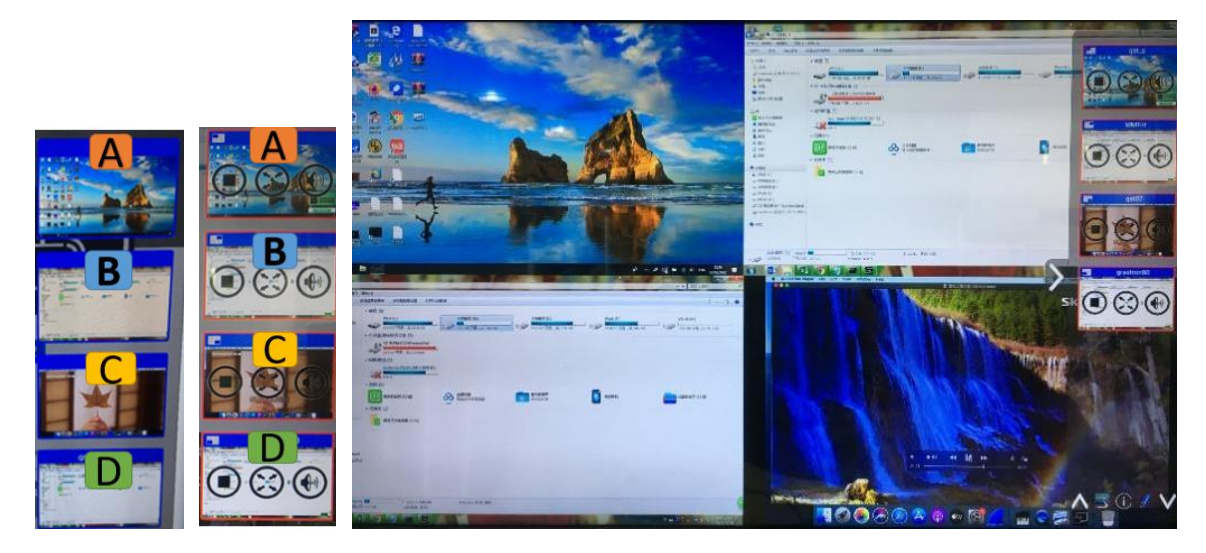

# 5.5 Whiteboard & Annotation

Whiteboard and Annotation requires an HID compatible device, such as interactive white board or interactive touch screen.

It is easy to use, makes collaboration in your business more productive and effective: documents can be easily written, edited, captured and shared.

Whiteboard: write all your ideas and share the digital notes with anybody. Different colors of pen and background can be selected.

Annotation: draw or write annotations in overlay within your documents, presentations. Save and share everything that was discussed. Different colors of pen can be selected.

How to start Whiteboard or Annotation mode

The "Preview window" in Home Screen to start this mode.

Tap (click) the LEFT-arrow (1), located on the right side of the screen, and select

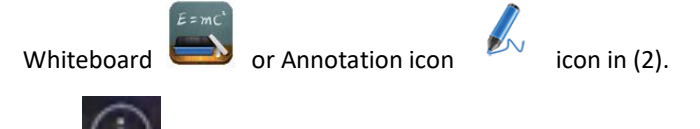

Icon in (2) indicates "information", click to check the base unit SSID, password, Wifi IP and Lan IP address when

some device are sharing on main screen. This info will show on main screen at least 20s then will disappear automatically. In order to let other attendees join into meetings as well.

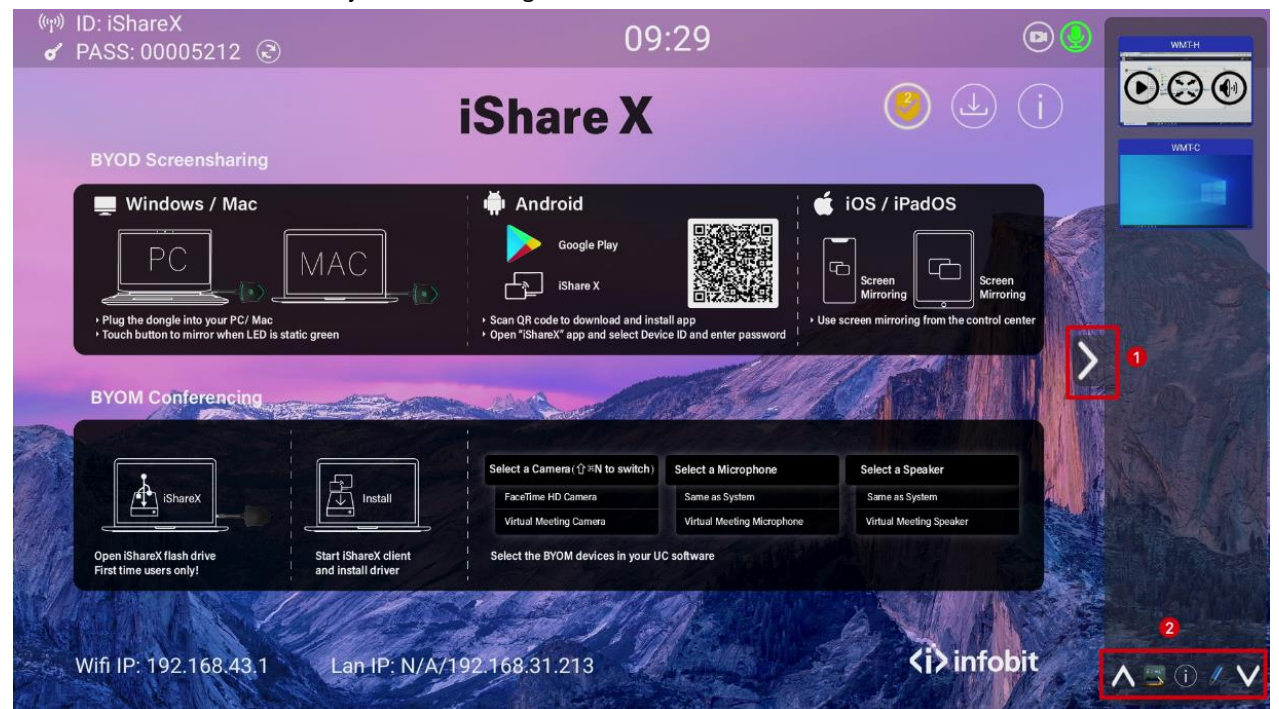

The toolbar for Whiteboard or Annotation appears in the bottom of your screen. If another user is mirroring, the Whiteboard & Annotation function is closed.

## 5.5.1 Whiteboard

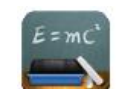

Click on the icon to enter the white Whiteboard page. You can create free drawings with your finger at

touch screen, mouse (multitouch capability).

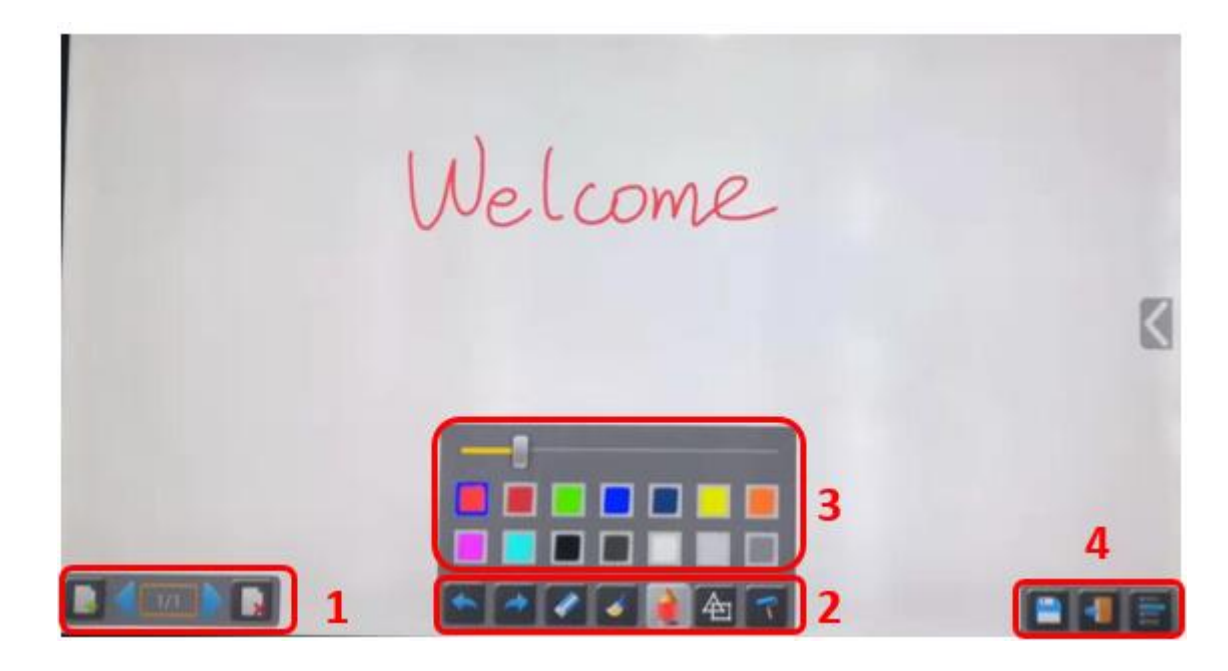

Use the toolbar to select one of the following functions.

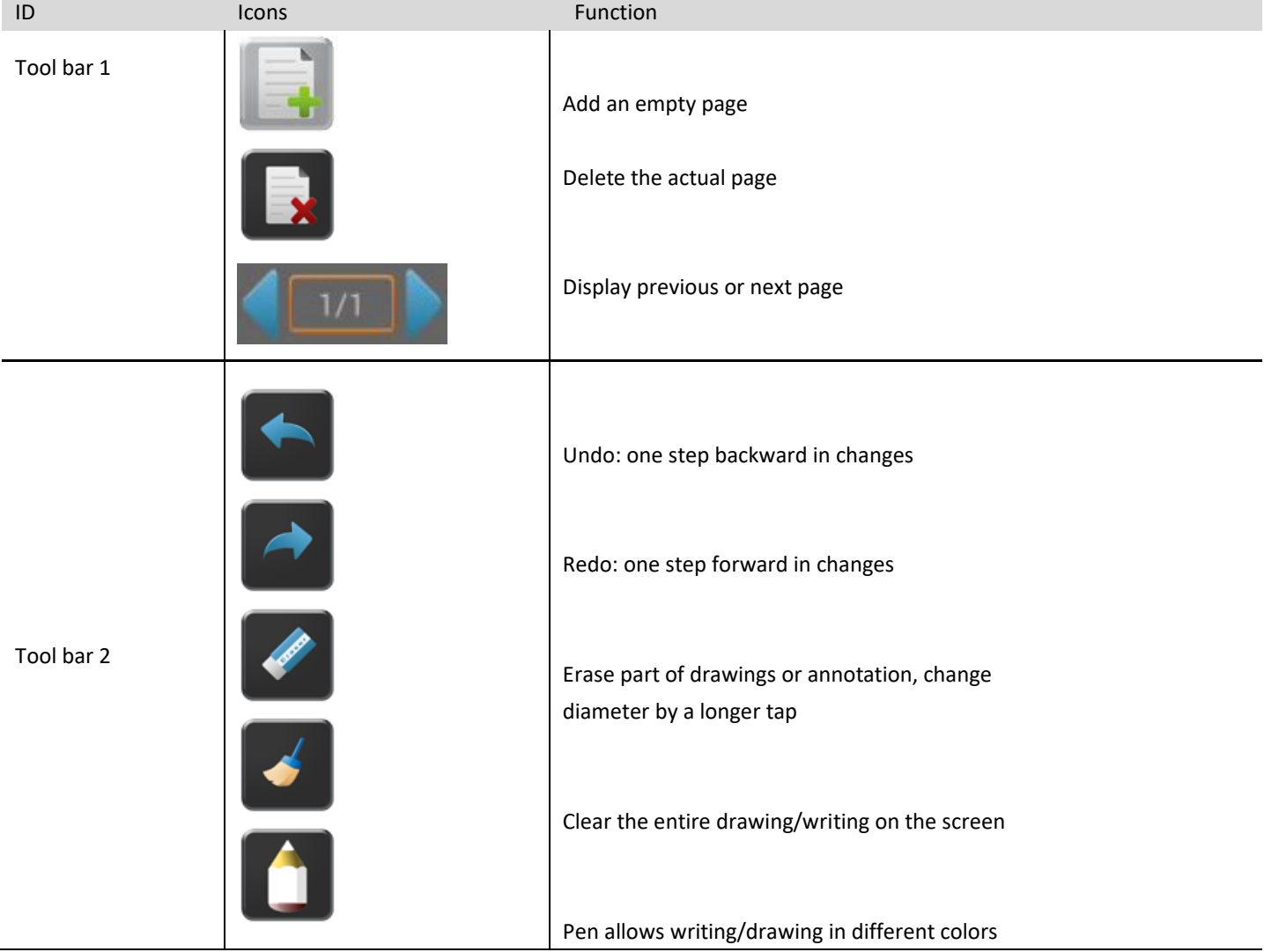

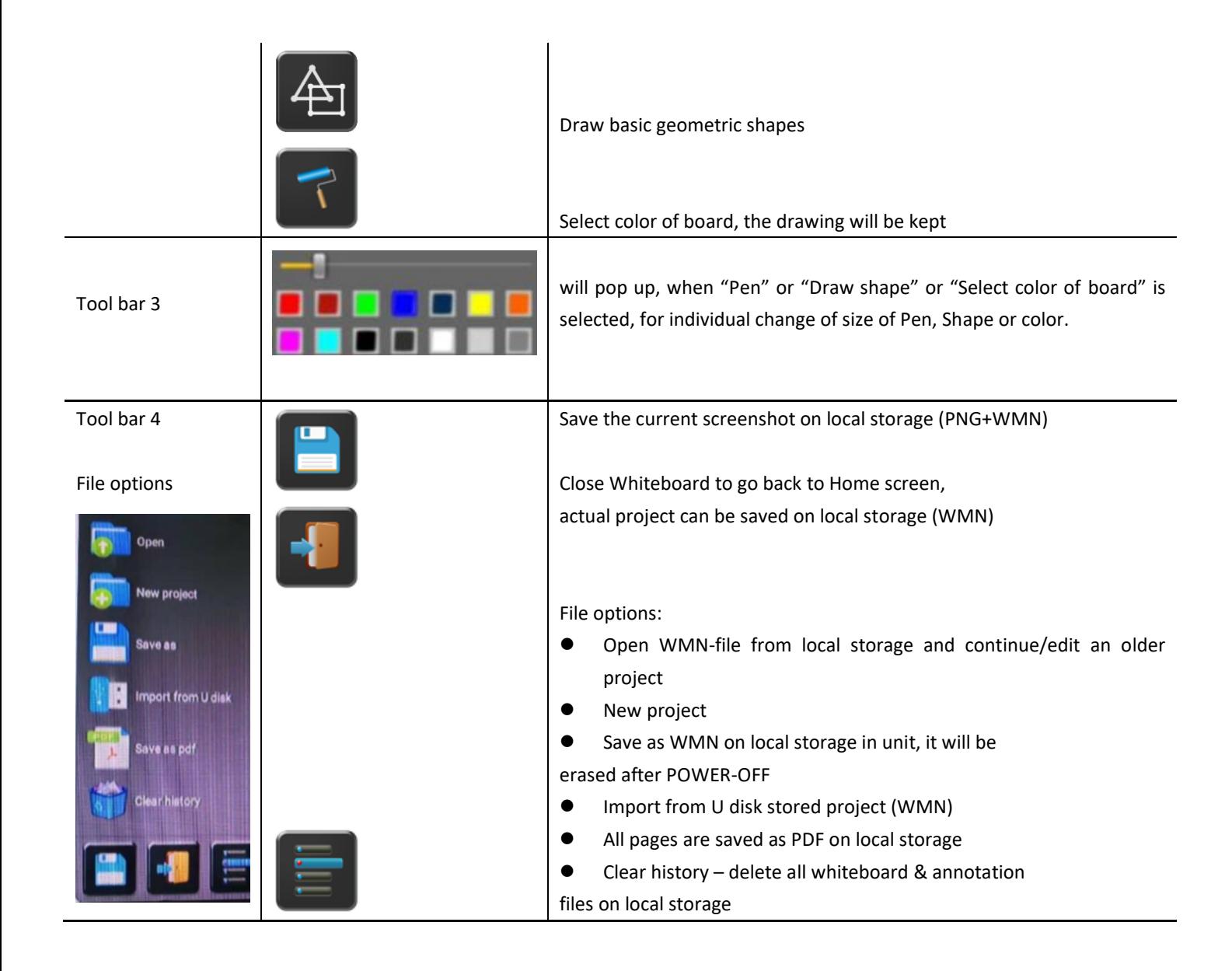

## 5.5.2 Annotation

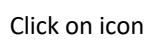

Click on icon  $\mathbb{Z}^N$  to enter the Annotation function.

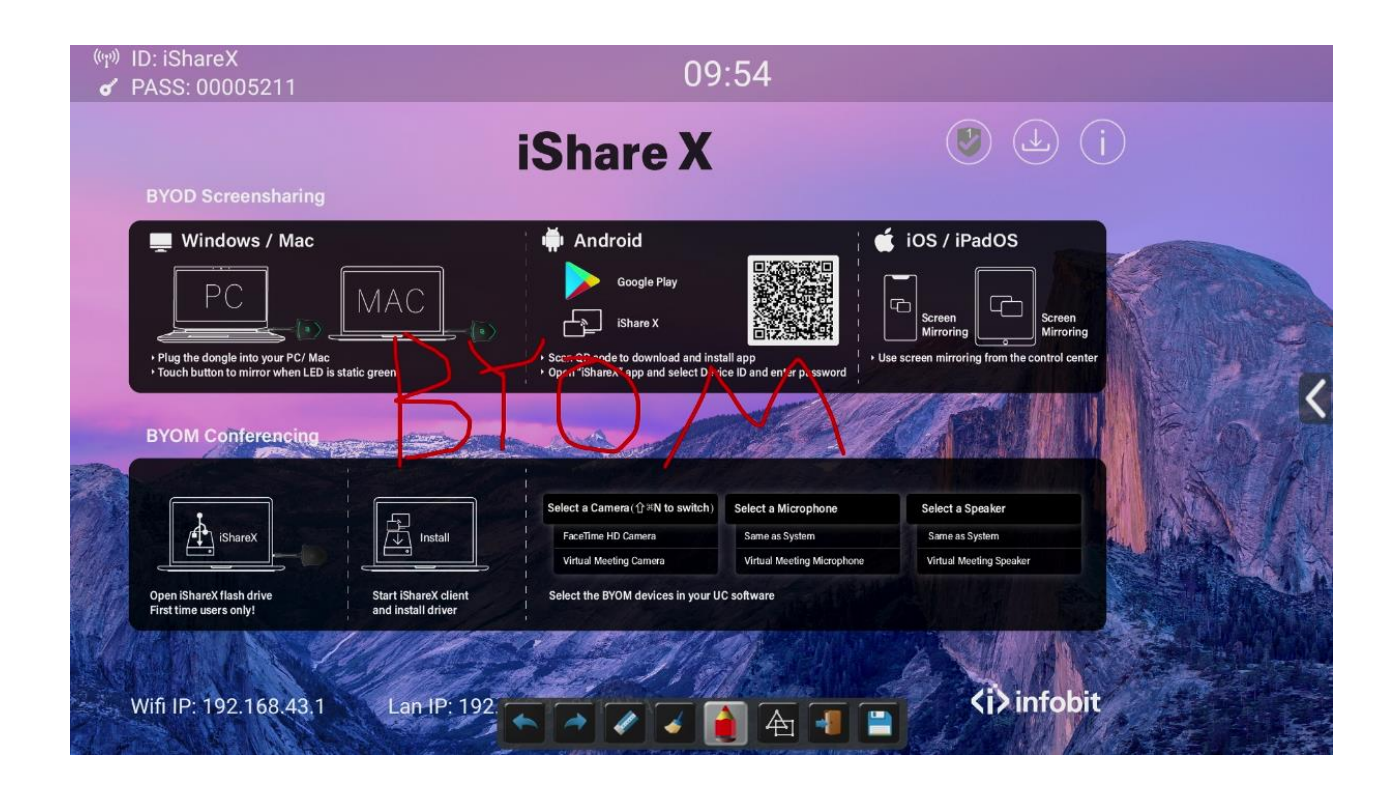

Use the toolbar to select one of the following functions.

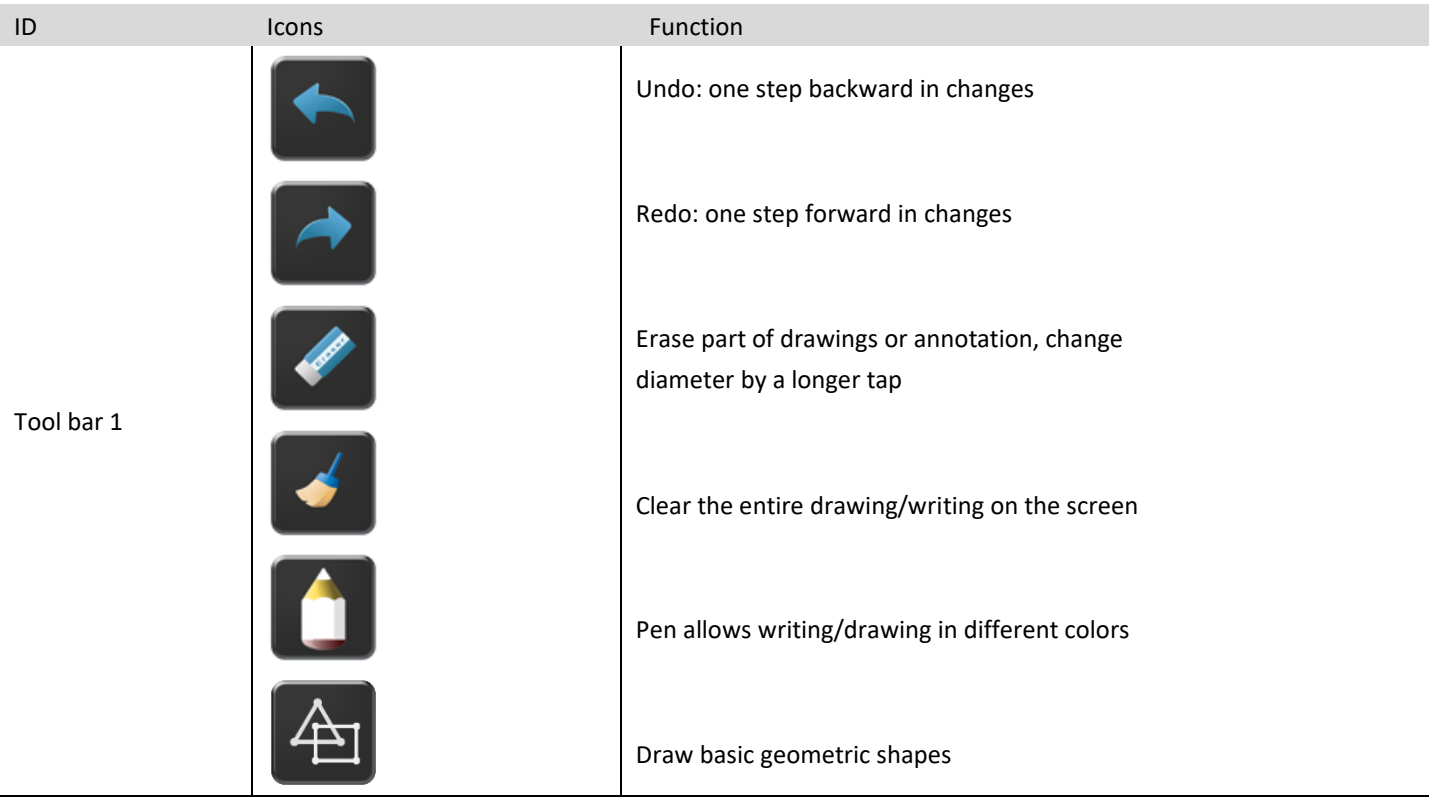

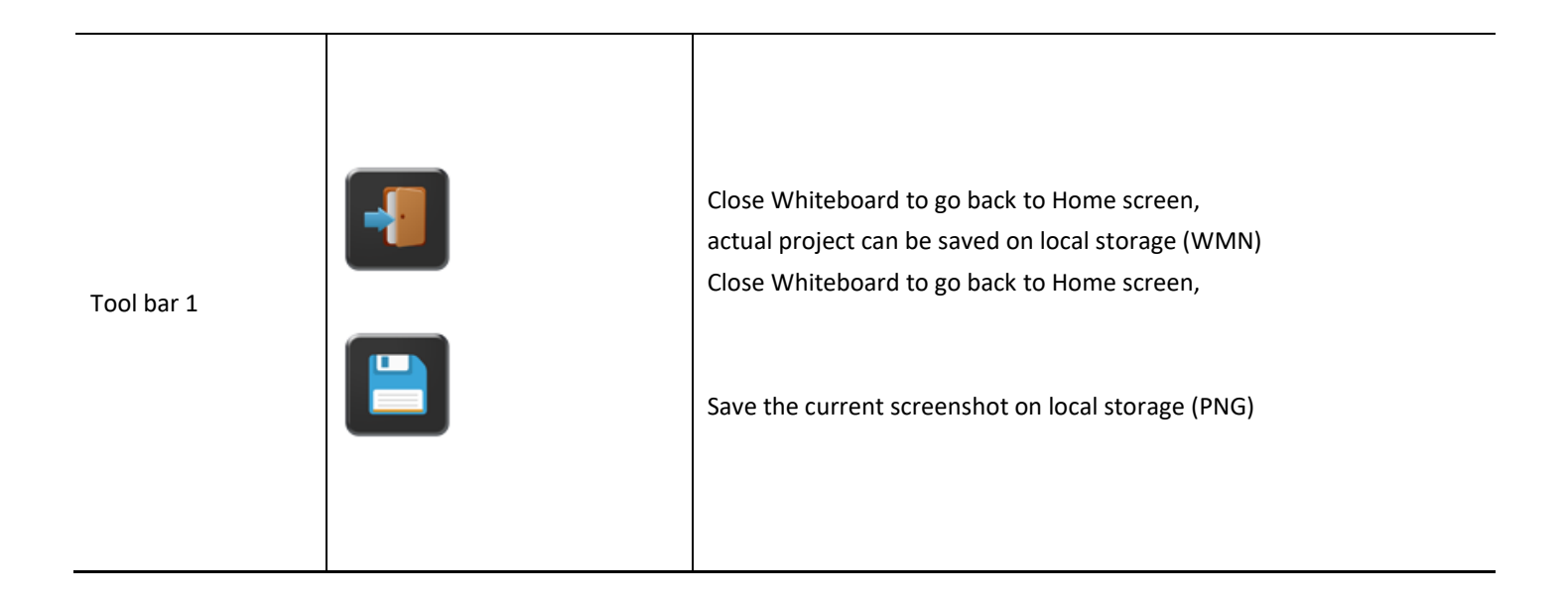

### Download the drawings to connected users

Scan the QR-code with your mobile's camera or enter the given IP-address in a browser. If the network connection is set properly, you will get the saved files on Base unit, which you can download as PNG file. The possibility for download will be closed after you click OK. You can copy data to USB disk and put this USB disk into the Base-unit and import with "Import from U disk" to the Whiteboard-section.

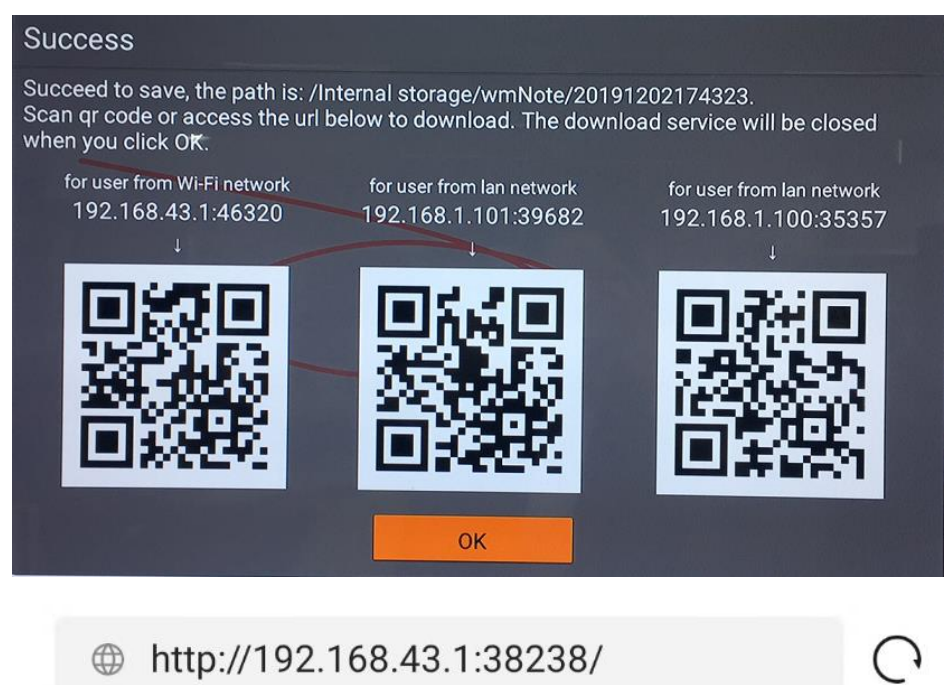

# Files on base unit:/111

name size modify date action 0.png 381.5 KB 19-12-02 PM04:57 download

# 6. Strat video conferencing via USB-over-WiFi technology

To start the soft video conference easily with your own laptop, but utilize the room USB devices like camera, microphone and speaker to have a better AV experience.

# 6.1 Start with USB drive or PC application

- 1. Make sure the room USB devices and display are well connected with iShare X400 by cables.
- 2. Refer to chapter 5.3.1and chapter 5.3.2, make sure the laptop is well connected with iShare X400 base wirelessly, either by software application or USB disk with iShareX software inside.
- 3. Virtual driver is required to install in windows OS to support USB over Wifi for the 1<sup>st</sup> time, MAC OS to support USB over Wifi is still under development, when the driver is well installed, there will be two icons of camera and mic shown in the application UI, the white color indicates the USB camera and speaker/mic are connected, the green color indicates the USB camera and speaker/mic are in use for example by VC applications.

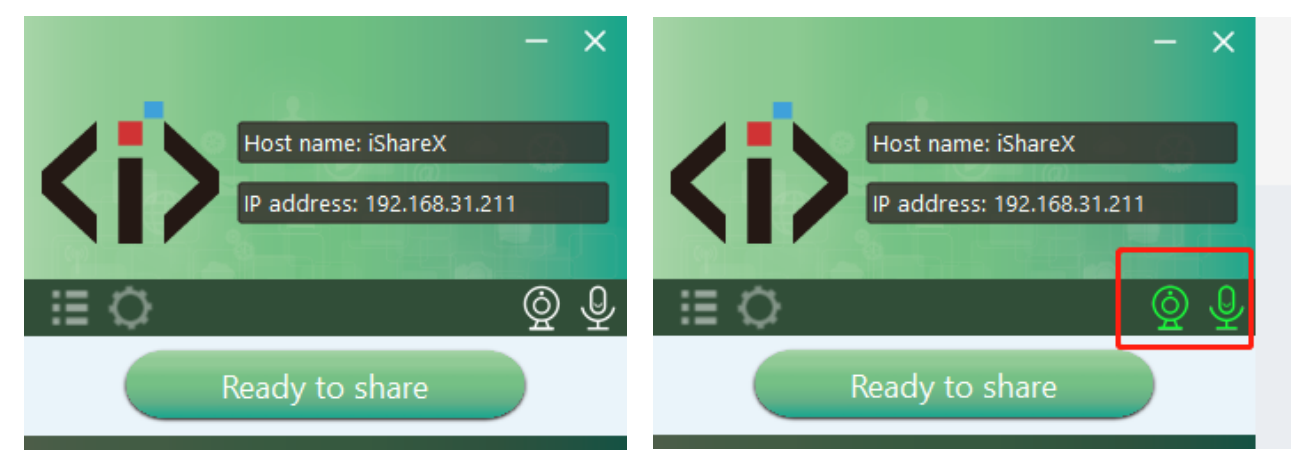

4. Launch VC application such as Zoom from desktop, choose Settings>Video>Camera>Virtual Meeting Camera

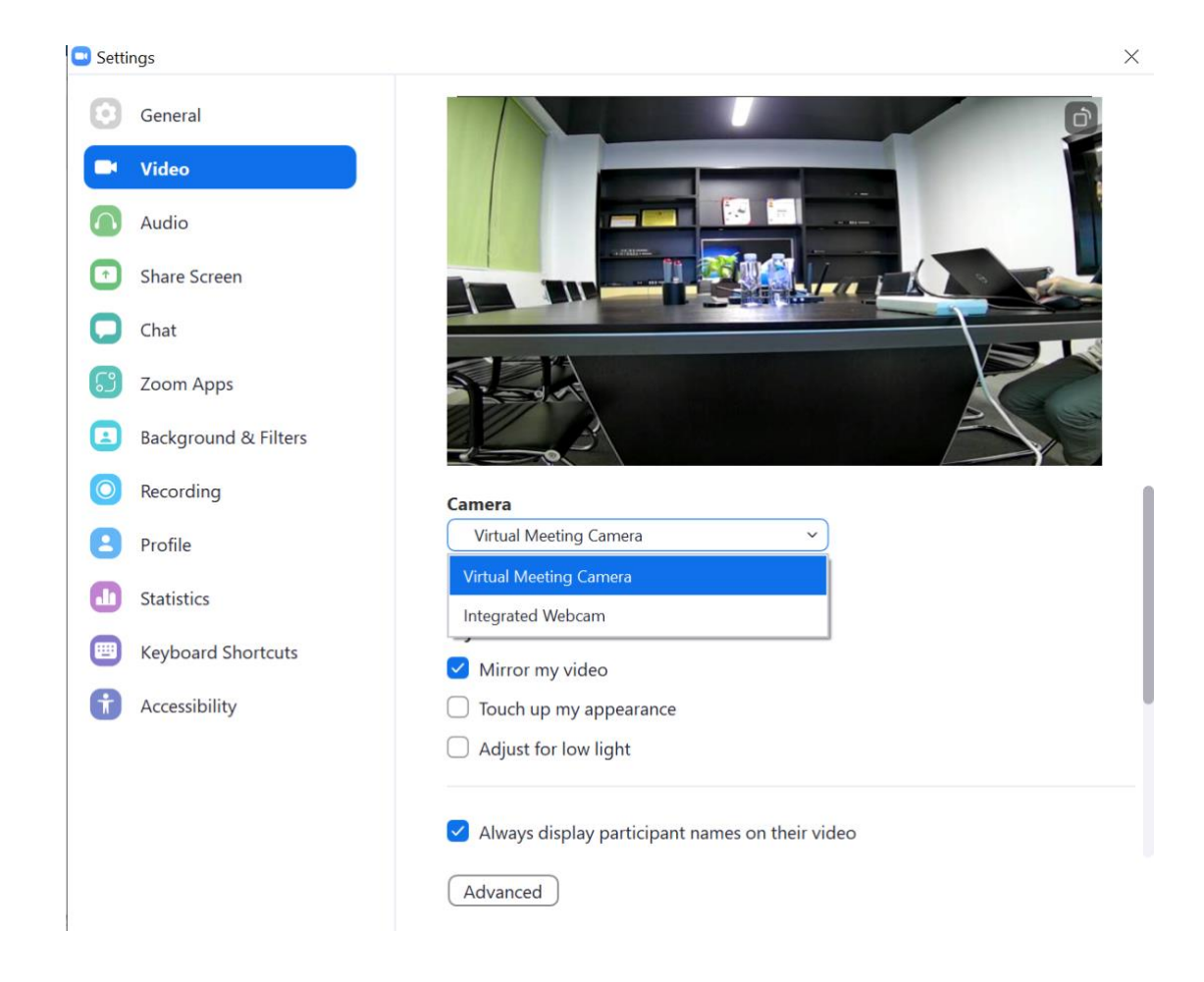

Settings>Audio

For Speaker, select Virtual Meeting Audio For Microphone, select Virtual Meeting Audio

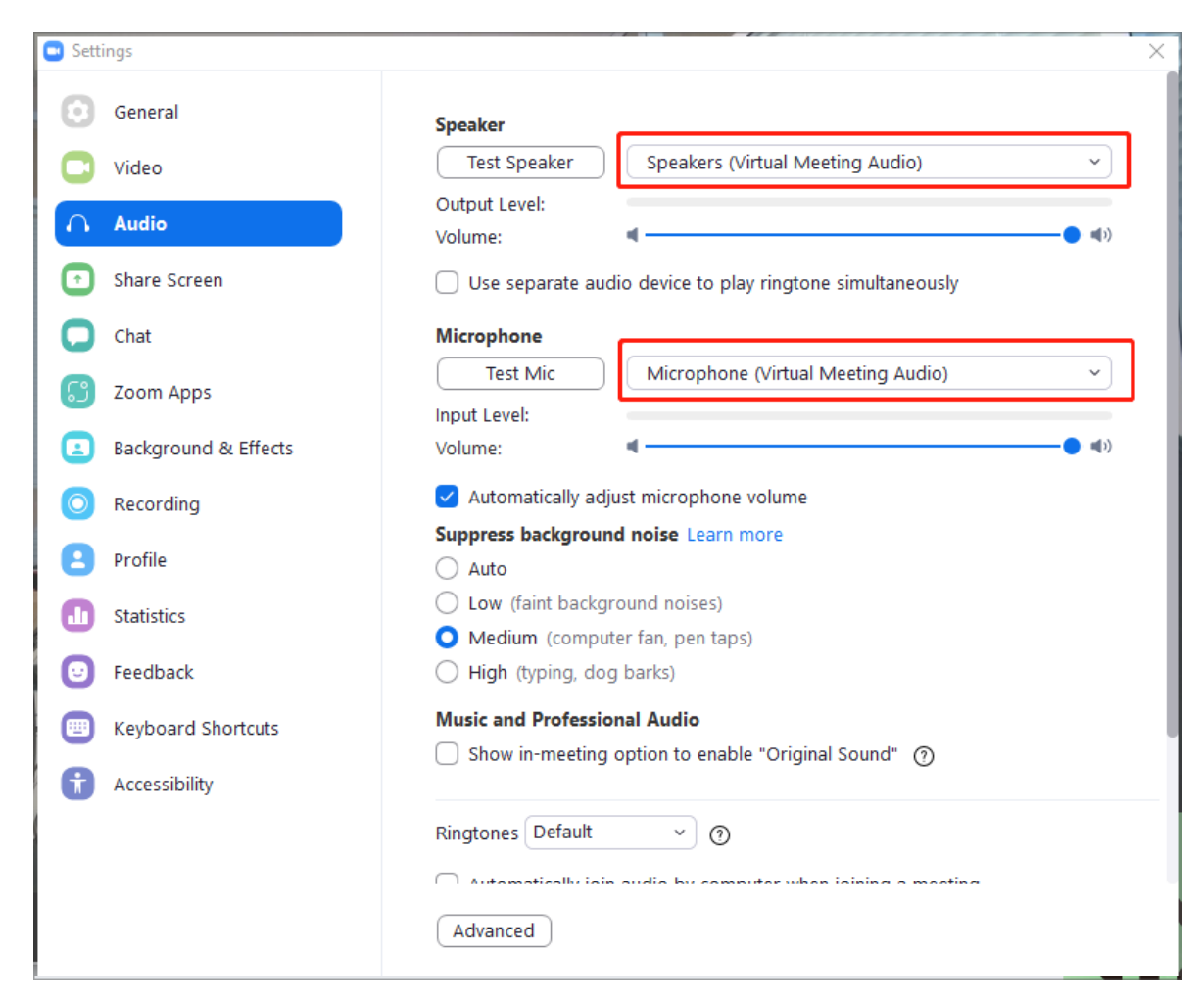

5. Click "Ready to share" button in the application, sharing the desktop of laptop to the display

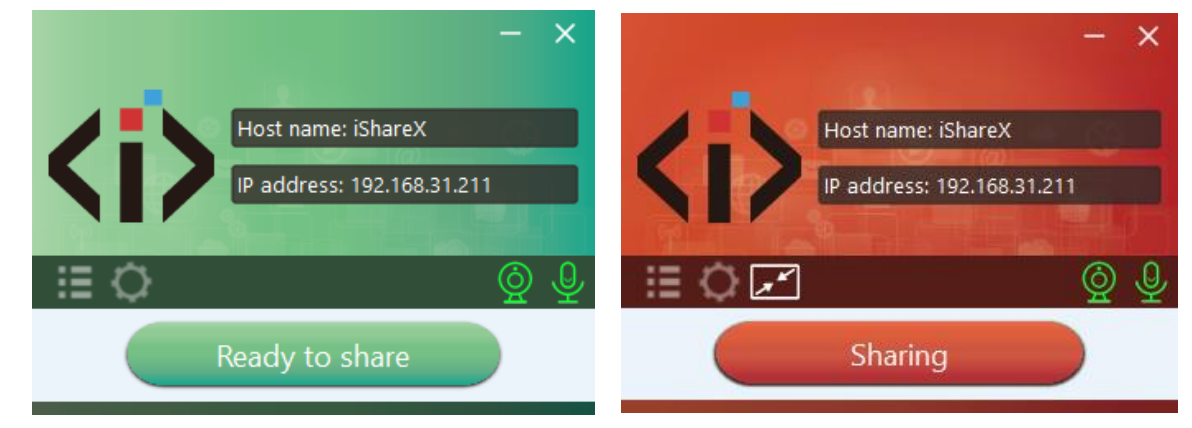

Now, you are ready to start video conferencing on Zoom with room USB devices and display.

## 6.2 Start with HDMI dongle or Type C dongle

Note: when starting a wireless conference via dongle, for first time use, it will need to double click the "iShare X.exe" application to run, which is in your CD Drive of PC as below path. Since second time use, the software will be run in the background of Windows OS automatically, this is a patent avoiding operation, end user can ignore it.

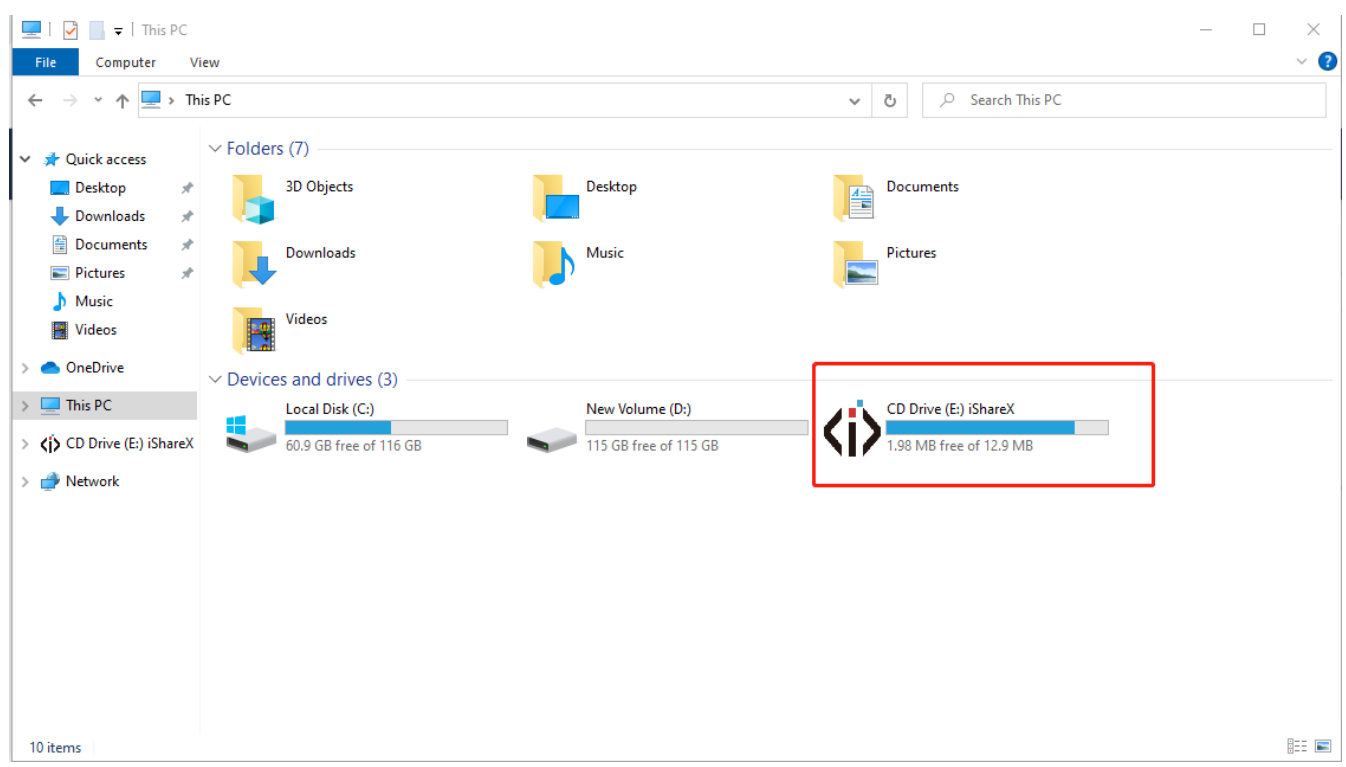

1. Make sure the room USB devices and display are well connected with iShare X400 by cables.

2. Refer to chapter 5.3.1 make sure the laptop is well connected with iShare X400 wirelessly in the same network, by HDMI dongle iShare HX or USB-C dongle iShare CX.

3. Launch VC application such as Zoom from desktop, Choose Settings>Video>Camera>Meeting Camera.

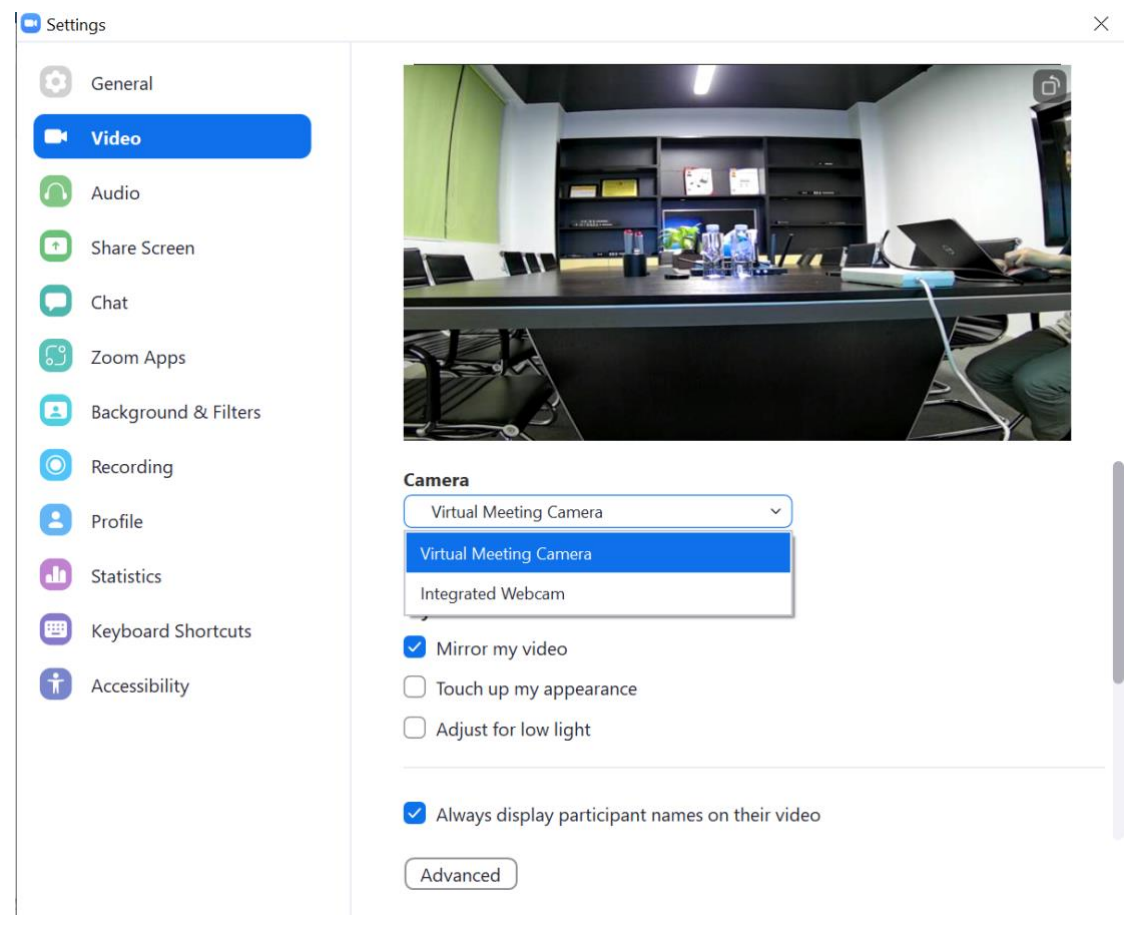

### Settings>Audio

For Speaker, select Meeting Audio

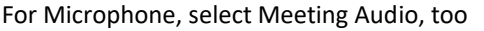

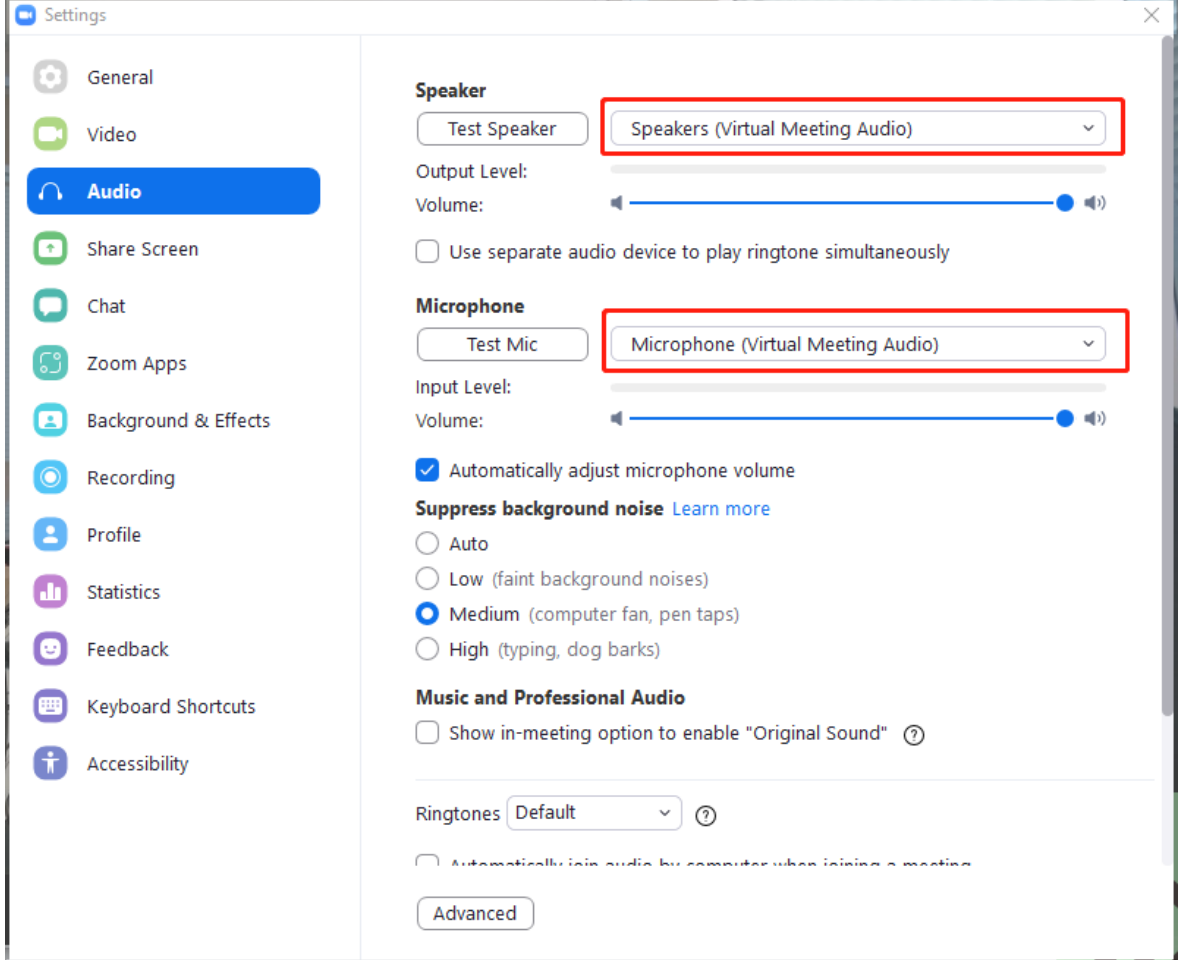

4. Touch the dongle to share the desktop

Now, you are ready to start video conferencing on Zoom with room USB devices.

Note: if application detect the PC and base unit is not in the same network, it will auto pop out an indication to change the network to the base unit's AP. After a few seconds they're connected, the camera, Mic and speaker data will be transferred to the PC; But pls be noted that if the base unit is not accessed to the internet, that will cause the video conference offline.

# 7. Web Setting Management Configuration

Connect base unit ID & Password or LAN IP to laptop, to enter Wi-Fi IP browser page to configure settings of base unit. The "iShare X-windows.exe" and "iShare X-Pro.exe" for windows PC/laptop, "iShare X-macOS.app" for Mac OS X, "user manual" and "iShare X" for Android can be downloaded here.

Note: after setting, user need to wait for at least 1 min to restart the unit. Otherwise, the modification on the setting will not be saved.

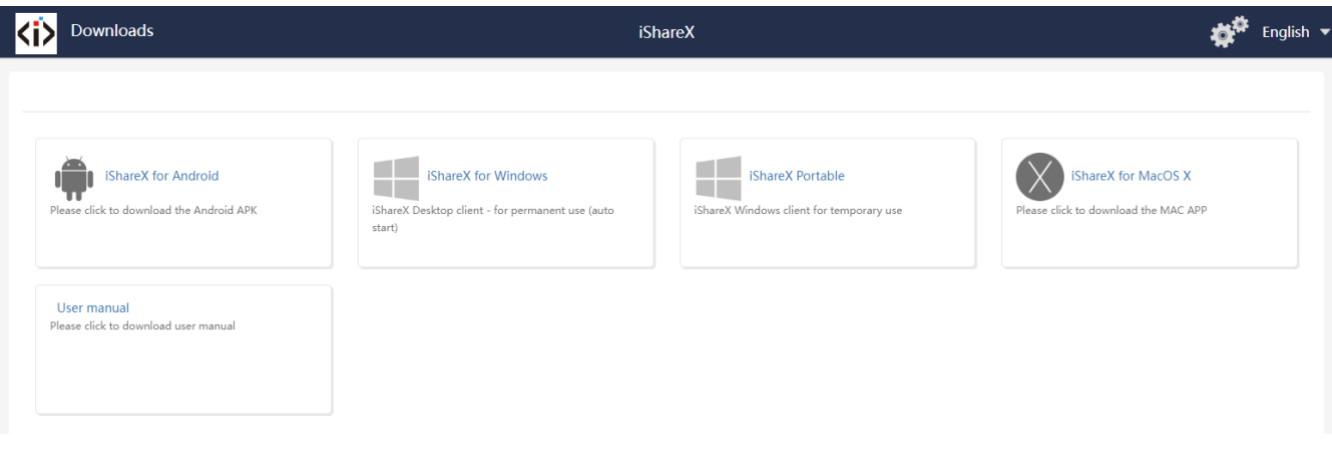

Click Setting button on the top right corner to enter into menu to configure.

A password is required to enter the configuration menu. The default password after Reset is "admin". You can change the password in menu "Security setting".

### Note:

If user has forgotten his password, you need to make a Factory Reset to restore "admin" as password.

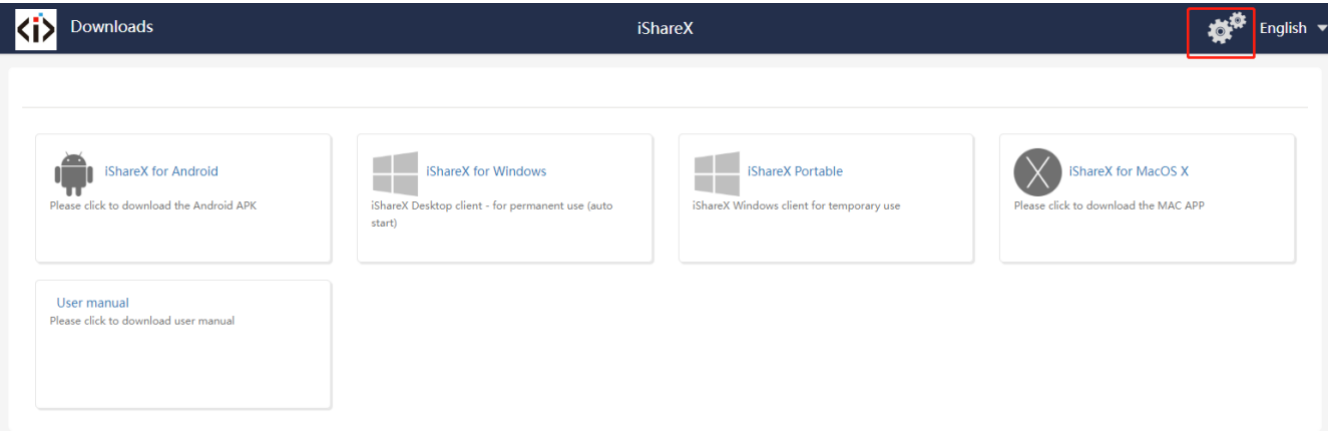

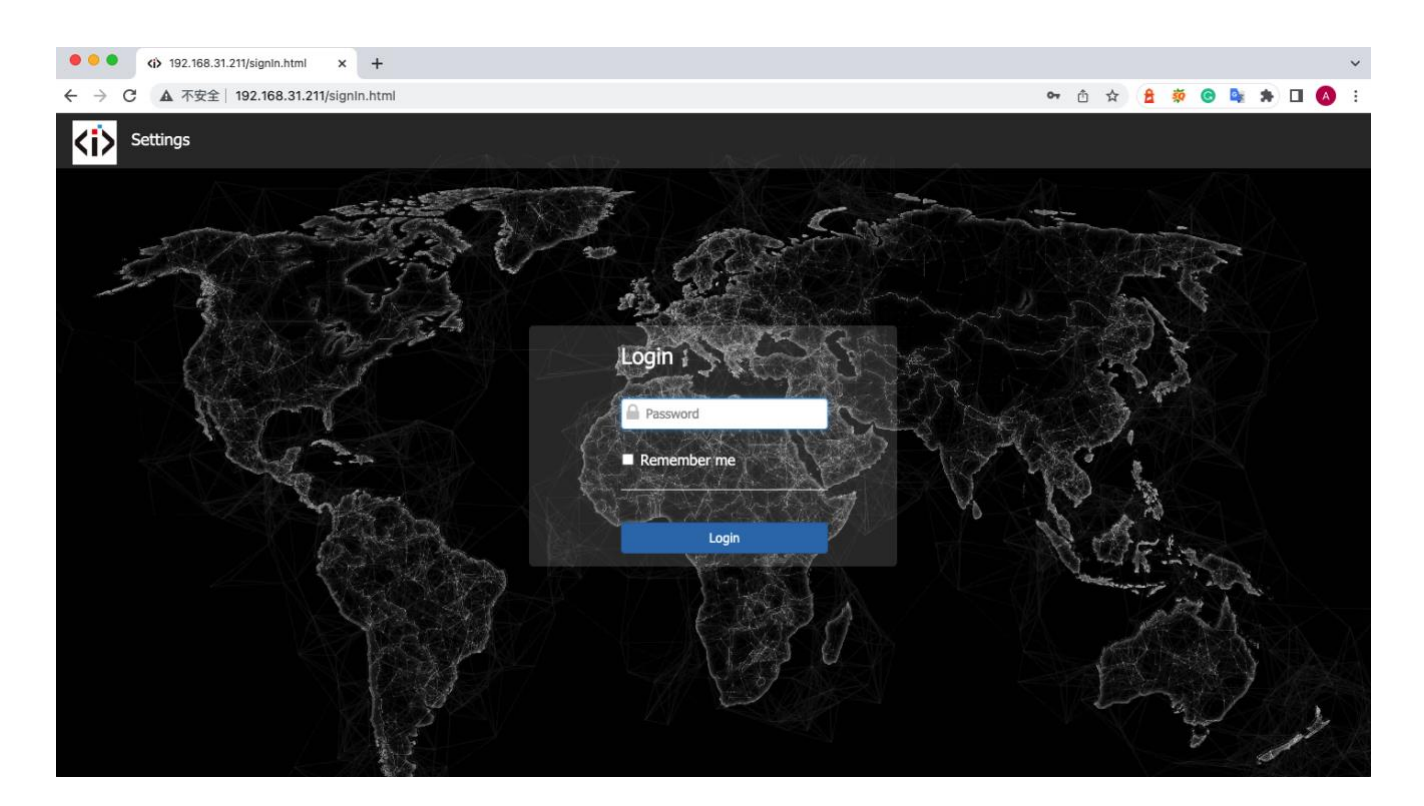

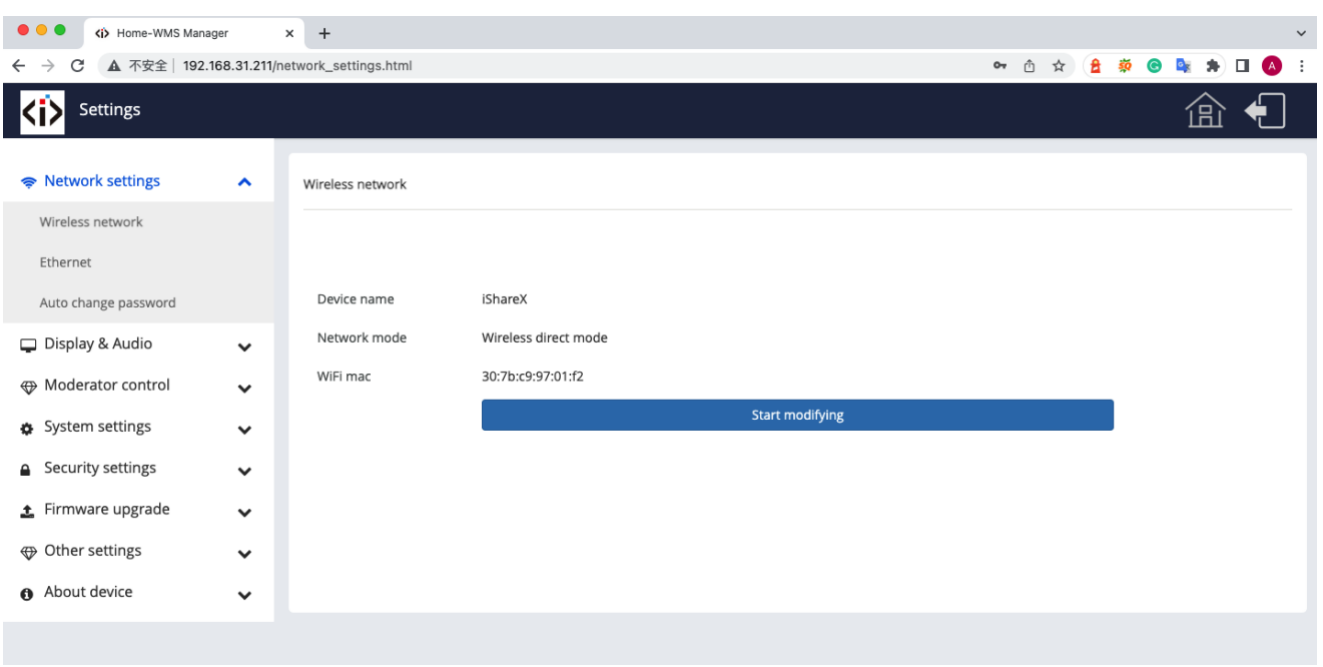

The main interface of Setting is shown as below, including Network settings, Display & Audio, Moderator control, System settings, Security settings, Firmware upgrade, Other settings, About device.

# 7.1 Network settings

## 7.1.1 Wireless network

To take the full benefits of the iShare X possibilities, iShare X400 should be properly integrated in the organization's network (company/university/school). This wizard allows user to create a custom configuration for integration of iShare X into the existing wireless infrastructure in larger organizations.

Segmented Dual Network, is to provide two segmented routing ways to connect to the base unit simultaneously and separately, including wireless WI-FI network (normally connected to Guest/untrusted network) and wired LAN network (normally connected to the corporate/trusted network).

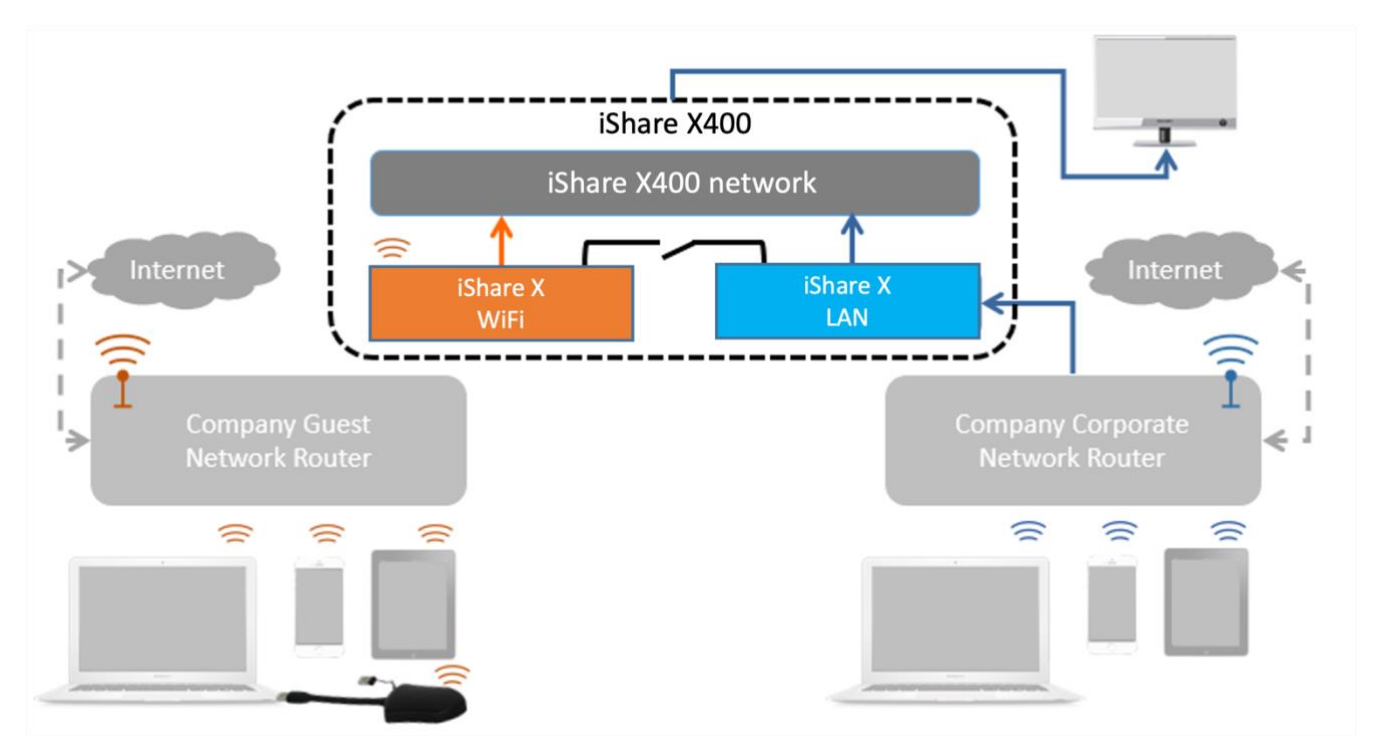

A typical Segmented Dual Network topology is shown as below:

## 7.1.1.1 Wireless network configuration wizard

Enter a device name for the Base-unit. We recommend taking a descriptive name if you have more than one iShare X installed. The default name is "iShareX".

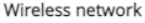

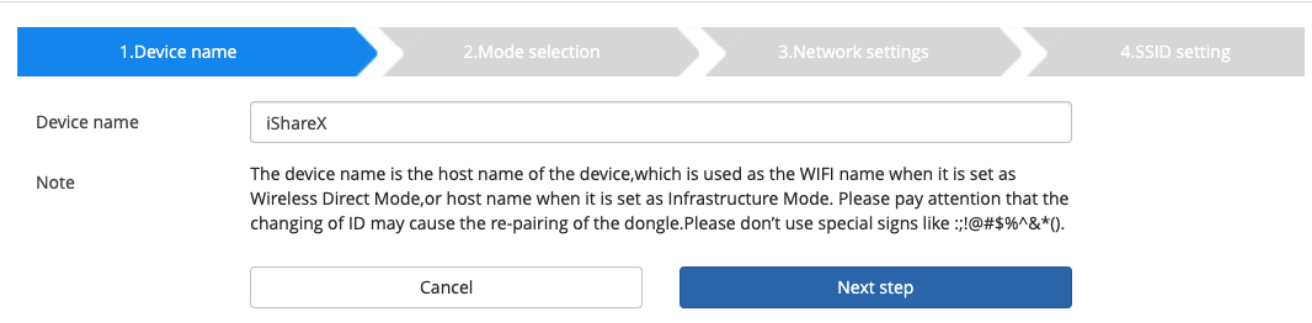

Only "a-z","A-Z","0-9","-\_" and space are legal character.

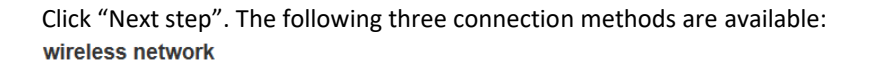

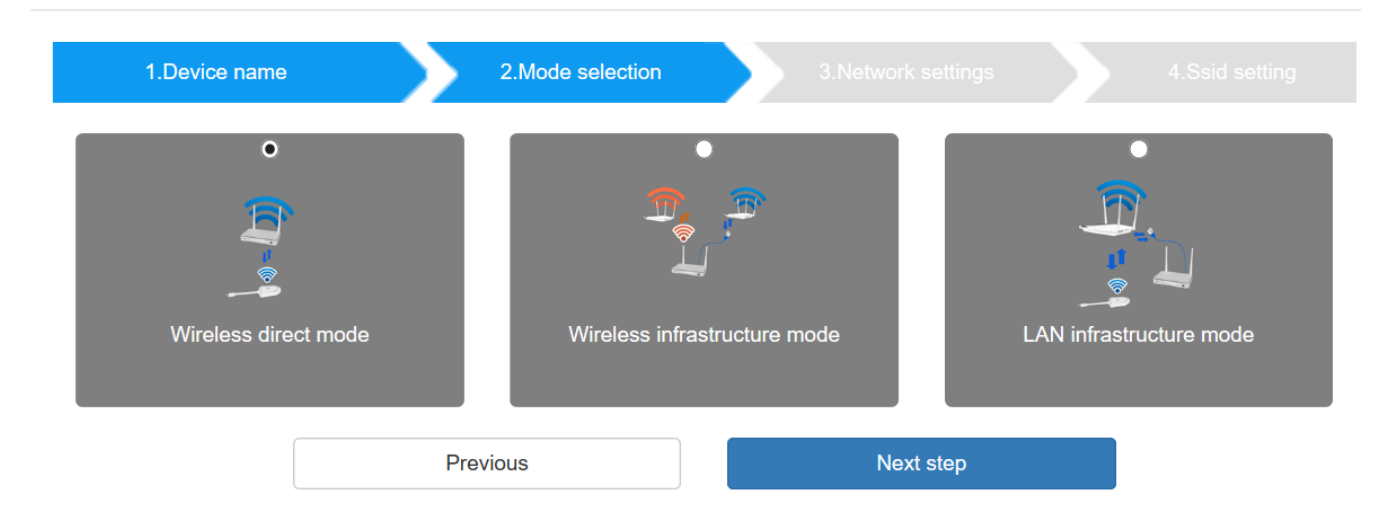

### 7.1.1.2 Wireless Direct Mode

After Factory Reset, iShare X400 base unit starts up in the default Stand-Alone "Wireless direct mode" configuration, where the Base-unit creates its own wireless access point, which all transmitters use to connect. This is typical for a quick setup for small group meetings. The Wi-Fi icon  $\left(\frac{(r_1v)}{r}\right)$  for the "Wireless direct mode" is displayed in top status-bar of Home screen. Guest connect to the access-point of iShare X400, while Staff can also connect to Base-unit via Wi-Fi or via LAN connection to their corporate network.

### Stand-Alone Connection

The internal Wi-Fi access Point of iShare X400 is active  $\frac{(\binom{n}{1})}{\binom{n}{2}}$ . The dongle is paired directly to it. Guest and Staff use the internal Wi-Fi access point of Base-unit to present with all their units. No Internet access is required.

The LAN-Port of Base-unit is not connected. The PC-users can present with or without dongle by iShare X PC driver (Windows

or MacOS). Android users (BYOD) can share their content by installing the free APP on their device and iOS users can use AirPlay (Apple only).

### Recommended Environment

This option is best for temporary operation, small installations, and rooms without network access or networks that do not allow network access for Guests, due to strict security concerns, and are completely separate from the corporate network.

Under this mode, dongle will be automatically paired to the base unit Wi-Fi hotspot when plugging dongle to the base unit USB port for pairing.

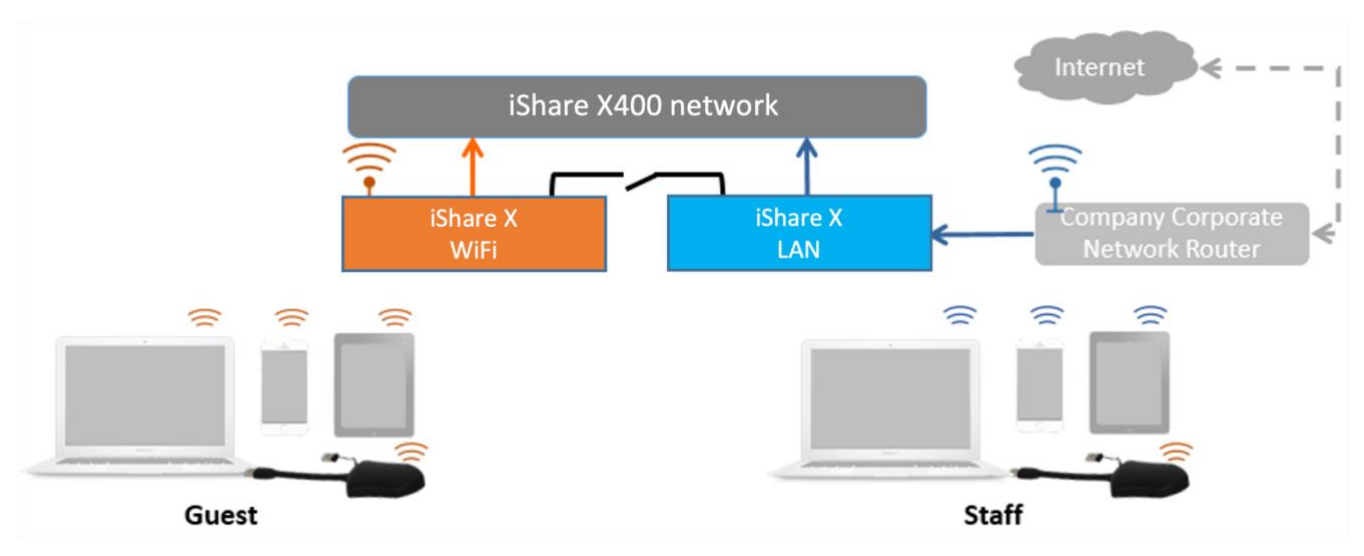

You can start using iShare X400 in this mode without any other wireless network configuration. Click "Next step" to

# Set up Wi-Fi access point

Set-up Wi-Fi access point includes, Frequency, Channel, Password.

#### **Wireless network**

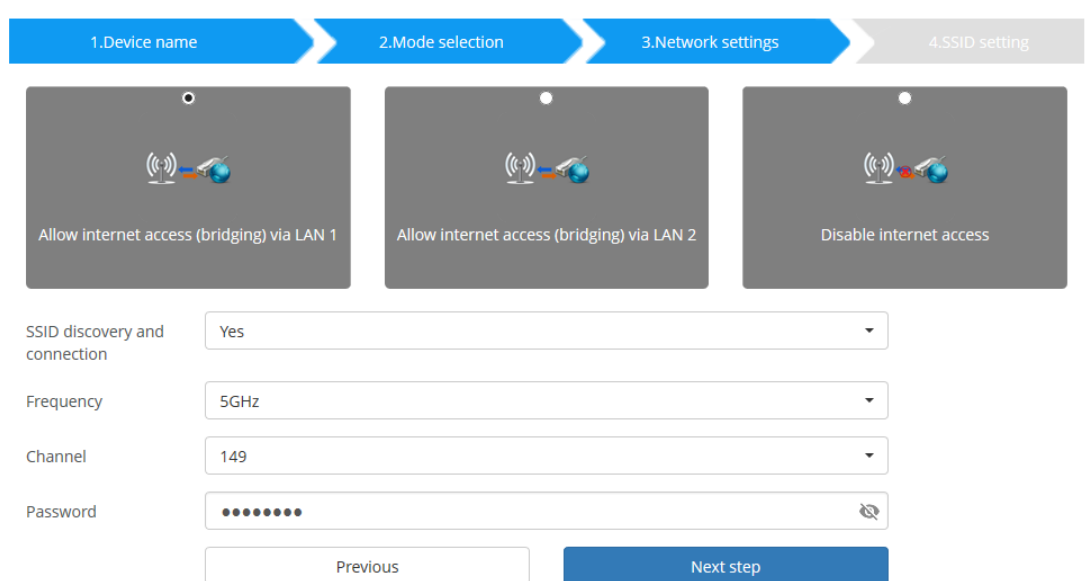

- ⚫ Frequency: Click to select 2.4 GHz or 5 GHz Wi-Fi frequency. Default is 5 GHz.
- ⚫ Channel: Click to select the Wi-Fi channel. Default is 5 GHz, Auto.

If the Wi-Fi channel is changed, no new pairing of the dongle is necessary.

2.4 GHz frequency band: channels 1, 2, 3, 4, 5, 6, 7, 8, 9, 10, 11,

5 GHz frequency band: no need to choose 5G channel, system will choose proper channel automatically.

Default is 5 GHz, channel: Auto.

Default channel (USA area): 36,40,44,48 or 149,153,157, 161. Four channels will be opened at the same time, system will automatically choose proper channel from them.

Default channel (European area): 36,40,44,48.

Default channel (China): 149,153,157,161.

● Password: Click in the input filed to fill out the appropriate password with length of 8 characters.

Click "Next step" to edit or change Guest network SSID and STAFF network SSID. This information will be shown at Home Screen of iShare X.

Wireless network

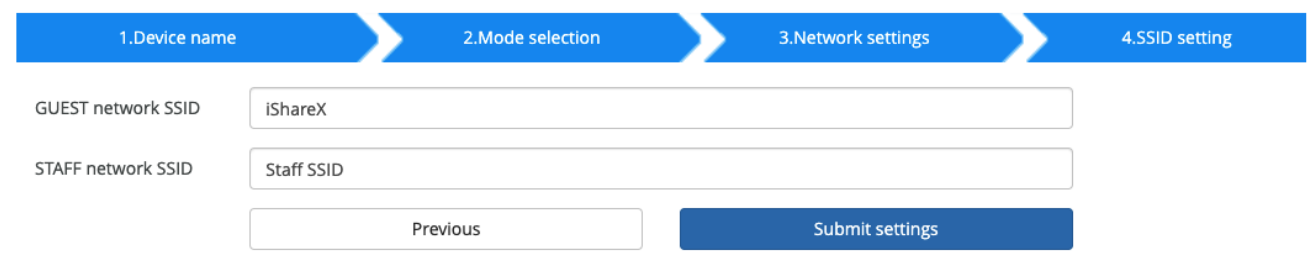

Click "Submit settings" to finish configuration.

After it please re-pairing dongle with the base unit.

There are 3 ways of connecting the base unit to Internet through Base unit in "Wireless Direct Mode".

- ⚫ Allow internet access (bridging) via LAN 1: able to connect to Internet if LAN1 port is available.
- ⚫ Allow internet access (bridging) via LAN 2: able to connect to Internet if LAN2 port is available.
- ⚫ Disable internet access: cannot be on Internet if choose this mode. (For safety concern)

**Wireless network** 

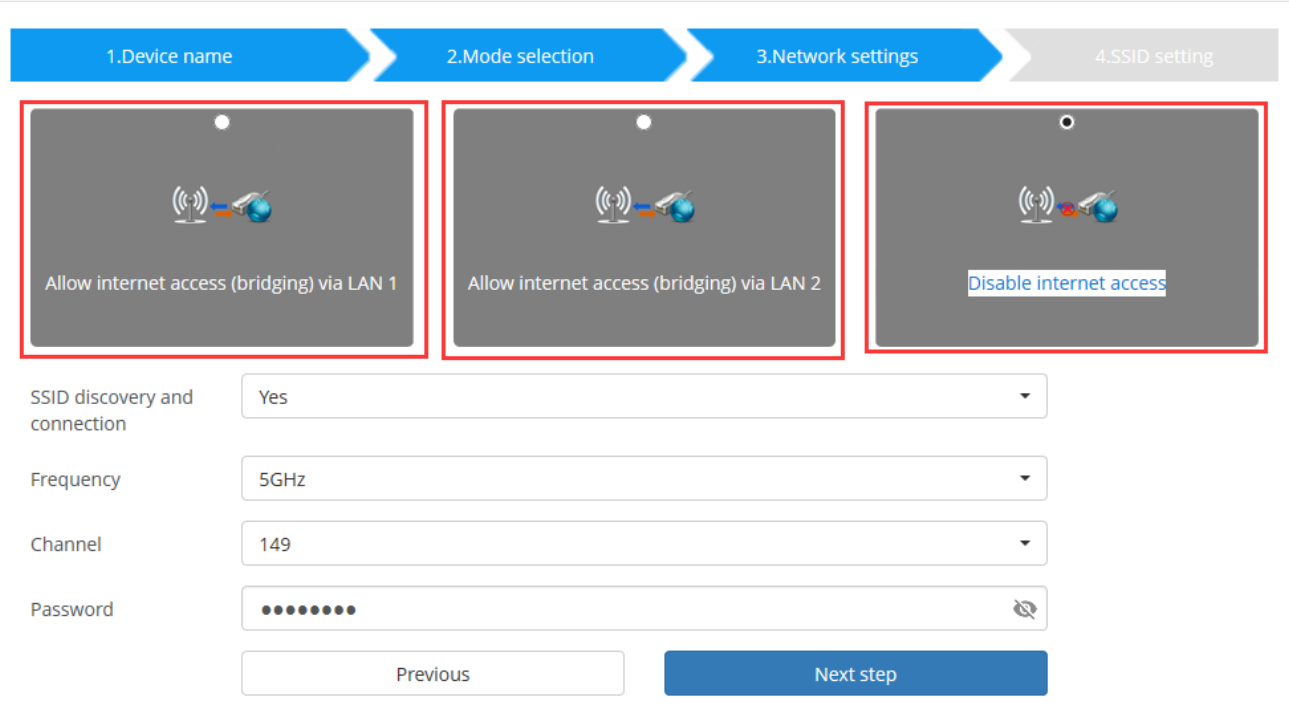

## 7.1.1.3 Wireless Infrastructure mode

#### Wireless network

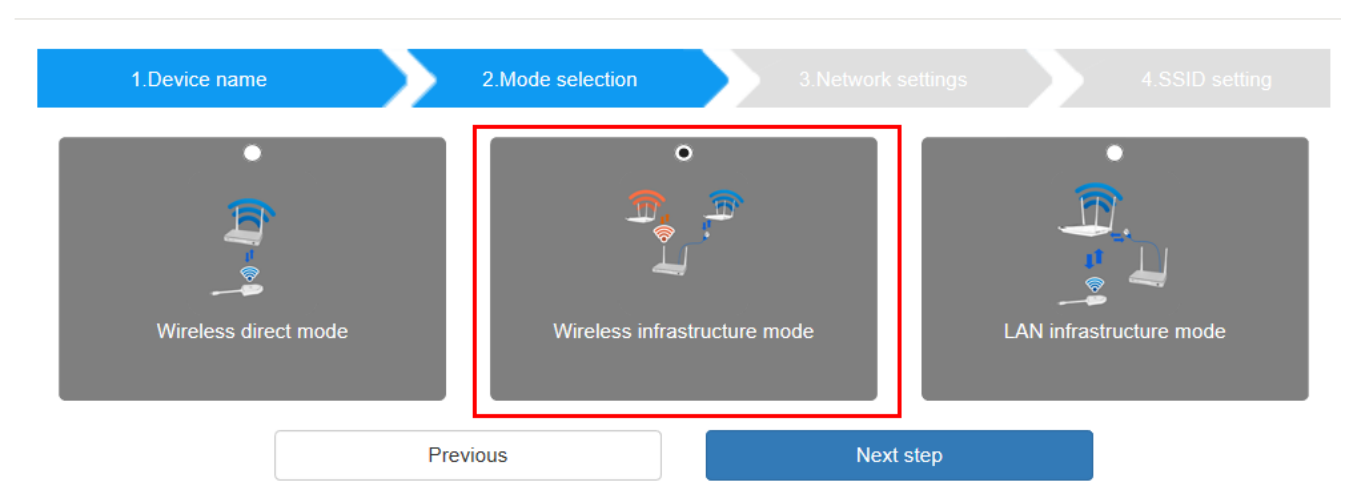

iShare X can connect to a wired and a wireless network simultaneously. The basic unit is firmly "connected to the company network with LAN. Guest users connect to Wi-Fi "Guest" access. The employees ("Staff") connect to their usual access point of the corporate network, without having to change the Wi-Fi. This is very useful for

organizations, which have a wireless "Guest" network for external visitors and a wired "Staff" network for their employees. The segmented Dual Network of iShare X provides two separated routing ways to connect to

the Base-unit at same time. Guest-users are not able to access any resource on the Ethernet of the company.

iShare X uses the existing wireless network infrastructure. Guest and Staff have internet access.
#### Dual Network Configuration

The internal the Wi-Fi network of iShare X is connected to Guest Wi-Fi network of the organization, (Client

Mode: the indicator-icon state of shows the actual signal strength). The Base-unit is still wired with LAN-cable to the internal

#### company network

The PC-users can present, with or without dongle TOUCH by iShare X PC driver (Windows or MacOS).

Android users can share their content by installing the free APP, iOS users can use AirPlay to share content (Apple only).

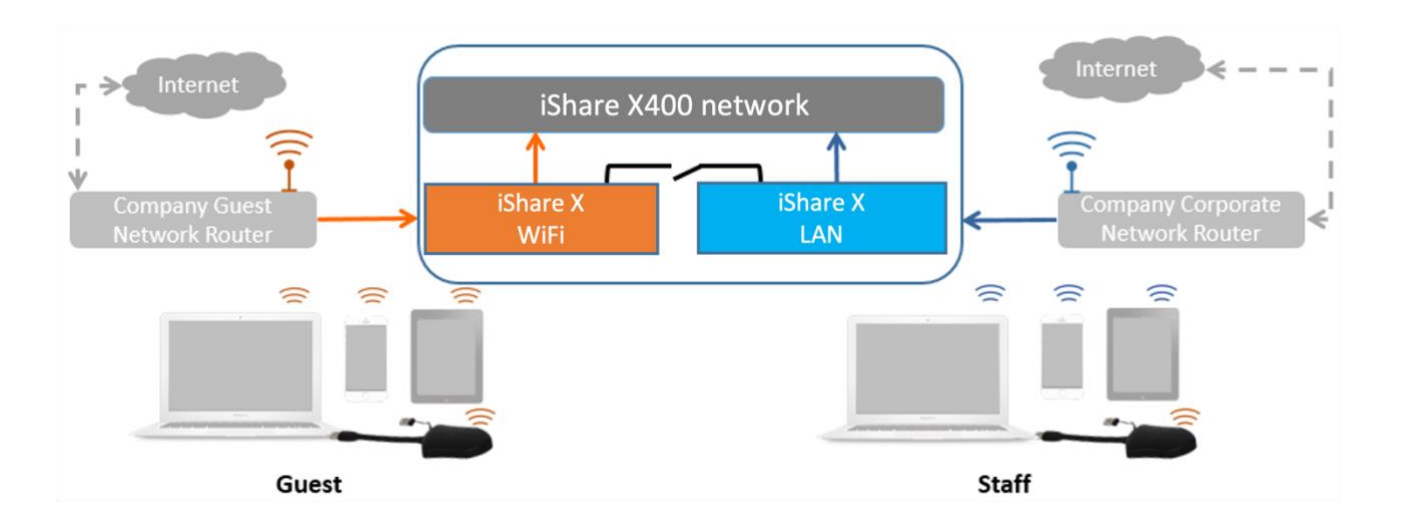

The dongle is connected to the Wi-Fi access Point of Guest network, which in turn is connected to the internal Wi-Fi access Point of iShare X. (The dongle can also be configured to connect to the enterprise's access point.) Mobile users stay connected to their current network, have access to their normal corporate environment, as well as Internet access.

The actual received signal strength from Guest network is shown in Home screen of iShare X:  $\circled{?}$ .

Follow the instructions of the configuration wizard for "Wireless infrastructure mode". When pairing the dongles, by plugging the dongle in the USB port of the Base-unit, it will automatically pair to the associated access point of Guest or Staff Wi-Fi and NOT to iShare X.

Click "Next step" to configure the network which dongle needs to be paired to.

"Dongle connects to base unit via wireless network." Choose a wireless network which is separate from the company LAN network for guest users.

Select SSID: Choose a wireless network to connect to base unit for guest. Password: enter password to connect the base unit to the guest network. Wireless network

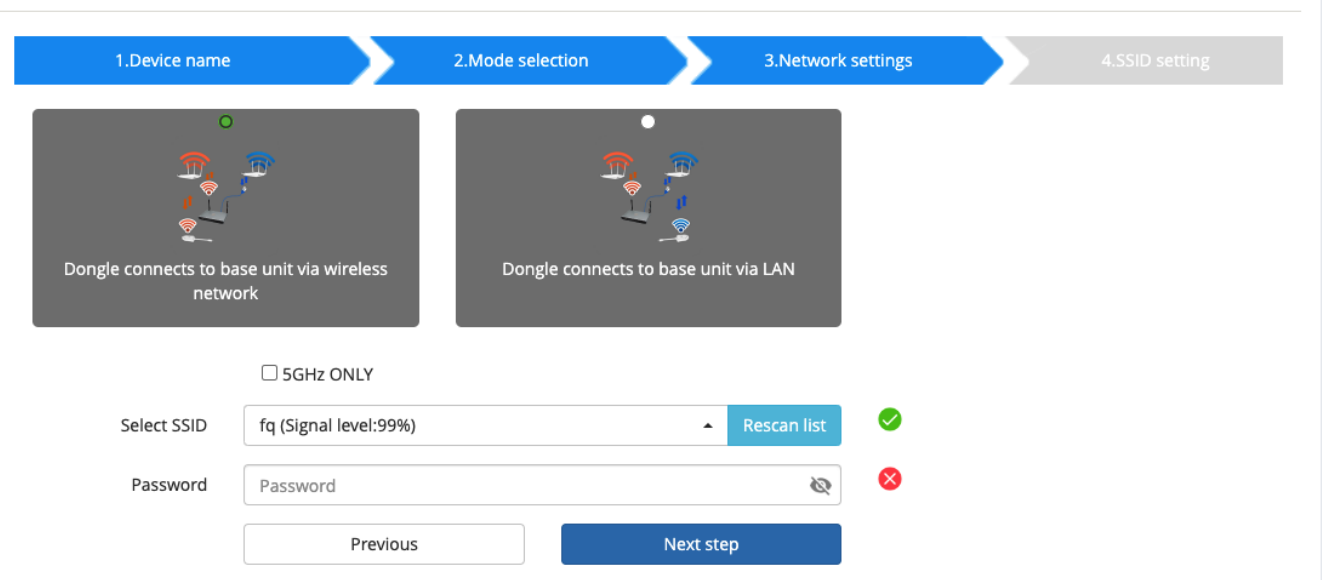

Click "Next step" to edit or change Guest network SSID and Staff network SSID.

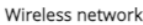

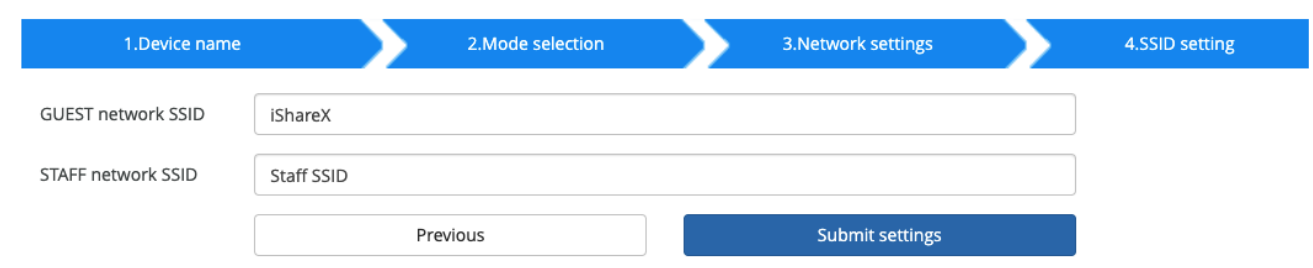

Wi-Fi name of guest and staff will be shown on home screen after "Submit settings".

After submitting successfully, please re-pair dongle with base unit.

"Dongle connects to base unit via LAN."

Choose a LAN network which is used for the company staff users.

Note: usually in this mode, dongle paired for internal staff usage.

Select SSID: Choose a wireless network to connect to base unit for guest. Password: enter password to connect the base unit to the guest network. Select dongle SSID: choose the same LAN network which base unit connects, to pair the dongle. Password: enter password of the LAN network.

See picture as below:

Wireless network

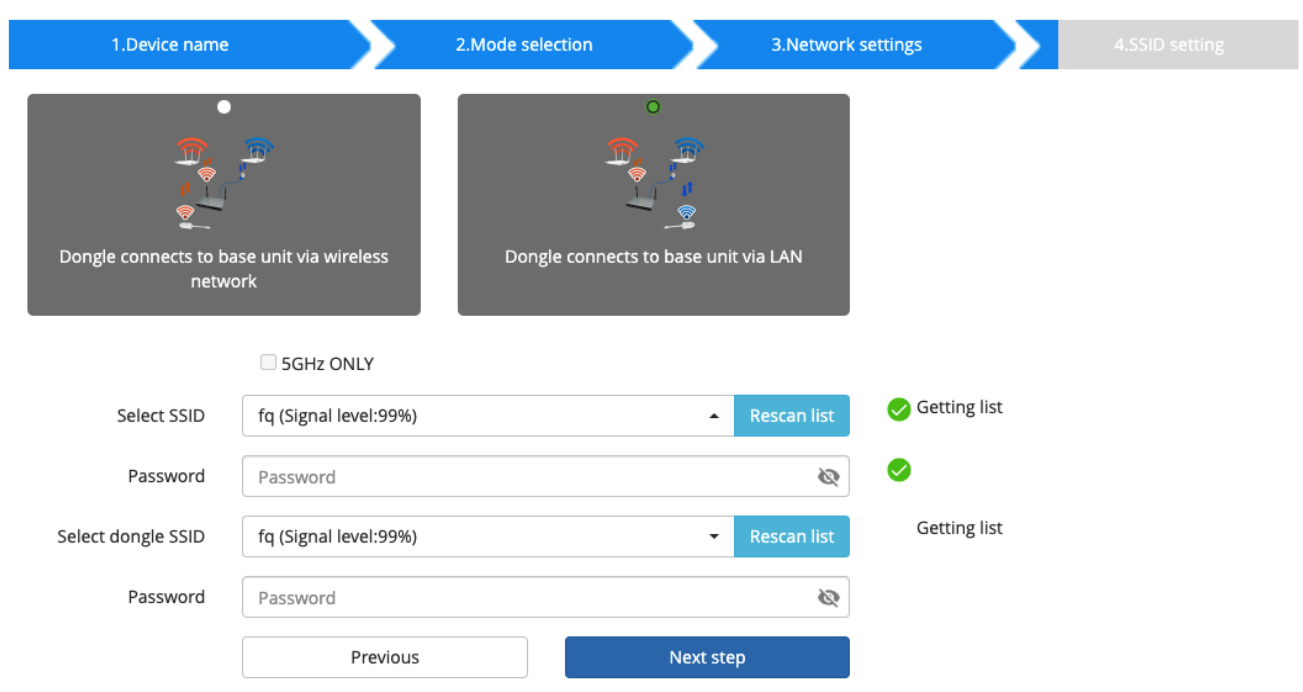

Click "Next step" to edit or change Guest network SSID and Staff network SSID.

Wireless network

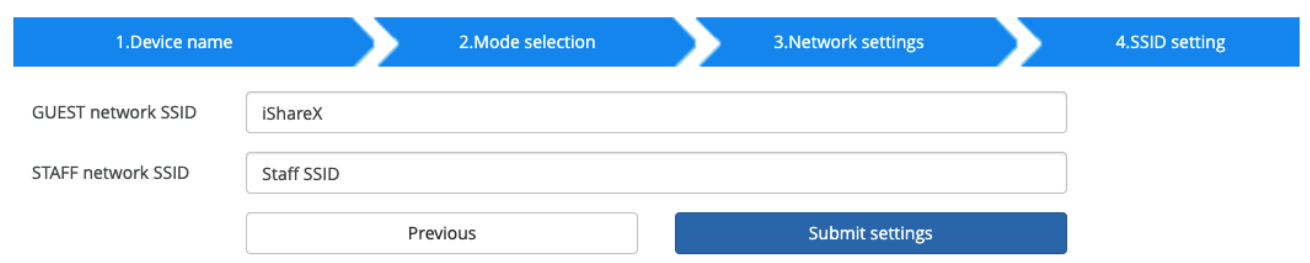

Wifi name of guest and staff will be shown on home screen after "Submit settings"

After submitting successfully, please re-pair dongle with base unit.

#### 7.1.1.4 LAN Infrastructure Mode

#### **Wireless network**

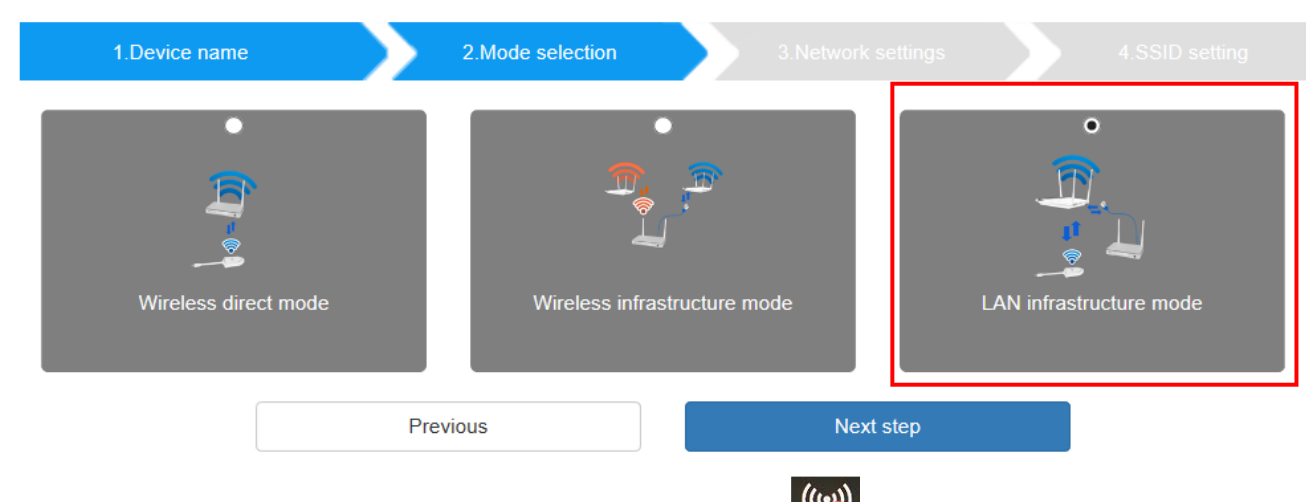

In this configuration the built-in Wi-Fi access point of iShare X is disabled:  $\frac{W(x)}{x}$ .

The dongle and/or the mobile devices can connect to the secured wireless access point of the company network. The Baseunit of iShare X is hard-wired connected via LAN to the Ethernet of the Company network.

The Staff-users connect to their usual access point of Company network, without the need to change the Wi-Fi.

Follow the instructions of the configuration wizard for "LAN infrastructure mode".

When pairing the dongles, by plugging the dongle in the USB /Type C port of the Base-unit, will be automatically paired to the Staff access point, and NOT to "iShare X" Base-unit.

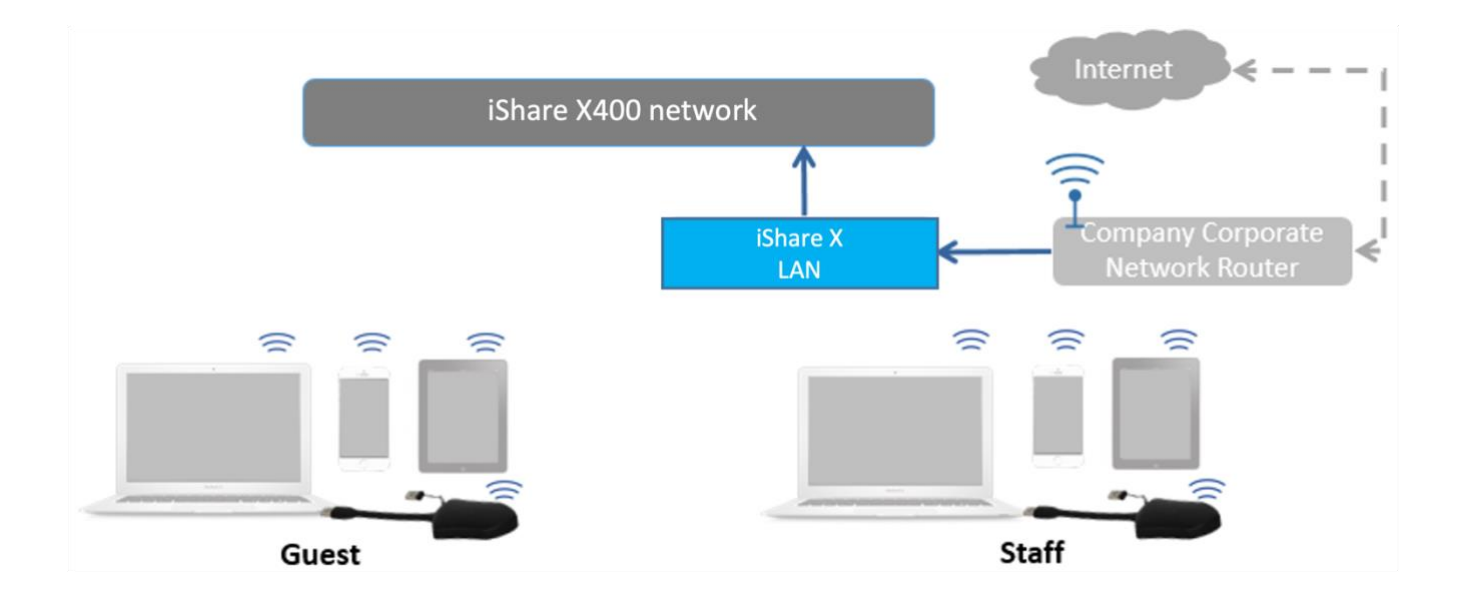

Click "Next step" to choose a LAN network which is used for the company staff users and pair the dongle into this network.

```
Wireless network
```
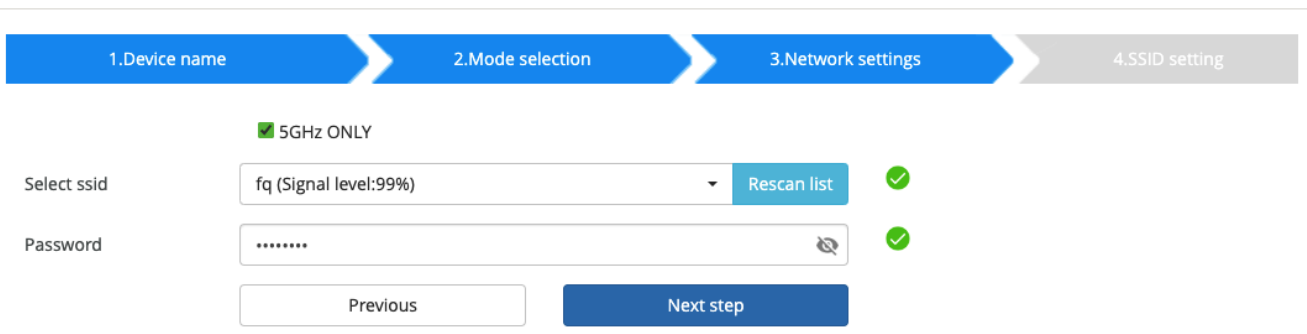

#### Click "Next step" to edit or change Guest network SSID and Staff network SSID.

Wireless network

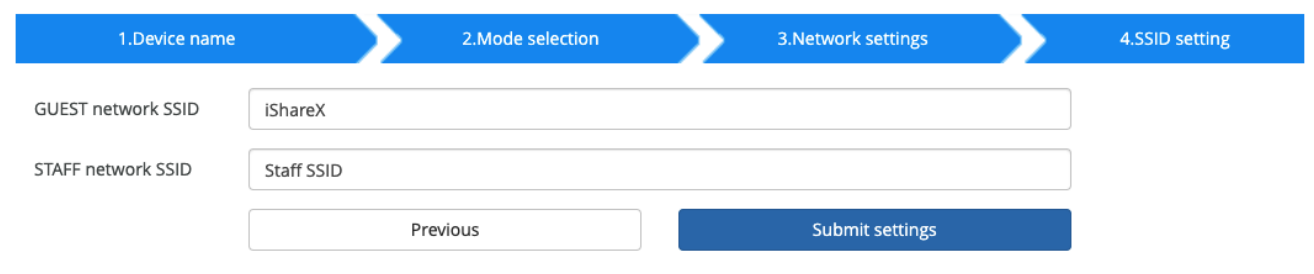

Wifi name of guest and staff will be shown on home screen after "Submit settings"

After submitting successfully, please re-pair dongle with base unit.

#### 7.1.2 Ethernet

Configure the Ethernet settings. iShare X400 has 2 Lan port, if the base unit relates to 2 LAN cable, you can configure from below tab.

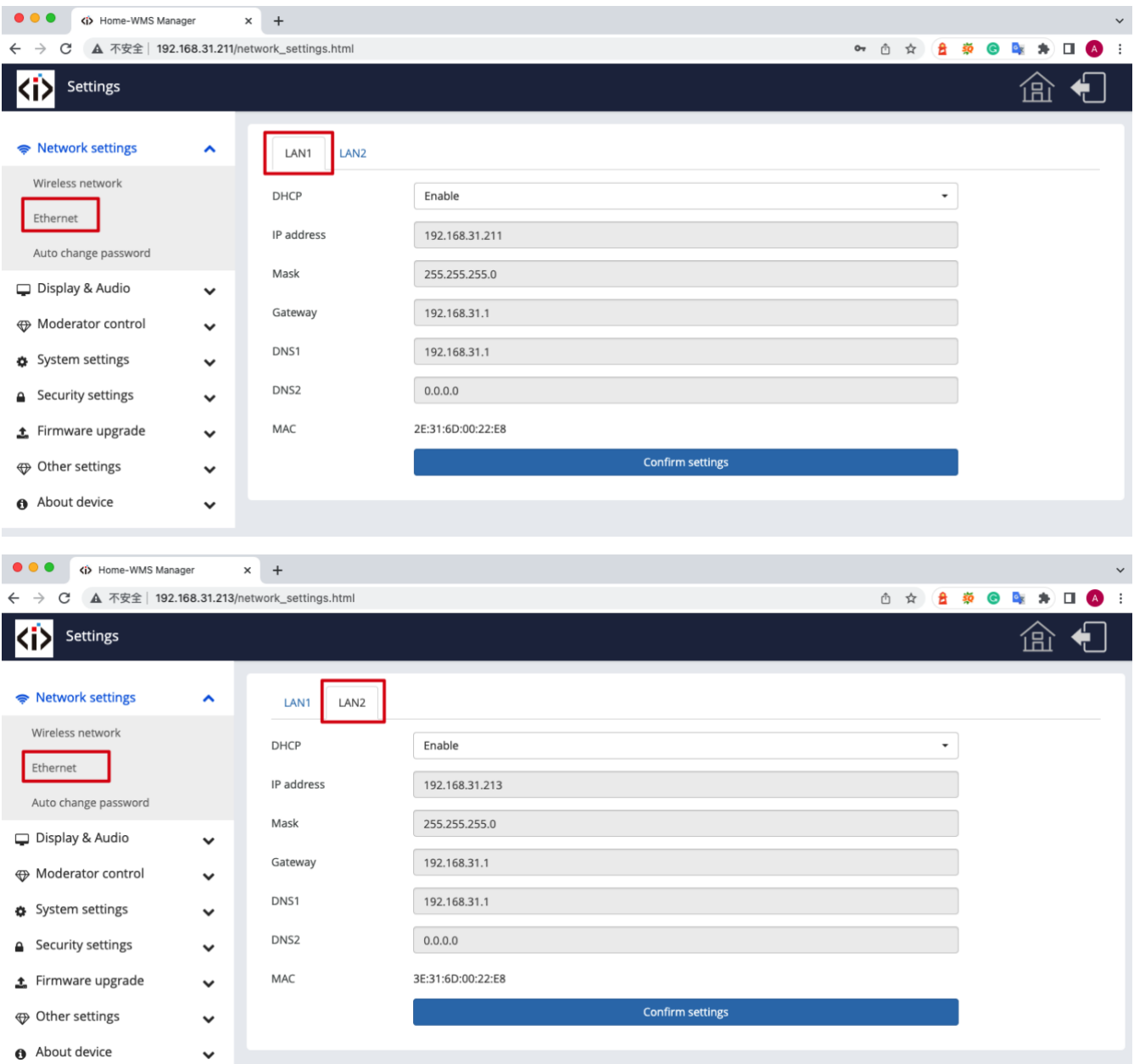

### 7.1.3 Auto change password

The password remains unchanged for all participants of the meeting, while at least one dongle or a Wi-Fi network of a mobile device is connected with Base-unit. After the user is disconnected, a configurable time runs.

- ⚫ The changeable password will be fixed by connecting a dongle to PC/laptop or connect a mobile unit to the Wi-Fi of the Base-unit and continue to be changeable after 15s after disconnecting the last dongle or disconnect the Wi-Fi of a mobile unit.
- ⚫ User do not need to re-pair the dongle again, if only the password is changed. A Smart mobile device has to enter the correct SSID and password to connect to the Base-unit access point, in order to access all functionality.

Configure to automatically change Wi-Fi password to a random number every period of time.

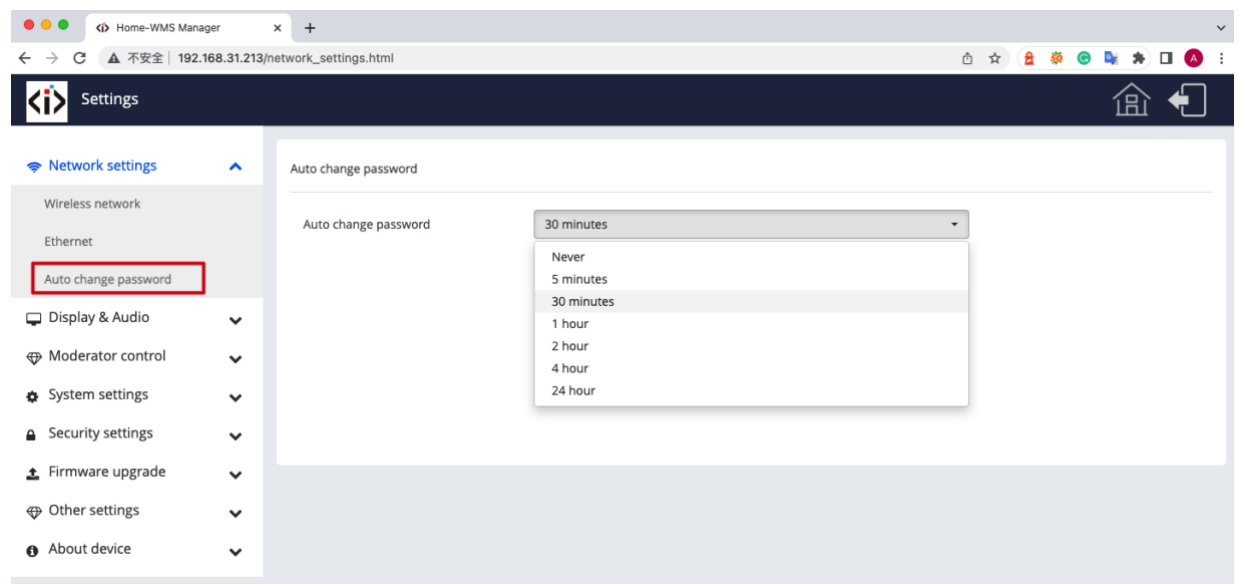

Click to set the configuration, including

- ⚫ Never: never change Wi-Fi password. (Even after POWER-OFF condition)
- 5 minutes: change Wi-Fi password every 5 minutes.
- 30 minutes: change Wi-Fi password every 30 minutes.
- 1 hour: change Wi-Fi password every 1 hour.
- 2 hours: change Wi-Fi password every 2 hours.
- ⚫ 4 hours: change Wi-Fi password every 4 hours.
- 24 hours: change Wi-Fi password every 24 hours.

## 7.2 Display & Audio

#### 7.2.1 HDMI

#### HDMI Resolution

Select the resolution at HDMI output of Base-unit. Existing HDMI output resolution as below:

- ⚫ Auto
- 3840x2160 @30Hz
- ⚫ 3840x2160 @60Hz
- 3840x2160 @50Hz
- 1920x1080 @60Hz
- ⚫ 1920x1080 @50Hz
- ⚫ 1280x720 @60Hz
- ⚫ 1280x720 @50Hz

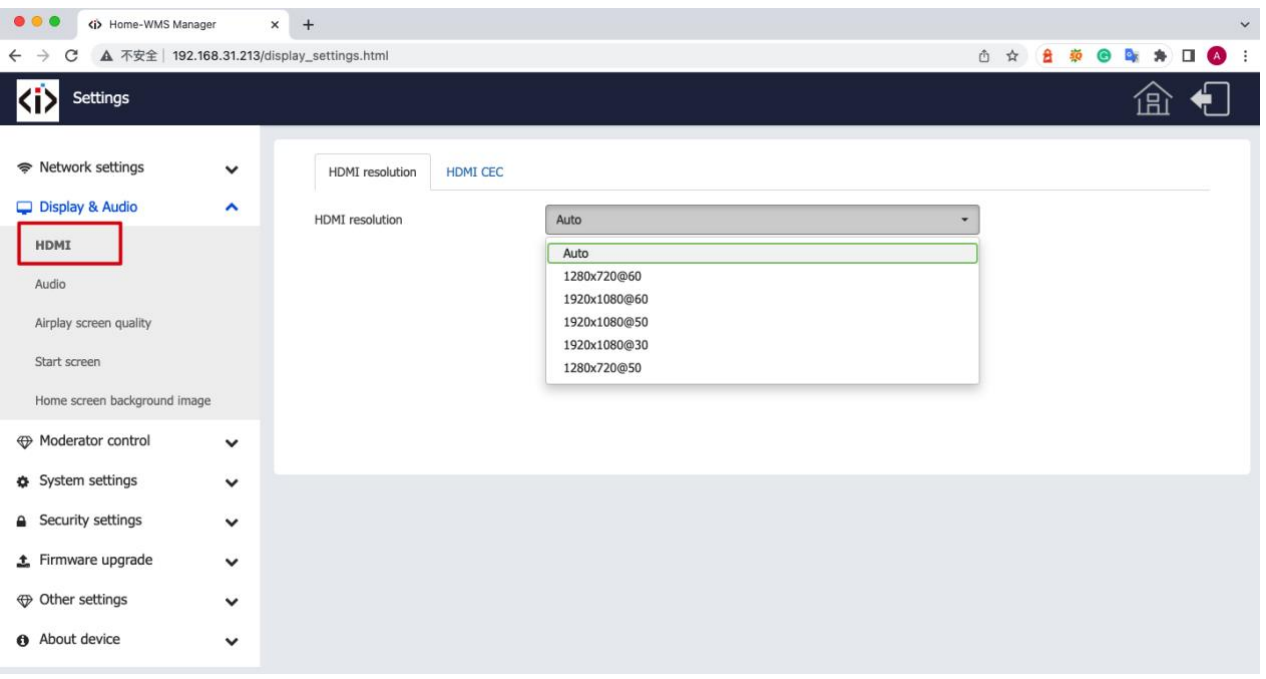

Note: if the display is only support FULL HD, the 4K resolution will not be shown on the list of the below resolution.

#### HDMI CEC

Base unit support CEC function if the connected display support CEC function.

Note: when you find the HDMI CEC doesn't work, you need to check whether monitor supports CEC feature or not, since some brand model monitor doesn't support CEC.

- ⚫ Device auto power off:
	- ON (Default): When base goes into standby, it will send commands via the HDMI cable to make the connected monitor into standby also. If off "Device auto power-off", there is no commands are sent to standby the connected monitor.
	- OFF: Display will not automatically turn off when base unit is powered off.
- Auto turn off base unit when display is turned off:

When monitor into standby, it will send commands via the HDMI cable to make the connected base unit into standby also. The option menu is to ON/OFF whether "Base unit auto power-off" or not.

- On: Base unit will be auto turned off also when display is turned off.
- Off (Default): Base unit will not be auto turned off also when display is turned off.

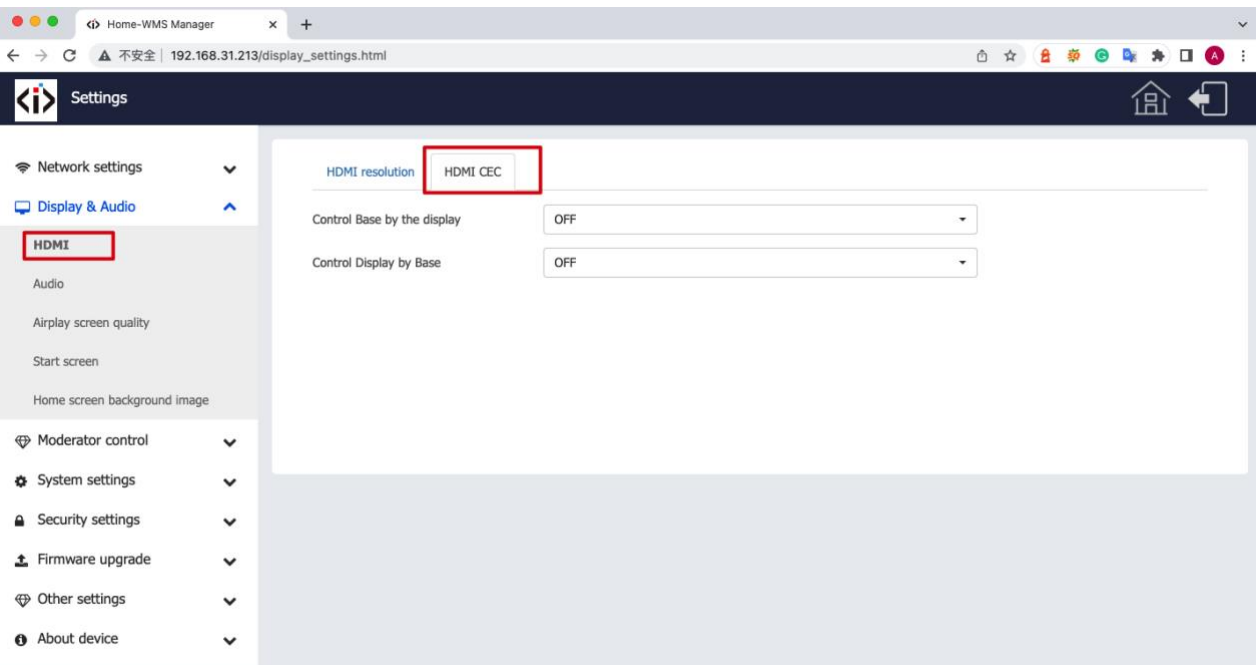

### 7.2.2 Audio

#### Audio

Choose audio output:

Jack: output only 3.5mm mini-jack audio.

HDMI: output only HDMI audio.

Jack&HDMI (Default): output Jack & HDMI audio

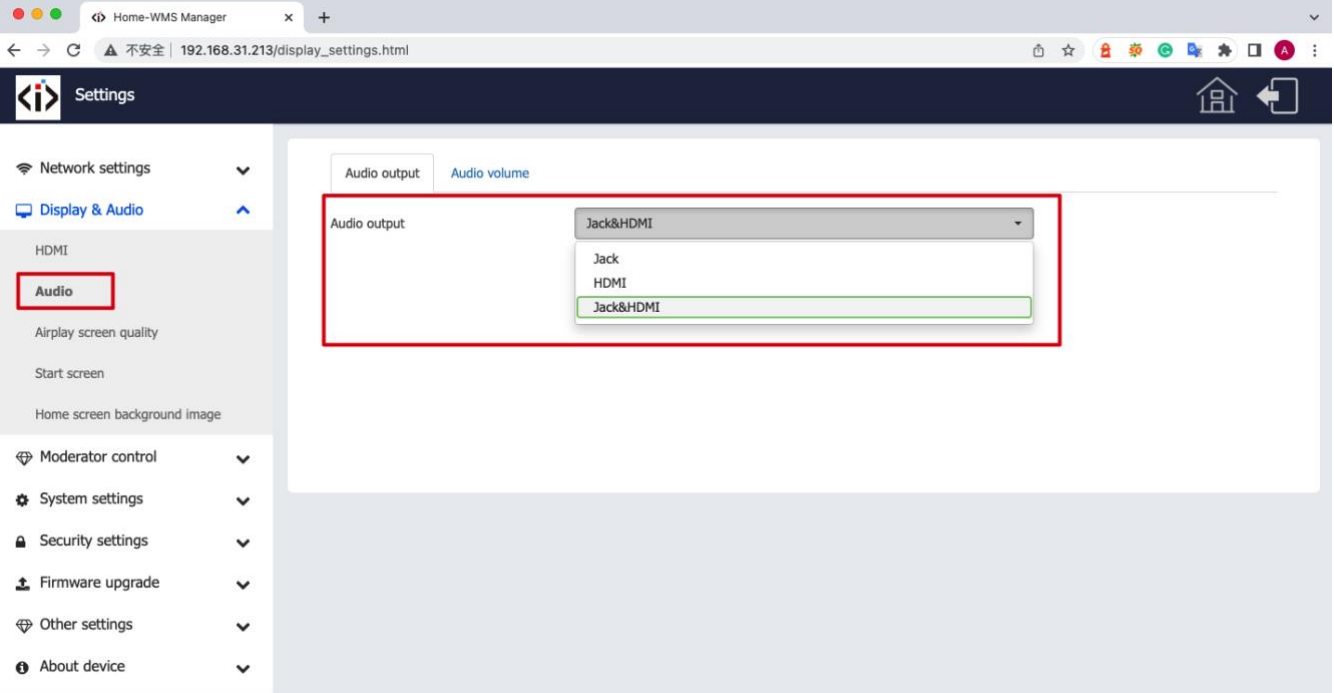

#### Volume

User can select volume of display from 0 to 100.

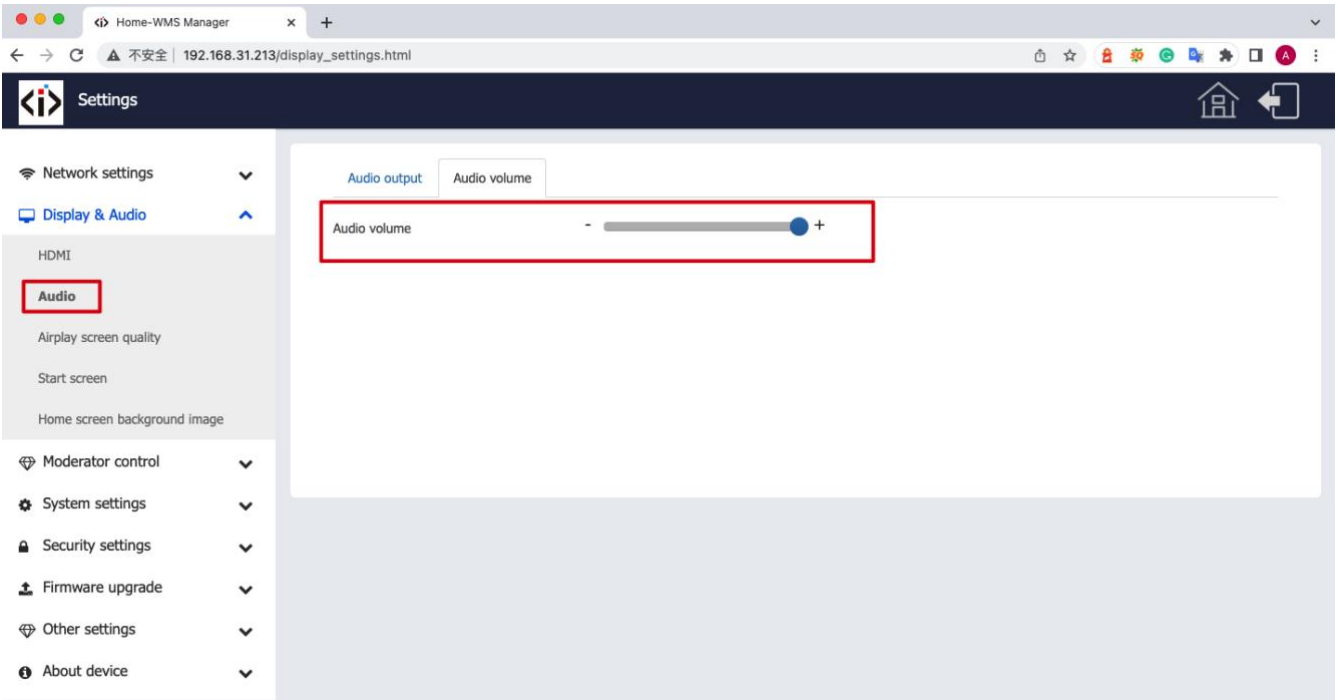

## 7.2.3 Airplay screen quality

Click to select the image quality when transmit apple device by "AirPlay" mode.

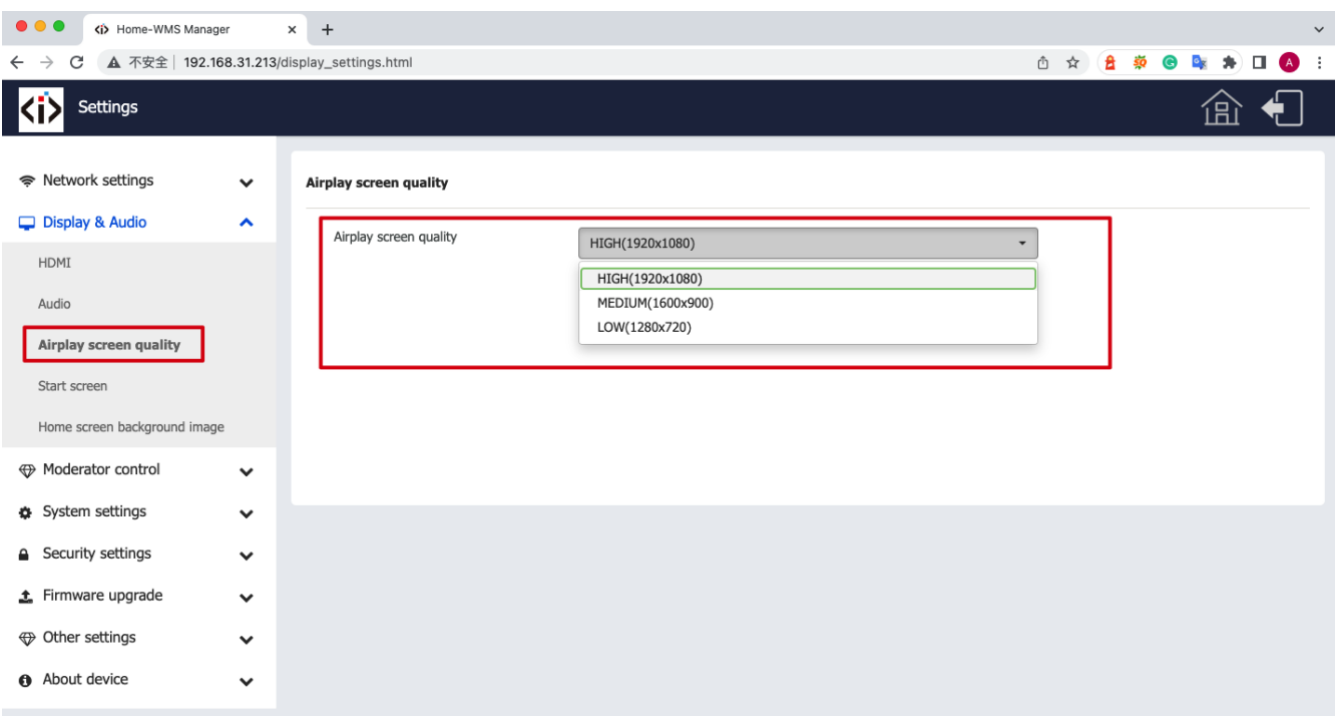

### 7.2.4 Start screen

● Show device name and password when mirroring: Name (ID) and Wi-Fi-password can be shown or hided at top statusline of main screen.

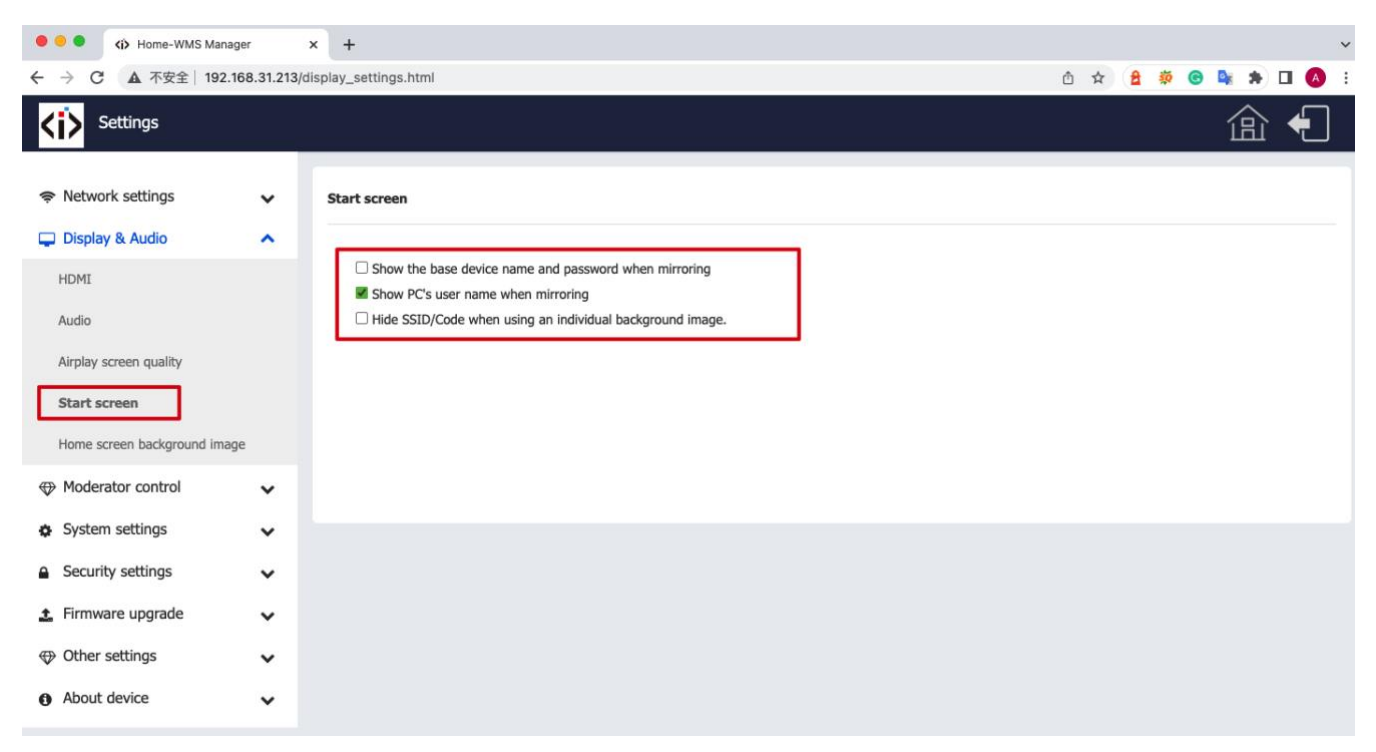

● Show PCs username when mirroring.

#### Show username.

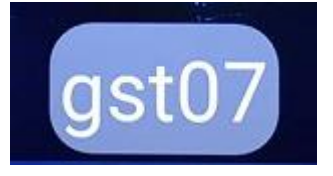

#### 7.2.5 Home Screen background image

When powering iShare X the start screen will be displayed. User can change background image of Home screen. Select the image (jpg, bmp, png, gif with resolution 1920x1080 p.) from suitable directory and activate box for selection. You can return to Standard Home screen every time.

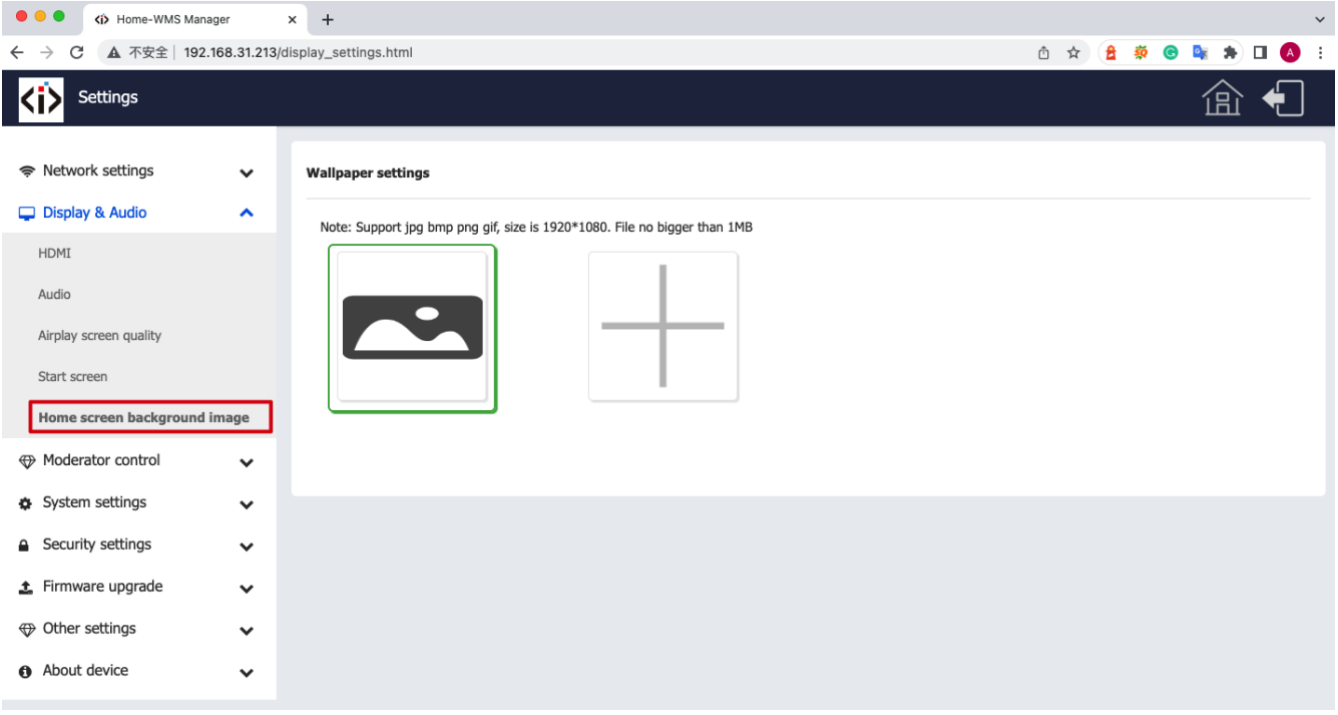

# 7.3 Moderator control

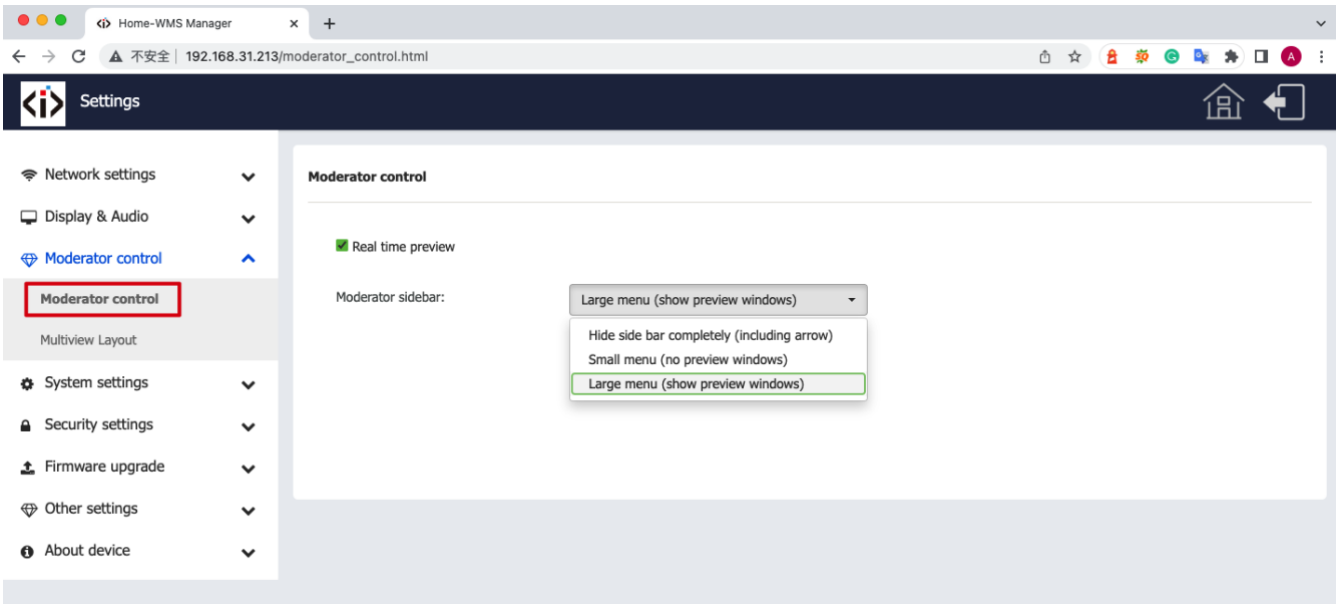

● Add a sub-window bar to enable previewing the connected devices. Tick the icon, it will show the sub window as below once devices are connected to base unit.

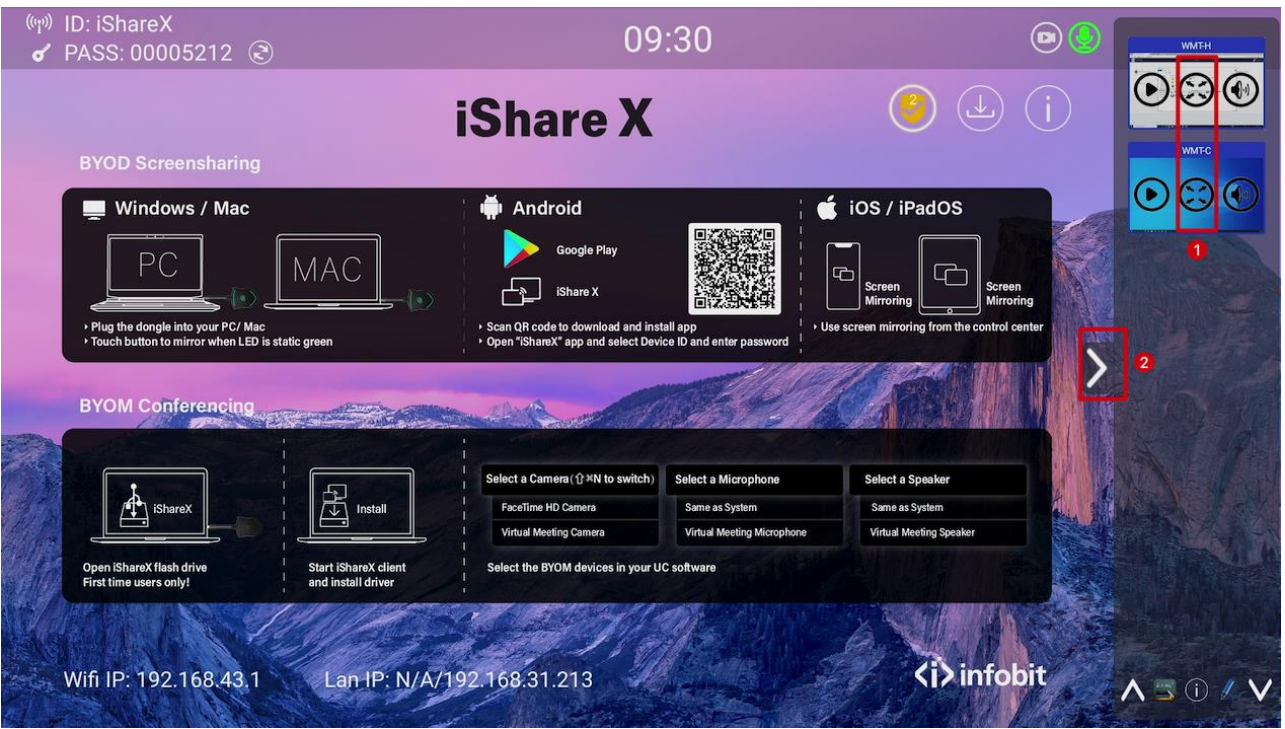

● Real time preview

If tick the icon, the preview window will show real time preview, if not tick, the preview window will only show a static picture as below.

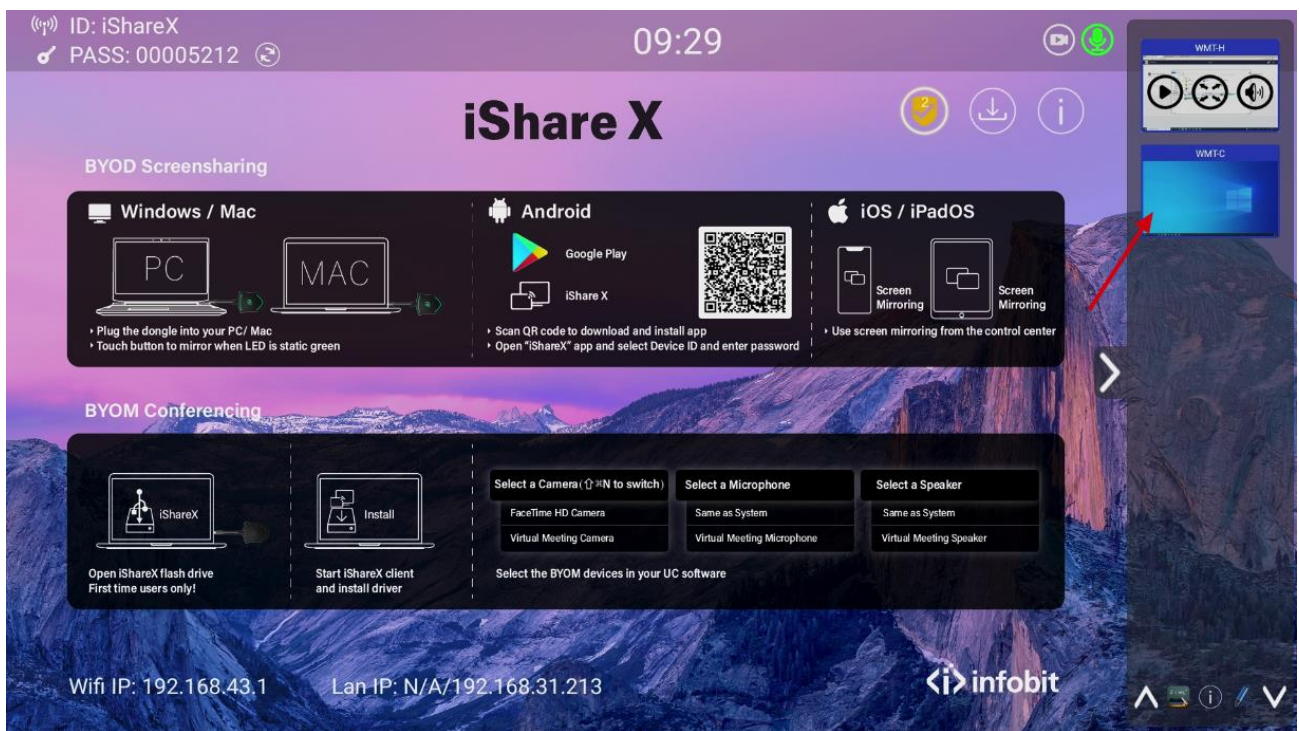

# 7.4 System settings

#### 7.4.1 Buttons:

Show Device name, MAC Address, Serial Number, Device Version, Device Status, Last Action, Item Operate.

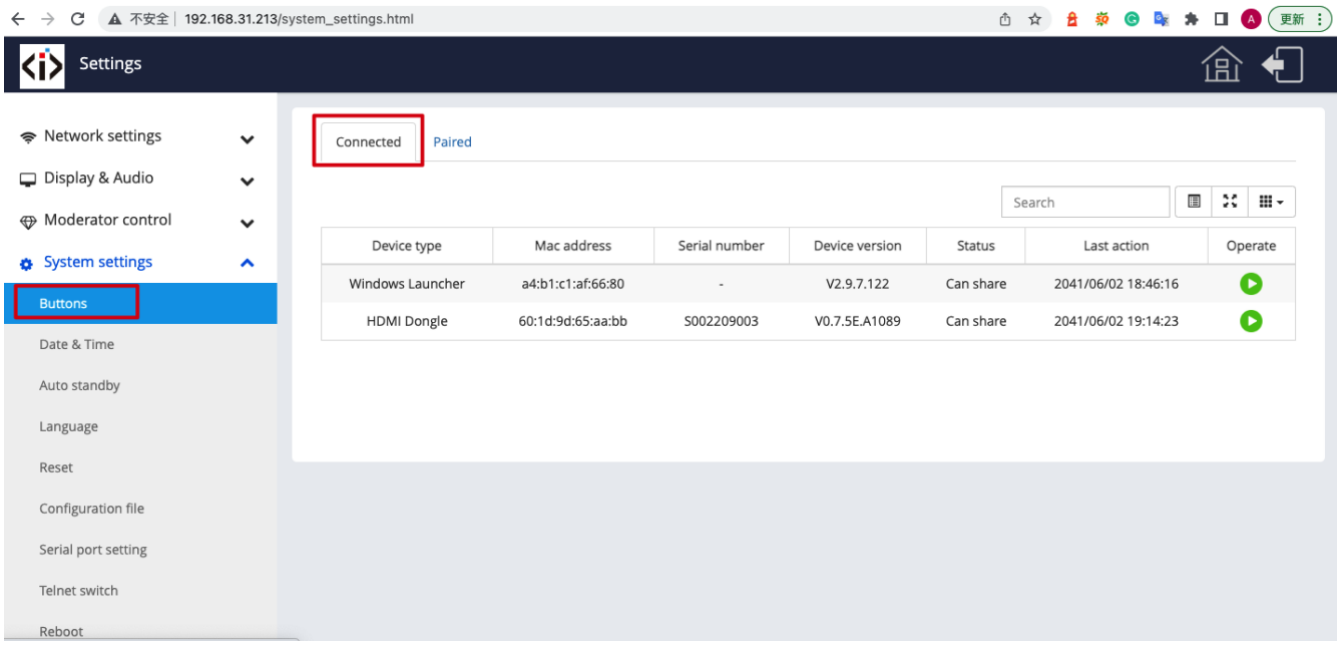

#### Paired: Show properties of connected dongles and can be managed from this page.

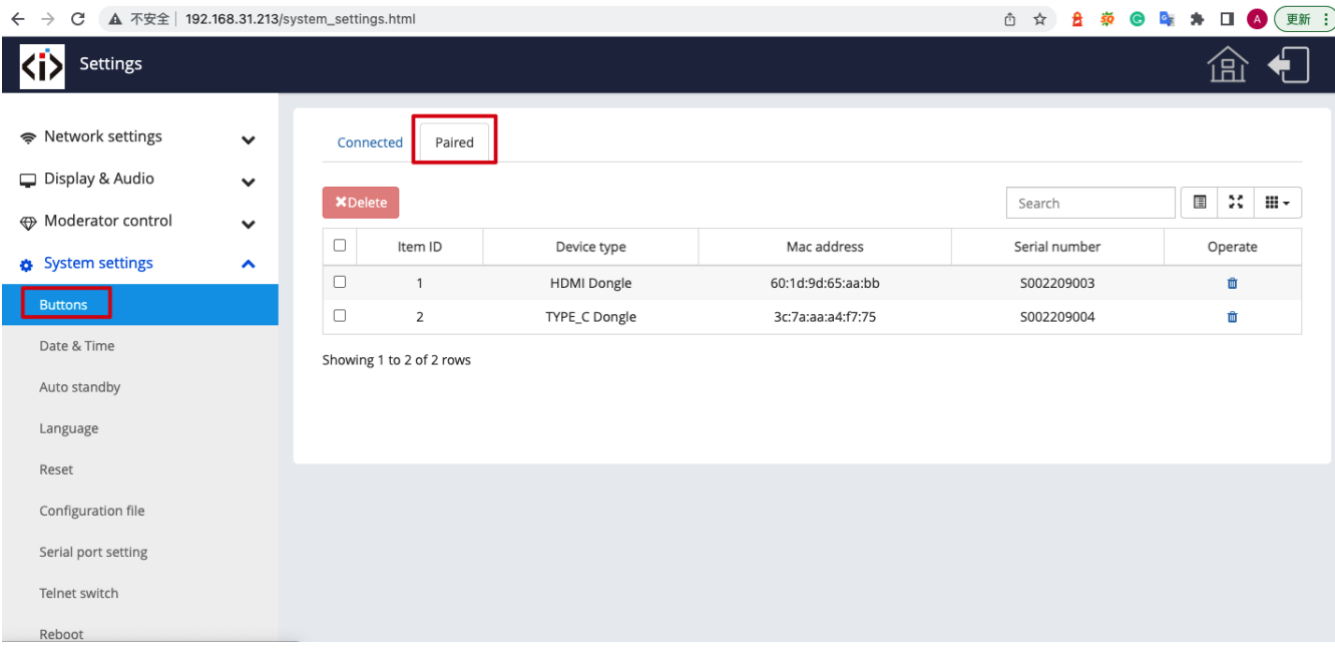

## 7.4.2 Date & Time

Includes Automatic date & time, Set date, Set time, Select time zone.

- ⚫ Automatic date & time: Check to use a NTP time server to provide time as system time.
- Set date: Click in the input filed to fill out the appropriate date.
- Set time: Click in the input filed to fill out the appropriate time manually. The setting is not saved, when power is off.
- Select time zone: Click in the input filed to fill out the appropriate time zone.

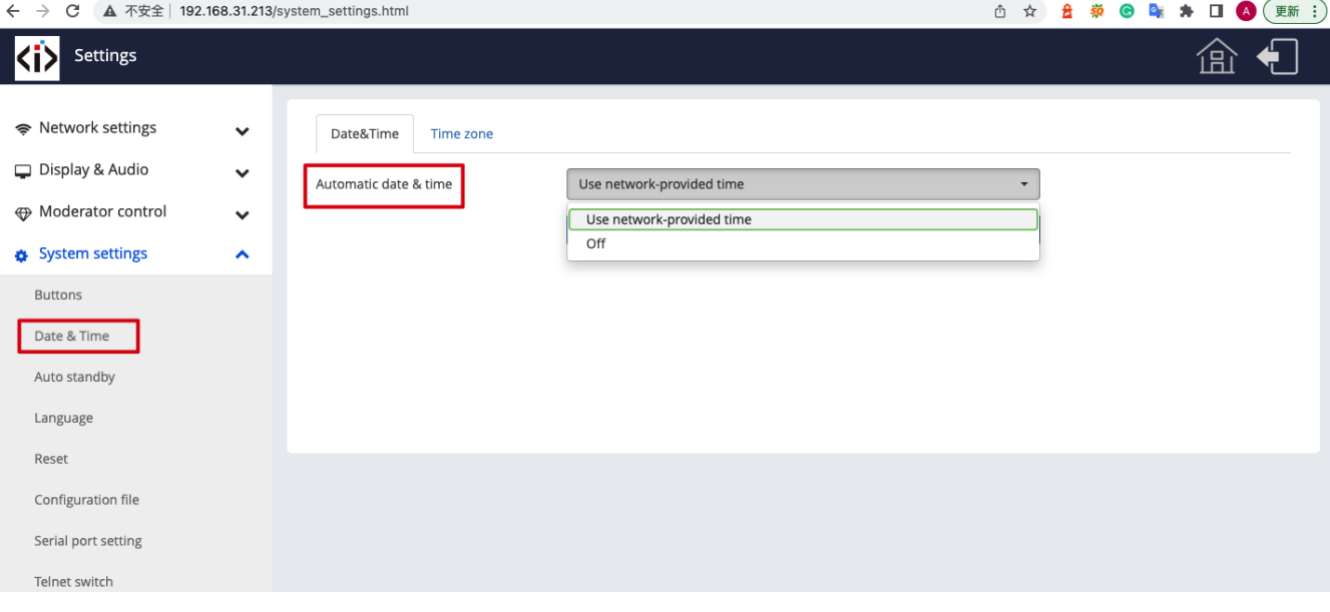

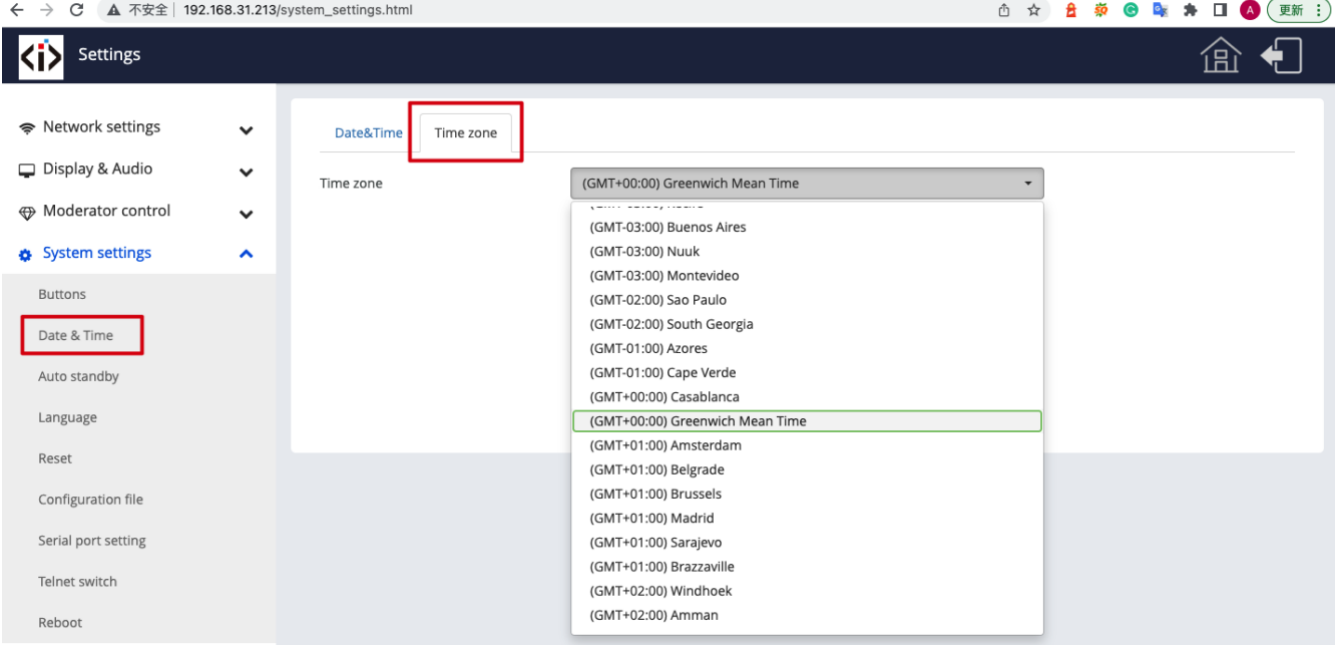

## 7.4.3 Auto standby

If the Auto Standby mode is activated, iShare X will automatically switch to power saving mode, a selectable time after the

last dongle was plugged out, or Wi-Fi of a mobile unit was disconnected, or there is no operation at the system. Time is selectable from Never to 30 minutes. In Standby green LED in top of Base-unit is flashing and HDMI-output is switched off. When a dongle is plugged in and connected, or a mobile unit is connected, Standby is deactivated.

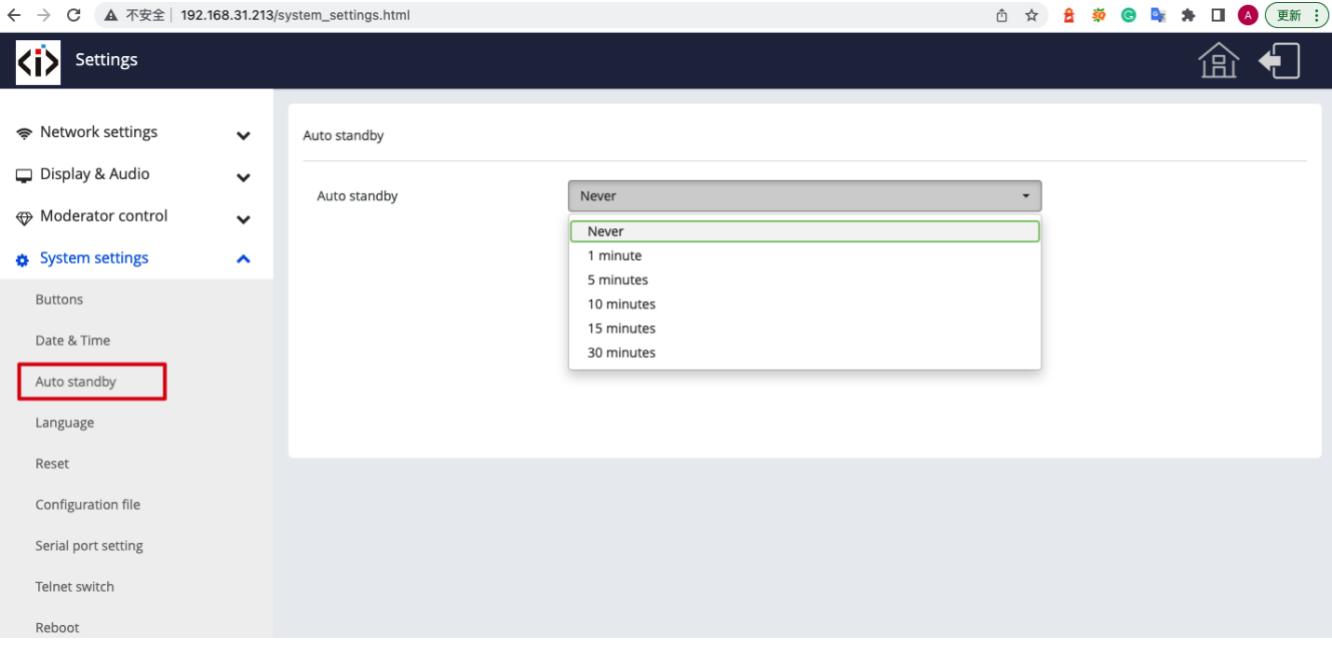

Movement of mouse at USB-input at Base-unit deactivates Standby mode also.

### 7.4.4 Language

Select an installed display language.

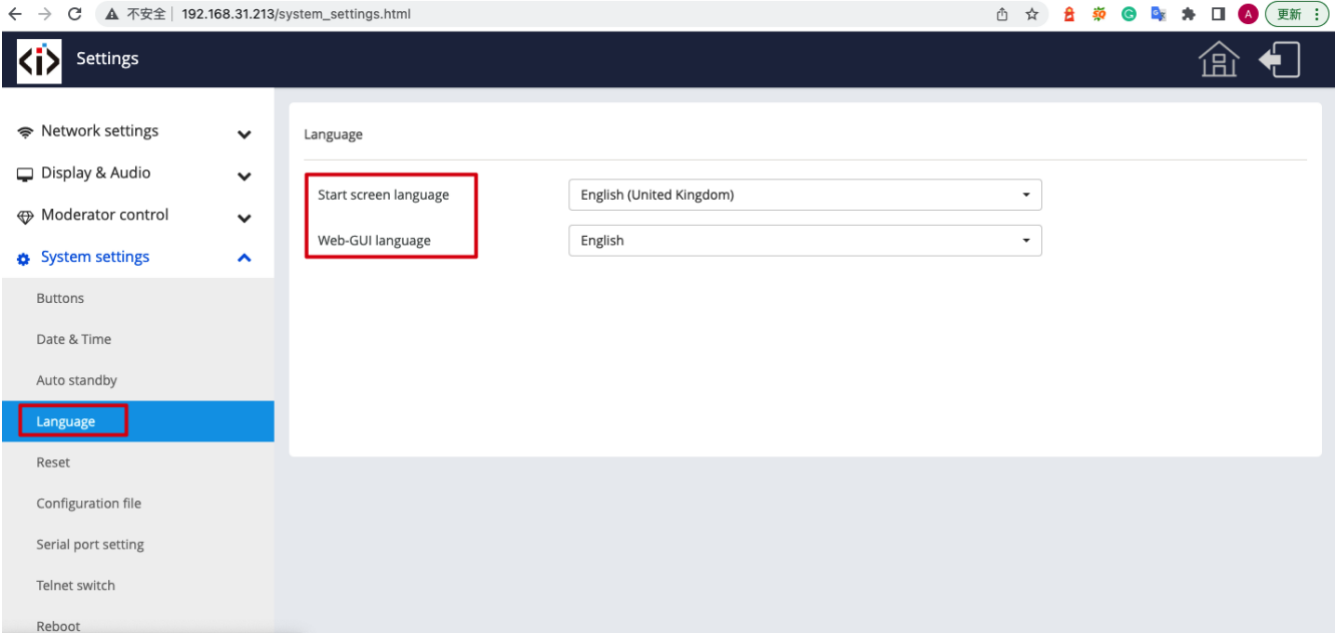

### 7.4.5 Reset

#### Doing factory reset to restore unit.

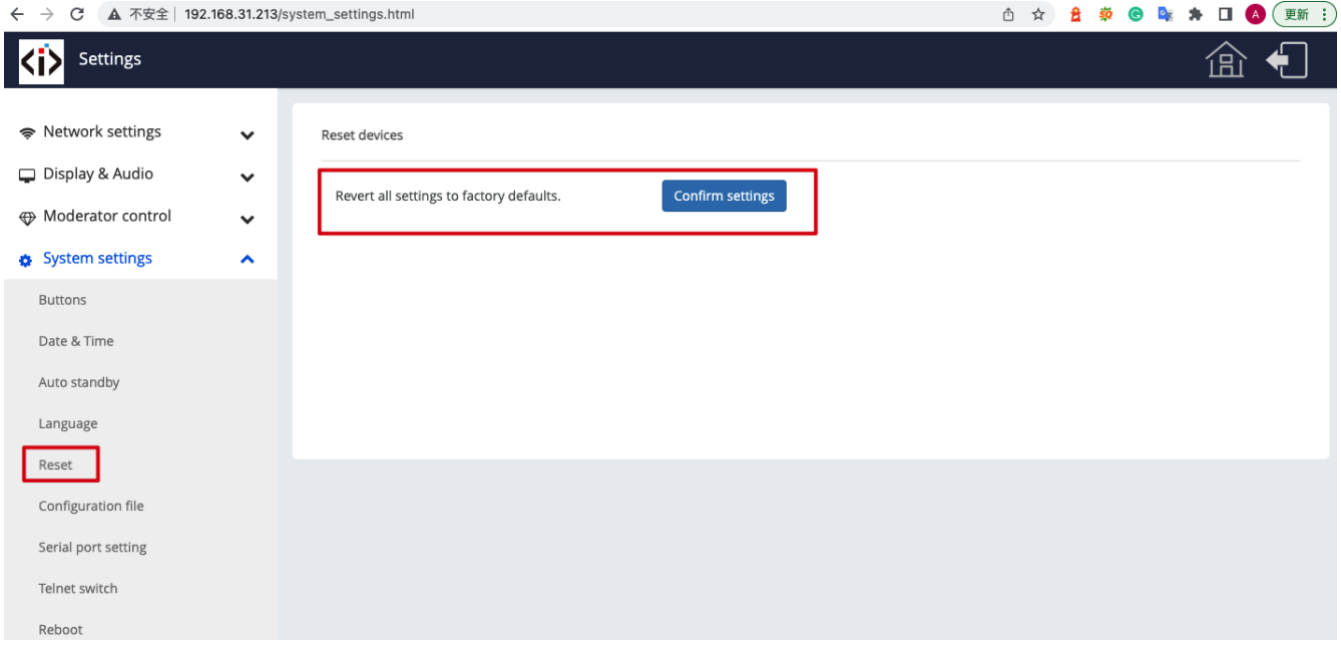

### 7.4.6 Configuration File

Configuration File is a packaged file which contains all the configuration parameter of the iShare X400, which could be downloaded and copied to multiple device which needs to use the same configuration.

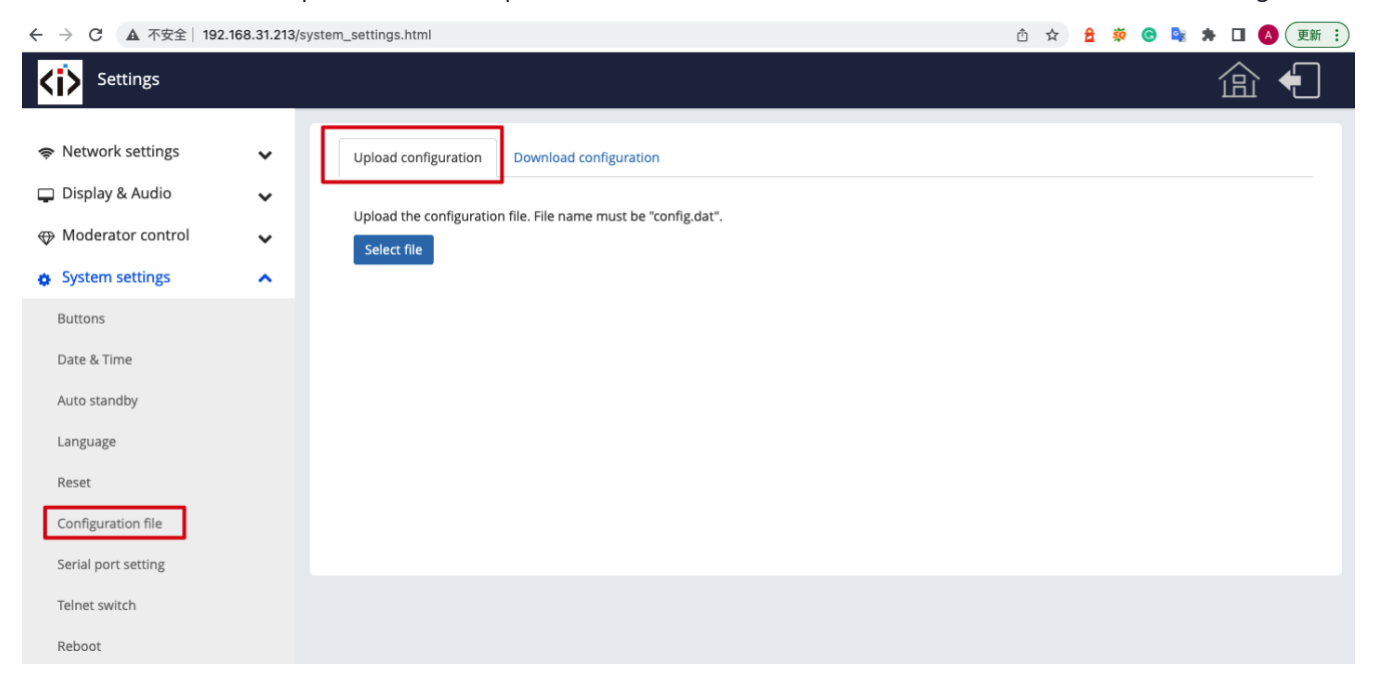

## 7.4.7 Series Port Setting

To configure telnet command and RS-232 command.

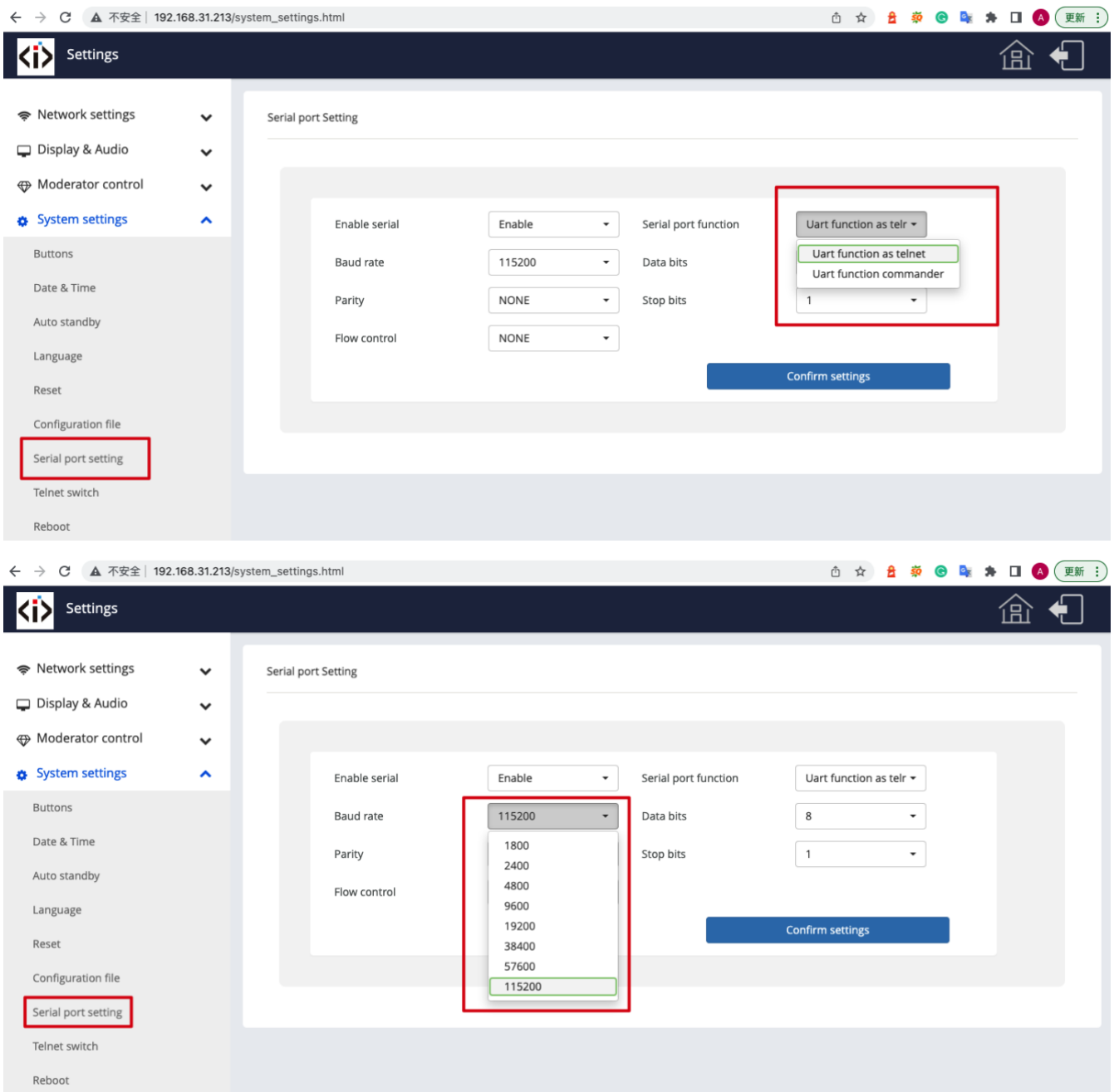

### 7.4.8 Telnet switch

Switch on or off the telnet function.

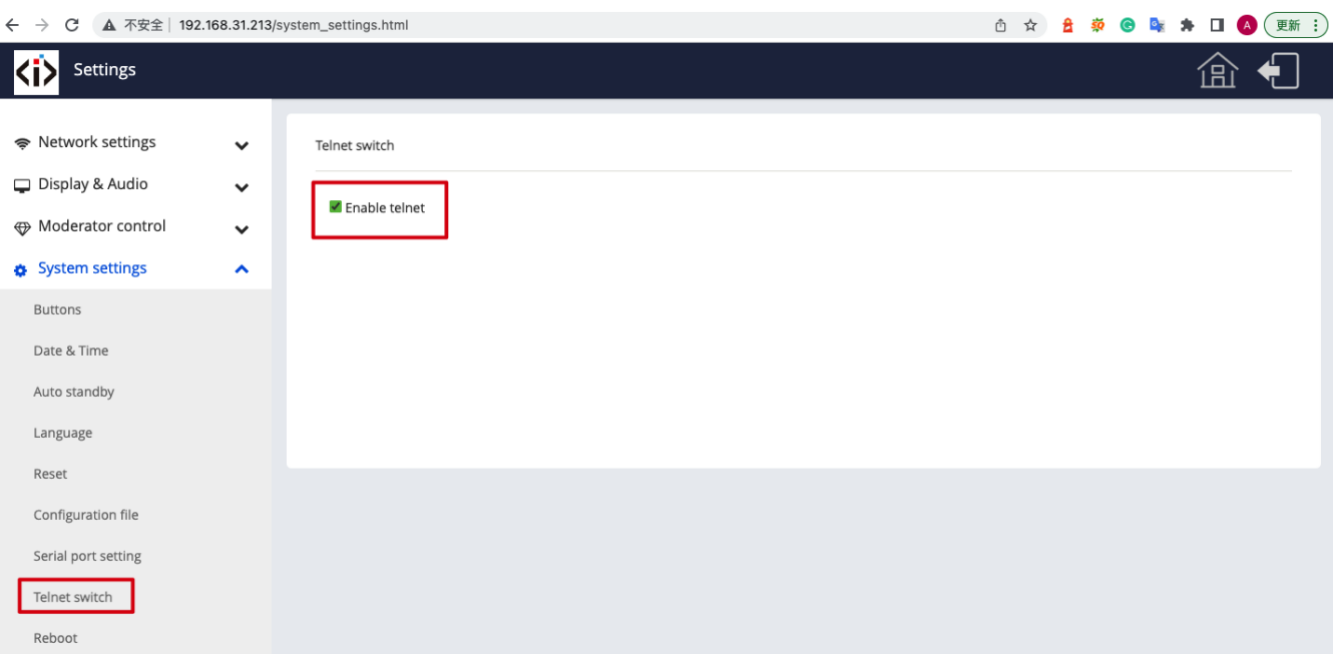

## 7.5 Security Settings

## 7.5.1 Security level

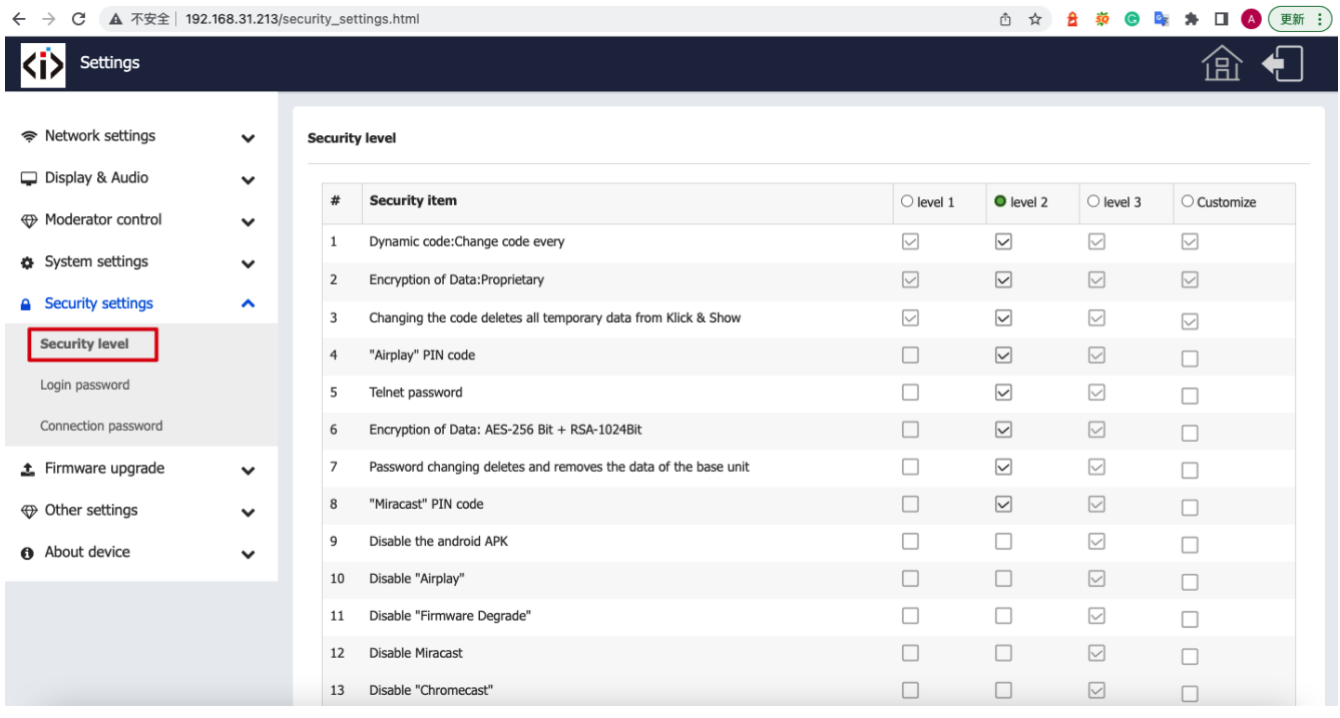

Based on user requirements, three different security levels can be set in the menu of iShare X, to satisfy different security requirements, according to different security sensitive environments or security policies. A security level is a predefined set of settings. Click on the corresponding entry in the menu if you want to adjust the respective security features. The default setting is level 1.

Level 1: normal safety; keeps the security in normal and daily usage for any organization, such like classroom, regular meeting room etc.

Level 2: higher security; provides increased security for companies, organizations, government agencies, etc., through powerful encryption of audio and video data; other security features include limiting the transmission of "AirPlay" by introducing a password.

Level 3: is used for strict security requirements of companies, organizations, authorities, banks.

This level contains all "Level 2" security measures; in addition, all mobile applications, such as the Android APP as well as AirPlay are blocked, the web browser (WebUI) of the Base-unit is blocked. In addition, the downgrade of the firmware is not possible.

The setting of the security level is displayed in the Home screen, click the icon  $\Box$  for more information.

#### 7.5.2 Login Password

Change admin password for entering setting menu on webserver. Default password, or after a RESET, is "admin". You can change the password as you like. You can also deactivate the password entry, set the appropriate checkmark and "Confirm settings".

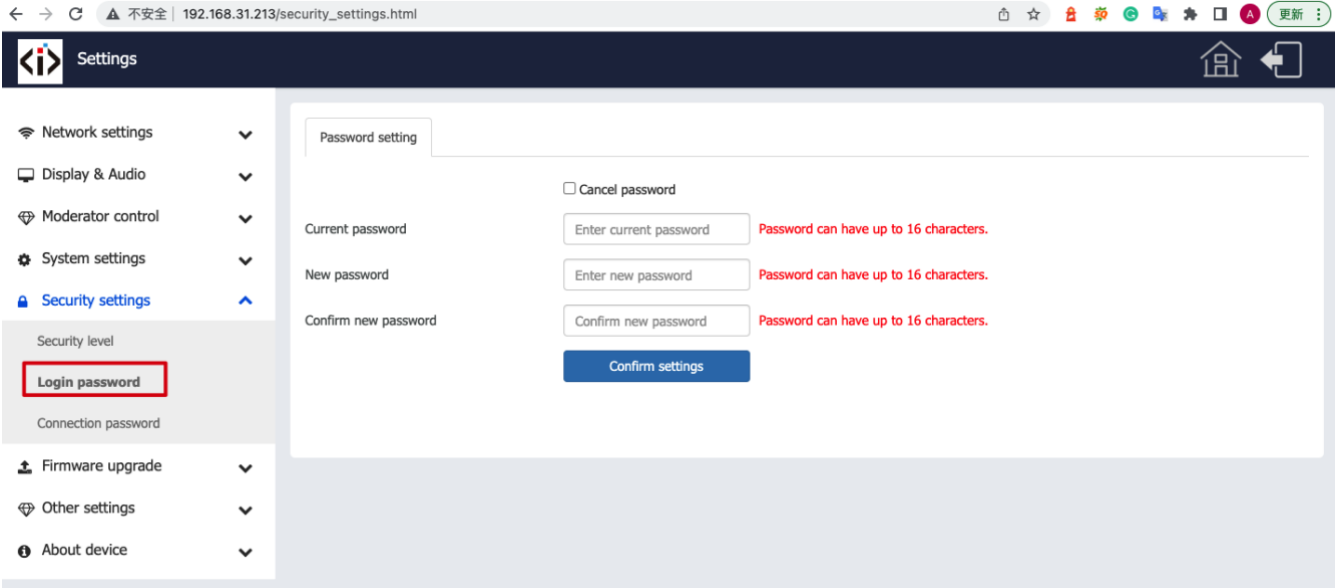

## 7.5.3 Connection password

Two type of password format can be chosen to show on home screen.

- ⚫ 4-digits password, beginning with 0000
- ⚫ 8-digits password

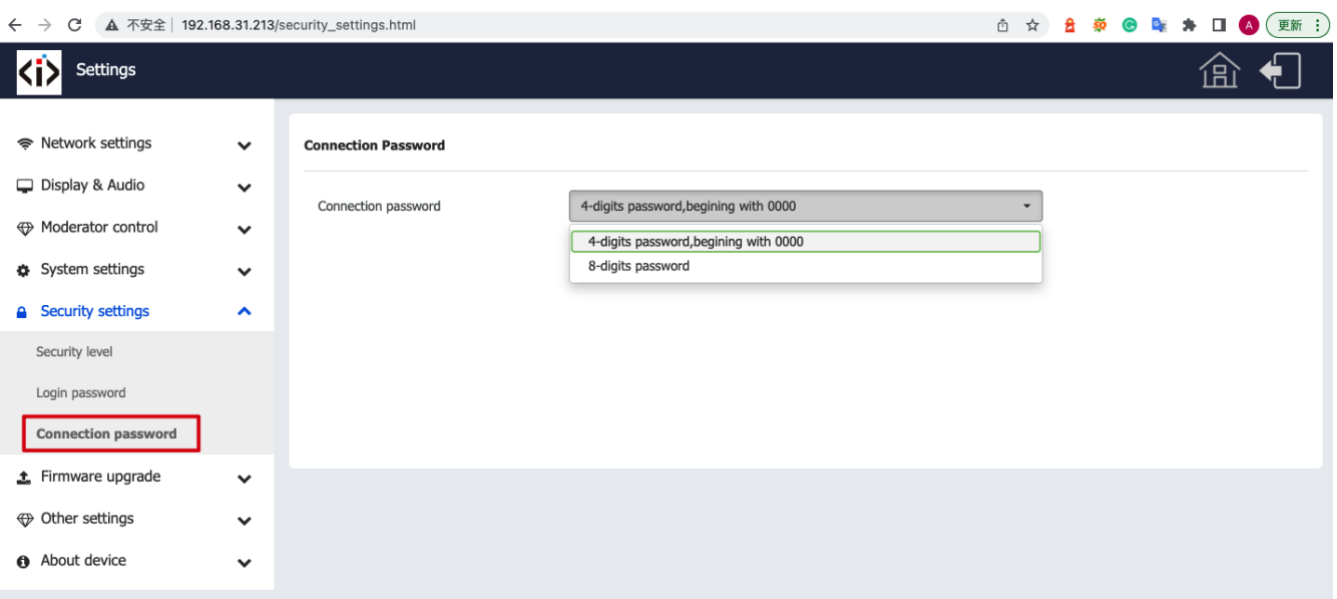

# 7.6 Firmware upgrade

## 7.6.1 Firmware Update

To upload local updating files to upgrade base unit.

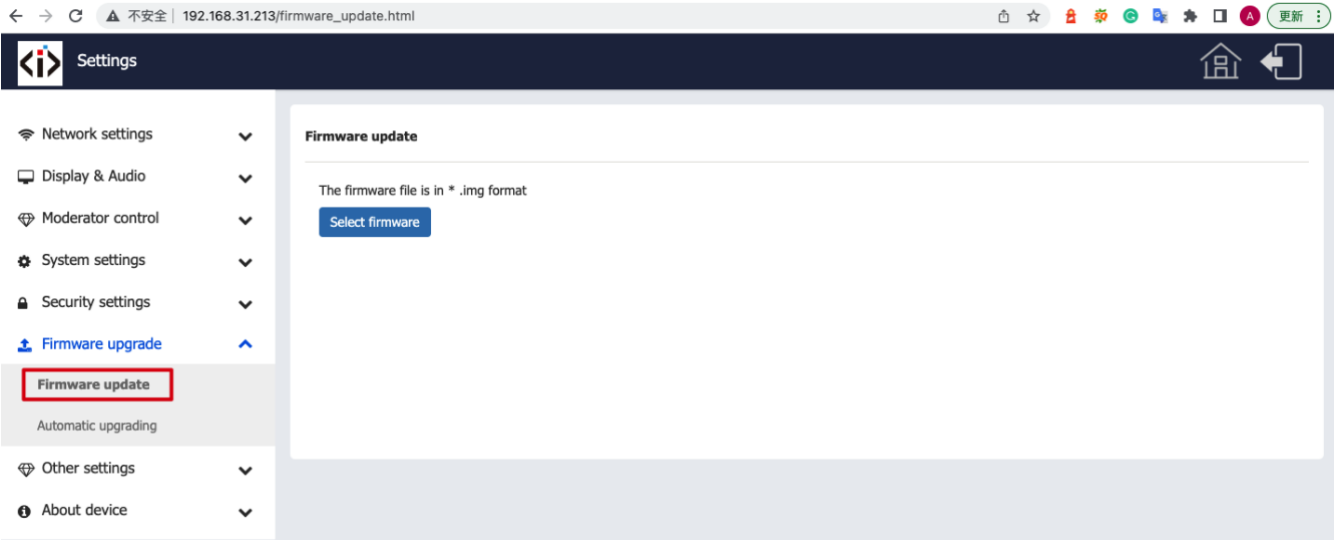

## 7.6.2 Automatic Upgrading

Tick to choose upgrading from OTA via Internet or from local files.

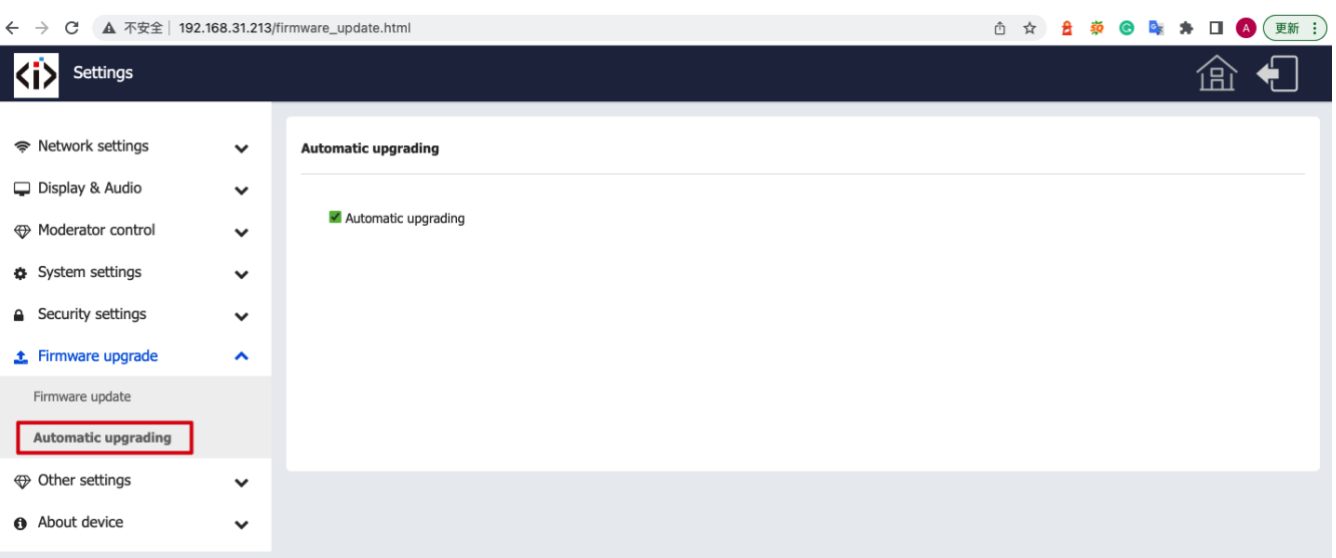

## 7.7 Other settings

### 7.7.1 Auto create launcher

Determines, when using a USB memory at one USB-port of Base-unit, the Launcher program "iShare X" will be copied automatically on USB memory. Enable or disable the corresponding box.

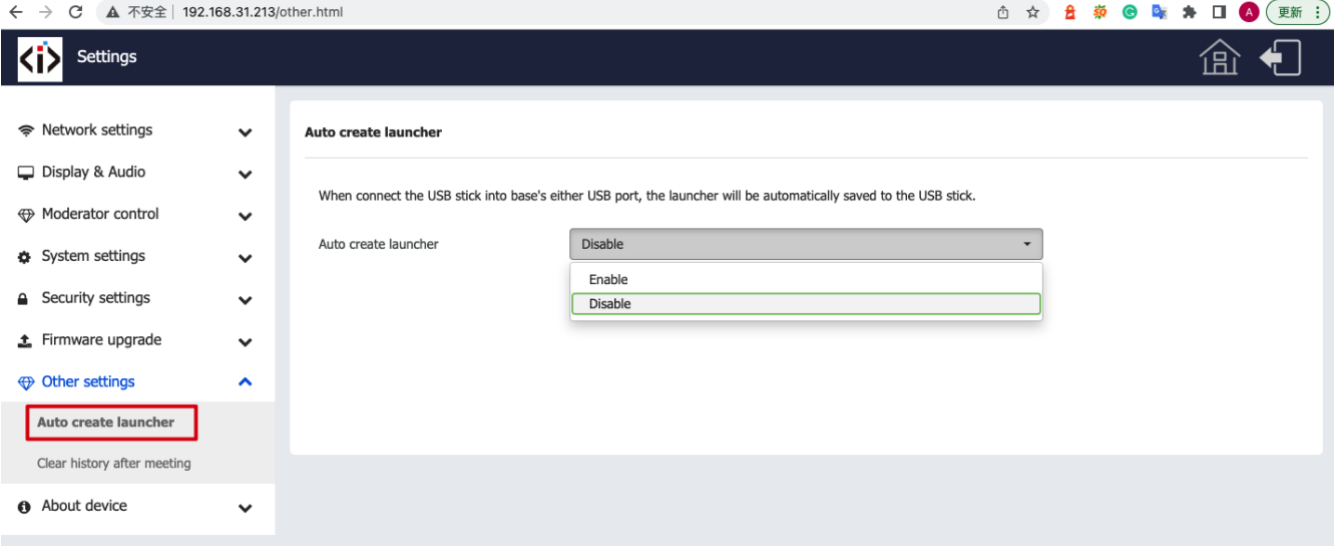

## 7.7.2 Clear history after meeting

Pictures, videos, music of mobile units will be stored in memory of Base-unit. This memory can optionally be erased, at the end of a meeting, when the dongle is pulled from the Laptop / PC. Settings are:

Decide by User – a dialog appears, when dongle is pulled.

Never – storage space is automatically erased, when memory is filled for 90%

Always – memory is automatically deleted.

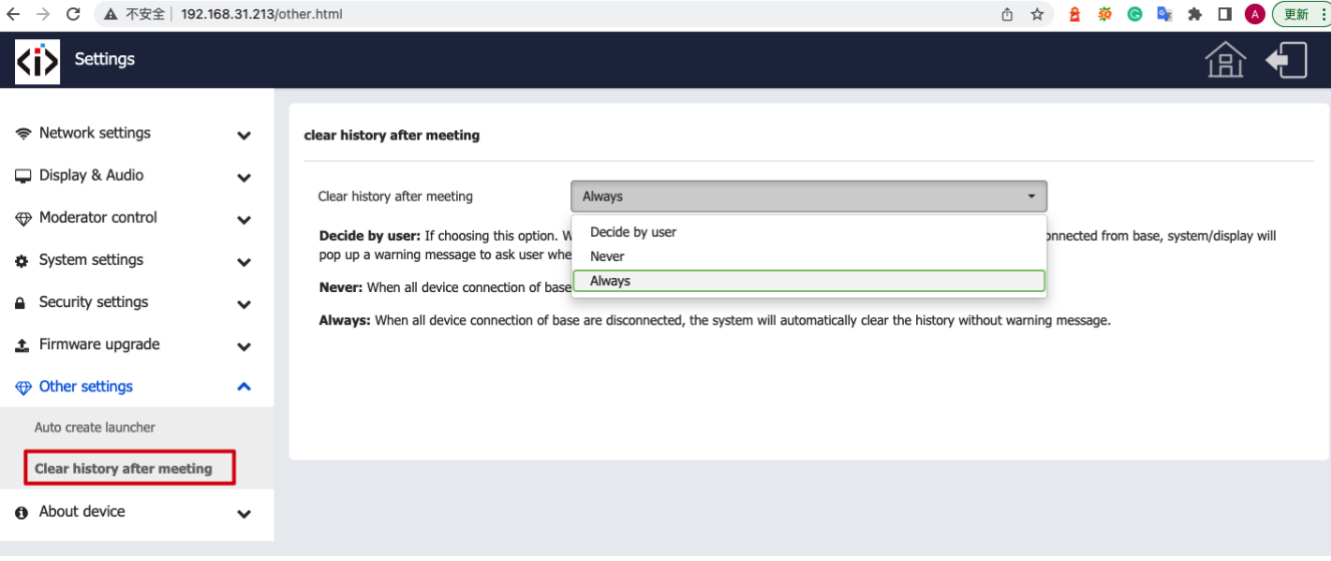

## 7.8 About device

Check the firmware version of base unit and web server version.

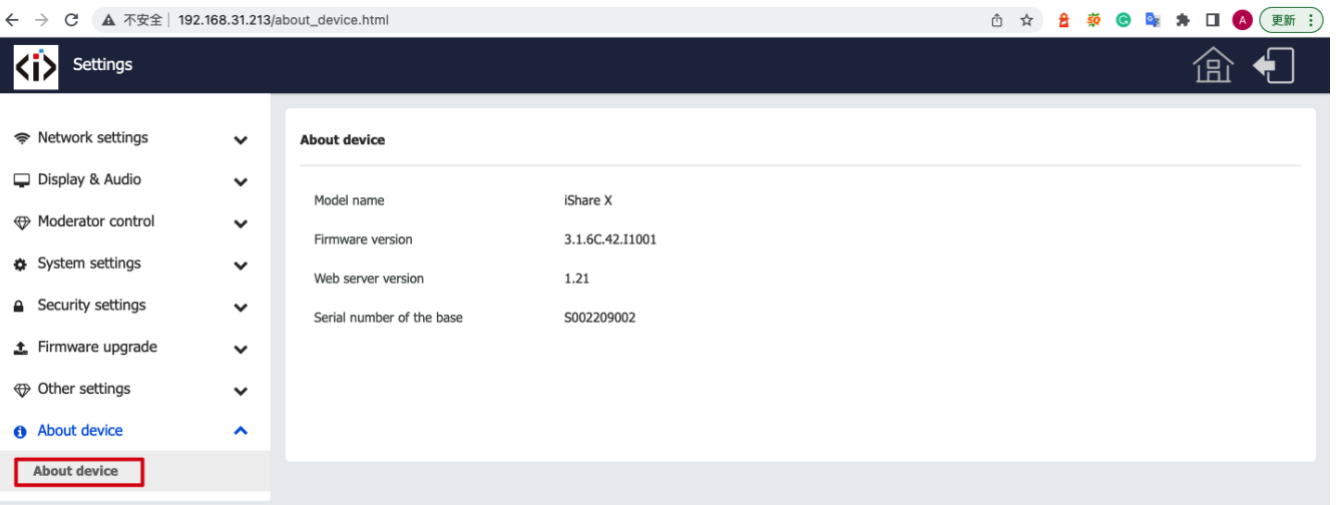

# 8. Updating iShare X

An update of the firmware can be useful to take the advantage of new features of iShare X or to fix known issues and bugs. iShare X includes two methods of updating. Updating by USB stick and webserver.

After updating the Base-unit, always check, whether the other parts still fit together or should be updated also. There are up to three different areas for updating: Firmware Base-unit, Firmware dongle and Launcher for PC/laptop or MAC "iShare X.exe". All software is stored in Base-unit, to be transferred manually to different devices.

## 8.1 Check current firmware information

Base-unit: webserver "console" menu / About device.

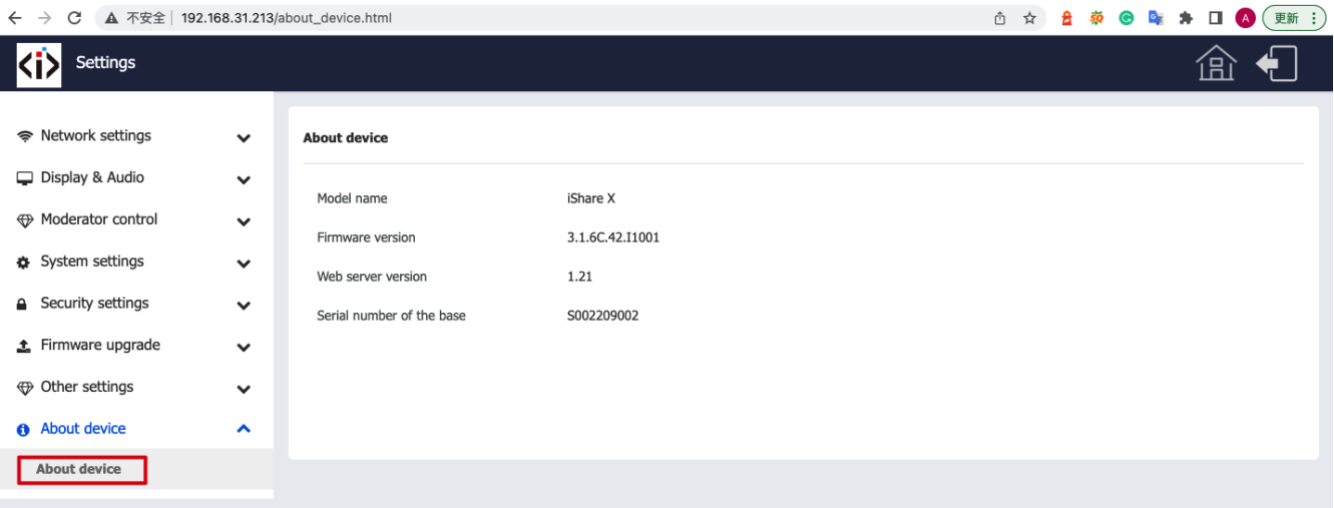

#### Windows OS:

Dongle/Launcher: firmware version can be visual in the ""iShare X".exe" program icon in windows status bar by right-clicking the ""iShare X"" icon and select "About", as shown below.

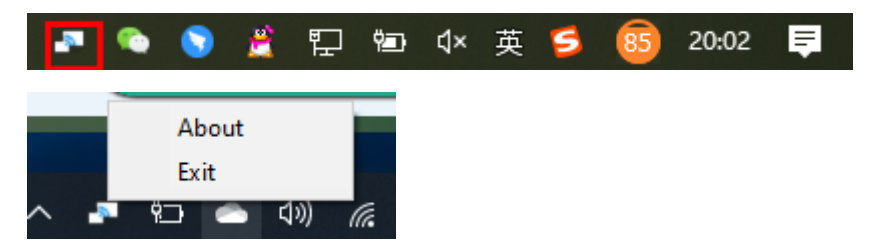

Click "About" to check dongle and launcher program version.

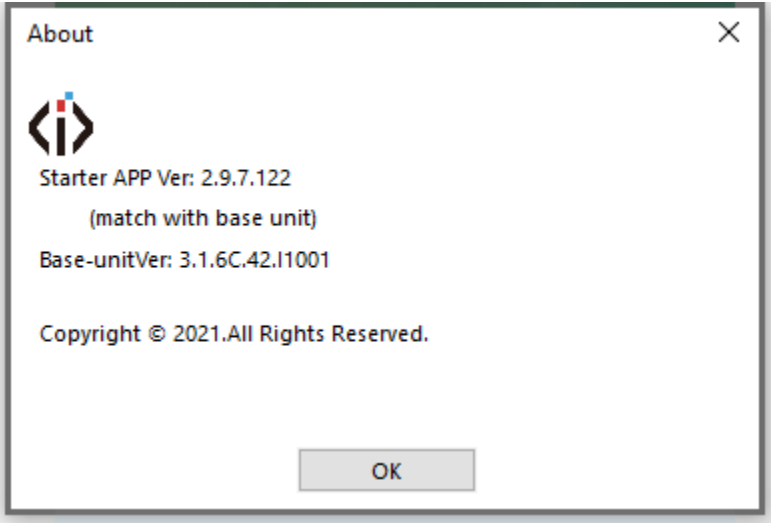

#### MAC OSX:

Dongle/Launcher: firmware version can be visual in the ""iShare X".app" program icon in MAC OSX status bar, by clicking the ""iShare X"" icon and select "About", as shown below.

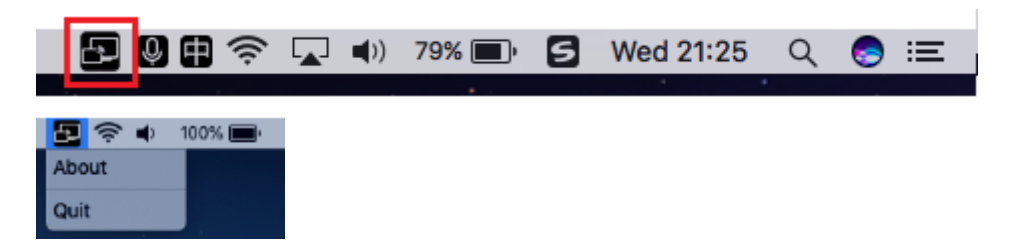

Click "About" to check dongle and launcher program.

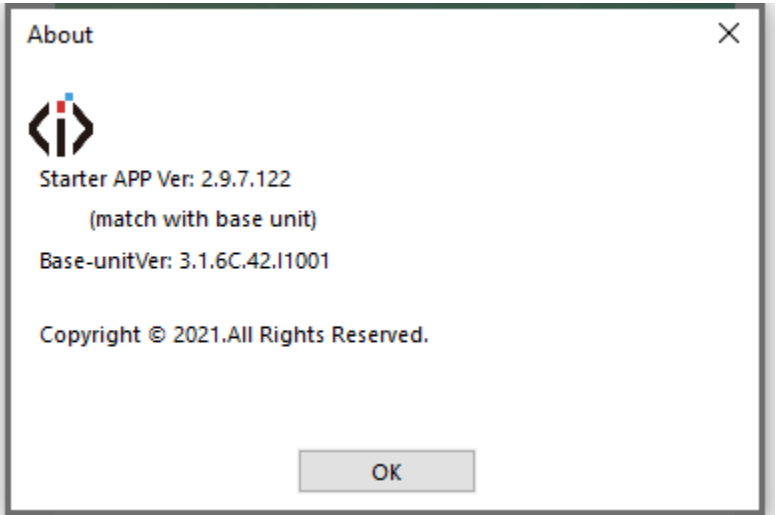

#### Firmwares are NOT matching:

When dongle firmware or "Launcher" firmware are older version, or in other words dongle firmware or "Launcher" firmware doesn't match with the base unit version, it shows up ""iShare X" ATTENTION" alert message box in the window OS or MAC OSX, as below.

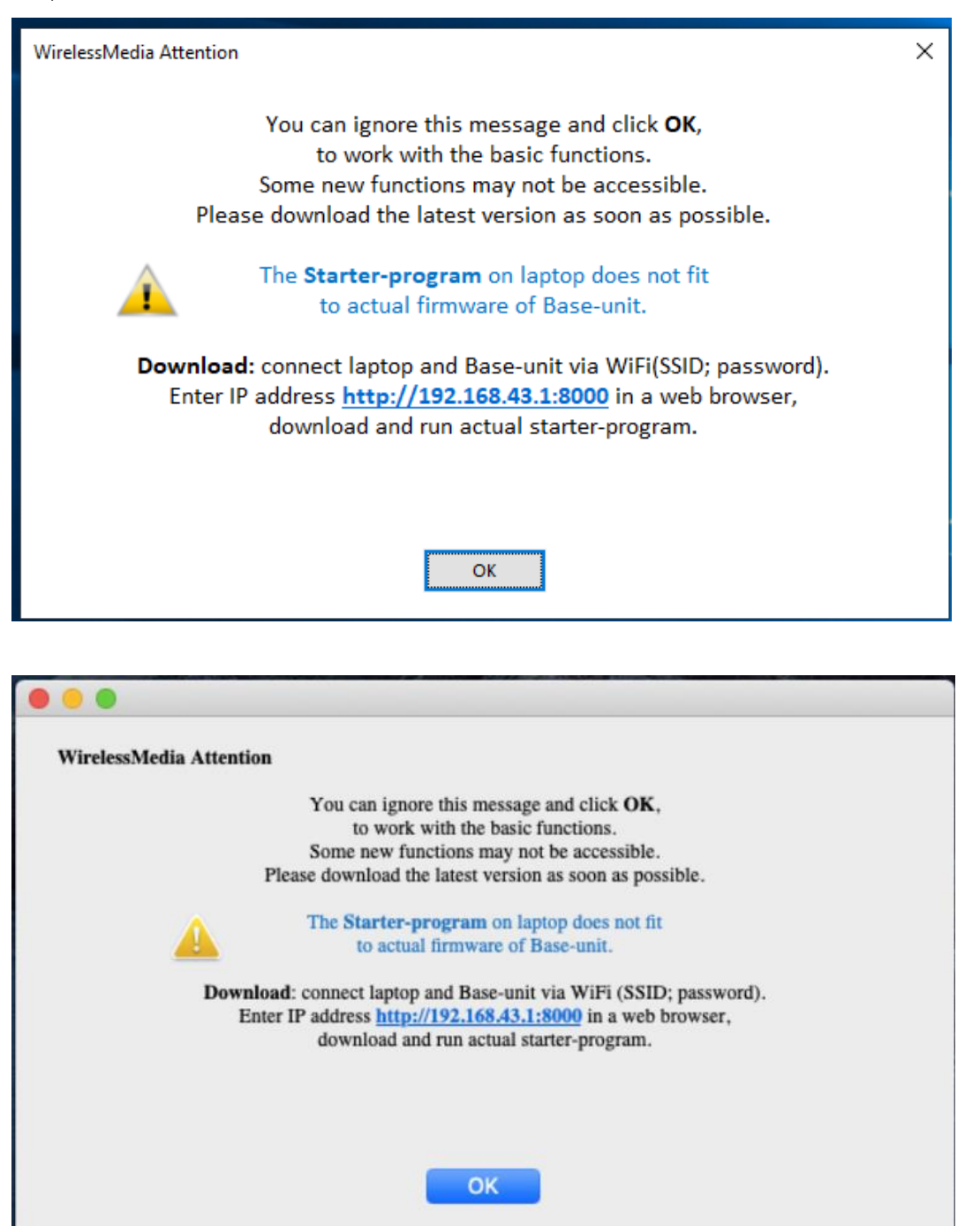

When mismatching occurs, please do the following steps to update the firmware, as indicates in the message box.

## 8.2 Upgrading firmware of base unit:

There are two ways to upgrade base unit as below. First method to upgrade base unit as below: The base unit device can be updated through a USB drive as below.

1. Copy the updating file "update.img" to the root directory of the USB drive.

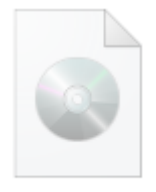

update.img

2. Connect the USB drive to either USB port of Base-unit.

Note: The USB port can only support maximum 500ma. Please use a small power U-disk as upgrading USB drive. iShare X recognizes the "update.img"-file at a plugged-in USB stick automatically and starts the "Full Update" procedure.

You can plug out the USB stick within 10 seconds to stop the update.

#### Attention!

Do not disconnect power during upgrading progress. Or the unit firmware will be corrupted.

3. The upgrading progress displays as shown below, and the unit will reboot automatically after complete the updating 100%, as shown below.

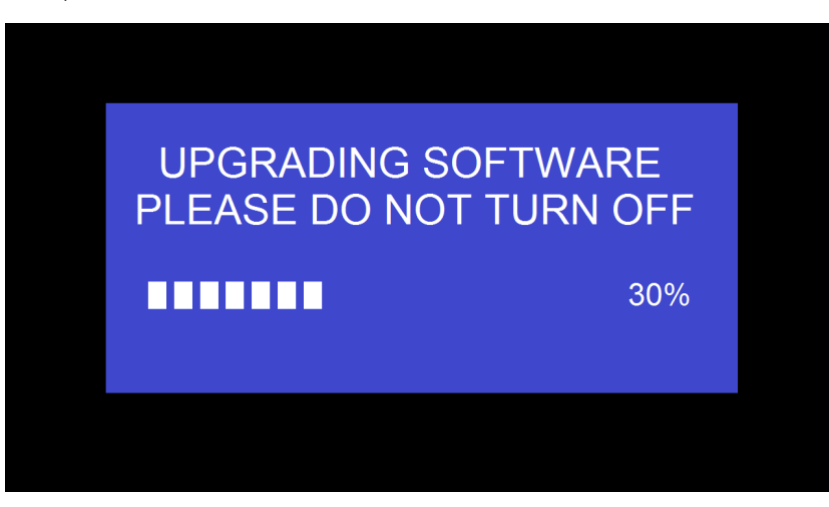

Note: During the update, screen can be temporary dark.

If the progress bar stops at 1%, use another USB stick, it may be defective.

The display device shows the Home Screen after normal boot of the device, you can disconnect USB-drive.

4. Perform "Factory Reset" when the firmware update is complete?

Only when the associated "Release notes" are requiring an additional "Factory Reset ", perform it via the menu "System settings" / "Reset" on websever console menu.

All data of configuration will be lost. So that you do not have to re-configure all data in an elaborate process, therefore note all settings within the Sub-menus before doing Factory Reset.

5. The update of Base-unit is finished.

Second method to upgrade base unit as below:

Base unit can be upgrade via webserver console menu as below:

Select a "update.img" file to upgrade to target version.

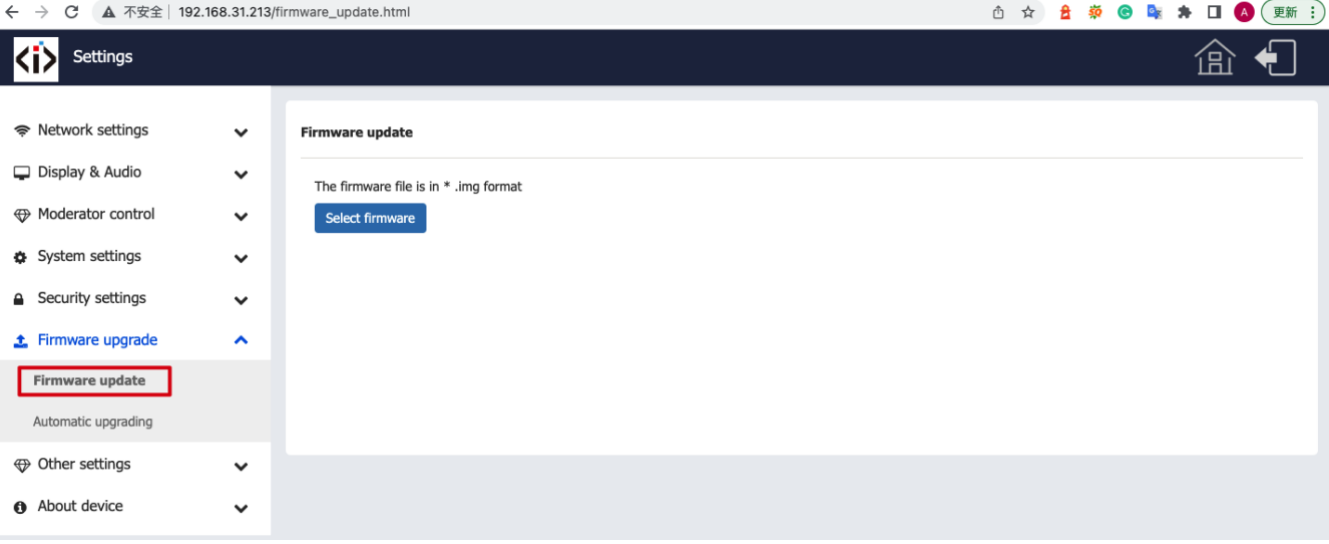

## 8.3 Upgrading and Pairing of Dongle:

1. Plug the dongle to either of the two USB port of iShare X400 to be updated. It will automatically show up a message to indicate if the installed firmware of dongle is older, and needs to be upgraded.

Note: Type C dongle needs to plug into Type-C port of front base unit to upgrade.

The upgrading progress starts automatically with the progress bar, as shown below.

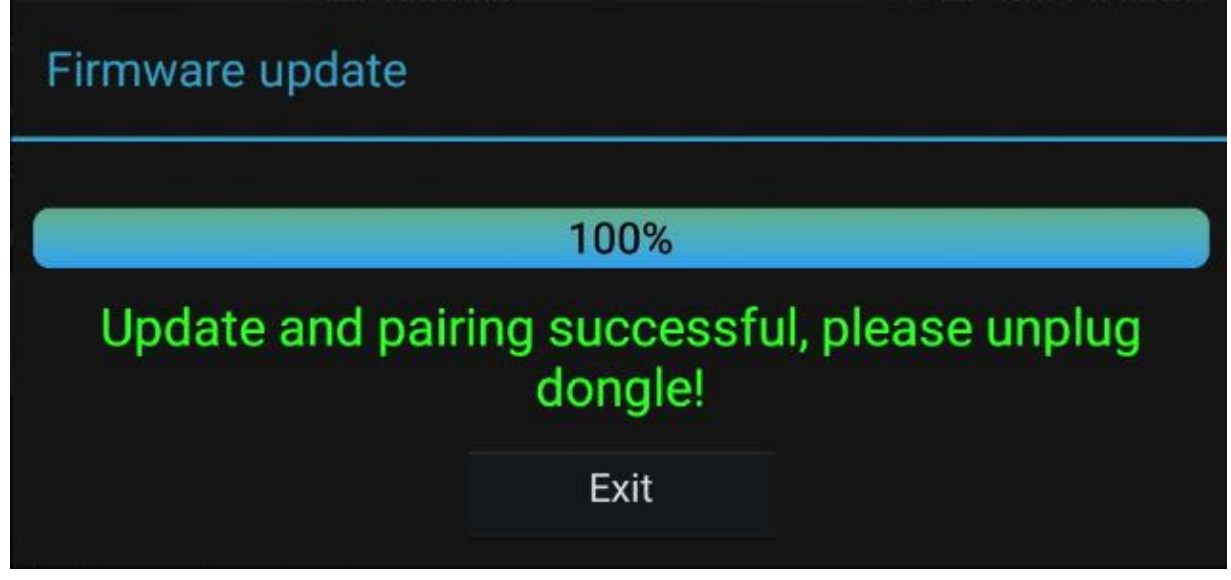

- 2. "Pairing" to the Base-unit is done automatically afterwards
- 3. Plug out the dongle. Now, the upgrading progress is finished. Update all other dongles accordingly.

## 8.4 Upgrading Launcher:

Attention: The USB driver should be FAT 32 format not NTSC format.

After upgrading Base unit and Dongle, the launcher should be written with the actual launcher program for Windows, MAC and Apps for mobile-units.

There are 2 methods to update the USB stick/launcher, including:

#### Method 1: Via USB stick

- 1. Connect the USB drive to either USB port of base unit.
- 2. Click the "Download" icon in "Home Page", pls see as below:

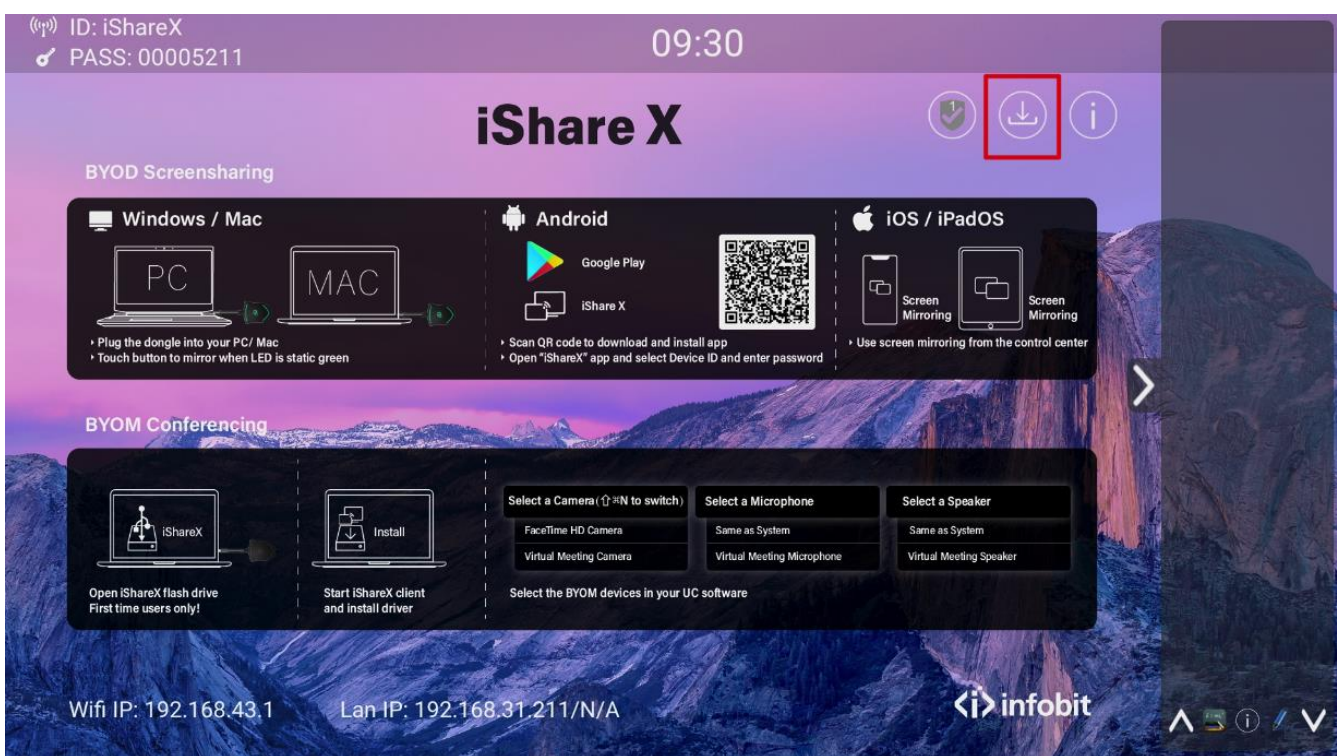

3. The Launcher "iShare X" is written to the USB-stick, an OSD-windows shows the progress. When ready, unplug the USBstick.

#### Method 2: Via WIFI

1. Connect PC to iShare X400's SSID and enter password in homepage, see pictures as below:

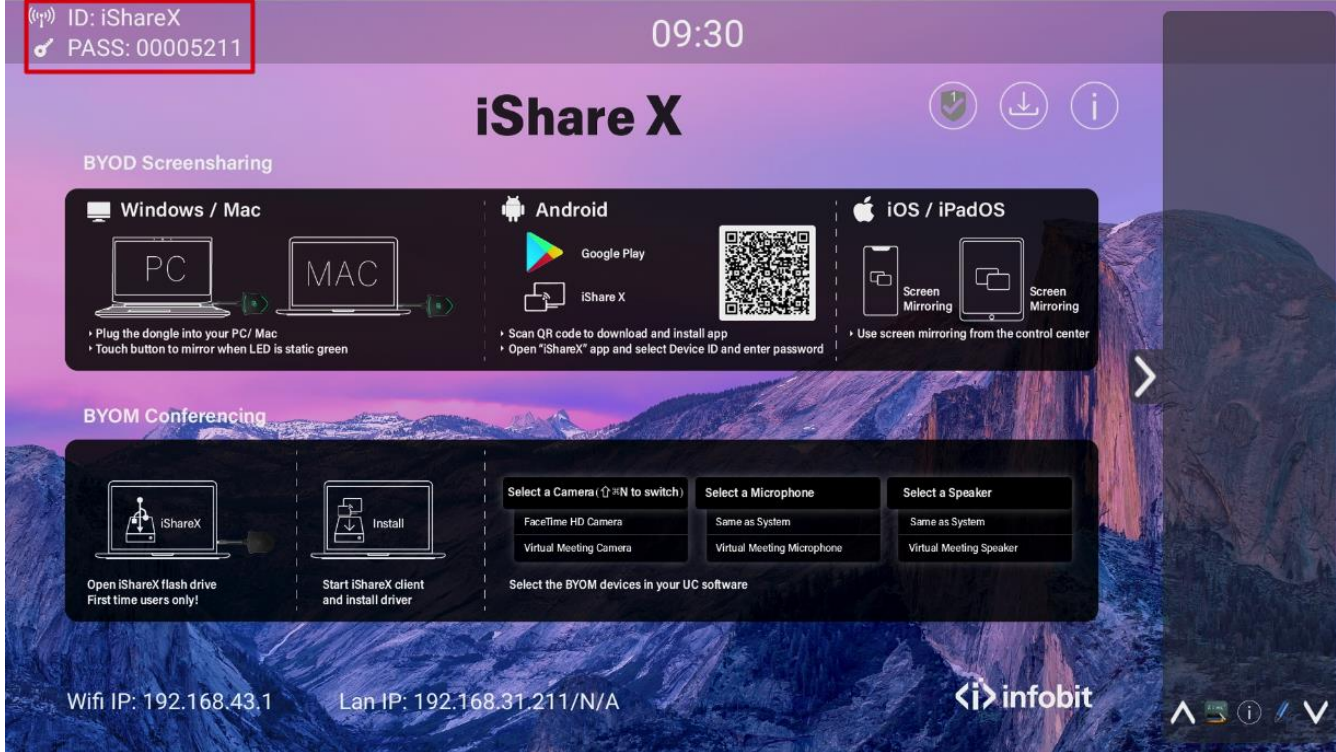

2. Open Browser and enter WiFi IP: 192.168.43.1

3. Click to enter "Launcher" download webpage. Shown as below:

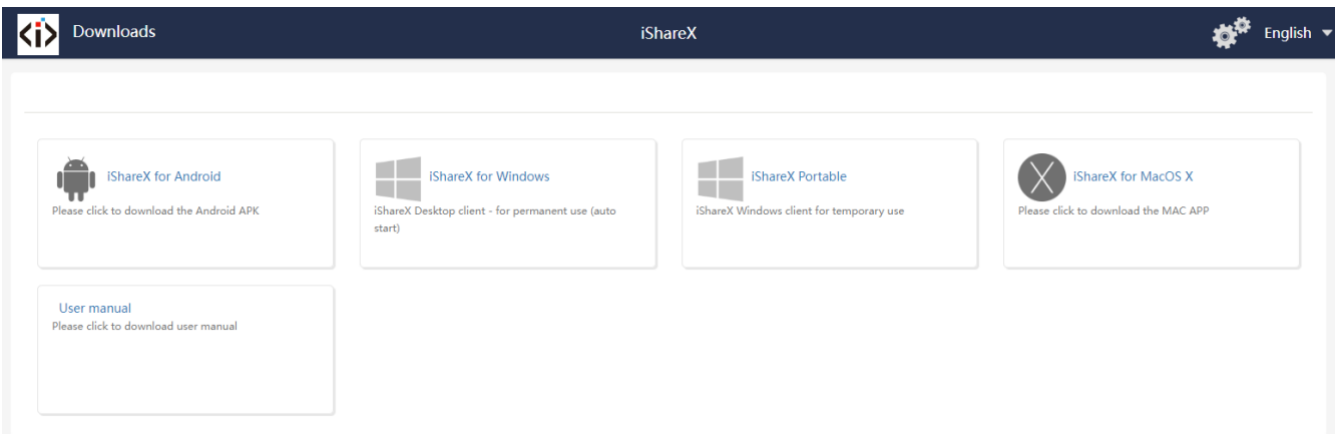

- 4. Choose and click Windows or MAC launcher to download.
- 5. Find the "Launcher" program in PC and copy to PC desktop. (Recommend to copy to desktop for quick run.)
- 6. Run the program to start sharing.

Two methods to execute the launcher for first time user

- ⚫ Copy the program to PC, and click to execute it to share PC screen.
- ⚫ Connect dongle to PC; click to run program from the USB drive and share PC screen.

For both two methods, user don't need repeat the above steps since the second time plug-in.

The Launcher program "iShare X for Windows" and "iShare X Pro for Windows" includes by default an additional virtual driver "ExtendedDesktop" to optionally install the Windows 10 Extended Desktop functionality, if they are is needed. This may require admin rights.

## 8.5 Clean left files of older versions of Launcher program in laptop

There are some old version "iShare X" files left in the lap-top, which may influence the performance of the newer "iShare X" program. Currently, it needs to manually clear them, before start to use the newly updated "iShare X" firmwares.

#### Steps:

1. Find the place where the left "iShare X" programs are stored. Normally, these files are stored in the C:\Users\\*\*\*(user name)\AppData\Local\"iShare X", as shown below.

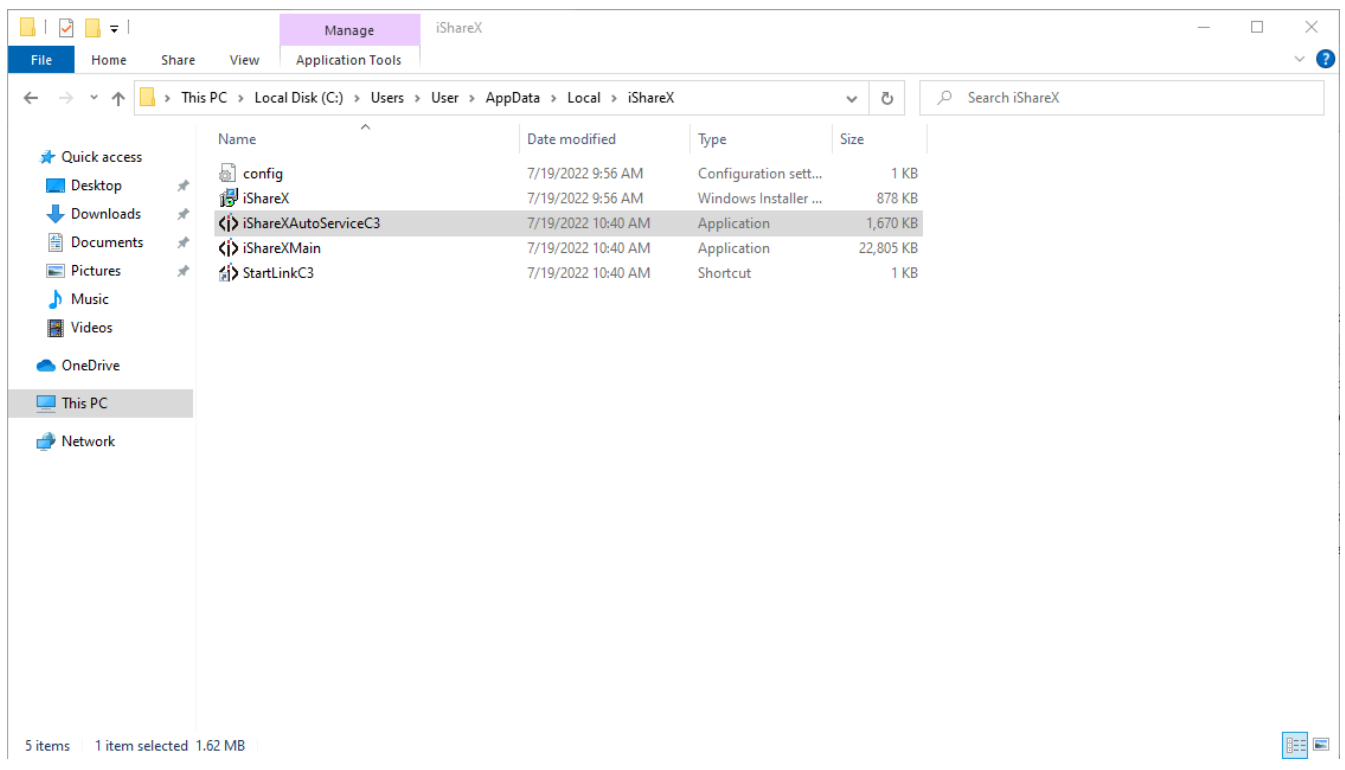

2. If the "\*.service" "\*.serviceC3" can't be removed and shows up an alert message as below, please use combined hot key to open the task manager by pressing "Ctrl+Alt+Delete", as shown below.

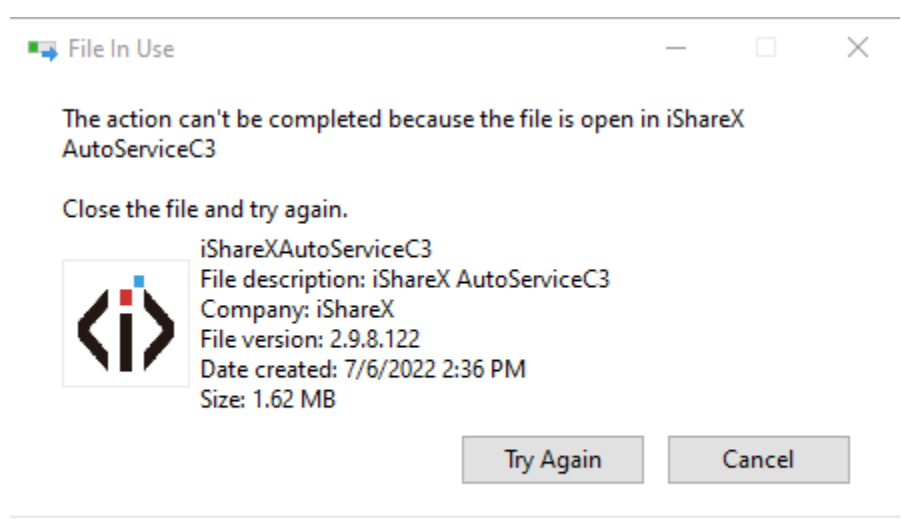

 $\circledcirc$  More details

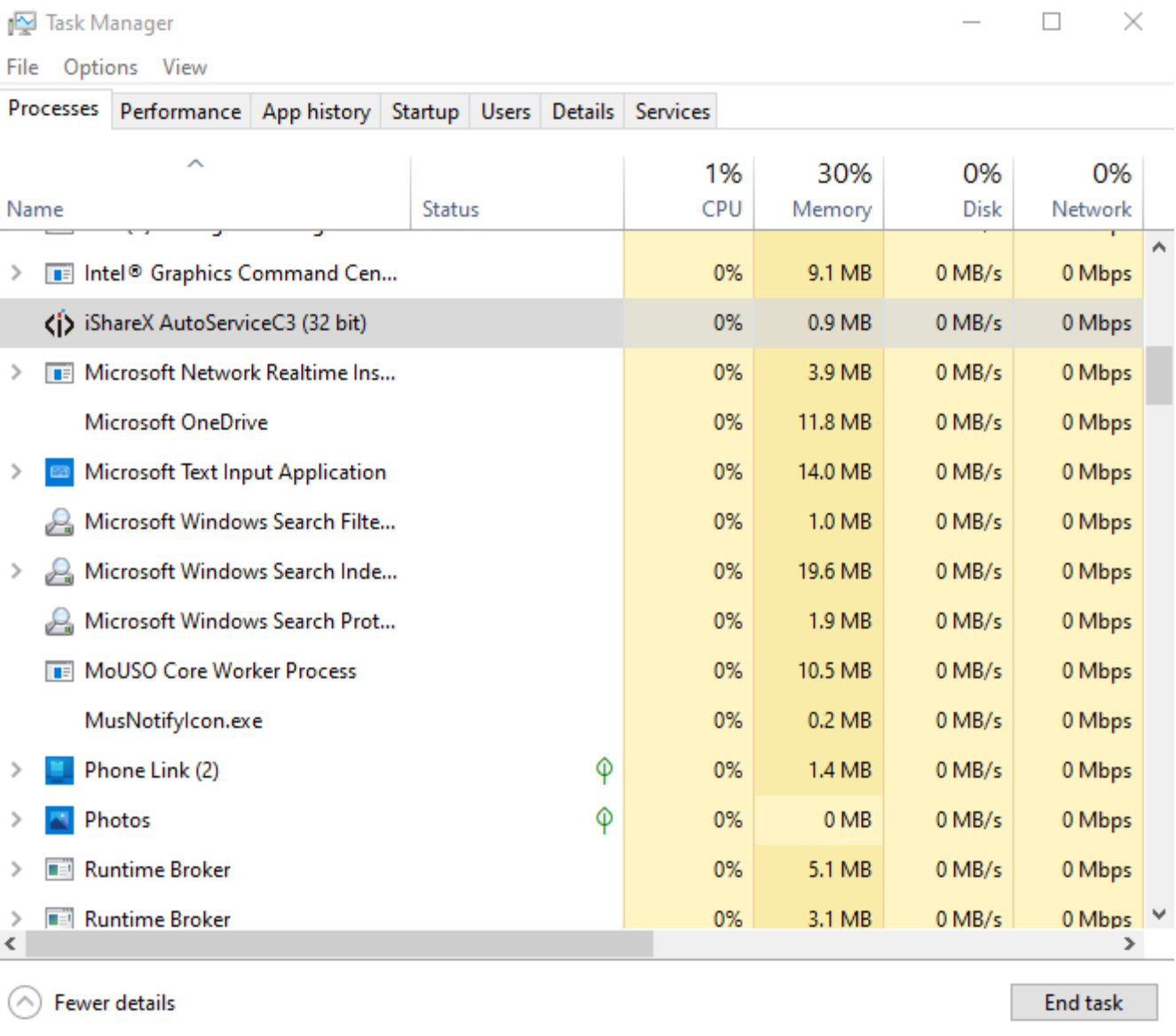

3. Right-Click on the "\*.service" or "\*.serviceC3", for example right-click on "iShare XAutoServiceC3.exe"as shown below, and click to End Process Tree.

4. Check again the task manager, to be sure there is no more any "iShare X" programs still running in the task manager. And check again to be sure there is no more any "iShare X" in the C:\Users\\*\*\*(userame)\AppData\Local\"iShare X".

5. Execute the actual version of Launcher program.

Upgrading progress is completed.

# 9. WIFI Recommendation Setting

## 9.1 Check the WIFI config on base unit

Please use a WIFI analysis software to place it at the same place as the base unit, to check the WIFI environment, in order to select the clean or unused WIFI frequency between 2.4GHz and 5Hz, and the WIFI channel as below.

2.4GHz: 1, 2, 3, 4, 5, 6, 7, 8, 9, 10, 11

5GHz: 36, 40,44, 48,149, 153, 157, 161

## 9.2 Check the WIFI RSSI on dongle or Mobiles

Please use a WIFI analysis software to place it at the same place as the dongle or mobiles, to measure the WIFI RSSI (Received Signal Strength Indicator). We recommend the RSSI shall be above -70dB to be good enough to keep a stable signal transmission. If not, please try to take the following measures, as in the problem shooting---Bad wireless connection congestion.

# 10. Problem Shooting

Here you can find some fundamental problems and possible causes, which can be happen during the use of "iShare X". Find out the problem you've encountered in the table below and apply the solution.

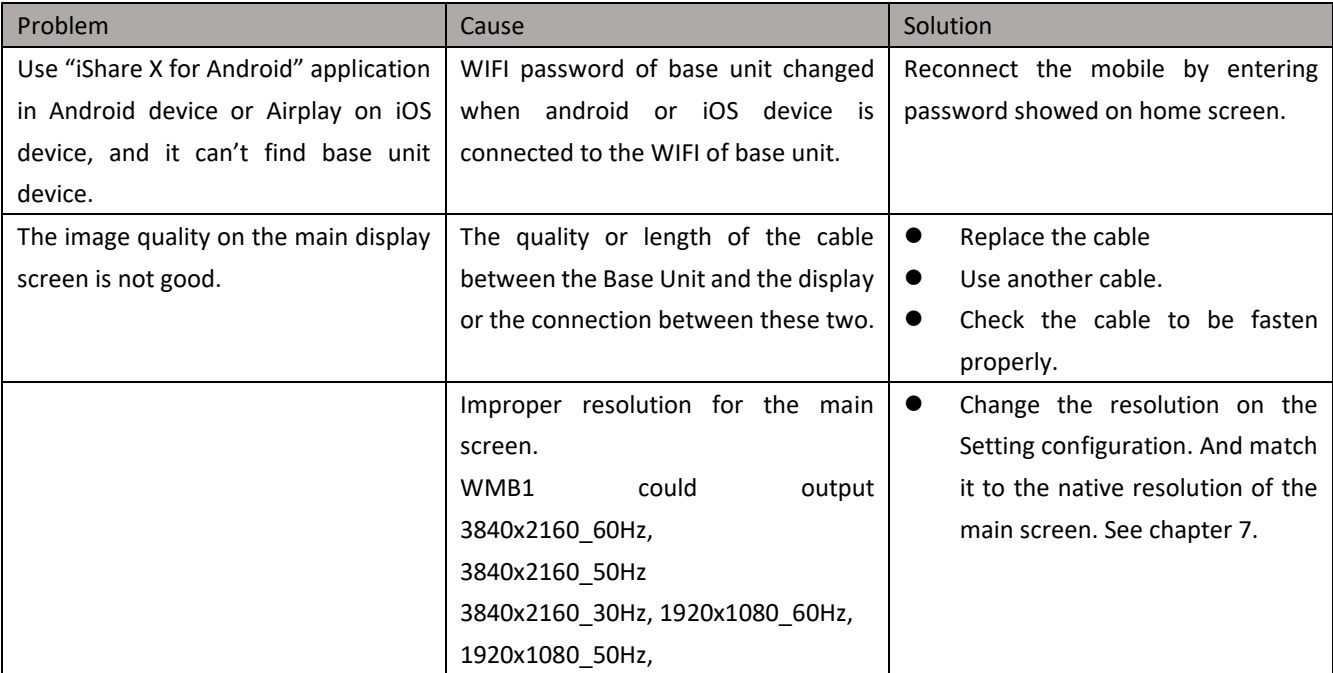

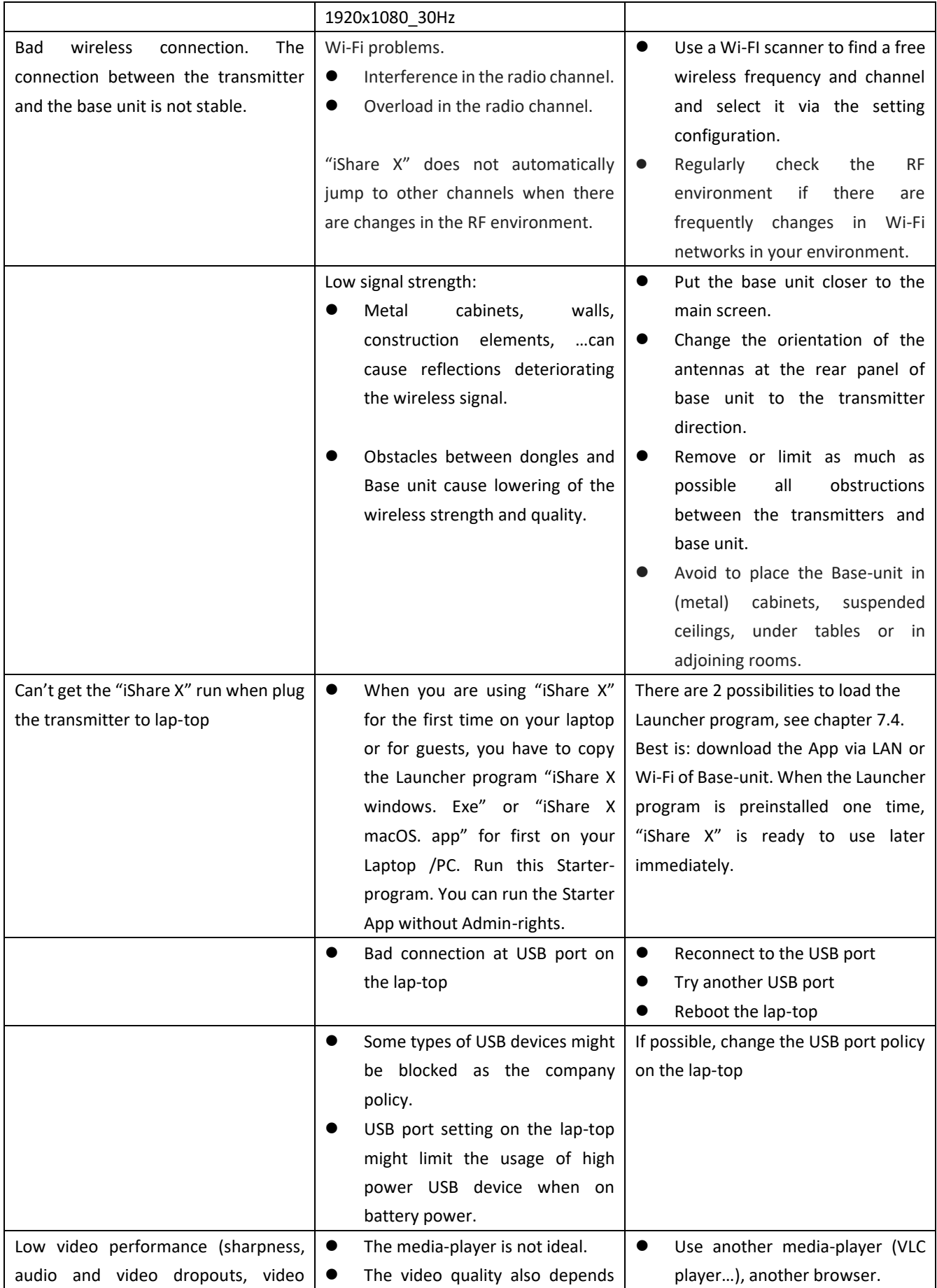

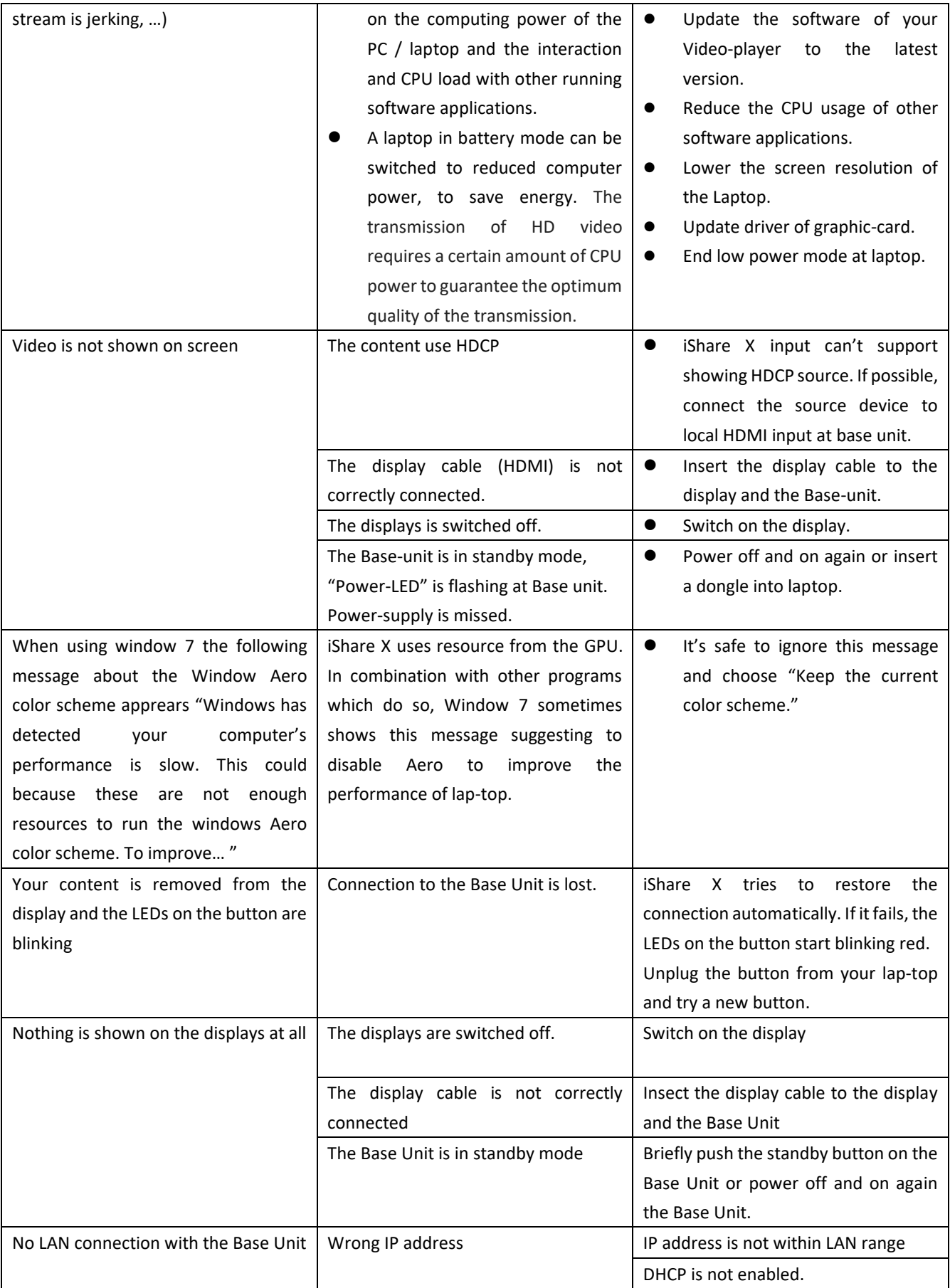
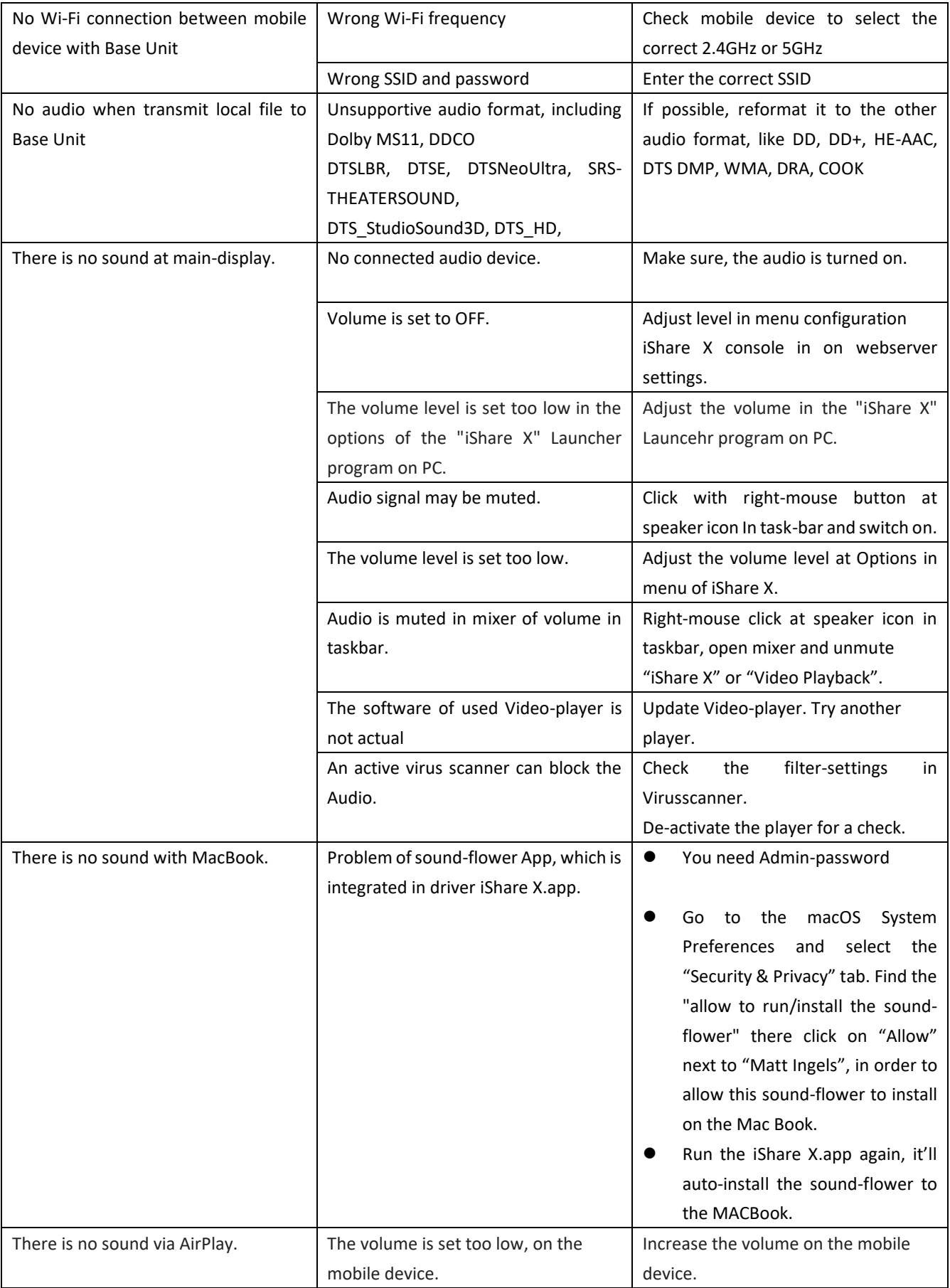

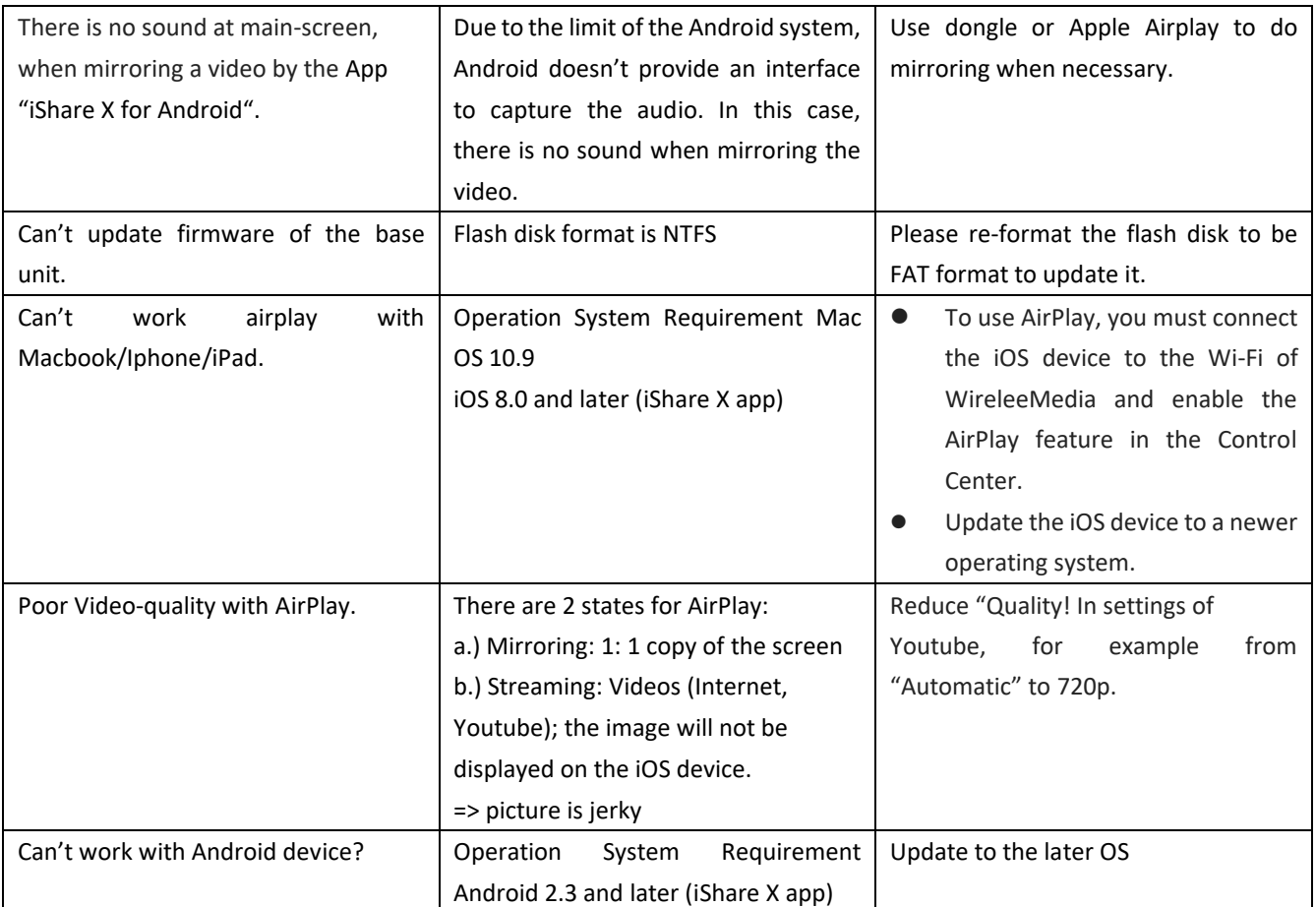